# **Oracle® Application Server**

Installation Guide 10*g* Release 3 (10.1.3.2.0) for Microsoft Windows **B32197-01**

January 2007

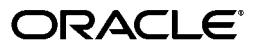

Oracle Application Server Installation Guide 10*g* Release 3 (10.1.3.2.0) for Microsoft Windows

B32197-01

Copyright © 2007, Oracle. All rights reserved.

Primary Author: Megan Ginter

Contributing Authors: Marla Azriel, Joe Paul, Richard Strohm, Rodney Ward

The Programs (which include both the software and documentation) contain proprietary information; they are provided under a license agreement containing restrictions on use and disclosure and are also protected by copyright, patent, and other intellectual and industrial property laws. Reverse engineering, disassembly, or decompilation of the Programs, except to the extent required to obtain interoperability with other independently created software or as specified by law, is prohibited.

The information contained in this document is subject to change without notice. If you find any problems in the documentation, please report them to us in writing. This document is not warranted to be error-free. Except as may be expressly permitted in your license agreement for these Programs, no part of these Programs may be reproduced or transmitted in any form or by any means, electronic or mechanical, for any purpose.

If the Programs are delivered to the United States Government or anyone licensing or using the Programs on behalf of the United States Government, the following notice is applicable:

U.S. GOVERNMENT RIGHTS Programs, software, databases, and related documentation and technical data delivered to U.S. Government customers are "commercial computer software" or "commercial technical data" pursuant to the applicable Federal Acquisition Regulation and agency-specific supplemental regulations. As such, use, duplication, disclosure, modification, and adaptation of the Programs, including documentation and technical data, shall be subject to the licensing restrictions set forth in the applicable Oracle license agreement, and, to the extent applicable, the additional rights set forth in FAR 52.227-19, Commercial Computer Software—Restricted Rights (June 1987). Oracle USA, Inc., 500 Oracle Parkway, Redwood City, CA 94065

The Programs are not intended for use in any nuclear, aviation, mass transit, medical, or other inherently dangerous applications. It shall be the licensee's responsibility to take all appropriate fail-safe, backup, redundancy and other measures to ensure the safe use of such applications if the Programs are used for such purposes, and we disclaim liability for any damages caused by such use of the Programs.

Oracle, JD Edwards, and PeopleSoft are registered trademarks of Oracle Corporation and/or its affiliates. Other names may be trademarks of their respective owners.

The Programs may provide links to Web sites and access to content, products, and services from third parties. Oracle is not responsible for the availability of, or any content provided on, third-party Web sites. You bear all risks associated with the use of such content. If you choose to purchase any products or services from a third party, the relationship is directly between you and the third party. Oracle is not responsible for: (a) the quality of third-party products or services; or (b) fulfilling any of the terms of the agreement with the third party, including delivery of products or services and warranty obligations related to purchased products or services. Oracle is not responsible for any loss or damage of any sort that you may incur from dealing with any third party.

# **Contents**

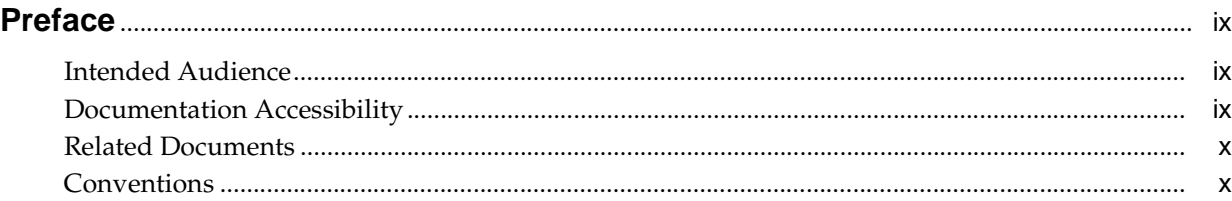

# **[1 Product and Installation Overview](#page-10-0)**

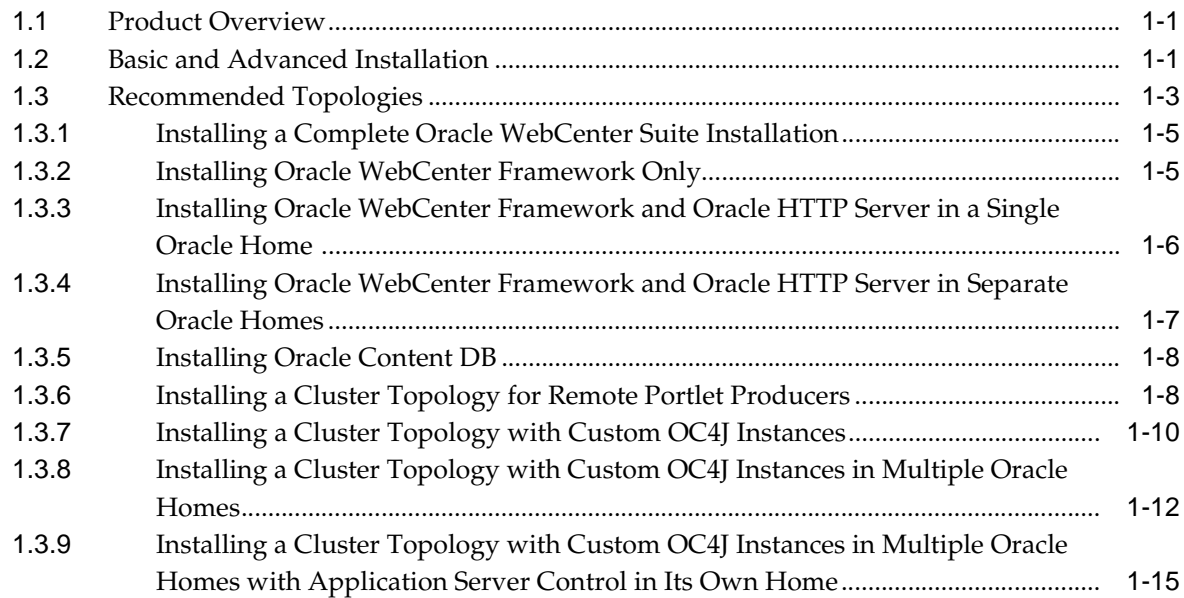

# **[2 Requirements](#page-28-0)**

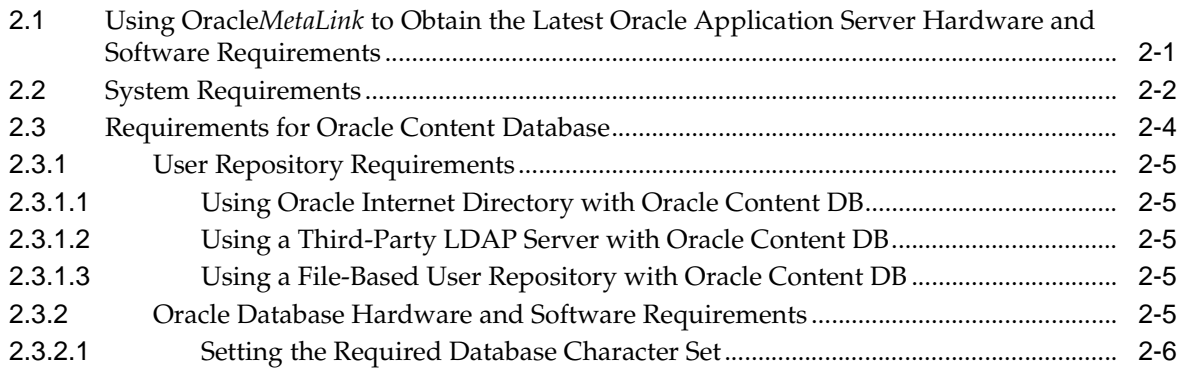

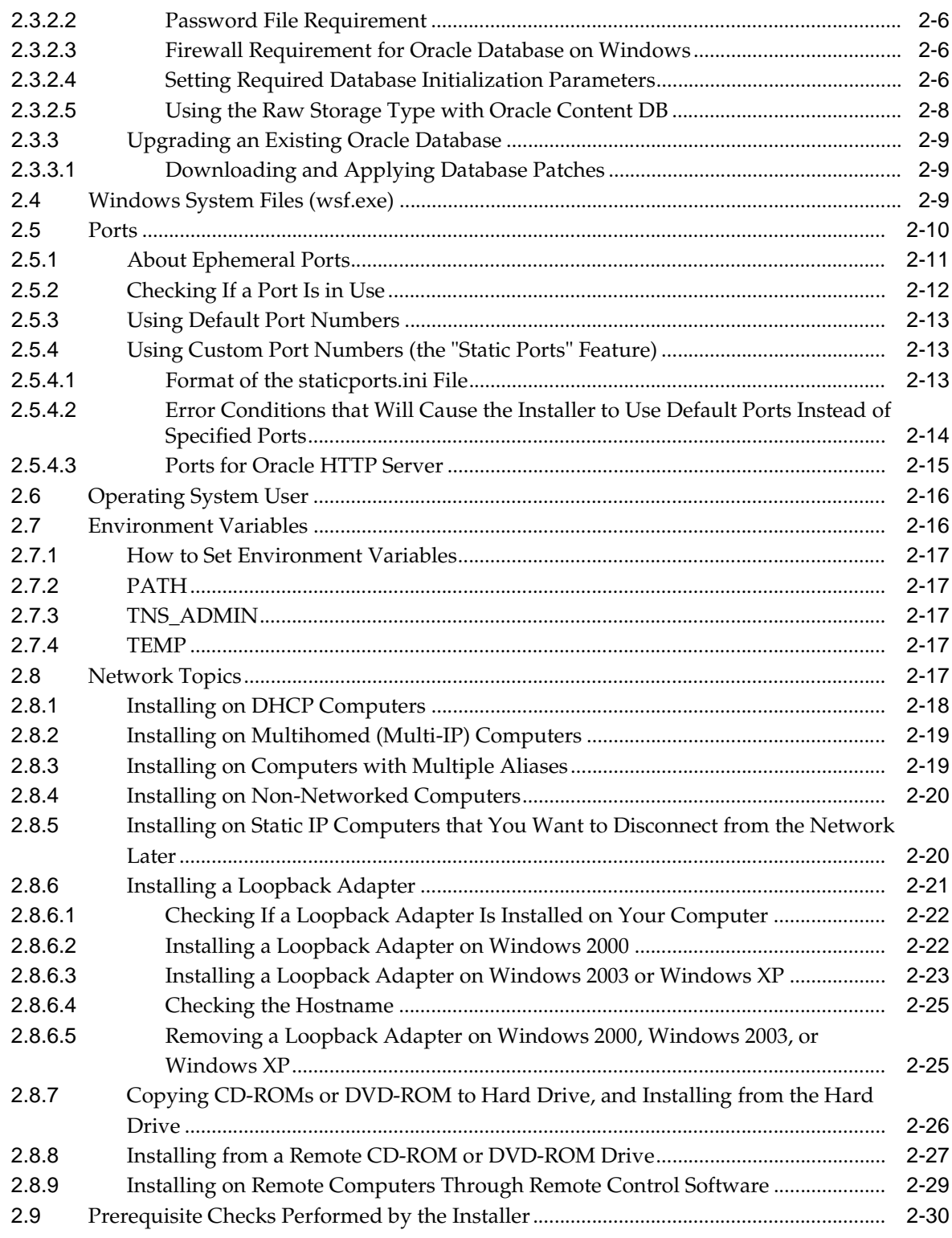

# **[3 Things You Should Know Before Starting the Installation](#page-60-0)**

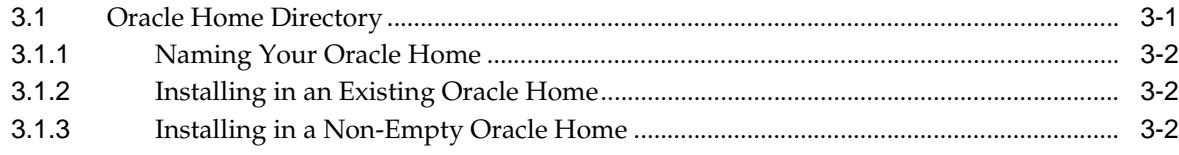

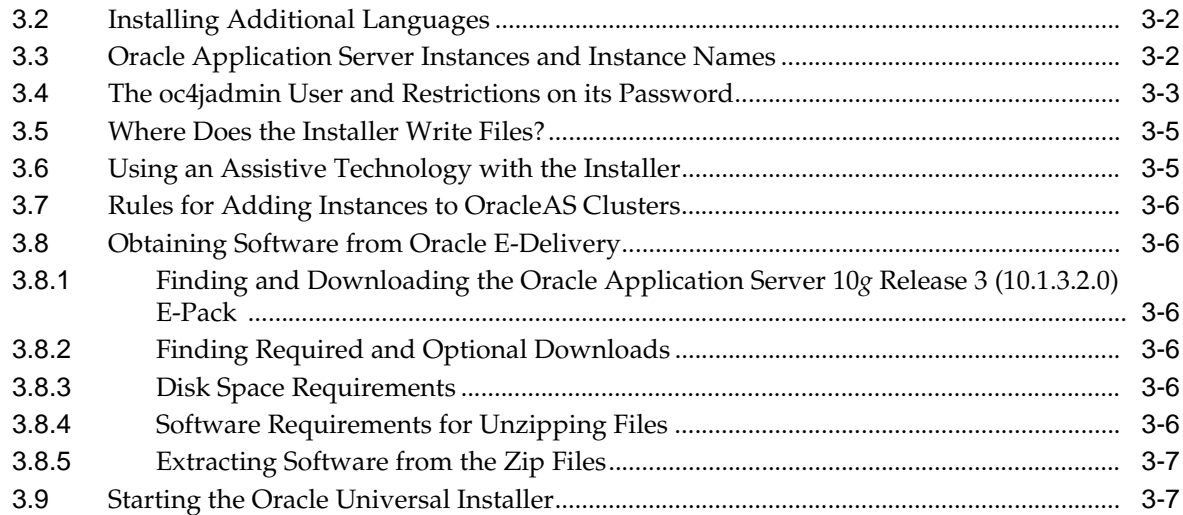

# **[4 Basic Installation](#page-68-0)**

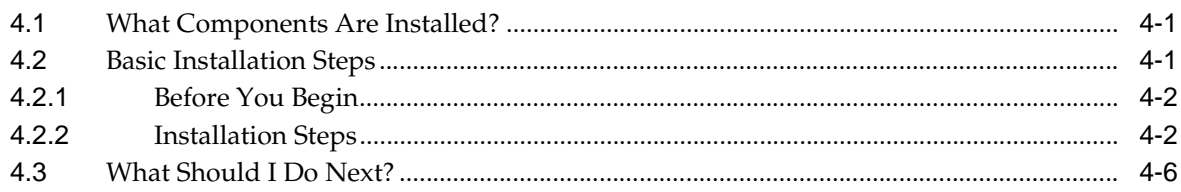

# **[5 Advanced Installation](#page-74-0)**

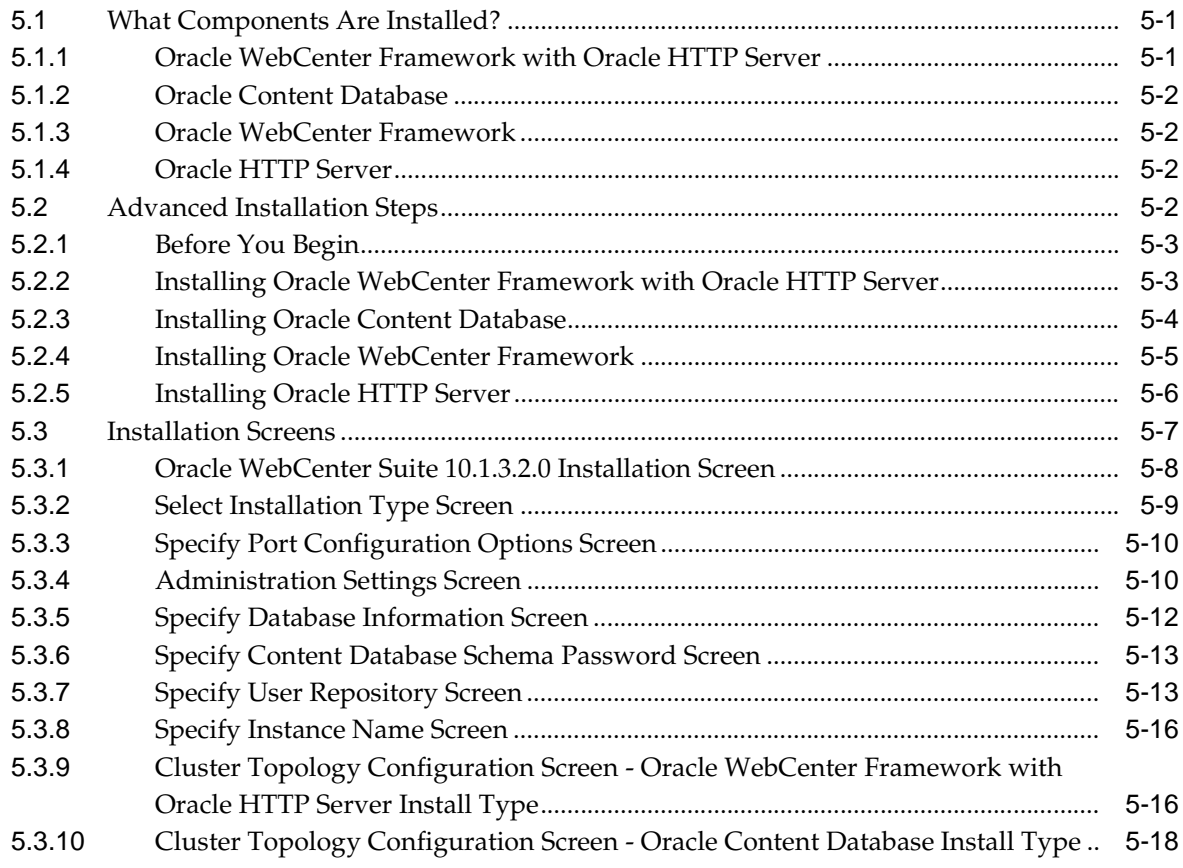

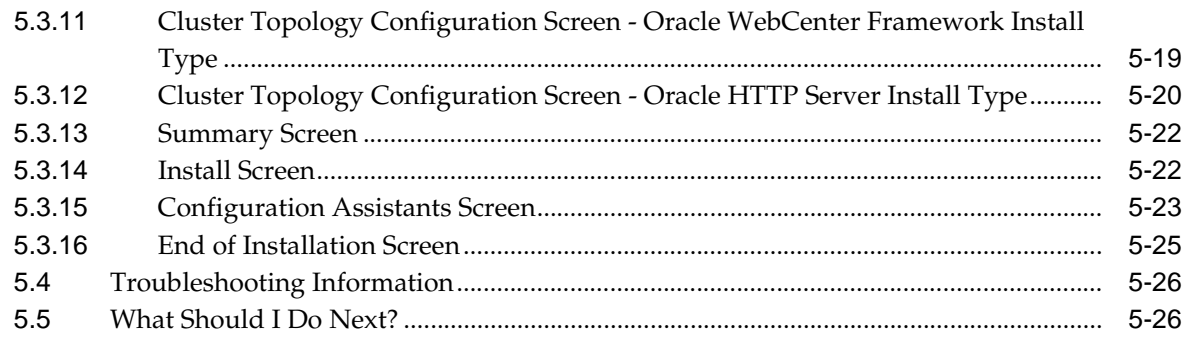

# **[6 Installing in High Availability Environments](#page-100-0)**

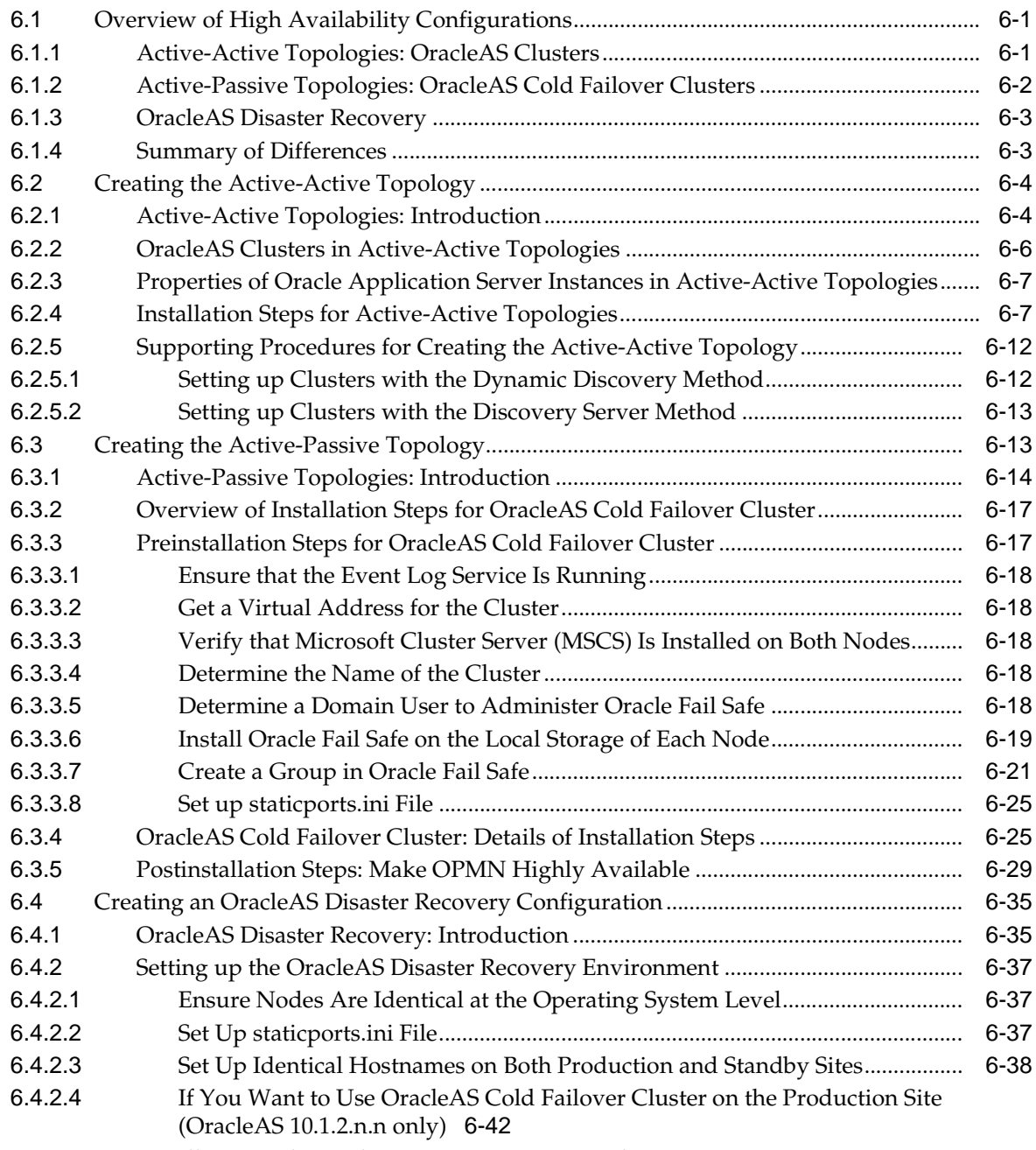

[6.4.3](#page-143-0) Installing Oracle Application Server in an OracleAS Disaster Recovery

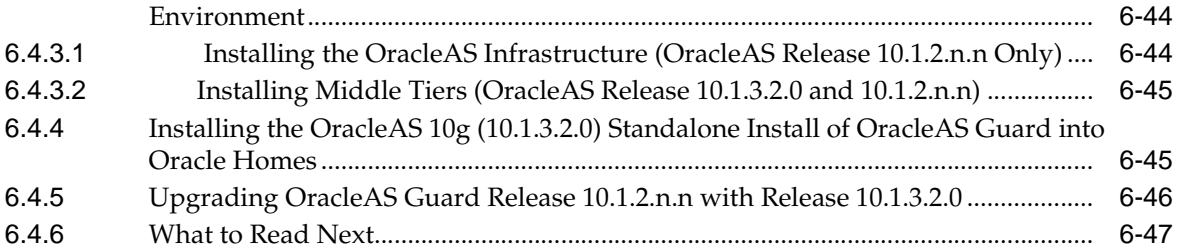

# **[7 Postinstallation Tasks](#page-148-0)**

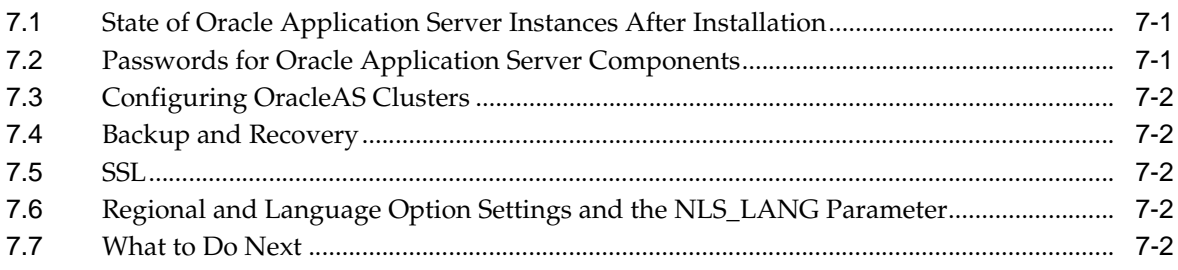

# **[A Installation Checklists for Oracle Content Database](#page-150-0)**

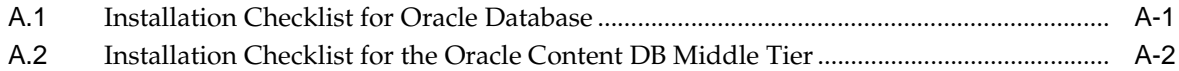

## **[B Silent and Non-Interactive Installation](#page-156-0)**

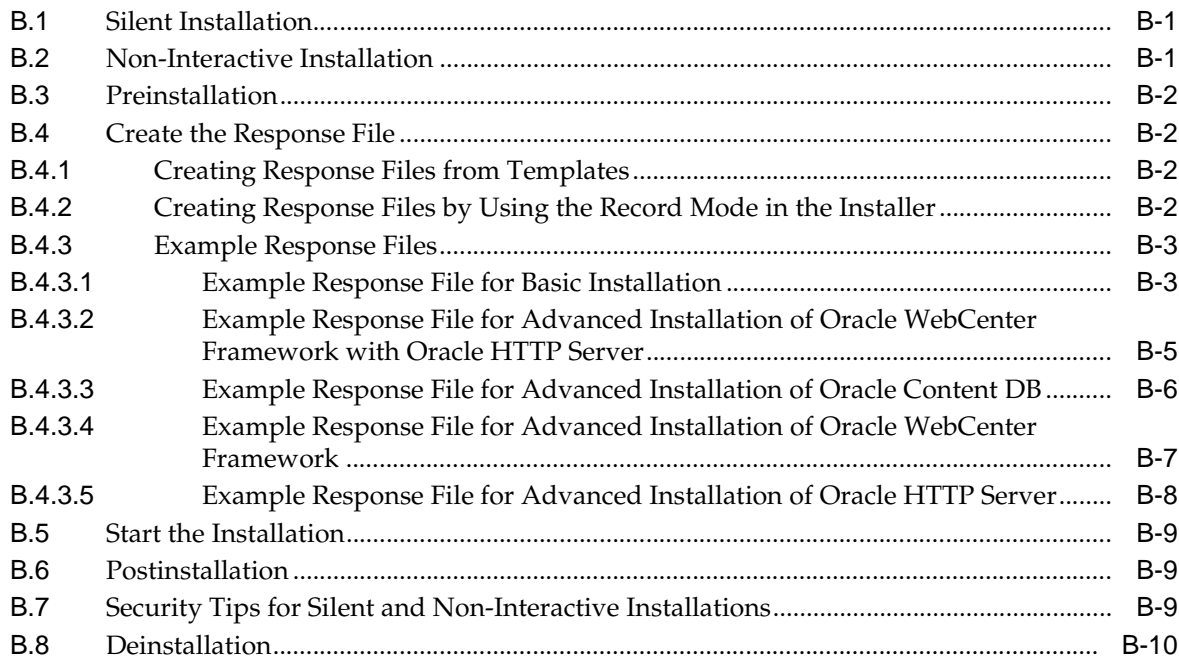

# **[C Default Port Numbers](#page-166-0)**

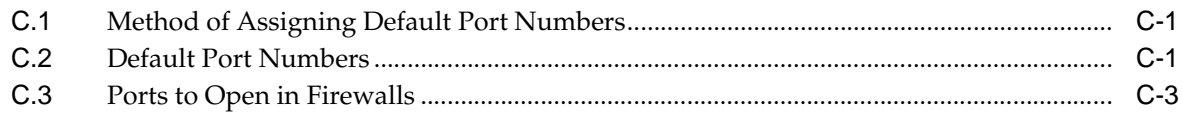

## **[D Deinstallation and Reinstallation](#page-170-0)** [D.1](#page-170-1) Deinstallation Procedure: Overview....................................................................................... D-1 [D.2](#page-171-0) Deinstalling Procedure.............................................................................................................. D-2 [D.3](#page-171-1) Additional Deinstallation Tasks for Oracle Content DB...................................................... D-2 [D.4](#page-172-0) Deinstalling All Oracle Products Manually ........................................................................... D-3 [D.5](#page-173-0) Reinstallation .............................................................................................................................. D-4

## **[E Configuration Assistants](#page-174-0)**

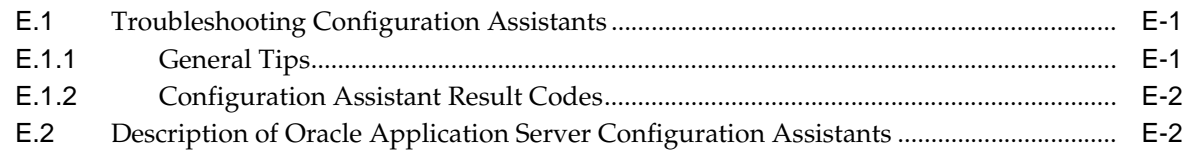

## **[F Troubleshooting](#page-178-0)**

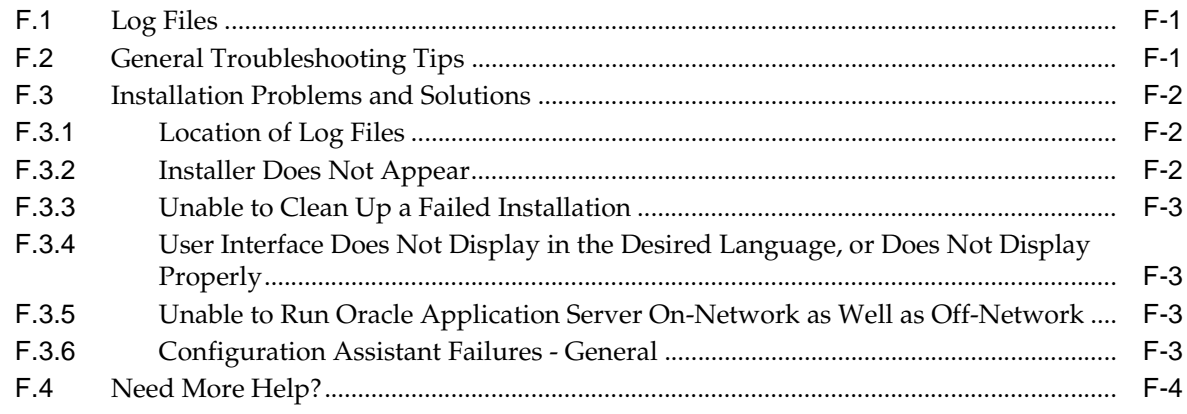

## **[Index](#page-182-0)**

# **Preface**

<span id="page-8-0"></span>The *Oracle Application Server Installation Guide* covers requirements, new features in the Oracle Universal Installer, Oracle Application Server concepts that affect installation, installation procedures, and troubleshooting tips. In addition, this guide also provides some sample topologies for installing and running Oracle Application Server.

# <span id="page-8-1"></span>**Intended Audience**

This guide is intended for users who are comfortable running some system administration operations, such as creating users and groups and adding users to groups.

# <span id="page-8-2"></span>**Documentation Accessibility**

Our goal is to make Oracle products, services, and supporting documentation accessible, with good usability, to the disabled community. To that end, our documentation includes features that make information available to users of assistive technology. This documentation is available in HTML format, and contains markup to facilitate access by the disabled community. Accessibility standards will continue to evolve over time, and Oracle is actively engaged with other market-leading technology vendors to address technical obstacles so that our documentation can be accessible to all of our customers. For more information, visit the Oracle Accessibility Program Web site at

http://www.oracle.com/accessibility/

#### **Accessibility of Code Examples in Documentation**

Screen readers may not always correctly read the code examples in this document. The conventions for writing code require that closing braces should appear on an otherwise empty line; however, some screen readers may not always read a line of text that consists solely of a bracket or brace.

#### **Accessibility of Links to External Web Sites in Documentation**

This documentation may contain links to Web sites of other companies or organizations that Oracle does not own or control. Oracle neither evaluates nor makes any representations regarding the accessibility of these Web sites.

#### **TTY Access to Oracle Support Services**

Oracle provides dedicated Text Telephone (TTY) access to Oracle Support Services within the United States of America 24 hours a day, seven days a week. For TTY support, call 800.446.2398.

# <span id="page-9-0"></span>**Related Documents**

For additional information, see the following manuals:

- *Oracle Application Server Administrator's Guide*
- *Oracle Application Server High Availability Guide*

# <span id="page-9-1"></span>**Conventions**

The following text conventions are used in this document:

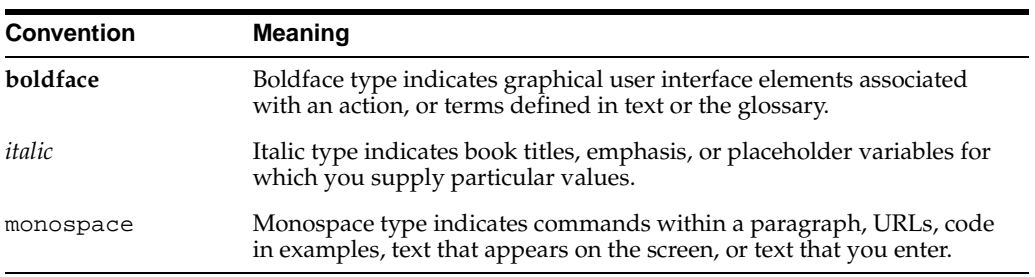

<span id="page-10-0"></span>**1**

# **Product and Installation Overview**

This chapter describes what is contained in Oracle Application Server and recommended topologies. It contains the following sections:

- [Section 1.1, "Product Overview"](#page-10-1)
- [Section 1.2, "Basic and Advanced Installation"](#page-10-2)
- [Section 1.3, "Recommended Topologies"](#page-12-0)

## <span id="page-10-1"></span>**1.1 Product Overview**

Oracle Application Server is made up of a middle tier and OracleAS Infrastructure. You deploy and run your applications on the middle tiers. The infrastructure provides services that are used by middle tiers. These services can be shared by one or more middle tiers.

Oracle Application Server 10*g* Release 3 (10.1.3.2.0) provides Oracle WebCenter Suite to help developers build more effective applications that weave transactions, process, business intelligence, structured and unstructured content, communication, and Web 2.0-style services into a highly productive and contextually rich on-line work environment. There are two key feature areas within WebCenter Suite:

- **WebCenter Framework** injects the flexibility and power of portals into JavaServer Faces to create a completely standards-based, declarative development environment for building all types of user interaction.
- **WebCenter Services** are a collection of horizontal, Web 2.0 services that include: Content Management, Threaded Discussions, Wiki, Secure Content Search, and Presence/Instant Messaging.

In addition to the WebCenter Suite, this release also includes new releases of OC4J, Oracle HTTP Server, Oracle Process Manager and Notification Server (OPMN), and Oracle Enterprise Manager 10*g* Application Server Control Console.

**See Also:** *Oracle Application Server Certification Information* for more information about which specific versions are compatible with 10*g* Release 3 (10.1.3.2)

## <span id="page-10-2"></span>**1.2 Basic and Advanced Installation**

Table 1–1 summarizes the groups of services available with each installation type.

| <b>Install Mode</b> | <b>Available Installation Types</b>                                                                                                    |  |
|---------------------|----------------------------------------------------------------------------------------------------|--|
| <b>Basic</b>        | Oracle WebCenter Framework, Oracle Content Database, and Oracle HTTP<br>$\blacksquare$<br>Server                                                                                                    |  |
|                     | This option installs Oracle WebCenter Framework, Oracle Content DB, and<br>Oracle HTTP Server with SSL support. It also installs Application Server Control<br>Console for management and deployment operations and OPMN for process<br>control. |  |
| Advanced            | Oracle WebCenter Framework with Oracle HTTP Server                                                                                                    |  |
|                     | This option install Oracle WebCenter Framework and Oracle HTTP Server with<br>SSL support. It also installs Application Server Control Console for management<br>and deployment operations and OPMN for process control.                         |  |
|                     | Oracle Content Database<br>$\blacksquare$                                                                                                    |  |
|                     | This option installs Oracle Content Database and Oracle HTTP Server with SSL<br>support. It also installs Application Server Control Console for management and<br>deployment operations and OPMN for process control.                           |  |
|                     | Oracle WebCenter Framework                                                                                                    |  |
|                     | This option installs Oracle WebCenter Framework. It also installs Application<br>Server Control Console for management and deployment operations and OPMN<br>for process control.                                                                |  |
|                     | Oracle HTTP Server                                                                                                    |  |
|                     | This option installs Oracle HTTP Server with SSL support and OPMN for process<br>control.                                                                                                    |  |

**Table 1–1 Oracle Application Server 10g Release 3 (10.1.3.2.0) Install Types**

The basic (one-click) installation prompts you with questions on the initial installation screen, and then it proceeds to install the product without any further user interaction. The default values for all the components are used.

The advanced installation provides you with a great degree of customization and flexibility, which enables installation of additional languages, port configuration options, and cluster configuration.

Table 1–2 summarizes the differences in the customization options between basic and advanced installation.

**Table 1–2 Basic and Advanced Installation Features**

| <b>Action or Option</b>                         | <b>Basic</b>                | Advanced                                     |
|-------------------------------------------------|-----------------------------|----------------------------------------------|
| Specify an Oracle home                          | Yes                         | Yes                                          |
| Specify an instance name and oc4jadmin password | Yes                         | Yes                                          |
| Specify an Oracle database                      | Yes                         | Yes                                          |
| Specify a Real Applications Cluster Database    | No                          | Yes                                          |
| Select additional languages                     | No                          | Yes                                          |
| Specify automatic or manual port configuration  | No                          | Yes                                          |
| Configure Application Server Control            | Automatically<br>configured | Select whether<br>or not it is<br>configured |
| Configure instance to be part of a cluster      | No                          | Yes                                          |
| Configuration assistants                        | Yes                         | Yes                                          |

# <span id="page-12-0"></span>**1.3 Recommended Topologies**

[Table 1–3](#page-12-1) provides a road map of where to find information about the supported 10*g* Release 3 (10.1.3.2.0) topologies.

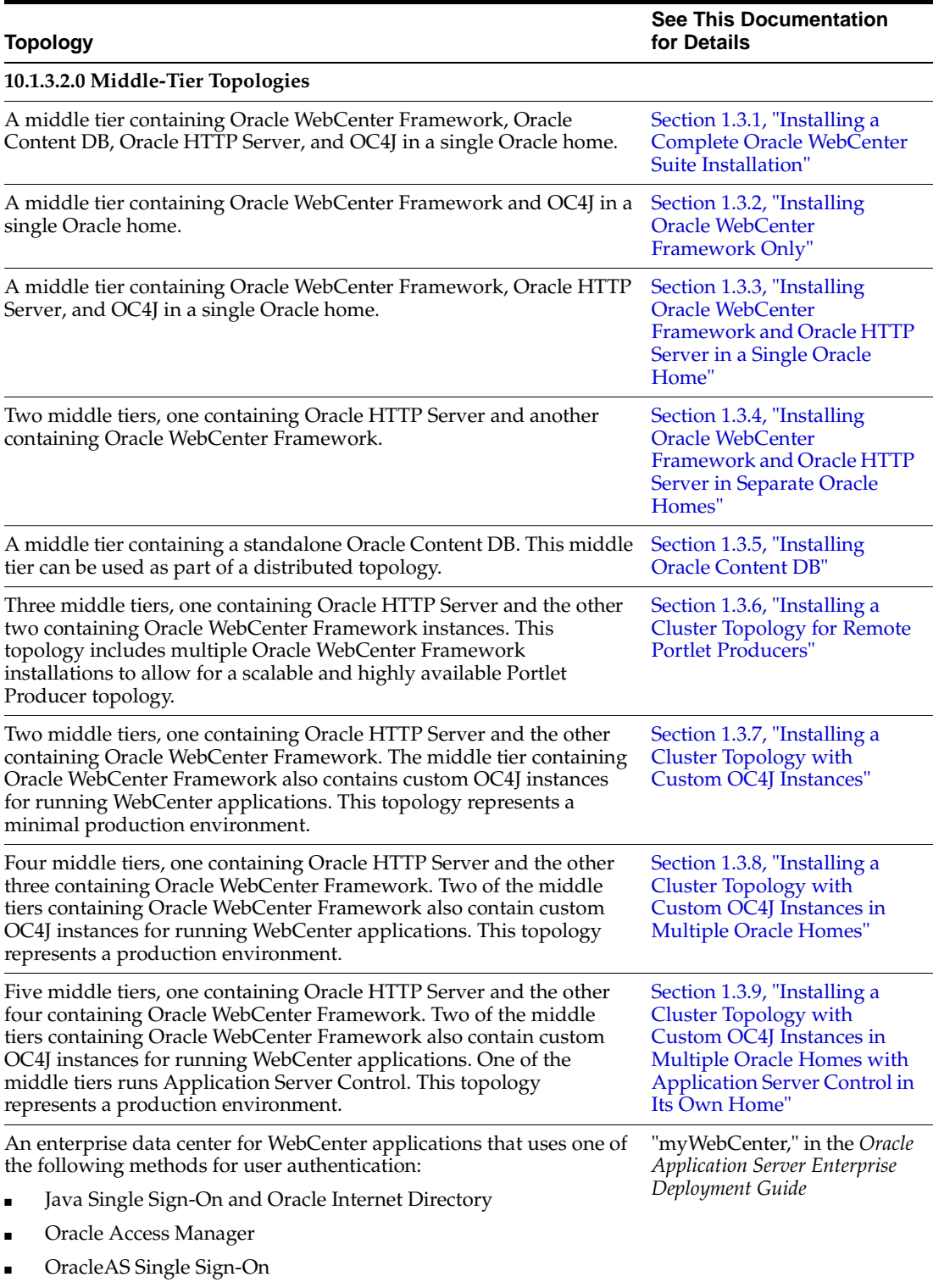

### <span id="page-12-1"></span>**Table 1–3 Recommended Topologies**

Each of these topologies contains a web tier, an application tier, and a data tier. The three tiers are separated by firewalls.

### **Table 1–3 (Cont.) Recommended Topologies**

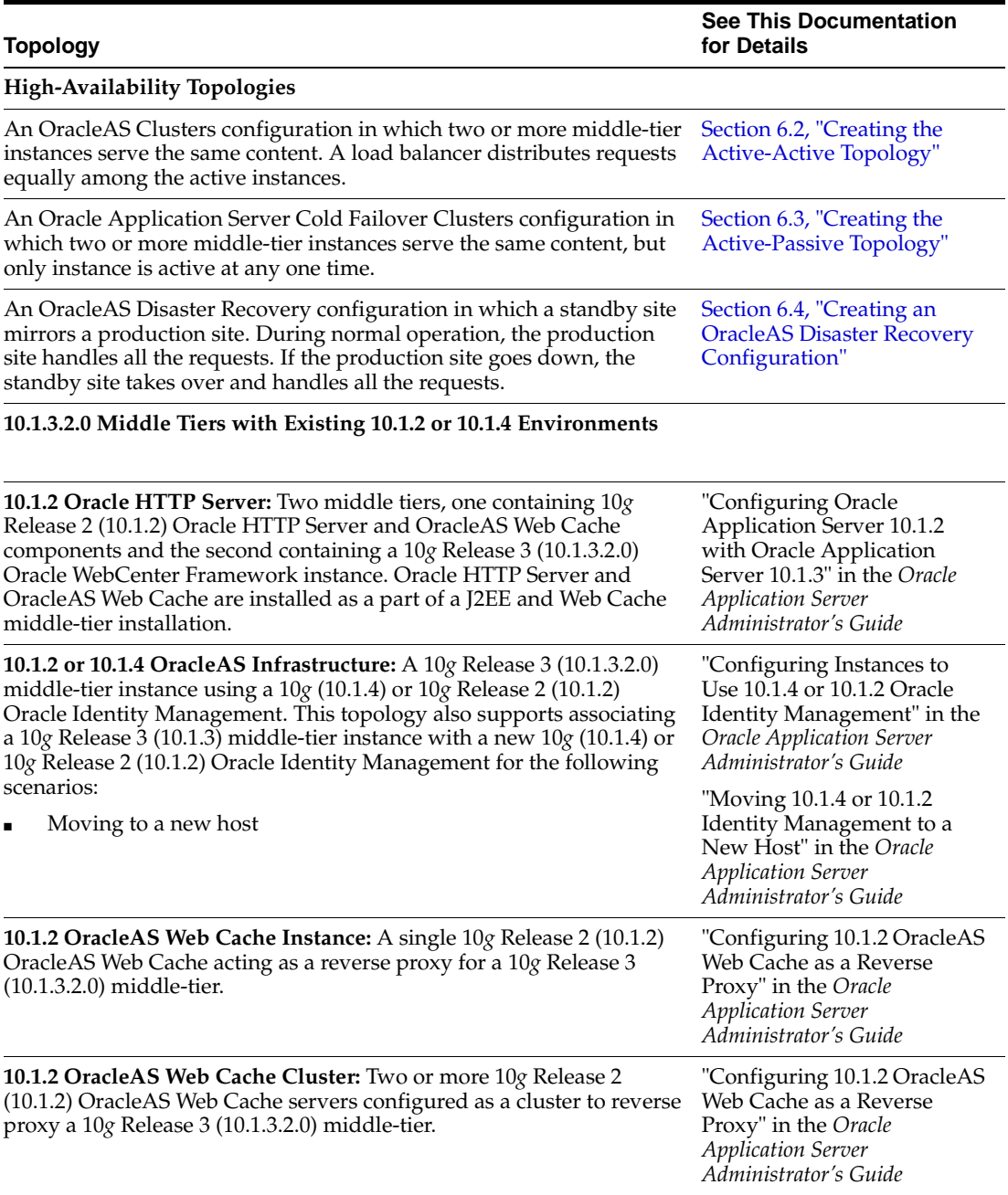

The remainder of this section addresses the recommended topologies for installing Oracle WebCenter Framework, Oracle Content DB, and Oracle HTTP Server instances. It contains the following topics:

- [Section 1.3.1, "Installing a Complete Oracle WebCenter Suite Installation"](#page-14-0)
- [Section 1.3.2, "Installing Oracle WebCenter Framework Only"](#page-14-1)
- Section 1.3.3, "Installing Oracle WebCenter Framework and Oracle HTTP Server in [a Single Oracle Home"](#page-15-0)
- Section 1.3.4, "Installing Oracle WebCenter Framework and Oracle HTTP Server in [Separate Oracle Homes"](#page-16-0)
- [Section 1.3.5, "Installing Oracle Content DB"](#page-17-0)
- [Section 1.3.6, "Installing a Cluster Topology for Remote Portlet Producers"](#page-17-1)
- [Section 1.3.7, "Installing a Cluster Topology with Custom OC4J Instances"](#page-19-0)
- Section 1.3.8, "Installing a Cluster Topology with Custom OC4J Instances in [Multiple Oracle Homes"](#page-21-0)
- [Section 1.3.9, "Installing a Cluster Topology with Custom OC4J Instances in](#page-24-0)  [Multiple Oracle Homes with Application Server Control in Its Own Home"](#page-24-0)

### <span id="page-14-0"></span>**1.3.1 Installing a Complete Oracle WebCenter Suite Installation**

The Basic Installation combines Oracle WebCenter Framework, Oracle Content DB, and Oracle HTTP Server in the same Oracle home, as depicted in Figure 1–1. This topology contains the full Oracle WebCenter Suite, which allows you to integrate with your application to afford your users improved communication, content management capabilities, customization, and advanced search support.

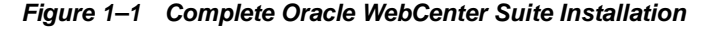

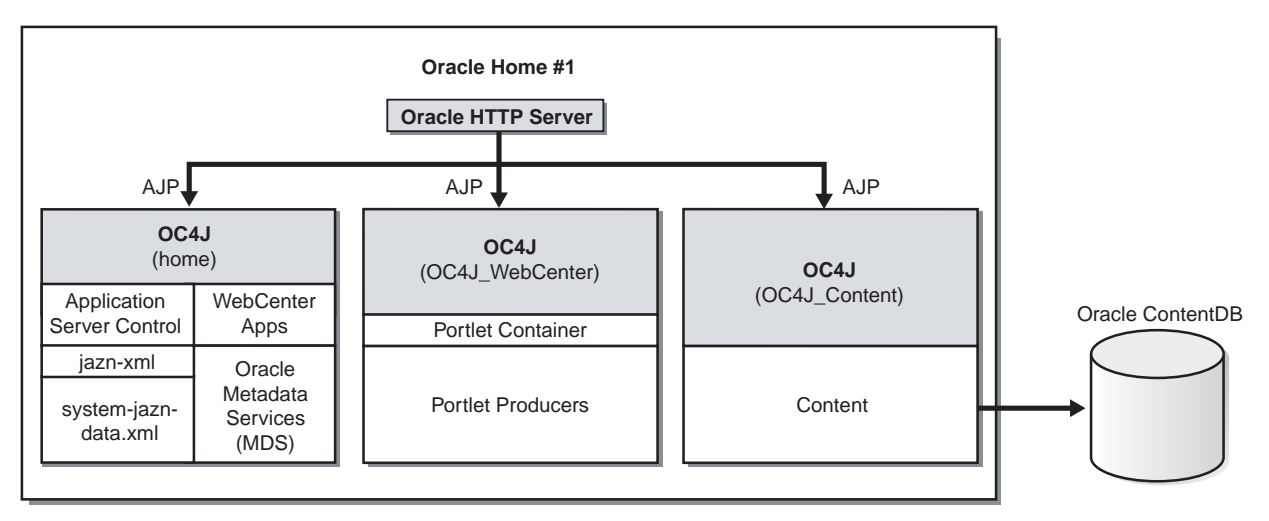

#### **Requirements**

The requirements are the same as those listed in [Chapter 2, "Requirements"](#page-28-2). Note that you must have Oracle Database installed prior to installing Oracle Content DB. See Section 2.3, "Requirements for Oracle Content Database" for more information on requirements for Oracle Database.

#### **Installation Sequence**

Perform a basic installation, as described in [Chapter 4, "Basic Installation".](#page-68-3)

## <span id="page-14-1"></span>**1.3.2 Installing Oracle WebCenter Framework Only**

Figure 1–2 shows a topology in which you install a standalone Oracle WebCenter Framework instance. This topology is suitable for simple development and test cases.

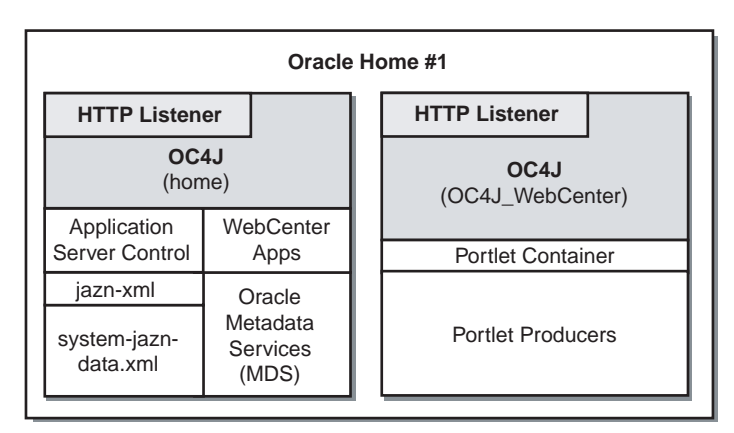

**Figure 1–2 Oracle WebCenter Framework Only**

## **Requirements**

The requirements are the same as those listed in [Chapter 2, "Requirements"](#page-28-2).

### **Installation Sequence**

To install this topology, perform an advanced installation of Oracle WebCenter Framework, as described in Section 5.2.4, "Installing Oracle WebCenter Framework".

During the installation procedure, follow the prompts. In the Administration Settings screen, select **Start Oracle Enterprise Manager 10g ASControl in this instance**.

## <span id="page-15-0"></span>**1.3.3 Installing Oracle WebCenter Framework and Oracle HTTP Server in a Single Oracle Home**

The Oracle WebCenter Framework with Oracle HTTP Server installation type in advanced installation mode combines Oracle HTTP Server, Oracle WebCenter Framework, and OC4J in the same Oracle home, as depicted in Figure 1–3. This topology is suitable for developers who want to deploy applications in a test environment.

**Figure 1–3 Oracle WebCenter Framework and Oracle HTTP Server in a Single Oracle Home**

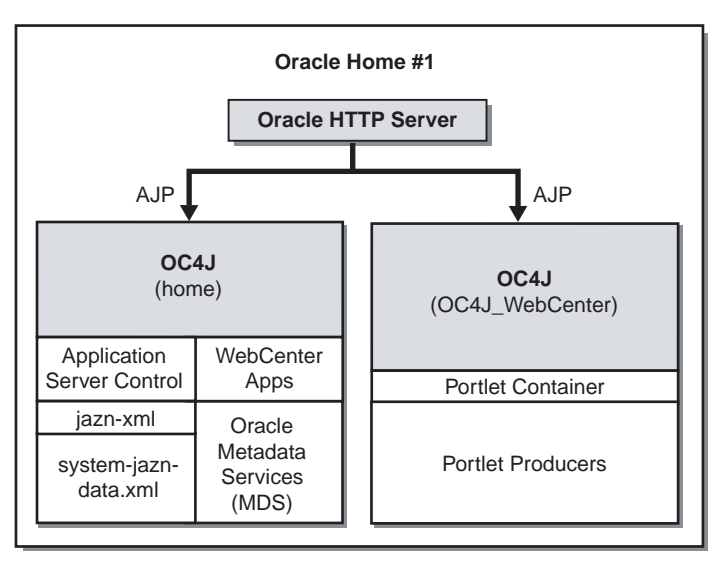

#### **Requirements**

The requirements are the same as those listed in [Chapter 2, "Requirements"](#page-28-2).

#### **Installation Sequence**

To install this topology, perform an advanced installation of Oracle WebCenter Framework with Oracle HTTP Server, as described in [Section 5.2.2, "Installing Oracle](#page-76-2)  [WebCenter Framework with Oracle HTTP Server".](#page-76-2)

During the installation procedure, follow the prompts. In the Administration Settings screen, select **Start Oracle Enterprise Manager 10g ASControl in this instance**.

## <span id="page-16-0"></span>**1.3.4 Installing Oracle WebCenter Framework and Oracle HTTP Server in Separate Oracle Homes**

Figure 1–4 shows a topology in which you install Oracle HTTP Server on one computer, and install Oracle WebCenter Framework on another computer. Then, you cluster the instances using dynamic node discovery. This topology enables Oracle HTTP Server to route requests to OC4J, and OC4J to dynamically notify Oracle HTTP Server of new application bindings when an application is deployed. This topology is suitable for developers who want to deploy applications in a test environment.

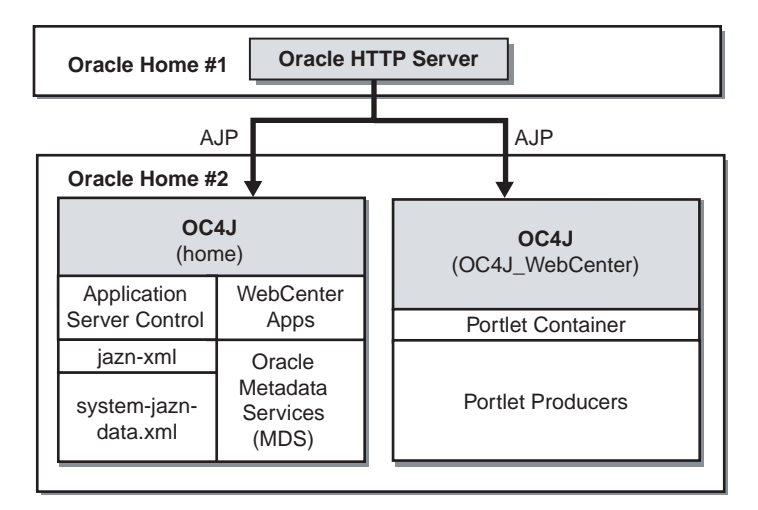

**Figure 1–4 Oracle WebCenter Framework and Oracle HTTP Server in Separate Oracle Homes**

#### **Requirements**

The requirements are the same as those listed in [Chapter 2, "Requirements"](#page-28-2).

#### **Installation Sequence**

To install this topology:

**1.** For the first middle tier, perform an advanced installation of Oracle HTTP Server, as described in [Section 5.2.5, "Installing Oracle HTTP Server"](#page-79-1).

During the installation procedure, follow the prompts. In the Cluster Topology Configuration screen, select **Configure this Oracle HTTP Server instance to be part of an Oracle Application Server cluster** and specify a cluster discovery address for the cluster.

**2.** For the second middle tier, perform an advanced installation of Oracle WebCenter Framework, as described in Section 5.2.4, "Installing Oracle WebCenter Framework".

During the installation procedure, follow the prompts, ensuring you perform the following:

- In the Administration Settings page, select Start Oracle Enterprise Manager **10g ASControl in this instance**.
- In the Cluster Topology Configuration screen, select **Configure this instance to be part of an Oracle Application Server cluster topology** and specify the same cluster discovery address as you specified in Step 1 of this procedure. Select **Access this OC4J Instance from a separate Oracle HTTP Server**.

## <span id="page-17-0"></span>**1.3.5 Installing Oracle Content DB**

Figure 1–5 shows a topology where you install Oracle Content DB in its own Oracle home to create a standalone content repository. This topology can be used as part of a distributed topology.

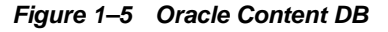

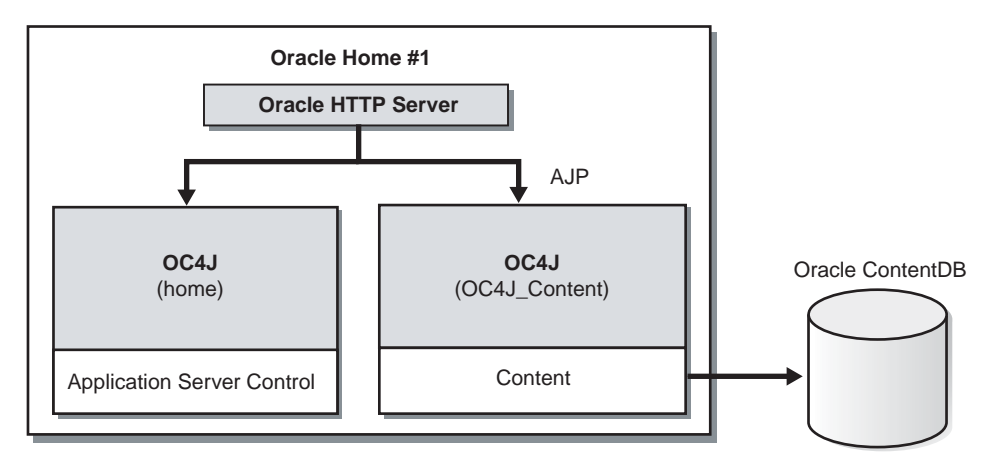

### **Requirements**

The requirements are the same as those listed in [Chapter 2, "Requirements"](#page-28-2). Note that you must have Oracle Database installed prior to installing Oracle Content DB. See Section 2.3, "Requirements for Oracle Content Database" for more information on requirements for Oracle Database.

### **Installation Sequence**

To install this topology, perform an advanced installation of Oracle Content DB as described in [Section 5.2.3, "Installing Oracle Content Database".](#page-77-1)

During the installation procedure, follow the prompts. In the Administration Settings screen, select **Start Oracle Enterprise Manager 10g ASControl in this instance**.

## <span id="page-17-1"></span>**1.3.6 Installing a Cluster Topology for Remote Portlet Producers**

In this topology, you install Oracle HTTP Server in one Oracle home and Oracle WebCenter Framework in two different Oracle homes, as shown in Figure 1–6. During installation of the three Oracle Application Server instances, you cluster the instances using dynamic node discovery. You run Application Server Control in one of the

Oracle homes that contains Oracle WebCenter Framework. You manage all the Oracle homes in this topology from this instance of Application Server Control. This topology includes multiple Oracle WebCenter Framework installations to allow for a scalable and highly available Portlet Producer topology.

This topology makes the application tier highly available. It allows you to add an additional Oracle HTTP Server instance and a load balancer to make the web tier highly available. For more information, see *Oracle Application Server Enterprise Deployment Guide*.

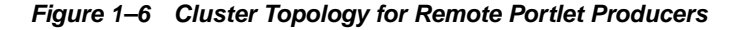

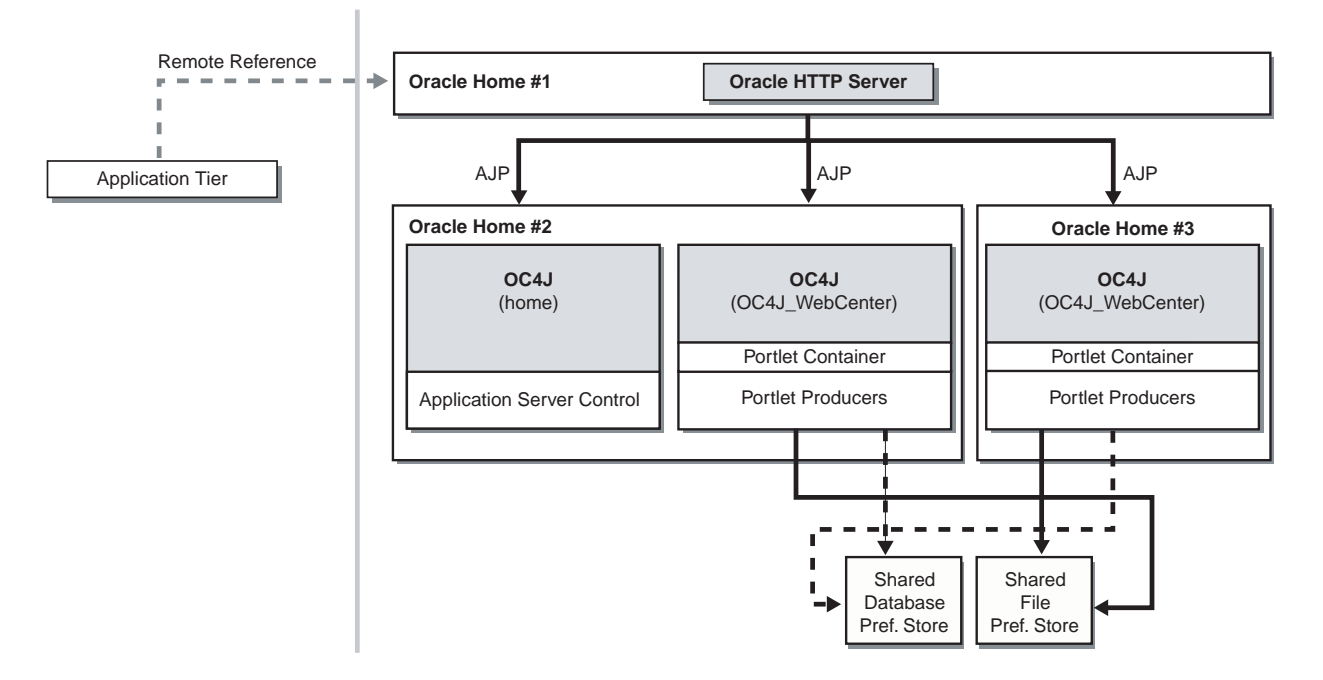

#### **Requirements**

The requirements are the same as those listed in [Chapter 2, "Requirements"](#page-28-2).

#### **Installation Sequence**

To install this topology:

**1.** For the first Oracle home, perform an advanced installation of Oracle HTTP Server, as described in [Section 5.2.5, "Installing Oracle HTTP Server"](#page-79-1)

During the installation procedure, follow the prompts. In the Cluster Topology Configuration screen, select **Configure this Oracle HTTP Server instance to be part of an Oracle Application Server cluster** and specify a cluster discovery address for the cluster.

**2.** For the second Oracle home, perform an advanced installation of Oracle WebCenter Framework, as described in Section 5.2.4, "Installing Oracle WebCenter Framework".

During the installation procedure, follow the prompts, ensuring you perform the following:

In the Administration Settings page, select Start Oracle Enterprise Manager **10g ASControl in this instance**.

- In the Cluster Topology Configuration screen, select **Configure this instance to be part of an Oracle Application Server cluster topology** and specify the same cluster discovery address as you specified in Step 1 of this procedure. Select **Access this OC4J Instance from a separate Oracle HTTP Server**.
- **3.** For the third Oracle home, perform an advanced installation of Oracle WebCenter Framework, as described in Section 5.2.4, "Installing Oracle WebCenter Framework".

During the installation procedure, follow the prompts, ensuring you perform the following:

- In the Cluster Topology Configuration screen, select **Configure this instance to be part of an Oracle Application Server cluster topology** and specify the same cluster discovery address as you specified in Step 1 of this procedure. Select **Access this OC4J Instance from a separate Oracle HTTP Server**.
- **4.** In this topology, the OC4J instance named home is not used on the third Oracle home. You can stop the home instance on the third Oracle home by performing the following steps:
	- **a.** Log in to Application Server Control as oc4jadmin at:

http://hostname:port/em

- **b.** On the Cluster Topology page, click the link to your application server.
- **c.** Under System Components, click the name of the OC4J instance (for example, home).
- **d.** On the OC4J instance page, click **Stop**.
- **e.** On the Warning page, click **Yes**.
- **5.** Set up the database preference store and the file preference store on the shared disk. See "Setting up a Preference Store" in *Oracle WebCenter Framework Developer's Guide* for more information on setting up a preference store.

## <span id="page-19-0"></span>**1.3.7 Installing a Cluster Topology with Custom OC4J Instances**

Figure 1–7 shows a topology in which you install Oracle HTTP Server in one Oracle home and Oracle WebCenter Framework in another Oracle home. You also create two custom OC4J instances in the Oracle home that contains Oracle WebCenter Framework. You run your WebCenter applications in these custom OC4J instances. These custom OC4J instances use a shared Oracle Metadata Services directory to store WebCenter application customizations. This topology represents a minimal production environment.

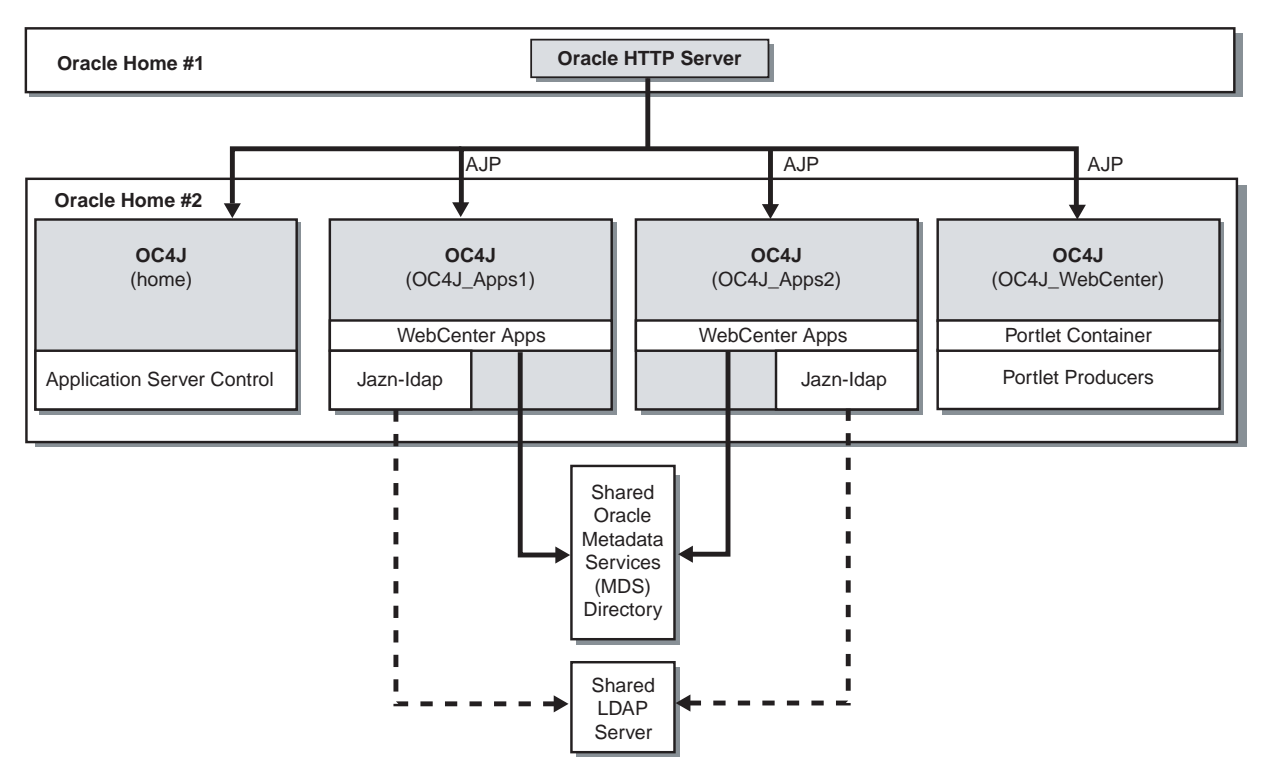

**Figure 1–7 Cluster Topology with Custom OC4J Instances**

#### **Requirements**

The requirements are the same as those listed in [Chapter 2, "Requirements"](#page-28-2).

#### **Installation Sequence**

To install this topology:

**1.** Create a directory for Oracle Metadata Services (MDS).

You can use any location on the file system.

**2.** For the first Oracle home, perform an advanced installation of Oracle HTTP Server, as described in [Section 5.2.5, "Installing Oracle HTTP Server"](#page-79-1)

During the installation procedure, follow the prompts. In the Cluster Topology Configuration screen, select **Configure this Oracle HTTP Server instance to be part of an Oracle Application Server cluster** and specify a cluster discovery address for the cluster.

**3.** For the second Oracle home, perform an advanced installation of Oracle WebCenter Framework, as described in Section 5.2.4, "Installing Oracle WebCenter Framework".

During the installation procedure, follow the prompts, ensuring you perform the following:

- In the Administration Settings screen, select Start Oracle Enterprise Manager **10g ASControl in this instance**.
- In the Cluster Topology Configuration screen, select **Configure this instance to be part of an Oracle Application Server cluster topology** and specify the same cluster discovery address as you specified in Step 2 of this procedure. Select **Access this OC4J Instance from a separate Oracle HTTP Server**.
- **4.** Perform the following steps to create a new OC4J instance named OC4J\_Apps1 on the second Oracle home:
	- **a.** Log in to Application Server Control as oc4jadmin at:

http://hostname:port/em

- **b.** On the Cluster Topology page, click the link to your application server.
- **c.** Under System Components, click **Create OC4J Instance**.
- **d.** On the Create OC4J Instance page, specify OC4J\_Apps1.
- **e.** Select **Start this OC4J instance after creation**.
- **f.** Click **Create**.

The new instance displays on your System Components list.

**5.** Repeat the procedure in Step 4 to create another OC4J instance named  $OC4J$ Apps2 on the second Oracle home.

## <span id="page-21-0"></span>**1.3.8 Installing a Cluster Topology with Custom OC4J Instances in Multiple Oracle Homes**

To create the topology shown in Figure 1–8, you install Oracle HTTP Server in one Oracle home and Oracle WebCenter Framework in three different Oracle homes. You also create custom OC4J instances in two of the Oracle homes that contains Oracle WebCenter Framework. You run your WebCenter applications in these custom OC4J instances. These custom OC4J instances use a shared Oracle Metadata Services directory to store WebCenter application customizations. This topology is appropriate for a production environment.

This topology makes the application tier highly available. It allows you to add an additional Oracle HTTP Server instance and a load balancer to make the web tier highly available. For more information, see *Oracle Application Server Enterprise Deployment Guide*.

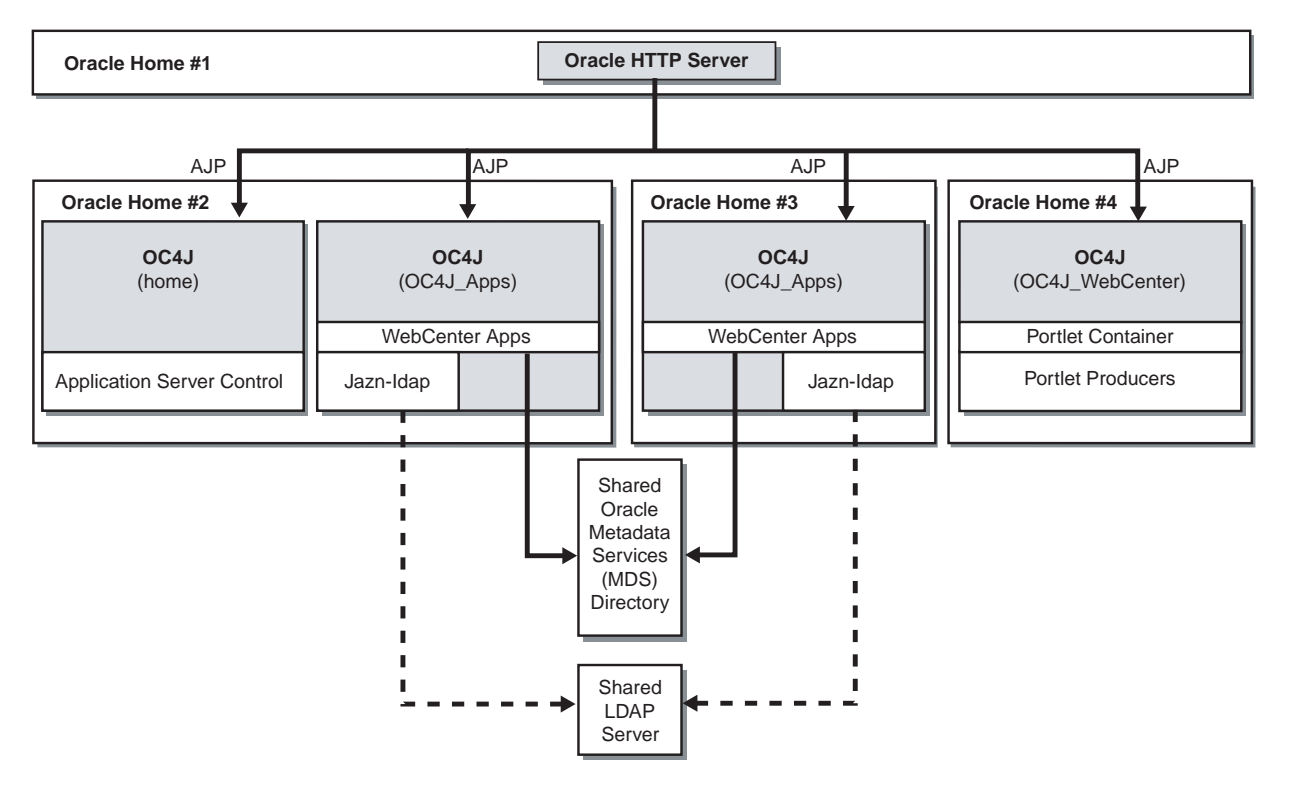

#### **Figure 1–8 Cluster Topology with Custom OC4J Instances in Multiple Oracle Homes**

#### **Requirements**

The requirements are the same as those listed in [Chapter 2, "Requirements"](#page-28-2).

#### **Installation Sequence**

To install this topology:

**1.** Create a directory for Oracle Metadata Services (MDS) on a shared file system, such as SAN or NAS. The file system must be accessible by both Oracle homes 2 and 3.

You can use any location on the file system, observing this condition:

- The drive letter must be the same on both systems. For example, system 1 and system 2 must both refer to the location as  $X:\mathbb{R}$ ; it cannot be  $D:\mathbb{R}$  on one system and  $E:\mod$  on the other system.
- **2.** For the first Oracle home, perform an advanced installation of Oracle HTTP Server, as described in [Section 5.2.5, "Installing Oracle HTTP Server"](#page-79-1)

During the installation procedure, follow the prompts. In the Cluster Topology Configuration screen, select **Configure this Oracle HTTP Server instance to be part of an Oracle Application Server cluster** and specify a cluster discovery address for the cluster.

**3.** For the second Oracle home, perform an advanced installation of Oracle WebCenter Framework, as described in Section 5.2.4, "Installing Oracle WebCenter Framework".

During the installation procedure, follow the prompts, ensuring you perform the following:

In the Administration Settings screen, select Start Oracle Enterprise Manager **10g ASControl in this instance**.

- In the Cluster Topology Configuration screen, select **Configure this instance to be part of an Oracle Application Server cluster topology** and specify the same cluster discovery address as you specified in Step 2 of this procedure. Select **Access this OC4J Instance from a separate Oracle HTTP Server**.
- **4.** Perform the following steps to create a new OC4J instance named  $OC4J$ <sub>\_Apps</sub> on the second Oracle home:
	- **a.** Log in to Application Server Control as oc4jadmin at:

http://hostname:port/em

- **b.** On the Cluster Topology page, click the link to your application server.
- **c.** Under System Components, click **Create OC4J Instance**.
- **d.** On the Create OC4J Instance page, specify OC4J\_Apps.
- **e.** Select **Start this OC4J instance after creation**.
- **f.** Click **Create**.

The new instance displays on your System Components list.

- **5.** In this topology, the OC4J instance named OC4J\_WebCenter is not used on the second Oracle home. You can stop the OC4J\_WebCenter instance on the second Oracle home by performing the following steps:
	- **a.** Log in to Application Server Control as oc4jadmin at:

http://hostname:port/em

- **b.** On the Cluster Topology page, click the link to your application server.
- **c.** Under System Components, click the name of the OC4J instance (for example, OC4J\_WebCenter).
- **d.** On the OC4J instance page, click **Stop**.
- **e.** On the Warning page, click **Yes**.
- **6.** For the third Oracle home, perform an advanced installation of Oracle WebCenter Framework, as described in Section 5.2.4, "Installing Oracle WebCenter Framework".

During the installation procedure, follow the prompts, ensuring you perform the following:

- In the Cluster Topology Configuration screen, select **Configure this instance to be part of an Oracle Application Server cluster topology** and specify the same cluster discovery address as you specified in Step 2 of this procedure. Select **Access this OC4J Instance from a separate Oracle HTTP Server**.
- **7.** Create a new OC4J instance named OC4J\_Apps on the third Oracle home using the procedure in Step 4.
- **8.** In this topology, the OC4J instances named home and OC4J\_WebCenter are not used on the third Oracle home. You can stop the home and OC4J\_WebCenter instances on the third Oracle home by following the procedure in Step 5.
- **9.** For the fourth Oracle home, perform an advanced installation of Oracle WebCenter Framework, as described in Section 5.2.4, "Installing Oracle WebCenter Framework".

During the installation procedure, follow the prompts, ensuring you perform the following:

- In the Cluster Topology Configuration screen, select **Configure this instance to be part of an Oracle Application Server cluster topology** and specify the same cluster discovery address as you specified in Step 2 of this procedure. Select **Access this OC4J Instance from a separate Oracle HTTP Server**.
- **10.** In this topology, the OC4J instance named home is not used on the fourth Oracle home. You can stop the home instance on the fourth Oracle home by following the procedure in Step 5.

## <span id="page-24-0"></span>**1.3.9 Installing a Cluster Topology with Custom OC4J Instances in Multiple Oracle Homes with Application Server Control in Its Own Home**

This topology builds upon the example in the previous section, [Section 1.3.8](#page-21-0). In this topology, you create Application Server Control in a separate Oracle home, as shown in Figure 1–9. In this topology, you install Oracle HTTP Server in one Oracle home and Oracle WebCenter Framework in four different Oracle homes. You also create custom OC4J instances in two of the Oracle homes that contains Oracle WebCenter Framework. You run your WebCenter applications in these custom OC4J instances. These custom OC4J instances use a shared Oracle Metadata Services directory to store WebCenter application customizations. This topology is appropriate for a production environment.

This topology makes the application tier highly available. It allows you to add an additional Oracle HTTP Server instance and a load balancer to make the web tier highly available. For more information, see *Oracle Application Server Enterprise Deployment Guide*.

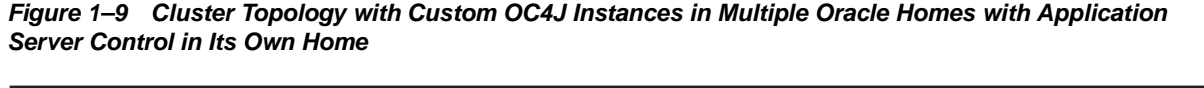

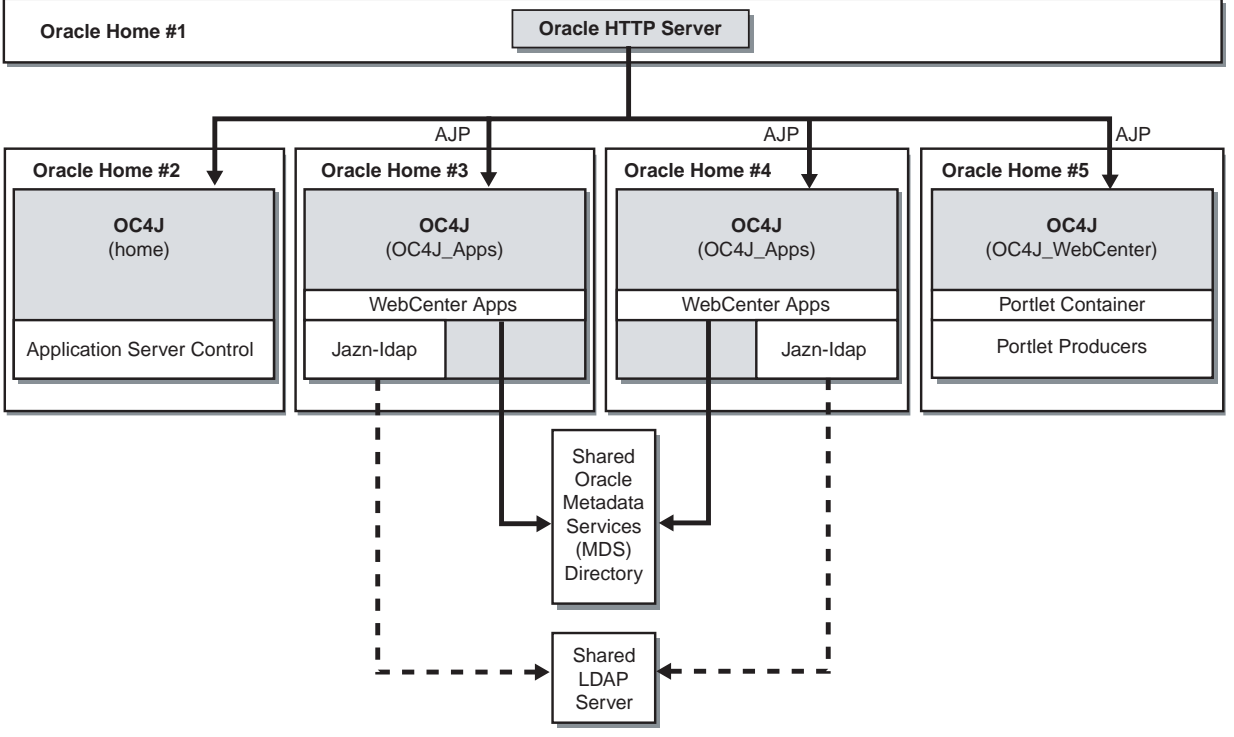

#### **Requirements**

The requirements are the same as those listed in [Chapter 2, "Requirements"](#page-28-2).

### **Installation Sequence**

To install this topology:

**1.** Create a directory for Oracle Metadata Services (MDS) on a shared file system, such as SAN or NAS. The file system must be accessible by both Oracle homes 3 and 4.

You can use any location on the file system, observing this condition:

- The drive letter must be the same on both systems. For example, system 1 and system 2 must both refer to the location as  $X:\mathcal{I}$  it cannot be  $D:\mathcal{I}$  on one system and  $E:\mod$  on the other system.
- **2.** For the first Oracle home, perform an advanced installation of Oracle HTTP Server, as described in [Section 5.2.5, "Installing Oracle HTTP Server"](#page-79-1)

During the installation procedure, follow the prompts. In the Cluster Topology Configuration screen, select **Configure this Oracle HTTP Server instance to be part of an Oracle Application Server cluster** and specify a cluster discovery address for the cluster.

**3.** For the second Oracle home, perform an advanced installation of Oracle WebCenter Framework, as described in Section 5.2.4, "Installing Oracle WebCenter Framework".

During the installation procedure, follow the prompts, ensuring you perform the following:

- In the Administration Settings screen, select Start Oracle Enterprise Manager **10g ASControl in this instance**.
- In the Cluster Topology Configuration screen, select **Configure this instance to be part of an Oracle Application Server cluster topology** and specify the same cluster discovery address as you specified in Step 2 of this procedure. Select **Access this OC4J Instance from a separate Oracle HTTP Server**.
- **4.** In this topology, the OC4J instance named OC4J\_WebCenter is not used on the second Oracle home. You can stop the OC4J\_WebCenter instance on the second Oracle home by performing the following steps:
	- **a.** Log in to Application Server Control as oc4jadmin at:

http://hostname:port/em

- **b.** On the Cluster Topology page, click the link to your application server.
- **c.** Under System Components, click the name of the OC4J instance (for example, OC4J\_WebCenter).
- **d.** On the OC4J instance page, click **Stop**.
- **e.** On the Warning page, click **Yes**.
- **5.** For the third Oracle home, perform an advanced installation of Oracle WebCenter Framework, as described in Section 5.2.4, "Installing Oracle WebCenter Framework".

During the installation procedure, follow the prompts, ensuring you perform the following:

■ In the Cluster Topology Configuration screen, select **Configure this instance to be part of an Oracle Application Server cluster topology** and specify the same cluster discovery address as you specified in Step 2 of this procedure. Select **Access this OC4J Instance from a separate Oracle HTTP Server**.

- **6.** Perform the following steps to create a new OC4J instance named  $OC4J$ <sub>-Apps</sub> on the third Oracle home:
	- **a.** Log in to Application Server Control as oc4jadmin at:

http://hostname:port/em

- **b.** On the Cluster Topology page, click the link to your application server.
- **c.** Under System Components, click **Create OC4J Instance**.
- **d.** On the Create OC4J Instance page, specify OC4J\_Apps.
- **e.** Select **Start this OC4J instance after creation**.
- **f.** Click **Create**.

The new instance displays on your System Components list.

- **7.** In this topology, the OC4J instances named home and OC4J\_WebCenter are not used on the third Oracle home. You can stop the home and OC4J\_WebCenter instances on the third Oracle home by following the procedure in Step 4.
- **8.** For the fourth Oracle home, perform an advanced installation of Oracle WebCenter Framework, as described in Section 5.2.4, "Installing Oracle WebCenter Framework".

During the installation procedure, follow the prompts, ensuring you perform the following:

- In the Cluster Topology Configuration screen, select **Configure this instance to be part of an Oracle Application Server cluster topology** and specify the same cluster discovery address as you specified in Step 2 of this procedure. Select **Access this OC4J Instance from a separate Oracle HTTP Server**.
- **9.** Create a new OC4J instance named OC4J\_Apps on the fourth Oracle home using the procedure in Step 6.
- **10.** In this topology, the OC4J instances named home and OC4J\_WebCenter are not used on the fourth Oracle home. You can stop the home and OC4J\_WebCenter instances on the fourth Oracle home by following the procedure in Step 4.
- **11.** For the fifth Oracle home, perform an advanced installation of Oracle WebCenter Framework, as described in Section 5.2.4, "Installing Oracle WebCenter Framework".

During the installation procedure, follow the prompts, ensuring you perform the following:

- In the Cluster Topology Configuration screen, select **Configure this instance to be part of an Oracle Application Server cluster topology** and specify the same cluster discovery address as you specified in Step 2 of this procedure. Select **Access this OC4J Instance from a separate Oracle HTTP Server**.
- **12.** In this topology, the OC4J instance named home is not used on the fifth Oracle home. You can stop the home instance on the fifth Oracle home by following the procedure in Step 4.

# <span id="page-28-2"></span><span id="page-28-0"></span>**Requirements**

Before installing Oracle Application Server, ensure that your computer meets the requirements described in this chapter.

| <b>Section</b>                                                                                                    | <b>Highlights</b>                                                                                                    |
|----------------------------------------------------------------------------------------------------|----------------------------------------------------------------------------------------------------|
| Section 2.1, "Using OracleMetaLink to Obtain<br>the Latest Oracle Application Server<br>Hardware and Software Requirements" | Describes how to find the most current requirements for Oracle<br>Application Server 10g Release 3 (10.1.3.2.0).                                                             |
| Section 2.2, "System Requirements"                                                                                          | Lists requirements such as supported operating systems, processor<br>speed, memory, disk space, and virtual memory.                                                          |
| Section 2.3, "Requirements for Oracle Content<br>Database"                                                                  | Lists the requirements for installing Oracle Content Database.                                                                                                    |
| Section 2.4, "Windows System Files (wsf.exe)"                                                                               | Describes how to run wsf.exe to update Windows system files.<br>Applicable only if the installer prompts you to do so.                                                       |
| Section 2.5, "Ports"                                                                                                    | Describes how to configure components to use ports other than<br>the default ports.                                                                                          |
| Section 2.6, "Operating System User"                                                                                        | Describes how to ensure that the user who will be doing the<br>installation belongs to the Administrators group.                                                             |
| Section 2.7, "Environment Variables"                                                                                        | Describes how to set or unset environment variables required for<br>installation.                                                                                            |
| Section 2.8, "Network Topics"                                                                                               | Describes network issues such as installing Oracle Application<br>Server on a remote computer, or on a computer that uses DHCP, or<br>even on a non-networked computer.      |
| Section 2.9, "Prerequisite Checks Performed<br>by the Installer"                                                            | Lists the items checked by the installer, such as length of the<br>Oracle home name and whether or not the Oracle home directory<br>already contains another Oracle product. |

**Table 2–1 Sections in This Chapter**

# <span id="page-28-1"></span>**2.1 Using Oracle***MetaLink* **to Obtain the Latest Oracle Application Server Hardware and Software Requirements**

The Oracle Application Server 10*g* Release 3 (10.1.3.2.0) hardware and software requirements included in this guide were accurate at the time this manual was released to manufacturing. For the most up-to-date information about hardware and software requirements, refer to Oracle*MetaLink*:

http://metalink.oracle.com/

After logging into Oracle*MetaLink*, click **Certify**. From the resulting Web page, you can view the latest certifications by product, platform, and product availability.

# <span id="page-29-0"></span>**2.2 System Requirements**

[Table 2–2](#page-29-1) lists the system requirements for running Oracle Application Server. The installer checks many of these requirements at the start of the installation process and warns you if any of them is not met. To save time, you can manually check only the ones that are not checked by the installer. Refer to [Table 2–2](#page-29-1) to see which requirements are not checked by the installer.

You can also run the system checks performed by the installer without doing an installation, by running the setup.exe command as shown. The setup.exe command is on the Oracle Application Server CD-ROM (Disk 1) or DVD-ROM (in the application\_server directory).

CD-ROM (assumes E: is the CD-ROM drive):

E:\> **setup.exe -executeSysPrereqs**

DVD-ROM (assumes E: is the DVD-ROM drive):

E:\> **cd application\_server** E:\application\_server> **setup.exe -executeSysPrereqs**

The results are displayed on the screen as well as written to a log file. For more information on the types of checks performed, see [Section 2.9, "Prerequisite Checks](#page-57-0)  [Performed by the Installer".](#page-57-0)

<span id="page-29-1"></span>**Table 2–2 System Requirements**

| <b>Item</b>          | Requirement                                                                                                    |  |
|----------------------|----------------------------------------------------------------------------------------------------|--|
| Operating system     | Microsoft Windows 2000 with Service Pack 3 or above                                                                                                    |  |
|                      | Microsoft Windows Server 2003 (32-bit) with Service Pack 1 or above                                                                                                    |  |
|                      | Microsoft Windows XP Professional with Service Pack 2 or above                                                                                                    |  |
|                      | If you are running Windows XP with Service Pack 2, please see Document ID 280874.1 on<br>the OracleMetaLink site (http://metalink.oracle.com.).                                                                                                    |  |
|                      | <b>Checked by Installer:</b> Yes                                                                                                    |  |
|                      | <b>Note:</b> Oracle Application Server can be installed on Windows operating systems that<br>include Terminal Services. However, Oracle Application Server cannot be installed or<br>controlled by the Terminal Services remote client.                                                                |  |
| 64-bit Certification | The 32-bit version of Oracle Application Server for Windows runs on Intel x86, AMD64, and<br>Intel EM64T processors. For additional information, visit OracleMetaLink at<br>http://metalink.oracle.com.                                                                                                |  |
|                      | The following 64-bit operating systems are supported:                                                                                                    |  |
|                      | Microsoft Windows XP Professional x64 Edition                                                                                                    |  |
|                      | Microsoft Windows Server 2003 with SP1, Standard x64 Edition<br>$\blacksquare$                                                                                                    |  |
|                      | Microsoft Windows Server 2003 with SP1, Enterprise x64 Edition<br>$\blacksquare$                                                                                                    |  |
|                      | Microsoft Windows Server 2003, Datacenter x64 Edition<br>$\blacksquare$                                                                                                    |  |
|                      | Microsoft Windows Server 2000 with SP3, Enterprise x64 Edition<br>$\blacksquare$                                                                                                    |  |
|                      | Microsoft Windows Server 2003 R2, Enterprise x64 Edition<br>$\blacksquare$                                                                                                    |  |
| Network              | You can install Oracle Application Server on a computer that is connected to a network, or<br>on a "standalone" computer (not connected to the network).                                                                                                    |  |
|                      | If you are installing Oracle Application Server on a standalone computer, you can connect<br>the computer to a network after installation. You have to perform some configuration tasks<br>when you connect it to the network; see the Oracle Application Server Administrator's Guide<br>for details. |  |
|                      | Checked by Installer: No                                                                                                    |  |

| You can install Oracle Application Server on a computer that uses static IP or DHCP-based<br>IP.<br>Notes:<br>If you are installing on DHCP computers, see Section 2.8.1, "Installing on DHCP<br>Computers" for additional requirements.<br>If you are installing on static IP computers and you want to be able to run Oracle<br>Application Server on or off the network, see Section 2.8.5, "Installing on Static IP<br>Computers that You Want to Disconnect from the Network Later" for additional<br>requirements.<br>Checked by Installer: No<br>Ensure that your hostnames are not longer than 255 characters.<br><b>Checked by Installer:</b> No<br>300 MHz or higher Intel Pentium processor recommended<br>For the Basic Installation and Advanced Installation: Oracle Content Database installation<br>types, the processor speed should be at least 450 MHz, and 2 GHz or faster is<br>recommended.<br><b>Checked by Installer: Yes</b><br>160 MB<br>Notes:<br>For the Oracle Content Database installation option, Oracle recommends having at least<br>1 GB RAM.<br>The installer checks the amount of memory on your computer and will warn you if<br>п<br>your computer does not meet the minimum memory requirements.<br>To determine the optimal amount of memory for your installation, the best practice is to<br>п<br>load test your site. Resource requirements can vary substantially for different<br>applications and different usage patterns. In addition, some operating system utilities<br>for monitoring memory can overstate memory usage, partially due to the<br>representation of shared memory. The preferred method for determining memory<br>requirements is to monitor the improvement in performance resulting from the<br>addition of physical memory in your load test. Refer to your platform vendor<br>documentation for information on how to configure memory and processor resources<br>for testing purposes.<br><b>Checked by Installer:</b> Yes<br>NTFS is recommended over FAT32 or FAT file system types because NTFS includes security<br>features such as enforcing permission restrictions on files.<br>Checked by Installer: No<br>Basic Installation: 760 MB<br>Advanced Installation<br>Oracle WebCenter Framework with Oracle HTTP Server: 628 MB<br>Oracle Content Database: 580 MB<br>Oracle WebCenter Framework: 509 MB<br>Oracle HTTP Server: 350 MB<br><b>Checked by Installer:</b> No<br>55 MB to run the installer, but you need 150 MB to install Oracle Application Server.<br>If the TEMP directory does not have enough free space, you can specify a different directory<br>by setting the TEMP environment variable. See Section 2.7.4, "TEMP" for details.<br><b>Checked by Installer:</b> Yes | Item             | Requirement |
|----------------------------------------------------------------------------------------------------|------------------|-------------|
|                                                                                                    | IP               |             |
|                                                                                                    |                  |             |
|                                                                                                    |                  |             |
|                                                                                                    |                  |             |
|                                                                                                    |                  |             |
|                                                                                                    | Hostname         |             |
|                                                                                                    |                  |             |
|                                                                                                    | Processor Speed  |             |
|                                                                                                    |                  |             |
|                                                                                                    |                  |             |
|                                                                                                    | Memory           |             |
|                                                                                                    |                  |             |
|                                                                                                    |                  |             |
|                                                                                                    |                  |             |
|                                                                                                    |                  |             |
|                                                                                                    |                  |             |
|                                                                                                    | File system type |             |
|                                                                                                    |                  |             |
|                                                                                                    | Disk space       |             |
|                                                                                                    |                  |             |
|                                                                                                    |                  |             |
|                                                                                                    |                  |             |
|                                                                                                    |                  |             |
|                                                                                                    |                  |             |
|                                                                                                    |                  |             |
|                                                                                                    | Space in TEMP    |             |
|                                                                                                    | directory        |             |
|                                                                                                    |                  |             |

**Table 2–2 (Cont.) System Requirements**

| Item                       | Requirement                                                                                         |  |
|----------------------------|----------------------------------------------------------------------------------------------------|--|
| <b>Total Pagefile size</b> | 512 MB of virtual memory                                                                            |  |
| (Virtual Memory)           | If you plan to use OracleAS Clusters, Oracle recommends a minimum of 1 GB.                          |  |
|                            | In a production environment, Oracle recommends a minimum of 1 GB.                                   |  |
|                            | To view and change the total pagefile size (virtual memory):                                        |  |
|                            | Windows 2000:                                                                                       |  |
|                            | Select Start > Settings > Control Panel > System.<br>1.                                             |  |
|                            | Select the <b>Advanced</b> tab.<br>2.                                                               |  |
|                            | Click Performance Options.<br>3.                                                                    |  |
|                            | Click Change to review and change the virtual memory setting.<br>4.                                 |  |
|                            | Windows XP / Windows 2003:                                                                          |  |
|                            | Display the System control panel.<br>1.                                                             |  |
|                            | On Windows XP, select Start > Control Panel, then double-click System.                              |  |
|                            | On Windows 2003, select Start > Control Panel > System.                                             |  |
|                            | Select the <b>Advanced</b> tab.<br>2.                                                               |  |
|                            | Click Settings in the Performance section.<br>3.                                                    |  |
|                            | Select the <b>Advanced</b> tab.<br>4.                                                               |  |
|                            | Click Change to review and change the virtual memory setting.<br>5.                                 |  |
|                            | Checked by Installer: Yes                                                                           |  |
| Monitor                    | 256 color display                                                                                   |  |
|                            | Checked by Installer: Yes                                                                           |  |
| Supported browsers         | Oracle Enterprise Manager 10g Application Server Control is supported on the following<br>browsers: |  |

**Table 2–2 (Cont.) System Requirements**

- Microsoft Internet Explorer 6.0 SP2 (supported on Microsoft Windows only)
- Netscape 7.2
- Mozilla 1.7. You can download Mozilla from http://www.mozilla.org.
- Firefox 1.0.4. You can download Firefox from http://www.mozilla.org.
- Safari 1.2, 2.0 (on Apple Macintosh computers)

For the most current list of supported browsers, check the Oracle*MetaLink* site (http://metalink.oracle.com).

**Checked by Installer:** No. However, if you access Oracle Enterprise Manager 10*g* using a non-supported browser, you will get a warning message.

# <span id="page-31-0"></span>**2.3 Requirements for Oracle Content Database**

This section includes requirements for Oracle Content Database (Oracle Content DB), which is installed during a Basic Installation and Advanced Installation: Oracle Content Database. It includes the following topics:

- [Section 2.3.1, "User Repository Requirements"](#page-32-0)
- [Section 2.3.2, "Oracle Database Hardware and Software Requirements"](#page-32-4)
- [Section 2.3.3, "Upgrading an Existing Oracle Database"](#page-36-0)

## <span id="page-32-1"></span><span id="page-32-0"></span>**2.3.1 User Repository Requirements**

Oracle Content DB supports three types of user repository: Oracle Internet Directory, a third-party LDAP server (such as iPlanet or Open LDAP), or a file-based user repository.

## **2.3.1.1 Using Oracle Internet Directory with Oracle Content DB**

To use Oracle Internet Directory as your Oracle Content DB user repository, you must first install OracleAS Infrastructure, which contains Oracle Identity Management. Then, provide required details about Oracle Internet Directory during Oracle Content DB installation.

You can install Oracle Identity Management versions 10.1.2 and 10.1.4. When choosing Oracle Identity Management components, you must install at least Oracle Internet Directory.

### **See Also:**

- *Oracle Content Database for Oracle WebCenter Suite Administrator's Guide* for additional information about using Oracle Internet Directory as your Oracle Content DB user repository
- **Oracle Application Server Certification Information for the most** up-to-date information about the Oracle Identity Management versions supported with Oracle Content DB

## <span id="page-32-2"></span>**2.3.1.2 Using a Third-Party LDAP Server with Oracle Content DB**

To use a third-party LDAP solution as your user repository for Oracle Content DB, you must first install the third-party LDAP server. Then, provide required details about your third-party LDAP server during Oracle Content DB installation.

Oracle Content DB supports the following third-party LDAP solutions:

- Microsoft Windows Server 2003 Active Directory
- Microsoft Windows Server 2000 Active Directory
- Sun Java System Directory Server 5.2
- OpenLdap 2.2
- Novel eDirectory 8.73

**See Also:** *Oracle Application Server Certification Information* for the most up-to-date information about the third-party LDAP server versions supported with Oracle Content DB

## <span id="page-32-3"></span>**2.3.1.3 Using a File-Based User Repository with Oracle Content DB**

There are no preinstallation requirements if you choose to use a file-based user repository. To use a file-based user repository as your user repository for Oracle Content DB, select **File-Based** in the Specify User Repository screen during Oracle Content DB installation.

## <span id="page-32-4"></span>**2.3.2 Oracle Database Hardware and Software Requirements**

Oracle Content DB requires an Oracle Database version 10.1.0.5.0 or 10.2.0.2.0. Oracle Database version 9.2, as well as Oracle Database version 10.2 XE, are not supported. For the most up-to-date certification information, see *Oracle Application Server Certification Information*.

Refer to Chapter 2, "Preinstallation Tasks" in *Oracle Database Installation Guide* for complete information about hardware, software, and other requirements. In particular, refer to the following sections:

- Section 2.1, "Oracle Database Hardware Requirements"
- Section 2.2, "Oracle Database Software Requirements"

**See Also:** Chapter 2, "Planning for Oracle Content DB Deployment" in *Oracle Content Database for Oracle WebCenter Suite Administrator's Guide* for additional information about database computer sizing requirements for Oracle Content DB

This section includes the following topics:

- [Section 2.3.2.1, "Setting the Required Database Character Set"](#page-33-0)
- [Section 2.3.2.2, "Password File Requirement"](#page-33-1)
- [Section 2.3.2.3, "Firewall Requirement for Oracle Database on Windows"](#page-33-2)
- [Section 2.3.2.4, "Setting Required Database Initialization Parameters"](#page-33-3)
- [Section 2.3.2.5, "Using the Raw Storage Type with Oracle Content DB"](#page-35-0)

## <span id="page-33-0"></span>**2.3.2.1 Setting the Required Database Character Set**

You must set the database character set to AL32UTF8 in order to use the database with Oracle Content DB.

To set the database character set during installation, choose the **Advanced** installation type (recommended). To set the database character set for an existing database, you can use the Database Configuration Assistant (DBCA) to re-create the database with the correct character set.

**See Also:** Chapter 2, "Choosing a Character Set" and Chapter 11, "Character Set Migration" in *Oracle Database Globalization Support Guide* for additional information about setting or changing the database character set.

## <span id="page-33-1"></span>**2.3.2.2 Password File Requirement**

You must configure a password file for the database in order to use the database with Oracle Content DB. See *Oracle Database Administrator's Guide* for information about how to do this.

If you do not set up a password file for the database, the Oracle Content DB installation will display an error.

## <span id="page-33-2"></span>**2.3.2.3 Firewall Requirement for Oracle Database on Windows**

If you are running Oracle Database on Windows, you must disable the firewall on the database computer before you install the Oracle Content DB middle tier. Otherwise, Oracle Content DB installation will fail. Be sure to enable the firewall again after completing Oracle Content DB middle-tier installation.

## <span id="page-33-3"></span>**2.3.2.4 Setting Required Database Initialization Parameters**

You must set initialization parameters for the Oracle Database you want to use with Oracle Content DB.

To set initialization parameters during installation, choose the **Advanced** installation type. Select **Advanced** on the Select Database Configuration screen. You can set the initialization parameters after the DBCA launches.

To set initialization parameters for an existing database, you can run the cdb\_alter\_ system.sql script, which is located on Oracle Application Server Disk 1 at the following location:

DRIVE\_LETTER:\cdb\_alter\_system.sql

Alternatively, you can set initialization parameters manually using Oracle Enterprise Manager 10*g* Database Control to update the server parameter file.

**See Also:** Section 5.2, "Logging In to Oracle Enterprise Manager Database Control" in *Oracle Database Installation Guide* for information about how to access the Database Control.

You can also use the following SQL command to set individual parameters:

SQL> alter system set parameter\_name=parameter\_value scope=both;

For example:

SQL> alter system set shared\_pool\_size=184549376 scope=both;

Table 2–3 lists the required database initialization parameters for Oracle Content DB.

| <b>Parameter Name</b>        | <b>Minimum Value</b>                                                                                                    |
|------------------------------|----------------------------------------------------------------------------------------------------|
| aq tm processes              | 1                                                                                                    |
| db recovery file dest size   | 2147483648                                                                                                    |
| dml_locks                    | 200                                                                                                    |
| job_queue_processes          | 10                                                                                                    |
| max_commit_propagation_delay | $\theta$                                                                                                    |
|                              | This parameter was deprecated in Oracle Database<br>10g 10.2. If you are using a 10.2 database, you do not<br>need to set this parameter. |
| open_cursors                 | 400                                                                                                    |
| processes                    | 250                                                                                                    |
| remote login passwordfile    | <b>EXCLUSIVE</b>                                                                                                    |
| session max open files       | 50                                                                                                    |
| sessions                     | 400                                                                                                    |
| undo management              | <b>AUTO</b>                                                                                                    |
| PLSQL CODE TYPE              | <b>INTERPRETED</b>                                                                                                    |

**Table 2–3 Required Database Initialization Parameters for Oracle Content DB**

| <b>Parameter Name</b> | <b>Minimum Value</b>                                                                                                    |
|-----------------------|----------------------------------------------------------------------------------------------------|
| db_create_file_dest   | Set this parameter to identify the default location for<br>the database server to create the following files:                                                                                                    |
|                       | Datafiles                                                                                                    |
|                       | Tempfiles<br>$\blacksquare$                                                                                                    |
|                       | Redo log files                                                                                                    |
|                       | Control files                                                                                                    |
|                       | Block change tracking files<br>$\blacksquare$                                                                                                    |
|                       | The following example sets /u01/oradata as the<br>default directory to use when creating<br>Oracle-managed files:                                                                                                    |
|                       | DB_CREATE_FILE_DEST = '/u01/oradata'                                                                                                    |
|                       | <b>Note:</b> Do not set this parameter if the storage is in<br>raw volumes. If you are using the Raw storage type,<br>you must create required tablespaces before<br>installing Oracle Content DB. See Section 2.3.2.5,<br>"Using the Raw Storage Type with Oracle Content"<br>DB" for more information. |

**Table 2–3 (Cont.) Required Database Initialization Parameters for Oracle Content DB**

### <span id="page-35-0"></span>**2.3.2.5 Using the Raw Storage Type with Oracle Content DB**

If you choose to use raw devices for database file storage, you must create tablespaces manually before installing Oracle Content DB. Table 2–4 shows the minimum size of each tablespace.

| <b>Tablespace Name</b> | <b>Minimum Size</b> |
|------------------------|---------------------|
| CONTENT IFS MAIN       | 60MB                |
| CONTENT IFS LOB N      | 270MB               |
| CONTENT IFS LOB I      | 270MB               |
| CONTENT IFS LOB M      | 10MB                |
| CONTENT IFS CTX I      | 10MB                |
| CONTENT IFS CTX K      | 15MB                |
| CONTENT IFS CTX X      | 130MB               |
| WORKFLOW IFS MAIN      | 10MB                |

**Table 2–4 Minimum Tablespace Sizes for Oracle Content DB**

For more information about the tablespaces used by Oracle Content DB, see Chapter 2, "Planning for Oracle Content DB Deployment" in *Oracle Content Database for Oracle WebCenter Suite Administrator's Guide*.

To create tablespaces manually, you can issue the create tablespace SQL command. Example 2–1 shows a command to create the CONTENT\_IFS\_MAIN tablespace, with a size of 270 MB.

#### **Example 2–1 Create Tablespace Command**

SQL > create tablespace CONTENT\_IFS\_MAIN logging datafile size 270M autoextend on next 27M maxsize unlimited extent management local segment space management auto;
# **2.3.3 Upgrading an Existing Oracle Database**

You may need to upgrade your Oracle Database to one of the versions certified with Oracle Content DB. If you upgrade, make sure to read the upgrade documentation carefully, follow all instructions, and perform all required post-upgrade tasks. Otherwise, you may encounter problems. Post-upgrade tasks may include running the following scripts:

- $catupgrd.sql$   $(10.2.0.2)$
- utlrp.sql (10.2.0.2)
- $changePerm.sh (10.2.0.2)$
- $catpatch.sql$   $(10.1.0.5)$

Refer to the database upgrade documentation for additional details.

### **2.3.3.1 Downloading and Applying Database Patches**

You can download database patches from Oracle*MetaLink* at:

http://metalink.oracle.com

If you have a support contract with Oracle, the steps to download a patch from the Oracle*MetaLink* site are:

- **1.** Log in to Oracle*MetaLink*.
- **2.** Click **Patches & Updates**.
- **3.** Ensure that **Patch Number** is selected in the **Simple Search** list, then enter the required patch number in the adjacent field.

If you do not know the patch number that you need to download, select **Product or Family** in the **Simple Search** list.

- **4.** Select the appropriate operating system from the **Platform or Language** list.
- **5.** Click **Go**.
- **6.** Under **Results**, click **View Readme** to go through the information in the readme before downloading the patch. Then, return to the Results page and click **Download** to download the patch.

Make sure to stop all database processes before applying database patches. After the upgrade completes, you need to run root.sh. Refer to the patch upgrade documentation for additional details; follow all instructions, and perform all required post-upgrade tasks.

# **2.4 Windows System Files (wsf.exe)**

**Note:** Perform this procedure only if prompted by the installer.

Oracle Application Server requires minimum versions of some system files in the Windows system directory (typically C: \Windows\system32 or C:\Winnt\system32). When you run the installer for Oracle Application Server, the installer checks the Windows system files on your computer. If it finds old versions of these files, and the files are in use by other processes, then it prompts you to exit the installer and run  $\mathsf{wsf}$  exe to install the latest Windows system files. (If it finds old

versions of the files, but the files are not in use by other processes, then it just replaces the files and you do not have to run wsf.exe.)

You can find wsf.exe in the same directory as the installer.

To run wsf.exe, which you need to do only if prompted by the installer, perform these steps:

**1.** Start wsf.exe, which starts up Oracle Universal Installer to install the Windows system files.

CD-ROM (assumes E: is the CD-ROM drive):

E:\> **wsf.exe**

DVD-ROM (assumes E: is the DVD-ROM drive):

E:\> **cd application\_server**

E:\> **wsf.exe**

**2.** Follow the screens in the installer:

**Table 2–5 Screens for Installing Windows System Files**

|    | <b>Screen</b>                      | <b>Action</b>                                                                                                    |
|----|------------------------------------|----------------------------------------------------------------------------------------------------|
| 1. | Welcome                            | Click <b>Next</b> .                                                                                                    |
|    | Specify File Locations             | <b>Destination Name:</b> Enter a name for the Oracle home for wsf.                                                                                                    |
|    |                                    | Destination Path: Enter any full path. The installer installs the files in the proper<br>system directories, regardless of the value you enter in this field.                                                                                                    |
|    |                                    | Click Next.                                                                                                    |
| 3. | Warning: System Reboot<br>Required | If you see this screen, the installer will reboot your computer automatically at the<br>end of this installation to complete the Windows system files installation. Save and<br>close applications (other than this installer) that you have running on your<br>computer. |
|    |                                    | Click <b>Next</b> .                                                                                                    |
| 4. | Summary                            | Click Next to start installing the Windows system files.                                                                                                    |
| 5. | End of Installation                | Click <b>Exit</b> to exit the installer.                                                                                                    |
|    |                                    |                                                                                                    |

**3.** If the installer displayed the "Warning: System Reboot Required" screen during installation, the installer now reboots your computer. If not, please reboot your computer before continuing.

# <span id="page-37-0"></span>**2.5 Ports**

Many Oracle Application Server components, such as Oracle HTTP Server, use ports. You can have the installer assign default port numbers, or use port numbers that you specify.

- [Section 2.5.1, "About Ephemeral Ports"](#page-38-0)
- [Section 2.5.2, "Checking If a Port Is in Use"](#page-39-0)
- [Section 2.5.3, "Using Default Port Numbers"](#page-40-0)
- [Section 2.5.4, "Using Custom Port Numbers \(the "Static Ports" Feature\)"](#page-40-1)

# <span id="page-38-0"></span>**2.5.1 About Ephemeral Ports**

An ephemeral port is a port number that an operating system can temporarily assign to a service or process. Some services or processes have conventionally assigned permanent port numbers. In other cases, an ephemeral port number is assigned temporarily (for the duration of the request and its completion) from a range of assigned port numbers.

### **Ephemeral Port Range**

The ephemeral port range on Microsoft Windows is ports 1024 through 5000, inclusive.

Only the upper end of this range is adjustable in Windows. In most other operating systems, the ephemeral range by default is much larger, and the lower and upper bounds of the range are adjustable.

One Application Server process, Oracle HTTP Server SSL, uses ports in the ephemeral port range. This process cannot start up if the port that it needs is already in use by clients.

### **Problem: Components Cannot Start Up Because of Conflicts with Ephemeral Ports**

On rare occasions, Oracle Application Server processes are unable to start up because required ports are not available. Processes may fail to start up or report that they are unable to "bind" to ports. The behavior may be transient in that if you try to restart the affected process later, it does start successfully.

The cause of this problem is that by default, Oracle Application Server uses a number of ports that fall into the range of "ephemeral" ports. Ephemeral ports are usually used on the client ends of client/server TCP/IP connections. Because client processes usually are unconcerned with which port value is used on the client side of the connection, all TCP/IP implementations allow clients to defer to the operating system the choice of which port value to use for the client side. The operating system selects a port from the "ephemeral" port range for each client connection of this type.

On the other hand, server processes (for example, Oracle Application Server processes) cannot use ephemeral ports. They must use fixed port values so that clients can always connect to the same server port to communicate with the server.

Port conflicts with ephemeral ports arise when an Oracle Application Server process is configured to use a port in the ephemeral port range. The Oracle Application Server process tries to start up, but discovers that the port that it needs is already in use by a client process (the client received the ephemeral port assignment from the operating system). This client can be any process on the computer capable of communicating via TCP/IP. The Oracle Application Server process fails to start up when the port that it needs is unavailable.

This problem occurs relatively more frequently on Microsoft Windows than on other operating systems because by default Windows uses a small range of ports for ephemeral client connections.

### **How to Avoid Conflicts with Ephemeral Ports**

To avoid conflicts with ephemeral ports, you have these options:

Install Oracle Application Server using static ports.ini so that Oracle Application Server components do not use ports within the ephemeral range. In the staticports.ini file, use port numbers below 1024 or above 5000.

See [Section 2.5.4, "Using Custom Port Numbers \(the "Static Ports" Feature\)"](#page-40-1) for details.

- If you have already installed Oracle Application Server, you can reconfigure the components to use ports below 1024 or above 5000. See the *Oracle Application Server Administrator's Guide* to learn how to change the current ports used by Application Server processes.
- (This option can be done postinstallation.) Modify the ephemeral port range on your computer. Use this option only if you cannot use any of the alternatives above. This option is the least preferred because it makes changes to the Windows registry, and it affects all products that you run on your computer.

This option moves the ephemeral port range to a new location. Before making the change, you must verify that none of the products you are using (Oracle or non-Oracle) on your computer use non-ephemeral ports within the ephemeral port range. If any products do so, you must relocate them to the new ReservedPorts range (see below), above the new ephemeral range, or below port 1024.

To implement this option, perform these steps:

**–** Raise the upper bound of the ephemeral port range to expand the size of the range.

Set the MaxUserPort value in the registry to at least 13000, but no higher than 65534. MaxUserPort is the upper bound of the ephemeral port range.

For steps, see Microsoft Knowledge Base article 196271: http://support.microsoft.com/default.aspx?scid=kb;[LN];196 271.

**–** Reserve a portion of the newly expanded ephemeral port range for use by Oracle Application Server.

Set the ReservedPorts value in the registry so that ports 1024 through 8000 are reserved for Oracle Application Server. The reserved range incorporates the range of ports normally used by Oracle Application Server.

For steps, see Microsoft Knowledge Base article 812873: http://support.microsoft.com/default.aspx?scid=kb;[LN];812 873.

**–** Restart your computer for the changes to take effect.

After performing the steps, you end up with the following: ports from 1024 through 8000 are reserved for Oracle Application Server, and ports 8001 through 13000 are the new ephemeral port range (assuming you set the MaxUserPort to 13000). The reserved range incorporates the range of ports normally used by Oracle Application Server, and the ephemeral range has the same size as the original.

# <span id="page-39-0"></span>**2.5.2 Checking If a Port Is in Use**

To check if a port is being used, you can run the netstat command as follows:

C:\> **netstat -an | find "**portnum**"**

Note that you need double-quotes around the port number.

# <span id="page-40-0"></span>**2.5.3 Using Default Port Numbers**

If you want to use the default port numbers for components, you do not have to do anything. See [Appendix C, "Default Port Numbers"](#page-166-0) for a list of the default port numbers and ranges. Make sure that at least one port is available in the port range for each component. If the installer is unable to find a free port in the range, the installation will fail.

Note the following points:

- The installer assigns the default ports to components only if the ports are not in use by other applications. If the default port is in use, the installer tries other ports in the port number range for the component. For example, the default non-SSL port for Oracle HTTP Server is port 80. If this port is in use by another application, the installer assigns a port in the 7777 - 7877 range.
- The installer no longer checks the services file to determine if a port is in use. In earlier releases, the installer would not assign a port number if the port number is listed in the file.

```
The services file is located in the 
C:\%SystemRoot%\system32\drivers\etc directory, where %SystemRoot%
is winnt on Windows 2000, and windows on Windows XP and Windows 2003.
```
# <span id="page-40-1"></span>**2.5.4 Using Custom Port Numbers (the "Static Ports" Feature)**

To instruct the installer to assign custom port numbers for components:

- **1.** Create a file containing the component names and port numbers. [Section 2.5.4.1,](#page-40-2)  ["Format of the staticports.ini File"](#page-40-2) describes the file format. This file is typically called the staticports.ini file, but you can name it anything you want.
- **2.** In the installer, on the Specify Port Configuration Options screen, select **Manual** and enter the *full path* to the staticports.ini file.

If you do not specify the full path to the file, the installer will not be able to find the file. The installer will then assign default ports for all the components, and it will do this without displaying any warning.

### <span id="page-40-2"></span>**2.5.4.1 Format of the staticports.ini File**

The staticports.ini file has the following format. Replace *port\_num* with the port number that you want to use for the component.

```
Oracle HTTP Server port = port_num
Oracle HTTP Server SSL port = port_num
Oracle Notification Server Request port = port_num
Oracle Notification Server Local port = port_num
Oracle Notification Server Remote port = port_num
ASG port = port_num
```
The easiest way to create the file is to use the staticports.ini file on the CD-ROM (Disk 1) or DVD-ROM as a template:

**1.** Copy the staticports.ini file from the CD-ROM or DVD-ROM to your hard disk.

| Media   | Location of staticports.ini File (assumes E: is your CD-ROM or DVD-ROM<br>drive) |
|---------|----------------------------------------------------------------------------------|
| CD-ROM  | $Disk1: E:\setminus stage\Response\station \setminus state}{\mathcal{L}}$        |
| DVD-ROM | $E:\appliedation server\stage\Response\staticports.ini$                          |

**Table 2–6 Location of the staticports.ini File on CD-ROM and DVD-ROM**

**2.** Edit the local copy (the file on the hard disk) to include the desired port numbers.

You do not need to specify port numbers for all components in the staticports.ini file. If a component is not listed in the file, the installer uses the default port number for that component.

The following example sets the Oracle HTTP Server ports and some Oracle Process Manager and Notification Server ports. For components not specified, the installer will assign the default port numbers.

```
Oracle HTTP Server port = 2000
Oracle HTTP Server SSL port = 2001
Oracle Notification Server Request port = 2002
Oracle Notification Server Local port = 2003
```
When installation is complete, you can run the following commands to see the assigned ports:

```
C:\> ORACLE_HOME/opmn/bin/opmnctl startall
C:\> ORACLE_HOME/opmn/bin/opmnctl status -l
```
#### **Notes on Choosing Port Numbers:**

- Port numbers cannot be greater than 65535.
- If you plan to set port numbers for Oracle HTTP Server, be sure you read [Section 2.5.4.3, "Ports for Oracle HTTP Server".](#page-42-0)

The installer verifies that the ports specified in the file are available by checking memory. This means that it can only detect ports that are being used by running processes. It does not look in configuration files to determine which ports an application is using.

If the installer detects that a specified port is not available, it displays an alert. The installer will not assign a port that is not available. To fix this:

- **1.** Edit the staticports.ini file to specify a different port, or shut down the application that is using the port.
- **2.** Click **Retry**. The installer re-reads the staticports.ini file and verifies the entries in the file again.

### **2.5.4.2 Error Conditions that Will Cause the Installer to Use Default Ports Instead of Specified Ports**

Check your staticports.ini file carefully because a mistake can cause the installer to use default ports without displaying any warning. Here are some things that you should check:

If you specify the same port for more than one component, the installer will use the specified port for the first component, but for the other components, it will use the components' default ports. The installer does not warn you if you have specified the same port for multiple components.

- If you specify different ports for one component on multiple lines, the installer assigns the default port for the component. The installer does not warn you if you have specified different ports for one component.
- If you specify the same port for one component on multiple lines, the installer assigns the default port for the component. The installer does not warn you if you have specified the same port on multiple lines.
- If you have syntax errors in the static ports.ini file (for example, if you omitted the = character for a line), the installer ignores the line. For the components specified on such lines, the installer assigns the default ports. The installer does not display a warning for lines with syntax errors.
- If you misspell a component name, the installer assigns the default port for the component. Names of components in the file are case sensitive. The installer does not display a warning for lines with unrecognized names.
- If you specify a non-numeric value for the port number, the installer ignores the line and assigns the default port number for the component. It does this without displaying any warning.
- If you specify a relative path to the staticports. in file (for example, ".\staticports.ini" or just "staticports.ini"), the installer will not find the file. The installer continues without displaying a warning and it will assign default ports to all components. You must specify a full path to the staticports.ini file.

#### <span id="page-42-0"></span>**2.5.4.3 Ports for Oracle HTTP Server**

Be sure you understand the following when setting ports for this component.

In the httpd.conf file for Oracle HTTP Server, the Port and the Listen directives specify the ports used by Oracle HTTP Server (Figure 2–1). You must set both directives to use the same port number.

To set these ports, use the "Oracle HTTP Server port" and "Oracle HTTP Server Listen port" lines in the staticports.ini file. For example:

```
Oracle HTTP Server port = 8080
Oracle HTTP Server Listen port = 8080
```
To set the SSL version of these ports, use the following lines. As in the non-SSL version, the port numbers must be the same.

```
Oracle HTTP Server SSL port = 443
Oracle HTTP Server Listen (SSL) port = 443
```
#### **Figure 2–1 Configuring Oracle HTTP Server**

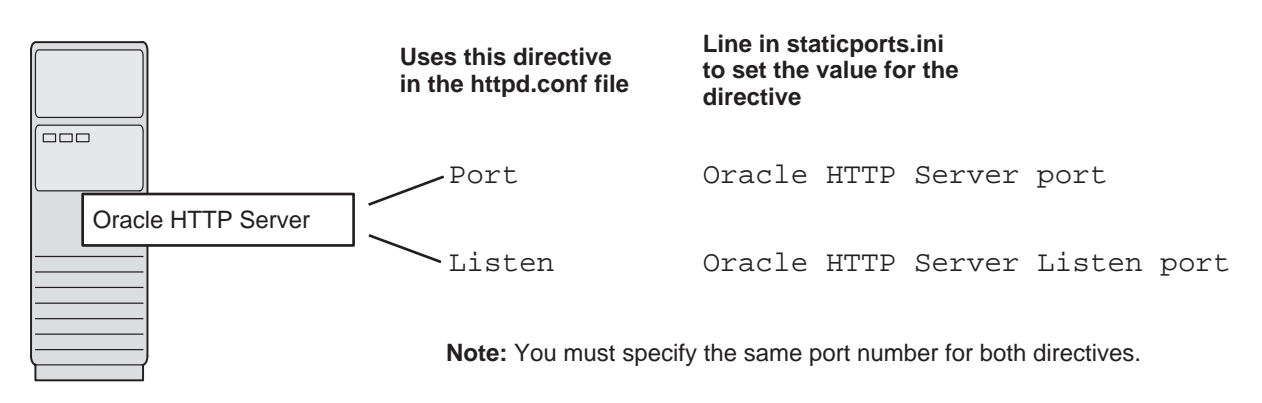

# **2.6 Operating System User**

The operating system user performing the installation must belong to the Administrators group.

> **Note:** The user must be listed directly in the Administrators group. The user cannot belong to the Administrators group indirectly (for example, by being a member of a group that is part of the Administrators group).

Perform the following steps to check if you belong to the Administrators group:

**1.** Display the Computer Management dialog.

On Windows 2000 or Windows XP: Right-click **My Computer** on the desktop and select **Manage**.

On Windows 2003: Right-click the local computer icon on the desktop and select **Manage**.

- **2.** On the left side, expand **Local Users and Groups**, and select **Users**.
- **3.** On the right side, right-click the user and select **Properties**. This displays the Properties dialog.
- **4.** In the Properties dialog, select the **Member Of** tab.

If you are not a member of the Administrators group, get an administrator to add you to the group or log in as a user who is a member of the Administrators group.

# <span id="page-43-0"></span>**2.7 Environment Variables**

The operating system user who will be installing Oracle Application Server needs to set (or unset) the following environment variables.

[Table 2–7](#page-43-0) summarizes whether you set or unset an environment variable.

| <b>Environment variable</b> | <b>Set or Unset</b>                      |
|-----------------------------|------------------------------------------|
| <b>PATH</b>                 | Must not be longer than 1023 characters. |
| TNS ADMIN                   | Must not be set.                         |

**Table 2–7 Environment Variable Summary**

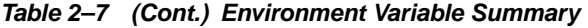

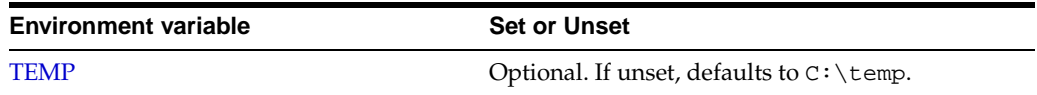

### <span id="page-44-3"></span>**2.7.1 How to Set Environment Variables**

This section describes how to set environment variables in Windows:

**1.** Display the System control panel.

On Windows 2000: Select **Start > Settings > Control Panel > System**.

On Windows 2003: Select **Start > Control Panel > System**.

On Windows XP: Select **Start > Control Panel**, then double-click **System**.

- **2.** Select the **Advanced** tab.
- **3.** Click **Environment Variables**.
- **4.** To change the value of a variable, select the variable and click **Edit**.

### <span id="page-44-0"></span>**2.7.2 PATH**

The PATH environment variable cannot be longer than 1023 characters. Otherwise, the installation may fail.

### <span id="page-44-1"></span>**2.7.3 TNS\_ADMIN**

Ensure that the TNS\_ADMIN environment variable is not set when you run the installer. If set, it can cause errors during installation.

### <span id="page-44-2"></span>**2.7.4 TEMP**

During installation, the installer needs to write temporary files to a "temporary" directory. By default, the "temporary" directory is  $C:\$ temp.

If you want the installer to use a directory other than  $C:\temp$ , set the TEMP environment variable to the full path of an alternate directory. This directory must meet the requirements listed in [Table 2–2](#page-29-0).

If you do not set this environment variable, and the default directory does not have enough space, then the installer displays an error message that says the environment variable is not set. You can either set the environment variable to point to a different directory or free up enough space in the default directory. In either case, you have to restart the installation.

# **2.8 Network Topics**

Typically, the computer on which you want to install Oracle Application Server is connected to the network, has local storage to contain the Oracle Application Server installation, has a display monitor, and has a CD-ROM or DVD-ROM drive.

This section describes how to install Oracle Application Server on computers that do not meet the typical scenario. It covers the following cases:

- [Section 2.8.1, "Installing on DHCP Computers"](#page-45-0)
- [Section 2.8.2, "Installing on Multihomed \(Multi-IP\) Computers"](#page-46-0)
- [Section 2.8.3, "Installing on Computers with Multiple Aliases"](#page-46-1)
- [Section 2.8.4, "Installing on Non-Networked Computers"](#page-47-0)
- Section 2.8.5, "Installing on Static IP Computers that You Want to Disconnect from [the Network Later"](#page-47-1)
- [Section 2.8.6, "Installing a Loopback Adapter"](#page-48-0)
- Section 2.8.7, "Copying CD-ROMs or DVD-ROM to Hard Drive, and Installing [from the Hard Drive"](#page-53-0)
- [Section 2.8.8, "Installing from a Remote CD-ROM or DVD-ROM Drive"](#page-54-0)
- Section 2.8.9, "Installing on Remote Computers Through Remote Control [Software"](#page-56-0)

# <span id="page-45-0"></span>**2.8.1 Installing on DHCP Computers**

**Note this limitation when running Oracle Application Server on DHCP computers:** Oracle Application Server instances on DHCP computers cannot communicate with other instances running on other computers. For example, you cannot have OracleAS Infrastructure on one computer and a middle tier on another computer if any one of those computers uses DHCP. All the instances that need to communicate with each other need to run on the same computer. There are no limitations on clients: clients from other computers can access the instances running on the DHCP computer, as long as the client computer can resolve the DHCP computer on the network.

Before installing Oracle Application Server on a DHCP computer, perform these steps:

**1.** Install a loopback adapter on the DHCP computer.

When you install a loopback adapter, the loopback adapter assigns a local IP for your computer. Having a loopback adapter and a local IP address means that you do not have to run the chgiphost script after installation each time the IP address changes (due to DHCP).

#### **Which Is the Primary Network Adapter?**

Windows considers loopback adapters as a type of network adapter. After installing a loopback adapter on your computer, you have at least two network adapters on your computer: your network adapter and the loopback adapter.

You want Windows to use the loopback adapter as the primary adapter. The primary adapter is determined by the order in which you installed the adapters:

On Windows 2000, the primary adapter is the *last* adapter installed. You can just install the loopback adapter. However, if you install additional network adapters after you install the loopback adapter, you need to deinstall the loopback adapter and reinstall it.

To install a loopback adapter on the different Windows platforms, see [Section 2.8.6, "Installing a Loopback Adapter"](#page-48-0).

- **2.** Ping each computer where you plan to install Oracle Application Server.
	- Ping the computer from itself, using only the hostname and using the fully qualified name.

For example, if you installed a loopback adapter on a computer called mycomputer, check the following:

prompt> **ping mycomputer** Ping itself using just the hostname. Reply from 10.10.10.10 Returns loopback adapter IP.

prompt> **ping mycomputer.mydomain.com** Ping using a fully qualified name. Reply from 10.10.10.10 Returns loopback adapter IP.

**Note:** When you ping a computer from itself, the ping command should return the IP of the loopback adapter. It should not return the network IP of the computer.

Ping the computer from other computers on the network, using only the hostname and using the fully qualified name.

In this case, the ping command returns the network IP of the computer.

```
prompt> ping mycomputer Ping using the hostname.
Reply from 139.185.140.166 Returns network IP.
prompt> ping mycomputer.mydomain.com Ping using a fully qualified name.
Reply from 139.185.140.166 Returns network IP.
```
If ping fails, then consult your network administrator.

### <span id="page-46-0"></span>**2.8.2 Installing on Multihomed (Multi-IP) Computers**

You can install Oracle Application Server on a multihomed computer. A multihomed computer is associated with multiple IP addresses. This is typically achieved by having multiple network cards on the computer. Each IP address is associated with a hostname; additionally, you can set up aliases for the hostname. You can set the hostname used by the Oracle Universal Installer by running the installer with the OUI\_HOSTNAME variable. For example:

CD-ROM (assumes E: is the CD-ROM drive):

E:\> **setup.exe OUI\_HOSTNAME=**hostname

DVD-ROM (assumes E: is the DVD-ROM drive):

E:\> **cd application\_server**

E:\application\_server> **setup.exe OUI\_HOSTNAME=**hostname

Clients must be able to access the computer using this hostname (or using aliases for this hostname). To check, ping the hostname from the client computers using the short name (hostname only) and the full name (hostname and domain name). Both must work.

For information on setting environment variables, see [Section 2.7.1, "How to Set](#page-44-3)  [Environment Variables"](#page-44-3).

### <span id="page-46-1"></span>**2.8.3 Installing on Computers with Multiple Aliases**

A computer with multiple aliases is registered with the naming service under a single IP but with multiple aliases. The naming service resolves any of those aliases to the same computer. Before installing Oracle Application Server on such a computer, set the ORACLE\_HOSTNAME environment variable to the computer whose hostname you want to use.

For information on setting environment variables, see [Section 2.7.1, "How to Set](#page-44-3)  [Environment Variables"](#page-44-3).

# <span id="page-47-0"></span>**2.8.4 Installing on Non-Networked Computers**

You can install Oracle Application Server on a non-networked computer, such as a laptop. Because a non-networked computer has no access to other computers, you have to install all the components that you need on the computer.

Note that to install Oracle Application Server on a non-networked computer, the computer must have networking capabilities. Non-networked means that the computer is not connected to a network.

If you want to install Oracle Application Server on a non-networked computer, and you never want to connect the computer to a network after installation, ever, then you can just go ahead and install Oracle Application Server on your non-networked computer.

However, if you plan to connect the computer to a network after installation, perform these steps before you install Oracle Application Server on the non-networked computer.

**1.** Install a loopback adapter on the computer. See [Section 2.8.6, "Installing a](#page-48-0)  [Loopback Adapter".](#page-48-0)

The loopback adapter and local IP address simulate a networked computer. If you connect the computer to the network, Oracle Application Server still uses the local IP and hostname.

**2.** Ping the computer from itself, using only the hostname and using the fully qualified name.

For example, if you installed a loopback adapter on a computer called mycomputer, check the following:

prompt> **ping mycomputer** Ping itself using just the hostname. Reply from 10.10.10.10 Returns loopback adapter IP. prompt> **ping mycomputer.mydomain.com** Ping using a fully qualified name. Reply from  $10.10.10.10$  Returns loopback adapter IP.

**Note:** When you ping a computer from itself, the ping command should return the IP of the loopback adapter.

If ping fails, then you need to talk with your network administrator.

#### **Connecting the Computer to the Network After Installation**

If you connect the computer to a network after installation, your Oracle Application Server instance on your computer can work with other instances on the network. Recall that you must have installed a loopback adapter on your computer. Your computer can use a static IP or DHCP, depending on the network to which you are connected.

See the Oracle Application Server Administrator's Guide for details.

# <span id="page-47-1"></span>**2.8.5 Installing on Static IP Computers that You Want to Disconnect from the Network Later**

If you plan to install Oracle Application Server on a networked computer with static IP and you want to be able to run Oracle Application Server when you disconnect the computer from the network, you need to do the following steps before installing Oracle Application Server:

**1.** Install a loopback adapter on your computer. See [Section 2.8.6, "Installing a](#page-48-0)  [Loopback Adapter"](#page-48-0) for details.

Without a loopback adapter, Oracle Application Server cannot function correctly when you disconnect the computer from the network because the static IP is no longer available.

**2.** Make sure the loopback adapter is the primary network adapter. See "Which Is the Primary Network Adapter?" on page 2-18. To check, ping the computer from itself using (1) the hostname only and (2) the fully qualified name.

For example, if you installed a loopback adapter on a computer called mycomputer, you can run these commands:

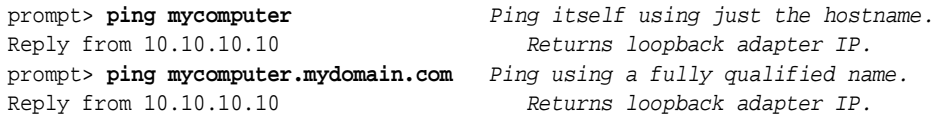

When you ping a computer from itself, the ping command should return the IP of the loopback adapter. It should not return the network IP of the computer.

These steps are required regardless of whether the computer is using static IP or DHCP. If this is a DHCP computer, you already know you need a loopback adapter; see [Section 2.8.1, "Installing on DHCP Computers"](#page-45-0).

When you disconnect the computer from the network, the computer has no access to any network resources. Make sure you have all the instances (for example, OracleAS Infrastructure and middle tier) you need on your computer.

### <span id="page-48-0"></span>**2.8.6 Installing a Loopback Adapter**

A loopback adapter is required in any of these scenarios:

- you are installing on a DHCP computer (see Section 2.8.1, "Installing on DHCP [Computers"](#page-45-0)), or
- you are installing on a non-networked computer and plan to connect the computer to a network after installation (see [Section 2.8.4, "Installing on Non-Networked](#page-47-0)  [Computers"](#page-47-0)), or
- you are installing on a computer with multiple aliases (see Section 2.8.3, "Installing [on Computers with Multiple Aliases"](#page-46-1)), or
- you are installing on a networked computer (with static IP or DHCP), but you want to be able to run Oracle Application Server when you take the computer off the network.

The procedure for installing a loopback adapter depends on the version of Windows:

- [Section 2.8.6.1, "Checking If a Loopback Adapter Is Installed on Your Computer"](#page-49-0)
- [Section 2.8.6.2, "Installing a Loopback Adapter on Windows 2000"](#page-49-1)
- [Section 2.8.6.3, "Installing a Loopback Adapter on Windows 2003 or Windows XP"](#page-50-0)
- [Section 2.8.6.4, "Checking the Hostname"](#page-52-0)
- [Section 2.8.6.5, "Removing a Loopback Adapter on Windows 2000, Windows 2003,](#page-52-1)  [or Windows XP"](#page-52-1)

#### <span id="page-49-0"></span>**2.8.6.1 Checking If a Loopback Adapter Is Installed on Your Computer**

To check if a loopback adapter is installed on your computer, run the "ipconfig /all" command:

prompt> **ipconfig /all**

If there is a loopback adapter installed, you would see a section that lists the values for the loopback adapter. For example:

Ethernet adapter Local Area Connection 2: Connection-specific DNS Suffix . : Description . . . . . . . . . . . : Microsoft Loopback Adapter Physical Address. . . . . . . . . : 02-00-4C-4F-4F-50 DHCP Enabled. . . . . . . . . . . : Yes Autoconfiguration Enabled . . . . : Yes Autoconfiguration IP Address. . . : 169.254.25.129 Subnet Mask . . . . . . . . . . . : 255.255.0.0

#### <span id="page-49-1"></span>**2.8.6.2 Installing a Loopback Adapter on Windows 2000**

Windows 2000 reports on the *last* network adapter installed. This means that if you install additional network adapters after you install the loopback adapter, you need to remove and reinstall the loopback adapter. The loopback adapter must be the last network adapter installed on the computer.

To install a loopback adapter on Windows 2000:

- **1.** From the **Start** menu, select **Settings**, then **Control Panel**.
- **2.** Double-click **Add/Remove Hardware** to start the Add/Remove Hardware wizard.
- **3.** In the Welcome window, click **Next**.
- **4.** In the Choose a Hardware Task window, select **Add/Troubleshoot a device**, and click **Next**.
- **5.** In the Choose a Hardware Device window, select **Add a new device**, and click **Next**.
- **6.** In the Find New Hardware window, select **No, I want to select the hardware from a list**, and click **Next**.
- **7.** On the Hardware Type window, select **Network adapters**, and click **Next**.
- **8.** In the Select Network Adapter window, do the following:
	- **a. Manufacturers**: select **Microsoft**.
	- **b. Network Adapter**: select **Microsoft Loopback Adapter**.
	- **c.** Click **Next**.
- **9.** In the Start Hardware Installation window, click **Next**.
- **10.** In the Completing the Add/Remove Hardware Wizard window, click **Finish**.
- **11.** Right-click **My Network Places** on the desktop and choose **Properties**. This displays the Network and Dial-up Connections control panel.
- **12.** Right-click the connection that was just created. This is usually "Local Area Connection 2". Choose **Properties**.
- **13.** On the **General** tab, select **Internet Protocol (TCP/IP)**, and click **Properties**.
- **14.** In the Properties dialog box, click **Use the following IP address** and do the following:
	- **a. IP Address**: Enter a non-routable IP for the loopback adapter. Oracle recommends the following non-routable addresses:
		- **–** 192.168.x.x (x is any value between 1 and 255)
		- **–** 10.10.10.10
	- **b. Subnet mask**: Enter 255.255.255.0.
	- **c.** Record the values you entered, which you will need later in this procedure.
	- **d.** Leave all other fields empty.
	- **e.** Click **OK**.
- **15.** Close the Network Connections window.
- **16.** Restart the computer.
- **17.** Add a line to the C:\winnt\system32\drivers\etc\hosts file with the following format, right after the localhost line:

IP\_address hostname.domainname hostname

where:

- $IP\_address$  is the non-routable IP address you entered in step 14.
- hostname is the name of the computer.
- domainname is the name of the domain.

For example:

```
10.10.10.10 mycomputer.mydomain.com mycomputer
```
- **18.** Check the network configuration:
	- **a.** Open **System** in the Control Panel, and select the **Network Identification** tab.

In **Full computer name**, make sure you see the host name and the domain name, for example, sales.us.mycompany.com.

**b.** Click **Properties**.

In **Computer name**, you should see the host name, and in **Full computer name**, you should see the host name and domain name. Using the previous example, the host name would be sales and the domain name would be us.mycompany.com.

- **c.** Click **More**. In **Primary DNS suffix of this computer**, the domain name, for example, us.mycompany.com, should appear.
- **d.** Exit the **System** Control Panel.

#### <span id="page-50-0"></span>**2.8.6.3 Installing a Loopback Adapter on Windows 2003 or Windows XP**

To install a loopback adapter on Windows 2003 or Windows XP:

**1.** Open the Windows Control Panel.

Windows 2003: Select **Start > Control Panel > Add Hardware**.

Windows XP: Select **Start > Control Panel**, then double-click **Add Hardware**.

**2.** In the Welcome window, click **Next**.

- **3.** In the Is the hardware connected? window, select **Yes, I have already connected the hardware**, and click **Next**.
- **4.** In the The following hardware is already installed on your computer window, in the list of installed hardware, select **Add a new hardware device**, and click **Next**.
- **5.** In the The wizard can help you install other hardware window, select **Install the hardware that I manually select from a list**, and click **Next**.
- **6.** In the From the list of hardware types, select the type of hardware you are installing window, select **Network adapters**, and click **Next**.
- **7.** In the Select Network Adapter window, make the following selections:
	- **Manufacturer**: select **Microsoft**.
	- **Network Adapter**: select **Microsoft Loopback Adapter**.
- **8.** Click **Next**.
- **9.** In the The wizard is ready to install your hardware window, click **Next**.
- **10.** In the Completing the Add Hardware Wizard window, click **Finish**.
- **11.** If you are using Windows 2003, restart your computer.
- **12.** Right-click **My Network Places** on the desktop and choose **Properties**. This displays the Network Connections Control Panel.
- **13.** Right-click the connection that was just created. This is usually named "Local Area Connection 2". Choose **Properties**.
- **14.** On the **General** tab, select **Internet Protocol (TCP/IP)**, and click **Properties**.
- **15.** In the Properties dialog box, click **Use the following IP address** and do the following:
	- **a. IP Address**: Enter a non-routable IP for the loopback adapter. Oracle recommends the following non-routable addresses:
		- **–** 192.168.x.x (x is any value between 1 and 255)
		- **–** 10.10.10.10
	- **b. Subnet mask**: Enter 255.255.255.0.
	- **c.** Record the values you entered, which you will need later in this procedure.
	- **d.** Leave all other fields empty.
	- **e.** Click **OK**.
- **16.** Click **OK** in the Local Area Connection 2 Properties dialog.
- **17.** Close **Network Connections**.
- **18.** Restart the computer.
- **19.** Add a line to the C:\winnt\system32\drivers\etc\hosts file with the following format, right after the localhost line:

IP\_address hostname.domainname hostname

where:

- $IP\_address$  is the non-routable IP address you entered in step 14.
- hostname is the name of the computer.
- domainname is the name of the domain.

For example:

10.10.10.10 mycomputer.mydomain.com mycomputer

- **20.** Check the network configuration:
	- **a.** Open **System** in the Control Panel, and select the **Computer Name** tab. In **Full computer name**, make sure you see the host name and the domain name, for example, sales.us.mycompany.com.
	- **b.** Click **Change**. In **Computer name**, you should see the host name, and in **Full computer name**, you should see the host name and domain name. Using the previous example, the host name would be sales and the domain name would be us.mycompany.com.
	- **c.** Click **More**. In **Primary DNS suffix of this computer**, you should see the domain name, for example, us.mycompany.com.

#### <span id="page-52-0"></span>**2.8.6.4 Checking the Hostname**

If your DHCP server also assigns the hostname for your computer (in addition to assigning an IP address), the installer might use this hostname instead of the hostname you defined locally.

To ensure that the installer uses the local hostname, you have two options:

■ Option 1: Start up the installer with the OUI\_HOSTNAME parameter. This parameter specifies the hostname that you want to use.

```
E:\> setup.exe OUI_HOSTNAME=myhostname.mydomain.com
```
Option 2: Before running the installer, add a line to the C:\winnt\system32\drivers\etc\hosts file with the following format:

IP\_address hostname.domainname hostname

This line should come after the localhost line in the file.

Replace *IP\_address* with the loopback adapter's IP address. This should be a non-routable IP address.

Replace *hostname* and *domainname* with the appropriate values.

Example:

10.10.10.10 mycomputer.mydomain.com mycomputer

If you have already installed Oracle Application Server, you can change the hostname after installation using the change IP/hostname procedures documented in the *Oracle Application Server Administrator's Guide*.

### <span id="page-52-1"></span>**2.8.6.5 Removing a Loopback Adapter on Windows 2000, Windows 2003, or Windows XP**

To remove a loopback adapter on Windows 2000, Windows 2003, or Windows XP:

**1.** Display the System control panel.

Windows 2000: Select **Start > Settings > Control Panel**, then double-click **System**.

Windows 2003: Select **Start > Control Panel > System**.

Windows XP: Select **Start > Control Panel**, then double-click **System**.

**2.** In the Hardware tab, click **Device Manager**.

- **3.** In the Device Manager windows, expand **Network adapters**. You should see **Microsoft Loopback Adapter**.
- **4.** Right-click **Microsoft Loopback Adapter** and select **Uninstall**.
- **5.** Click **OK**.

### <span id="page-53-0"></span>**2.8.7 Copying CD-ROMs or DVD-ROM to Hard Drive, and Installing from the Hard Drive**

Instead of installing from the Oracle Application Server CD-ROMs or DVD-ROM, you can copy the contents of the CD-ROMs or DVD-ROM to a hard drive and install from there. This might be easier if you plan to install many instances of Oracle Application Server on your network, or if the computers where you want to install Oracle Application Server do not have CD-ROM or DVD-ROM drives.

(You can install from remote CD-ROM or DVD-ROM drives; see [Section 2.8.8,](#page-54-0)  ["Installing from a Remote CD-ROM or DVD-ROM Drive"](#page-54-0).)

When you install from the hard drive, the installer does not prompt you to swap CD-ROMs. It can find all the files if they are in the proper locations (see Figure 2–2).

#### **Accessing the Hard Drive from Other Computers**

If you want to install Oracle Application Server on remote computers from the hard drive where you copied the contents of the CD-ROM or DVD-ROM, you have to do the following steps:

- **1.** On the local computer, share the hard drive.
- **2.** On the computers where you want to install Oracle Application Server, map to the shared hard drive.
- **3.** Run the installer from the remote computers where you want to install Oracle Application Server.

Note that you have to use the drive letter for the mapped drive to access the installer (for example,  $H:\WC_101320_1\setminus\text{setup.exe}$ ).

You cannot use the universal naming convention (UNC) syntax (\\*hostname*\*sharename*) to access the installer.

#### **Space Requirement**

Ensure that the hard drive contains enough space to hold the contents of the CD-ROMs or the application\_server directory on the DVD-ROM. Each CD-ROM contains approximately 650 MB. This means that if you are copying three CD-ROMs, you need approximately 1.9 GB of disk space.

On the DVD-ROM, the application\_server directory is approximately 1.6 GB.

This space is in addition to the space required for installing Oracle Application Server (listed in [Table 2–2](#page-29-0)).

#### **To Copy the CD-ROMs:**

**1.** Create a directory structure on your hard drive as shown in Figure 2–2.

You need to create a parent directory (called OracleAS 10g in the example, but you can name it anything you like), and, under the parent directory, create subdirectories called Disk1, Disk2, and so on. The names of the subdirectories must be DiskN, where N is the CD-ROM number.

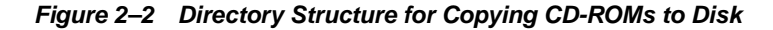

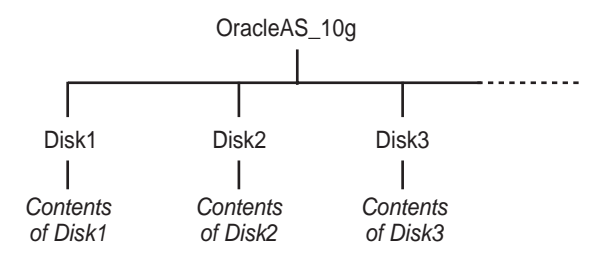

**2.** Copy the contents of each CD-ROM into the corresponding directory.

You can copy the files using Windows Explorer or the command line. If you are using the command line, you can use the xcopy command.

The following example assumes E: is the CD-ROM drive, and  $C:\Omega$ 10g\DiskN are the directories that you want to copy the CD-ROMs to.

E:\> **xcopy /e /i E:\WC\_101320\_1 C:\OracleAS\_10g\Disk1** E:\> **xcopy /e /i E:\WC\_101320\_2 C:\OracleAS\_10g\Disk2** ... Repeat for each CD-ROM.

To run the installer from the copied files, invoke the setup.exe executable from the Disk1 directory. Run it from the computer that will be running Oracle Application Server.

```
C:\> cd OracleAS_10g\Disk1
C:\OracleAS_10g\Disk1> setup.exe
```
#### **To Copy the application\_server Directory from the DVD-ROM**

You can copy the application\_server directory using Windows Explorer or the command line. If you are using the command line, here are the steps:

- **1.** (optional) Create a directory to contain the application\_server directory.
- **2.** Copy the application\_server directory from the DVD-ROM to your hard disk.

The example assumes E: is the DVD-ROM drive, and  $C:\epsilon$  is application\_server is the destination directory:

```
E:\> xcopy /e /i E:\application_server C:\application_server
```
To run the installer from the copied files, invoke the setup.exe executable from the computer that will be running Oracle Application Server:

```
C:\> cd application_server
C:\application_server> setup.exe
```
### <span id="page-54-0"></span>**2.8.8 Installing from a Remote CD-ROM or DVD-ROM Drive**

If the computer where you want to install Oracle Application Server does not have a CD-ROM or DVD-ROM drive, you can perform the installation from a remote CD-ROM or DVD-ROM drive. Check that you have performed these steps:

#### **On the Remote Computer, Share the CD-ROM or DVD-ROM Drive**

The remote CD-ROM or DVD-ROM drive that you want to use must allow shared access. To set this up, perform these steps on the remote computer (which has the CD-ROM or DVD-ROM drive):

- **1.** Log in to the remote computer as an Administrator user.
- **2.** Start up Windows Explorer.
- **3.** Right-click the CD-ROM or DVD-ROM drive letter and choose **Sharing** (Windows 2000) or **Sharing and Security** (Windows 2003, Windows XP).
- **4.** In the **Sharing** tab (Figure 2–3):

Select **Share this folder**.

**Share name**: Give it a share name such as cdrom or dvd. You will use this name when you map the CD-ROM or DVD-ROM drive on the local computer. See step d on page 2-29.

Click **Permissions**. You need at least "read" permission for the user who will be accessing it to install Oracle Application Server.

Click **OK** when done.

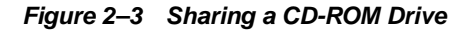

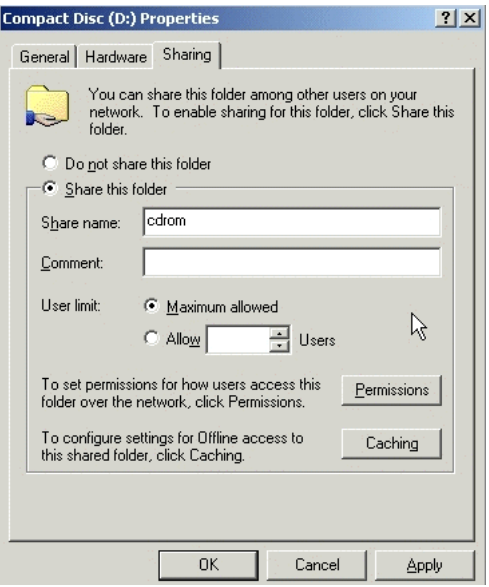

**5.** CD-ROM: Insert Oracle Application Server Disk 1 into the CD-ROM drive.

DVD-ROM: Insert the Oracle Application Server DVD-ROM into the DVD-ROM drive.

#### **On the Local Computer, Map the CD-ROM or DVD-ROM Drive**

Perform these steps on the local computer to map the CD-ROM or DVD-ROM drive and to run the installer:

- **1.** Map the remote CD-ROM or DVD-ROM drive.
	- **a.** Start up Windows Explorer on the local computer.
- **b.** Select **Tools > Map Network Drive**. This displays the Map Network Drive dialog.
- **c.** Select a drive letter to use for the remote CD-ROM or DVD-ROM drive.
- **d.** In **Folder**, enter the location of the remote CD-ROM or DVD-ROM drive using the following format:

\\remote\_hostname\share\_name

Replace *remote\_hostname* with the name of the remote computer with the CD-ROM or DVD-ROM drive.

Replace *share\_name* with the share name that you entered in step 4 on page 2-28.

Example: \\computer2\cdrom

**e.** If you need to connect to the remote computer as a different user:

Click **different user name**, and enter the username.

- **f.** Click **Finish**.
- **2.** Run the installer from the mapped CD-ROM or DVD-ROM drive.

When the installer prompts you to switch CD-ROMs, eject the CD-ROM and insert the requested CD-ROM.

**Note:** The installer must be running when you are switching CD-ROMs. Do **not** exit the installer when switching CD-ROMs. If you exit the installer, it is unable to continue from where it left off. In addition, the partial installation that it created is not usable, and may need to be removed manually.

### <span id="page-56-1"></span><span id="page-56-0"></span>**2.8.9 Installing on Remote Computers Through Remote Control Software**

If you want to install and run Oracle Application Server on a remote computer (that is, the remote computer has the hard drive and will run Oracle Application Server components), but you do not have physical access to the computer, you can still perform the installation on the remote computer if it is running remote control software such as VNC or Symantec pcAnywhere. You also need the remote control software running on your local computer.

You can install Oracle Application Server on the remote computer in one of two ways:

- If you have copied the contents of the Oracle Application Server CD-ROM or DVD-ROM to a hard drive, you can install from the hard drive.
- You can insert the CD-ROM or DVD-ROM into a drive on your local computer, and install from the CD-ROM or DVD-ROM.

#### **Installing from a Hard Drive**

If you have copied the contents of the Oracle Application Server CD-ROM or DVD-ROM to a hard drive, you can install from the hard drive.

The steps that you have to do are:

- **1.** Make sure that the remote control software is installed and running on the remote and local computers.
- **2.** Share the hard drive that contains the Oracle Application Server CD-ROM or DVD-ROM.
- **3.** On the remote computer, map a drive letter to the shared hard drive. You would use the remote control software to do this on the remote computer.
- **4.** Through the remote control software, run the installer on the remote computer. You access the installer from the shared hard drive.

### **Installing from a Remote CD-ROM or DVD-ROM Drive**

You can insert the CD-ROM or DVD-ROM into a drive on your local computer, and install from the CD-ROM or DVD-ROM. This is similar to the scenario described in [Section 2.8.8, "Installing from a Remote CD-ROM or DVD-ROM Drive".](#page-54-0)

The steps that you have to do are:

- **1.** Make sure that the remote control software is installed and running on the remote and local computers.
- **2.** On the local computer, share the CD-ROM or DVD-ROM drive.

On the remote computer, map a drive letter to the shared CD-ROM or DVD-ROM drive. You would use the remote control software to do this on the remote computer.

These steps are described in [Section 2.8.8, "Installing from a Remote CD-ROM or](#page-54-0)  [DVD-ROM Drive"](#page-54-0).

**3.** Through the remote control software, run the installer on the remote computer. You access the installer from the shared CD-ROM or DVD-ROM drive.

# **2.9 Prerequisite Checks Performed by the Installer**

[Table 2–8](#page-57-0) lists the checks performed by the installer:

| <b>Item</b>                             | <b>Description</b>                                                                                                    |
|-----------------------------------------|----------------------------------------------------------------------------------------------------|
| User                                    | The installer checks that the user has administrative privileges.                                                                                   |
| Monitor                                 | The installer checks that the monitor is configured to display at least 256 colors.                                                                 |
| Operating system version                | See Table 2–2 for supported versions.                                                                                                    |
| Windows service pack                    | See Table 2–2 for supported service packs.                                                                                                    |
| Memory                                  | See Table 2–2 for recommended values.                                                                                                    |
| Total pagefile (virtual<br>memory) size | See Table 2–2 for recommended values.                                                                                                    |
| Space in TEMP directory                 | See Table 2–2 for recommended values.                                                                                                    |
| Instance name                           | The installer checks that the computer on which you are installing Oracle<br>Application Server does not already have an instance of the same name. |
| Oracle home directory name              | The installer checks that the Oracle home directory name does not contain any<br>spaces.                                                            |
| Path to the Oracle home<br>directory    | The installer checks that the path to the Oracle home directory is not longer than<br>127 characters.                                               |

<span id="page-57-0"></span>**Table 2–8 Prerequisite Checks Performed by the Installer**

| Item                              | <b>Description</b>                                                                                                    |  |
|-----------------------------------|----------------------------------------------------------------------------------------------------|--|
| Oracle home directory<br>contents | The installer checks that the Oracle home directory does not contain any files that<br>might interfere with the installation.                                                             |  |
| Oracle home directory             | You should install Oracle Application Server in a new directory. Here are some<br>examples of installations that are <b>not allowed</b> :                                                 |  |
|                                   | Oracle Application Server into an 8.0, 8i, 9.0.1, 9.2, or 10g database Oracle home                                                                                                    |  |
|                                   | Oracle Application Server into an Oracle Management Service Oracle home                                                                                                    |  |
|                                   | Oracle Application Server into an Oracle Collaboration Suite Oracle home                                                                                                    |  |
|                                   | Oracle Application Server into an Oracle HTTP Server standalone Oracle home<br>$\blacksquare$                                                                                             |  |
|                                   | Oracle Application Server into an OracleAS Web Cache standalone Oracle<br>home                                                                                                    |  |
|                                   | Oracle Application Server into an Oracle9i Developer Suite 9.0.2 or Oracle<br>Developer Suite 10g Release 2 (10.1.2) Oracle home                                                          |  |
|                                   | Oracle Application Server into an Oracle Containers for J2EE standalone Oracle<br>п<br>home                                                                                               |  |
|                                   | Oracle Application Server into an Oracle9 <i>iAS</i> 1.0.2.2 Oracle home                                                                                                    |  |
|                                   | Oracle Application Server into an infrastructure 9.0.2, 9.0.4, 10g Release 2<br>$\blacksquare$<br>$(10.1.2)$ , or $10g(10.1.4.0.1)$ Oracle home                                           |  |
|                                   | Oracle Application Server into an Oracle9iAS 9.0.2, 9.0.3, 9.0.4, 10g Release 2<br>$(10.1.2)$ , $10g$ Release 3 $(10.1.3)$ , or $10g$ Release 3 $(10.1.3.1.0)$ middle tier Oracle<br>home |  |
|                                   | Oracle Application Server into an Oracle home installed from the Oracle<br>п<br>Business Intelligence 10g (10.1.2.0.2) CD-ROM.                                                            |  |
| Static port conflicts             | The installer checks the ports listed in the staticports. ini file, if specified. See<br>Section 2.5, "Ports".                                                                            |  |
| Cluster file system               | The installer checks that you are not installing Oracle Application Server in a cluster<br>file system (CFS).                                                                             |  |

**Table 2–8 (Cont.) Prerequisite Checks Performed by the Installer**

# **Things You Should Know Before Starting the Installation**

#### <span id="page-60-1"></span>Contents:

- [Section 3.1, "Oracle Home Directory"](#page-60-0)
- [Section 3.2, "Installing Additional Languages"](#page-61-0)
- [Section 3.3, "Oracle Application Server Instances and Instance Names"](#page-61-1)
- [Section 3.4, "The oc4jadmin User and Restrictions on its Password"](#page-62-0)
- [Section 3.5, "Where Does the Installer Write Files?"](#page-64-0)
- [Section 3.6, "Using an Assistive Technology with the Installer"](#page-64-1)
- [Section 3.7, "Rules for Adding Instances to OracleAS Clusters"](#page-65-0)
- [Section 3.8, "Obtaining Software from Oracle E-Delivery"](#page-65-1)
- [Section 3.9, "Starting the Oracle Universal Installer"](#page-66-0)

# <span id="page-60-0"></span>**3.1 Oracle Home Directory**

The directory in which you install Oracle Application Server is called the Oracle home. During installation, you specify the full path to this directory.

For example, you can install Oracle WebCenter Framework in C: \oracle\OraHome\_ webcenter.

#### **Notes:**

- Spaces are not allowed anywhere in the Oracle home directory path. For example, you cannot install in "C:\program files\oracle\webcenter" because of the space character in "program files". The installer does not check for this until several screens after you have entered the path.
- You cannot install on another computer by mapping to a drive on that computer. If you want to install on another computer, you can do it through remote control software. See [Section 2.8.9, "Installing](#page-56-1)  [on Remote Computers Through Remote Control Software"](#page-56-1) for details.

# **3.1.1 Naming Your Oracle Home**

Each Oracle home directory is automatically given a name. The Oracle home name is oracleasx, where x is a number that depends on how many Oracle Application Server installations are on the system.

For example, if you are performing your first installation of Oracle Application Server on this system, then your Oracle home is named oracleas1.

# <span id="page-61-2"></span>**3.1.2 Installing in an Existing Oracle Home**

Generally, you cannot install Oracle Application Server in an existing Oracle home. See "Oracle home directory" on page 2-31 for a list of combinations that are not allowed.

### **3.1.3 Installing in a Non-Empty Oracle Home**

You cannot install Oracle Application Server in a directory that already contains some files, except for the cases mentioned in [Section 3.1.2, "Installing in an Existing Oracle](#page-61-2)  [Home"](#page-61-2). For example, if you cancel an installation, or if an installation failed, you have to clean up the directory before you can reinstall Oracle Application Server in it. Also, the installer cannot "repair" an installation.

# <span id="page-61-0"></span>**3.2 Installing Additional Languages**

By default, the installer installs Oracle Application Server with text in English and in the operating system language. If you need additional languages, click the **Product Languages** button in the "Select Installation Type" screen.

When you select additional languages to install, the installer installs text in the selected languages. It also installs fonts required to display the languages.

For some components, languages are installed only if you select them during installation. In this case, if you access the application in a language that is not available, it will fall back on the server locale language.

For other components, available languages are installed regardless of what you select during installation. In this case, however, fonts are installed only for the languages that are explicitly selected. When you access the application, it uses text in your language because the language was installed. However, if you do not have the appropriate fonts to render the text, the text appears as square boxes. This usually applies to the Chinese, Japanese, and Korean languages.

You can install fonts after installation. See [Section F.3.4, "User Interface Does Not](#page-180-0)  [Display in the Desired Language, or Does Not Display Properly"](#page-180-0).

**Note that you cannot install additional languages after installation.** You must install all languages that you need during installation. If you run Oracle Application Server in an environment that uses a language that you did not install, the user interface can display text in that language and/or in English, or it can display square boxes (caused by missing fonts) instead of text.

# <span id="page-61-1"></span>**3.3 Oracle Application Server Instances and Instance Names**

When you install the middle tier, what you get is an Oracle Application Server instance. The installer prompts you to provide a name for the Oracle Application Server instance you are installing. For example, you can name an instance "WebCenter". This name can be different from the Oracle home name.

You cannot change this name after installation.

Oracle Application Server appends the hostname and domain name to the given instance name to form a complete instance name. For example, if you are installing an instance on a computer named  $c1$ , and you name the instance WebCenter1, then the full name of the instance is WebCenter1.c1.mydomain.com, assuming the domain name is mydomain.com.

#### **Valid Characters in Instance Names**

Instance names can consist only of the alphanumeric characters (A-Z, a-z, 0-9) and the \_ (underscore) character.

There is no maximum length restriction for instance names.

#### **Restrictions on Oracle Application Server Instance Names**

Do not use the hostname of the computer when naming Oracle Application Server instances.

If you are planning to place the Oracle Application Server instance in an OracleAS Cluster, the instance name must not contain the following:

- hostname or IP address of any computer in the OracleAS Cluster
- Oracle home of any Oracle Application Server installation in the OracleAS Cluster

#### **How Oracle Application Server Uses Instance Names**

Instance names are important because Oracle Application Server uses them to uniquely identify instances. This means that if you install multiple Oracle Application Server instances on the same computer, you must give them different names.

When you administer Oracle Application Server using Oracle Enterprise Manager 10*g* Application Server Control (or Application Server Control for short), the instance name appears on the screens. You can click the instance name to see details about the instance, such as the components that are installed in that instance, if the components are running or stopped, and the log files for the components. The Application Server Control is a browser-based administration tool for Oracle Application Server. See the *Oracle Application Server Administrator's Guide* for details about this administration tool.

The Oracle home name is used in the following ways:

■ OPMN runs as a Windows service. When naming this service, the installer inserts the Oracle home name in the service name using the following format:

Oracle-<InstanceName>ProcessManager

For example: if you use the instance name "WebCenter", the process management service will be called WebCenter-Oc4jProcessManager.

- The instance name also appears in menu items in the **Start** menu for starting and stopping components in the associated instance:
	- **Start > Programs > Oracle -** *instanceName* **> Oracle Process Manager > Start Oracle Process Manager**
	- **Start > Programs > Oracle -** *instanceName* **> Oracle Process Manager > Stop Oracle Process Manager**

# <span id="page-62-0"></span>**3.4 The oc4jadmin User and Restrictions on its Password**

If you select one of the following installation types, the installer prompts you to specify the password for the oc4jadmin user:

- Basic Installation
- Advanced Installation: Oracle WebCenter Framework with Oracle HTTP Server
- Advanced Installation: Oracle Content Database
- Advanced Installation: Oracle WebCenter Framework

The oc4jadmin user is the administrative user for Oracle Application Server instances. To manage Oracle Application Server instances using Application Server Control, you log in as oc4jadmin.

On a computer, you can install multiple Oracle Application Server instances, each with its own unique instance name, but the name of the administrative user is  $oc4$  jadmin for all instances. The password for the  $\cot 4$  jadmin user can be different for each instance.

**Note:** You cannot log in to the Oracle Content DB application as the oc4jadmin user. See *Oracle Content Database for Oracle WebCenter Suite Administrator's Guide* for information about how to log in to the Oracle Content DB application.

#### **Password for the oc4jadmin User**

The password for the  $\cot 4$  jadmin user has these restrictions:

- The minimum length is 5 characters.
- The maximum length is 30 characters.
- At least one of the characters must be a number.
- Passwords can contain only alphanumeric characters from your database character set, the underscore  $(\_)$ , the dollar sign  $(\$)$ , and the number sign  $(\#)$ .
- Passwords must begin with an alphabetic character. Passwords cannot begin with a number, the underscore  $(\_)$ , the dollar sign  $(\$)$ , or the number sign  $(\#)$ .
- Passwords cannot be Oracle reserved words. The *Oracle Database SQL Reference* lists the reserved words. You can find this guide on Oracle Technology Network (http://www.oracle.com/technology/documentation). Or you can just avoid using words that sound like they might be reserved words.

**Note:** When entering your password, check that the state of the Caps Lock key is what you want it to be. Passwords are case-sensitive.

You must remember the password because you need to enter it to perform the following task:

When you log on to Application Server Control to manage Oracle Application Server, you log on as the oc4jadmin user.

If you forget the password, you can reset it. See the *Oracle Application Server Administrator's Guide* for details.

**Note:** If you intend to register your installation with Oracle Internet Directory after you finish installing, the password for the oc4jadmin user must conform to Oracle Internet Directory's password policy. Check with your Oracle Internet Directory administrator to verify the password policy.

# <span id="page-64-0"></span>**3.5 Where Does the Installer Write Files?**

The installer writes files to the following directories:

| <b>Directory</b>                                                            | <b>Description</b>                                                                                                    |
|-----------------------------------------------------------------------------|----------------------------------------------------------------------------------------------------|
| Oracle home directory                                                       | This directory contains Oracle Application Server files. You<br>specify this directory when you install Oracle Application<br>Server.                                                                                                    |
| Inventory directory<br>$(system drive:\PProgram$<br>Files\Oracle\Inventory) | The installer uses the inventory directory to keep track of<br>which Oracle products are installed on the computer. The<br>inventory directory is created when you install the first<br>Oracle product on the computer. In subsequent installations,<br>the installer uses the same inventory directory. |
| <b>TEMP</b> directory                                                       | The installer writes files needed only during installation to a<br>"temporary" directory. The "temporary" directory is specified<br>by the TEMP variable. See Section 2.7.4, "TEMP" for details.                                                                                                    |

**Table 3–1 Directories Where the Installer Writes Files**

Additionally, the installer also creates entries in the Windows registry.

# <span id="page-64-1"></span>**3.6 Using an Assistive Technology with the Installer**

Java Access Bridge enables assistive technologies, such as JAWS screen reader, to read Java applications running on the Windows platform. Assistive technologies can read Java-based interfaces, such as Oracle Universal Installer and Oracle Enterprise Manager 10*g* Application Server Control.

Your Oracle Application Server installation media contain the Java Runtime Environment (JRE) 1.4.2, which Oracle Universal Installer uses during installation. The JRE enables use of Java Access Bridge during installation.

To set up Java Access Bridge with JRE 1.4.2, run the following batch file on Oracle installation media. If Java Access Bridge is already running on your system, you must turn off the assistive technology prior to running this batch file.

DRIVE\_LETTER:\install\access\_setup.bat

After the batch file has run, restart your assistive technology program.

For information on making Enterprise Manager accessible following installation, see "Enabling Enterprise Manager Accessibility Mode" in *Oracle Application Server Administrator's Guide*.

# <span id="page-65-0"></span>**3.7 Rules for Adding Instances to OracleAS Clusters**

Instances that are added to OracleAS Clusters are subject to the following operating system restrictions:

Instances in an OracleAS Cluster must be of the same installation type and version and reside on a like operating system (Solaris, Linux, and HP-UX are like operating systems).

# <span id="page-65-1"></span>**3.8 Obtaining Software from Oracle E-Delivery**

You can obtain Oracle products from Oracle E-Delivery at http://edelivery.oracle.com/. Oracle products are distributed as "E-Packs". An E-Pack is an electronic version of the software that is also available to Oracle Customers on CD-ROM or DVD-ROM.

# **3.8.1 Finding and Downloading the Oracle Application Server 10***g* **Release 3 (10.1.3.2.0) E-Pack**

Refer to the CD/Media Pack description or the list of products that you purchased on your Oracle Ordering Document. Then, view the License List to help you decide which Product Pack you need to select in order to search for the appropriate E-Pack(s) to download. Prior to downloading, verify that the product you are looking for is in the License and Options section of the E-Pack README. Oracle recommends that you print the README for reference.

# **3.8.2 Finding Required and Optional Downloads**

Refer to the README link that is on each E-Pack Download page. In addition to listing the licensable products and options contained in the pack, the README lists downloadable files that are required to run each product and which downloadable files are optional. Oracle recommends that you print the README for reference.

# **3.8.3 Disk Space Requirements**

In addition to having the required disk space necessary to install and run your Oracle software, you'll need to have sufficient disk space to download all the required software files and have enough disk space to extract them.

After extracting the software from the Zip files, you can burn them onto CD-ROM and install from them, or install from your computer's hard drive.

# **3.8.4 Software Requirements for Unzipping Files**

All Oracle E-Delivery files have been archived using Info-ZIP's highly portable Zip utility. After downloading one or more of the archives, you will need the UnZip utility or the WinZip utility to extract the files.You must unzip the archive on the platform for which it was intended. For example, if you download the file for the Solaris Operating System (SPARC) version of Oracle Application Server, you must unzip the file on a Solaris Operating System (SPARC) computer. If you unzip the file on a Windows computer, and then move the stage area to a Solaris Operating System (SPARC) machine, the stage area files will be corrupted because Windows will not preserve the case sensitivity or the permission bits of UNIX file names.

### **3.8.5 Extracting Software from the Zip Files**

Verify that the file size of your downloaded file matches the file size displayed on E-Delivery. Unzip each Zip file to its own temporary directory. For example, create a directory structure called oraAS10g on your hard drive:

```
c:\oraAS10g
```
Then create a new directory for each Zip file you downloaded:

c:\oraAS10g\Disk1 c:\oraAS10g\Disk2

etc.

If you plan burn the files on a CD-ROM, create a separate CD-ROM from the contents of each directory. Do not burn a CD-ROM containing the Zip file itself; you need the unzipped contents of the Zip files to do the installation. When you burn the files to CD-ROM, the contents of each disc must be at the root of the CD image.

To install from CD-ROM or from your hard drive, see [Section 3.9, "Starting the Oracle](#page-66-0)  [Universal Installer"](#page-66-0).

# <span id="page-66-1"></span><span id="page-66-0"></span>**3.9 Starting the Oracle Universal Installer**

- **1.** Log in to the computer as a user who is a member of the Windows Administrators group.
- **2.** Insert the disk.

CD-ROM users: Insert Oracle Application Server Disk 1 into the CD-ROM drive.

DVD-ROM users: Insert the Oracle Application Server DVD-ROM into the DVD-ROM drive.

**3.** If your computer supports the auto run feature, the installer launches automatically.

If your computer does not support the auto run feature, you have to start up the installer manually:

CD-ROM users: Double-click setup.exe.

DVD-ROM users: Double-click setup.exe in the application\_server directory.

This launches Oracle Universal Installer, through which you install Oracle Application Server.

# **Basic Installation**

This chapter describes how to perform a basic installation of Oracle Application Server. The following topics are covered:

- [Section 4.1, "What Components Are Installed?"](#page-68-0)
- [Section 4.2, "Basic Installation Steps"](#page-68-1)
- [Section 4.3, "What Should I Do Next?"](#page-73-0)

# <span id="page-68-0"></span>**4.1 What Components Are Installed?**

During the Basic Installation, you must install all of the components. If you do not want to install all the components, see [Chapter 5, "Advanced Installation".](#page-74-0)

The following components are installed during the Basic Installation:

Oracle WebCenter Framework

Oracle WebCenter Framework augments the Java Server Faces (JSF) environment with the flexibility and power of portals to provide additional integration and runtime customization options.

**Oracle Content Database** 

Oracle Content DB is a consolidated, database-centric content management system that provides a comprehensive, integrated solution for file and document life cycle management.

Oracle HTTP Server with SSL Support

This is the Web server component of Oracle Application Server.

■ Oracle Enterprise Manager 10*g* Application Server Control

This component is used for Web-based management of Oracle Application Server.

Oracle Process Manager and Notification Server

This component provides process control and monitoring for Oracle Application Server instances and their components.

# <span id="page-68-1"></span>**4.2 Basic Installation Steps**

This section describes the procedure for the basic installation of Oracle Application Server. It contains the following topics:

- [Section 4.2.1, "Before You Begin"](#page-69-0)
- [Section 4.2.2, "Installation Steps"](#page-69-1)

# <span id="page-69-0"></span>**4.2.1 Before You Begin**

Before you begin installing Oracle Application Server, ensure that you have read both [Chapter 2, "Requirements"](#page-28-0) and [Chapter 3, "Things You Should Know Before Starting](#page-60-1)  [the Installation".](#page-60-1) These chapters contain important information with which you must be familiar before you begin the installation so you can avoid potential problems during the installation.

Note that you must have Oracle Database installed prior to starting the basic installation of Oracle Application Server. See Section 2.3, "Requirements for Oracle Content Database" for more information on requirements for Oracle Database.

### <span id="page-69-1"></span>**4.2.2 Installation Steps**

To install Oracle Application Server with a basic installation, perform the following steps:

**1.** Start Oracle Universal Installer.

For more information, refer to [Section 3.9, "Starting the Oracle Universal Installer"](#page-66-1).

**2.** Oracle WebCenter Suite 10.1.3.2.0 Installation Screen

**Figure 4–1 Oracle WebCenter Suite 10.1.3.2.0**

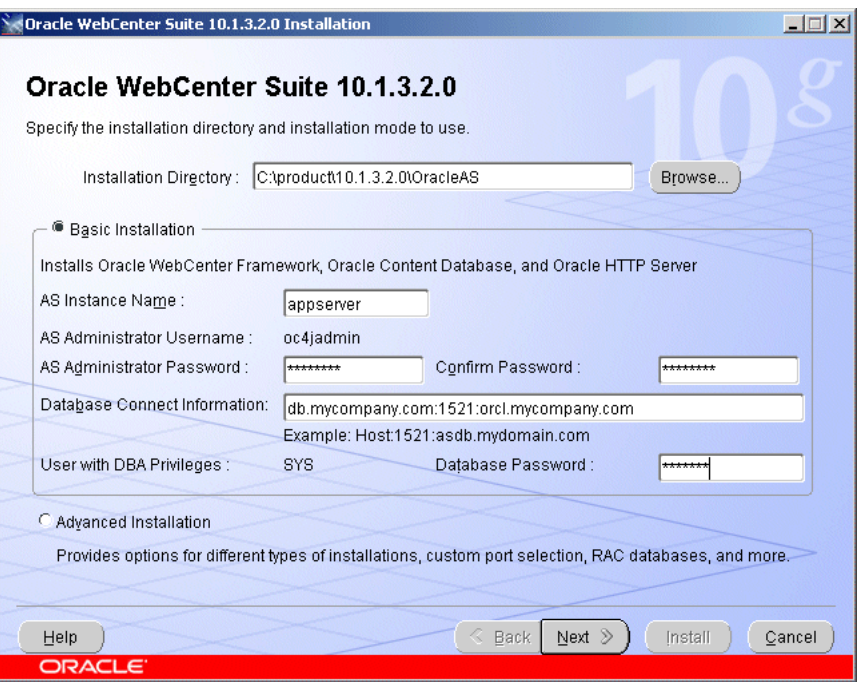

**Installation Directory**: Enter the directory where you want install Oracle Application Server.

#### Select **Basic Installation**.

**AS Instance Name**: The instance name identifies this Oracle Application Server instance. If you have more than one Oracle Application Server instance on the same host, the instances must have unique names.

**AS Administrator Username**: The administration username for Oracle Application Server instances is set to oc4jadmin and cannot be changed. To manage Oracle Application Server instances using Oracle Enterprise Manager 10*g*, log in as the oc4jadmin user.

**AS Administrator Password** and **Confirm Password**: Enter the password for the oc4jadmin user.

**Database Connect Information**: Enter the hostname, listener port number, and service name for the database. Note that the service name must include the database domain name. Enter the information in this format:

hostname:port\_number:service\_name

**Note:** Real Application Clusters database is not supported in basic installation. If you want to use a Real Application Clusters database, you must perform an advanced installation. See [Chapter 5, "Advanced](#page-74-0)  [Installation".](#page-74-0)

**User with DBA Privileges**: The DBA user is set to SYS and cannot be changed. The installer needs SYS privileges to install the Oracle Workflow schema.

**Database User Password**: Enter the password for the SYS user.

Click **Next**.

**3.** Oracle Universal Installer: Specify Content Database Schema Password Screen

**Figure 4–2 Specify Database Schema Password Screen**

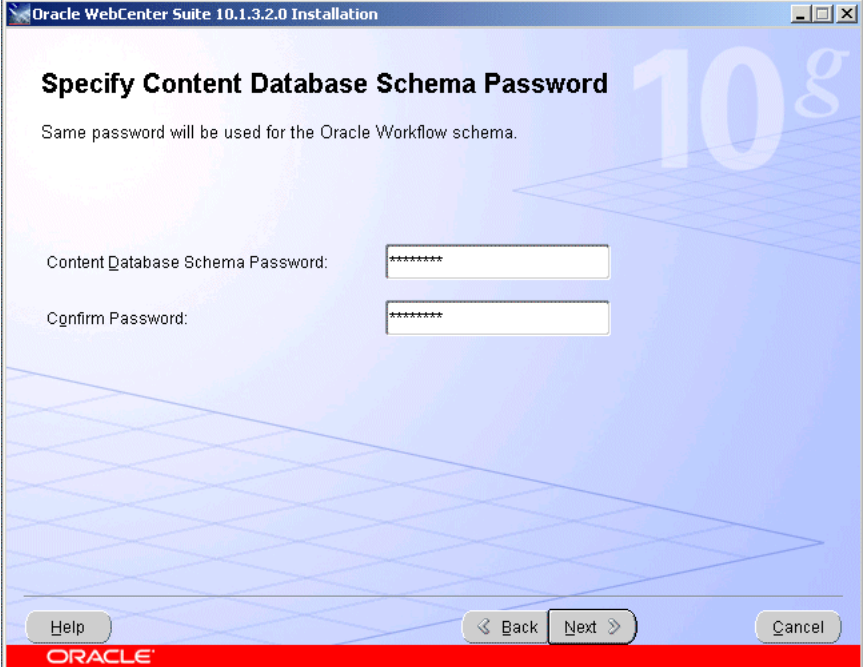

Enter and confirm the content database schema password. Refer to [Section 5.3.6,](#page-86-0)  ["Specify Content Database Schema Password Screen"](#page-86-0) for more information.

Click **Next**.

**4.** Oracle Universal Installer: Specify User Repository Screen

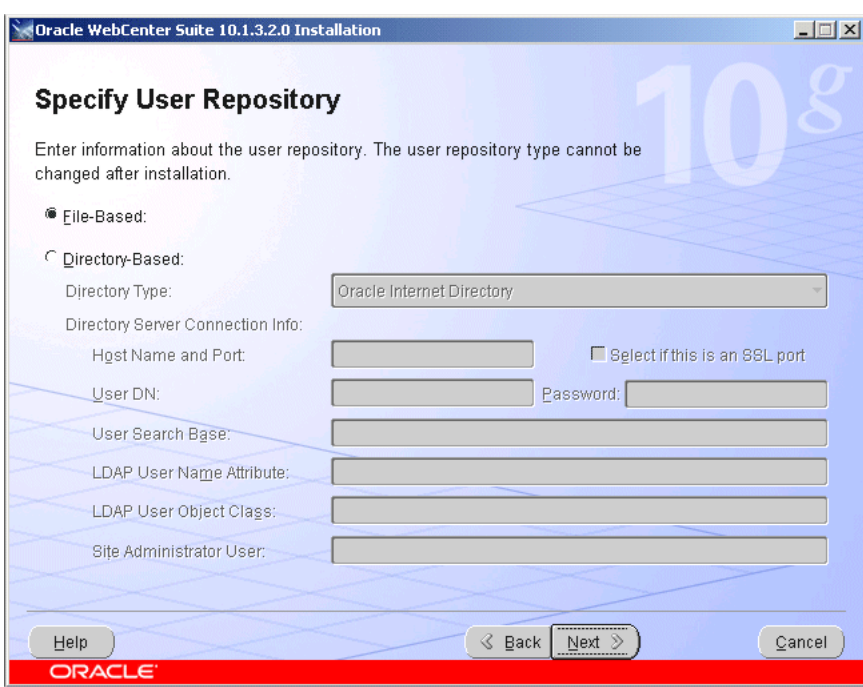

**Figure 4–3 Specify User Repository Screen**

Select whether you want to use a File Based or Directory Based repository. Refer to [Section 5.3.7, "Specify User Repository Screen"](#page-86-1) for more information.

Click **Next**.

**5.** Oracle Universal Installer: Install Screen

**Figure 4–4 Oracle Universal Installer: Install Screen**

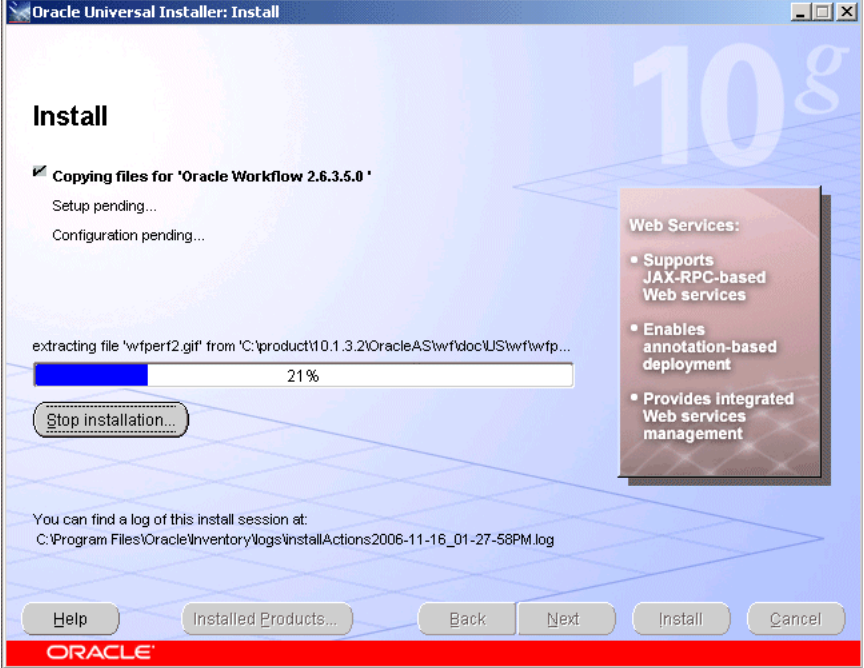

This screen shows the progress of installation.
**6.** Oracle Universal Installer: Configuration Assistants Screen

|                          | <b>Oracle Universal Installer: Configuration Assistants</b>                                                                                      |               | $ \Box$ $\times$  |
|--------------------------|----------------------------------------------------------------------------------------------------|---------------|-------------------|
|                          | <b>Configuration Assistants</b>                                                                                                    |               |                   |
|                          | The following configuration assistants will configure and start the components you selected earlier.                                             |               |                   |
|                          | <b>Tool Name</b>                                                                                                    | <b>Status</b> | Type              |
|                          | <b>Oracle Application Server Configuration Assistant</b>                                                                                         | In progress   | Optional          |
| v                        | Oracle Process Management and Notification Configura Pending                                                                                     |               | Recommended       |
| V                        | Oracle WebCenter Framework Configuration Assistant Pending                                                                                       |               | Recommended       |
| $\overline{\mathscr{S}}$ | Oracle Content DB Configuration Assistant                                                                                                    | Pending       | Recommended       |
|                          | Details (see full log at C:\Program Files\Oracle\Inventory\logs\installActions2006-11-29_03-21-40PM.log):                                        |               | Retry<br>Stor     |
|                          | :"Output generated from configuration assistant "Oracle Application Server Configuration Assistant"<br>Installed Products<br>Help<br><b>Back</b> | Next          | Install<br>Cancel |

**Figure 4–5 Oracle Universal Installer: Configuration Assistants Screen**

This screen shows the progress of the configuration assistants.

**7.** Oracle Universal Installer: End of Installation Screen

**Figure 4–6 Oracle Universal Installer: End of Installation Screen**

| <b>Oracle Universal Installer: End of Installation</b>                                                                                                    | $ \Box$ $\times$ |
|----------------------------------------------------------------------------------------------------|------------------|
|                                                                                                    |                  |
| <b>End of Installation</b>                                                                                                    |                  |
| The installation of Oracle WebCenter Suite was successful.                                                                                                |                  |
| Please remember                                                                                                    |                  |
| Congratulations! You have successfully installed Oracle WebCenter Suite<br>(10.1.3.2.0).                                                                  |                  |
| Use the following URL to consume the Rich Text Portlet in your application:<br>http://iasdocs-pc3.us.oracle.com:7783/richtextportlet/portlets/wsrp2?WSDL  |                  |
| Use the following URL to consume OmniPortlet in your application:<br>http://iasdocs-pc3.us.oracle.com:7783/portalTools/omniPortlet/providers/omniPortlet  |                  |
| Use the following URL to consume Web Clipping in your application:<br>http://iasdocs-pc3.us.oracle.com:7783/portalTools/webClipping/providers/webClipping |                  |
| Click the Release Information button to view current release information.                                                                                 |                  |
| Release Information                                                                                                    |                  |
| Installed Products<br>Help<br>Back<br>Next<br>Install                                                                                                    | Exit             |
| <b>ORACLE</b>                                                                                                    |                  |

This screen tells you whether or not your installation was successful, and provides a link to the product release notes.

# **4.3 What Should I Do Next?**

After the installation is complete, you should:

- Refer to [Chapter 7](#page-148-0) for instructions and information about postinstallation tasks you should perform.
- Refer to the *Oracle Application Server Administrator's Guide* for information about how to configure, administer, and manage Oracle Application Server after it has been successfully installed.

# **Advanced Installation**

This chapter describes how to perform an advanced installation of Oracle Application Server. The following topics are covered:

- [Section 5.1, "What Components Are Installed?"](#page-74-0)
- [Section 5.2, "Advanced Installation Steps"](#page-75-0)
- [Section 5.3, "Installation Screens"](#page-80-0)
- [Section 5.4, "Troubleshooting Information"](#page-99-1)
- [Section 5.5, "What Should I Do Next?"](#page-99-0)

### <span id="page-74-0"></span>**5.1 What Components Are Installed?**

During the advanced installation, you have four installation choices:

- [Oracle WebCenter Framework with Oracle HTTP Server](#page-74-1)
- **[Oracle Content Database](#page-75-2)**
- [Oracle WebCenter Framework](#page-75-1)
- [Oracle HTTP Server](#page-75-3)

#### <span id="page-74-1"></span>**5.1.1 Oracle WebCenter Framework with Oracle HTTP Server**

The following components are installed in an Oracle WebCenter Framework with Oracle HTTP Server installation:

Oracle WebCenter Framework

Oracle WebCenter Framework augments the Java Server Faces (JSF) environment with the flexibility and power of portals to provide additional integration and runtime customization options.

■ Oracle HTTP Server with SSL Support

This is the Web server component of Oracle Application Server.

■ Oracle Enterprise Manager 10*g* Application Server Control

This component is used for Web-based management of Oracle Application Server.

Oracle Process Manager and Notification Server

This component provides process control and monitoring for Oracle Application Server instances and their components.

### <span id="page-75-2"></span>**5.1.2 Oracle Content Database**

The following components are installed in an Oracle Content Database installation:

**Oracle Content Database** 

Oracle Content DB is a consolidated, database-centric content management system that provides a comprehensive, integrated solution for file and document life cycle management.

Oracle HTTP Server with SSL Support

This is the Web server component of Oracle Application Server.

**Oracle Enterprise Manager 10g Application Server Control** 

This component is used for Web-based management of Oracle Application Server.

Oracle Process Manager and Notification Server

This component provides process control and monitoring for Oracle Application Server instances and their components.

### <span id="page-75-1"></span>**5.1.3 Oracle WebCenter Framework**

The following components are installed in an Oracle WebCenter Framework installation:

Oracle WebCenter Framework

Oracle WebCenter Framework augments the Java Server Faces (JSF) environment with the flexibility and power of portals to provide additional integration and runtime customization options.

Oracle Enterprise Manager 10*g* Application Server Control

This component is used for Web-based management of Oracle Application Server.

Oracle Process Manager and Notification Server

This component provides process control and monitoring for Oracle Application Server instances and their components.

### <span id="page-75-3"></span>**5.1.4 Oracle HTTP Server**

The following components are installed in an Oracle HTTP Server installation:

Oracle HTTP Server with SSL Support

This is the Web server component of Oracle Application Server.

Oracle Process Manager and Notification Server

This component provides process control and monitoring for Oracle Application Server instances and their components.

# <span id="page-75-0"></span>**5.2 Advanced Installation Steps**

This section describes the procedure for the advanced installation of Oracle Application Server. It contains the following topics:

- [Section 5.2.1, "Before You Begin"](#page-76-0)
- [Section 5.2.2, "Installing Oracle WebCenter Framework with Oracle HTTP Server"](#page-76-1)
- [Section 5.2.3, "Installing Oracle Content Database"](#page-77-0)
- [Section 5.2.4, "Installing Oracle WebCenter Framework"](#page-78-0)
- [Section 5.2.5, "Installing Oracle HTTP Server"](#page-79-0)

### <span id="page-76-0"></span>**5.2.1 Before You Begin**

Before you begin installing Oracle Application Server, ensure that you have read both [Chapter 2, "Requirements"](#page-28-0) and [Chapter 3, "Things You Should Know Before Starting](#page-60-0)  [the Installation".](#page-60-0) These chapters contain important information with which you must be familiar before you begin the installation so you can avoid potential problems during the installation.

If you are installing Oracle Content DB, you must have Oracle Database installed prior to installation. See Section 2.3, "Requirements for Oracle Content Database" for more information on requirements for Oracle Database.

### <span id="page-76-1"></span>**5.2.2 Installing Oracle WebCenter Framework with Oracle HTTP Server**

Table 5–1 provides a brief summary of the steps necessary to install Oracle WebCenter Framework with Oracle HTTP Server with an advanced installation.

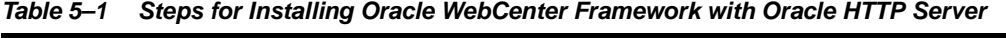

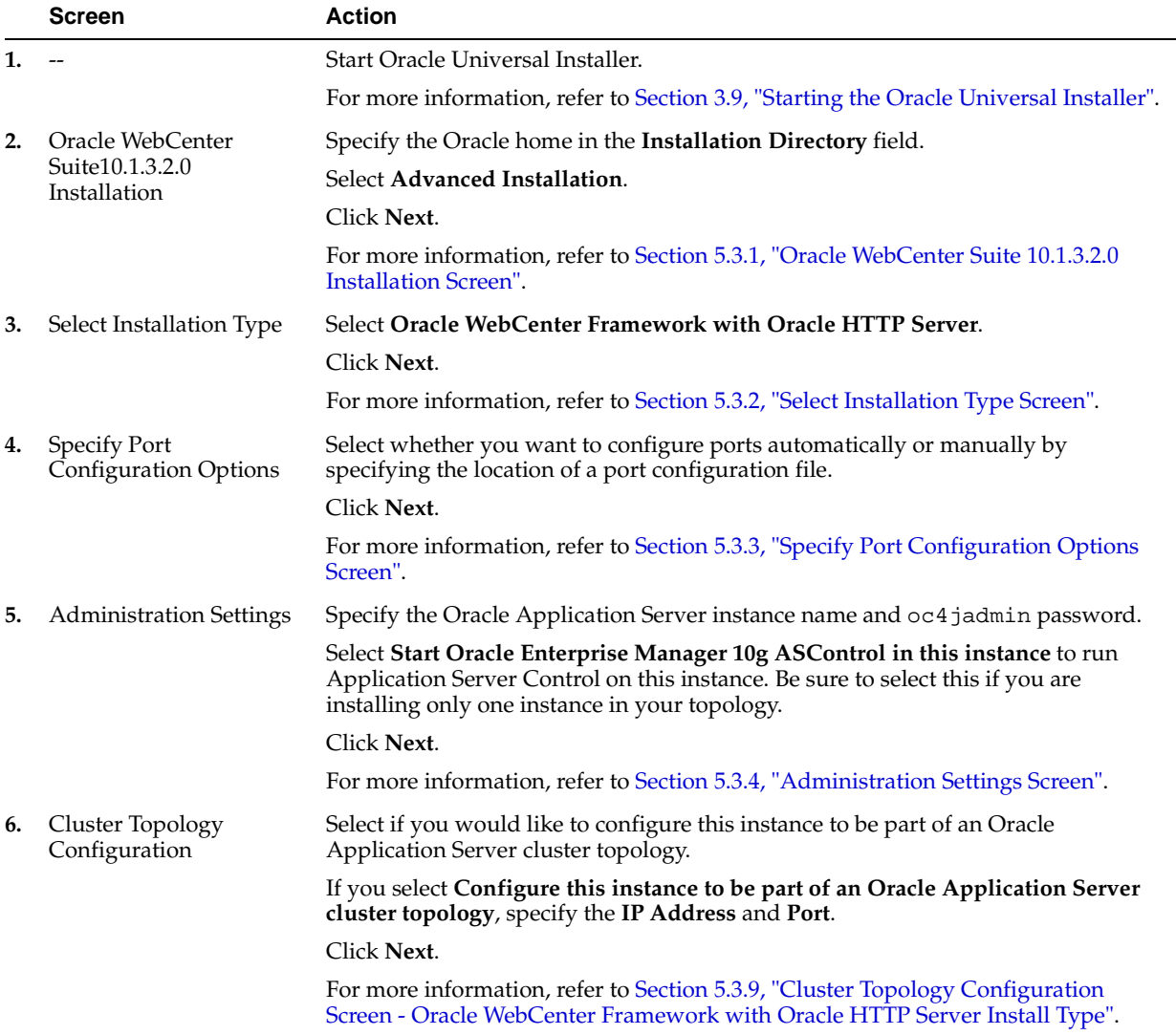

|    | <b>Screen</b>                   | <b>Action</b>                                                                                                    |
|----|---------------------------------|----------------------------------------------------------------------------------------------------|
| 7. | Summary                         | Verify that the installation parameters shown on the screen are correct.                                                          |
|    |                                 | Click Install.                                                                                                    |
|    |                                 | For more information, refer to Section 5.3.13, "Summary Screen".                                                                  |
| 8. | Install                         | None. This screen shows the progress of the installation.                                                                         |
|    |                                 | For more information, refer to Section 5.3.14, "Install Screen".                                                                  |
| 9. | <b>Configuration Assistants</b> | None, unless you want to stop the installation of a particular configuration<br>assistant.                                        |
|    |                                 | For more information, refer to Section 5.3.15, "Configuration Assistants Screen".                                                 |
|    | 10. End of Installation         | None. This screen tells you whether or not your installation was successful, and<br>provides a link to the product release notes. |
|    |                                 | For more information, refer to Section 5.3.16, "End of Installation Screen".                                                      |

**Table 5–1 (Cont.) Steps for Installing Oracle WebCenter Framework with Oracle HTTP Server**

### <span id="page-77-0"></span>**5.2.3 Installing Oracle Content Database**

Table 5–2 provides a brief summary of the steps necessary to install Oracle Content Database with an advanced installation.

|    | <b>Screen</b>                                       | <b>Action</b>                                                                                                    |
|----|-----------------------------------------------------|----------------------------------------------------------------------------------------------------|
| 1. |                                                     | Start Oracle Universal Installer.                                                                                                    |
|    |                                                     | For more information, refer to Section 3.9, "Starting the Oracle Universal Installer".                                                                                                    |
| 2. | Oracle WebCenter Suite                              | Specify the Oracle home in the Installation Directory field.                                                                                                    |
|    | 10.1.3.2.0 Installation                             | Select Advanced Installation.                                                                                                    |
|    |                                                     | Click Next.                                                                                                    |
|    |                                                     | For more information, refer to Section 5.3.1, "Oracle WebCenter Suite 10.1.3.2.0"<br><b>Installation Screen".</b>                                                                                                |
| 3. | Select Installation Type                            | Select Oracle Content Database.                                                                                                    |
|    |                                                     | Click Next.                                                                                                    |
|    |                                                     | For more information, refer to Section 5.3.2, "Select Installation Type Screen".                                                                                                    |
| 4. | <b>Specify Port</b><br><b>Configuration Options</b> | Select whether you want to configure ports automatically or manually by<br>specifying the location of a port configuration file.                                                                                 |
|    |                                                     | Click Next.                                                                                                    |
|    |                                                     | For more information, refer to Section 5.3.3, "Specify Port Configuration Options<br>Screen".                                                                                                    |
| 5. | <b>Administration Settings</b>                      | Specify the Oracle Application Server instance name and oc4 jadmin password.                                                                                                    |
|    |                                                     | Select Start Oracle Enterprise Manager 10g ASControl in this instance to run<br>Application Server Control on this instance. Be sure to select this if you are<br>installing only one instance in your topology. |
|    |                                                     | Click Next.                                                                                                    |
|    |                                                     | For more information, refer to Section 5.3.4, "Administration Settings Screen".                                                                                                    |

**Table 5–2 Steps for Installing Oracle Content Database**

|    | Screen                                      | <b>Action</b>                                                                                                    |
|----|---------------------------------------------|----------------------------------------------------------------------------------------------------|
| 6. | <b>Specify Database</b><br>Information      | <b>Username</b> is always set to SYS.                                                                                                    |
|    |                                             | <b>Password:</b> Enter the SYS password.                                                                                                    |
|    |                                             | Hostname and Port: Enter the name of the computer where the database is<br>running, and the port number at which it is listening. Use the format<br>host.domain:port.Example:myhost.mydomain:1521.                           |
|    |                                             | Use this format for a RAC database: virtual_hostname_on_<br>node1:1521^virtual_hostname_on_node2:1521                                                                                                    |
|    |                                             | Service Name: Enter the service name of the database. Note that the service name<br>must include the database domain name. Example: orcl.mydomain.com.                                                                       |
|    |                                             | Click Next.                                                                                                    |
|    |                                             | For more information, refer to Section 5.3.5, "Specify Database Information Screen".                                                                                                    |
| 7. | Specify Content Database<br>Schema Password | Enter and confirm the content database schema password.<br>Click Next.                                                                                                    |
|    |                                             | For more information, refer to Section 5.3.6, "Specify Content Database Schema<br>Password Screen".                                                                                                    |
| 8. | Specify User Repository                     | Select either File-Based or Directory-Based repository type.                                                                                                    |
|    | Info Screen                                 | Click Next.                                                                                                    |
|    |                                             | For more information, refer to Section 5.3.7, "Specify User Repository Screen".                                                                                                    |
| 9. | Cluster Topology<br>Configuration           | Select if you would like to configure this instance to be part of an Oracle<br>Application Server cluster topology.                                                                                                    |
|    |                                             | If you select Configure this instance to be part of an Oracle Application Server<br>cluster topology, specify the IP Address and Port.                                                                                       |
|    |                                             | Click Next.                                                                                                    |
|    |                                             | For more information, refer to Section 5.3.10, "Cluster Topology Configuration<br>Screen - Oracle Content Database Install Type".                                                                                            |
|    | 10. Summary                                 | Verify that the installation parameters shown on the screen are correct.                                                                                                    |
|    |                                             | Click Install.                                                                                                    |
|    |                                             | For more information, refer to Section 5.3.13, "Summary Screen".                                                                                                    |
|    | 11. Install                                 | None. This screen shows the progress of the installation.                                                                                                    |
|    |                                             | For more information, refer to Section 5.3.14, "Install Screen".                                                                                                    |
|    | 12. Configuration Assistants                | None. Do not stop the Oracle Content DB Configuration Assistant. If you stop the<br>Oracle Content DB Configuration Assistant, the installation will fail.                                                                   |
|    |                                             | If the Oracle Content DB Configuration Assistant is stopped or fails, follow the<br>steps in Section D.3, "Additional Deinstallation Tasks for Oracle Content DB"<br>before attempting to install again. Do not click Retry. |
|    |                                             | For more information, refer to Section 5.3.15, "Configuration Assistants Screen".                                                                                                    |
|    | 13. End of Installation                     | None. This screen tells you whether or not your installation was successful, and<br>provides a link to the product release notes.                                                                                            |
|    |                                             | For more information, refer to Section 5.3.16, "End of Installation Screen".                                                                                                    |

**Table 5–2 (Cont.) Steps for Installing Oracle Content Database**

### <span id="page-78-0"></span>**5.2.4 Installing Oracle WebCenter Framework**

Table 5–3 provides a brief summary of the steps necessary to install Oracle WebCenter Framework with an advanced installation.

|    | <b>Screen</b>                                | <b>Action</b>                                                                                                    |
|----|----------------------------------------------|----------------------------------------------------------------------------------------------------|
| 1. | --                                           | Start Oracle Universal Installer.                                                                                                    |
|    |                                              | For more information, refer to Section 3.9, "Starting the Oracle Universal Installer".                                                                                                    |
| 2. | Oracle WebCenter Suite                       | Specify the Oracle home in the Installation Directory field.                                                                                                    |
|    | 10.1.3.2.0 Installation                      | Select Advanced Installation.                                                                                                    |
|    |                                              | Click Next.                                                                                                    |
|    |                                              | For more information, refer to Section 5.3.1, "Oracle WebCenter Suite 10.1.3.2.0"<br><b>Installation Screen".</b>                                                                                                    |
| 3. | Select Installation Type                     | Select Oracle WebCenter Framework.                                                                                                    |
|    |                                              | Click Next.                                                                                                    |
|    |                                              | For more information, refer to Section 5.3.2, "Select Installation Type Screen".                                                                                                    |
| 4. | <b>Specify Port</b><br>Configuration Options | Select whether you want to configure ports automatically or manually by<br>specifying the location of a port configuration file.                                                                                                    |
|    |                                              | Click Next.                                                                                                    |
|    |                                              | For more information, refer to Section 5.3.3, "Specify Port Configuration Options<br>Screen".                                                                                                    |
| 5. | <b>Administration Settings</b>               | Specify the Oracle Application Server instance name and oc4 jadmin password.                                                                                                    |
|    |                                              | Select Start Oracle Enterprise Manager 10g ASControl in this instance to run<br>Application Server Control on this instance. Be sure to select this if you are<br>installing only one instance in your topology.                                                                   |
|    |                                              | Click Next.                                                                                                    |
|    |                                              | For more information, refer to Section 5.3.4, "Administration Settings Screen".                                                                                                    |
| 6. | Cluster Topology<br>Configuration            | Select if you would like to configure this instance to be part of an Oracle<br>Application Server cluster topology.                                                                                                    |
|    |                                              | If you select Configure this instance to be part of an Oracle Application Server<br>cluster topology, specify the IP Address and Port, and select Access this OC4J<br>Instance from a separate Oracle HTTP Server if you want the default web site to<br>run in AJP protocol mode. |
|    |                                              | Click Next.                                                                                                    |
|    |                                              | For more information, refer to Section 5.3.11, "Cluster Topology Configuration<br>Screen - Oracle WebCenter Framework Install Type".                                                                                                    |
| 7. | Summary                                      | Verify that the installation parameters shown on the screen are correct.                                                                                                    |
|    |                                              | Click Install.                                                                                                    |
|    |                                              | For more information, refer to Section 5.3.13, "Summary Screen".                                                                                                    |
| 8. | Install                                      | None. This screen shows the progress of the installation.                                                                                                    |
|    |                                              | For more information, refer to Section 5.3.14, "Install Screen".                                                                                                    |
| 9. | <b>Configuration Assistants</b>              | None, unless you want to stop the installation of a particular configuration<br>assistant.                                                                                                    |
|    |                                              | For more information, refer to Section 5.3.15, "Configuration Assistants Screen".                                                                                                    |
|    | 10. End of Installation                      | None. This screen tells you whether or not your installation was successful, and<br>provides a link to the product release notes.                                                                                                    |
|    |                                              | For more information, refer to Section 5.3.16, "End of Installation Screen".                                                                                                    |

**Table 5–3 Steps for Installing Oracle WebCenter Framework**

# <span id="page-79-0"></span>**5.2.5 Installing Oracle HTTP Server**

Table 5–4 provides a brief summary of the steps necessary to install Oracle HTTP Server with an advanced installation.

|    | Screen                                       | Action                                                                                                    |
|----|----------------------------------------------|----------------------------------------------------------------------------------------------------|
| 1. |                                              | Start Oracle Universal Installer.                                                                                                    |
|    |                                              | For more information, refer to Section 3.9, "Starting the Oracle Universal Installer".                                                           |
| 2. | Oracle WebCenter Suite                       | Specify the Oracle home in the <b>Installation Directory</b> field.                                                                              |
|    | 10.1.3.2.0 Installation                      | Select Advanced Installation.                                                                                                    |
|    |                                              | Click Next.                                                                                                    |
|    |                                              | For more information, refer to Section 5.3.1, "Oracle WebCenter Suite 10.1.3.2.0<br>Installation Screen".                                        |
| 3. | Select Installation Type                     | Select Oracle HTTP Server.                                                                                                    |
|    |                                              | Click Next.                                                                                                    |
|    |                                              | For more information, refer to Section 5.3.2, "Select Installation Type Screen".                                                                 |
| 4. | <b>Specify Port</b><br>Configuration Options | Select whether you want to configure ports automatically or manually by<br>specifying the location of a port configuration file.                 |
|    |                                              | Click Next.                                                                                                    |
|    |                                              | For more information, refer to Section 5.3.3, "Specify Port Configuration Options<br>Screen".                                                    |
| 5. | Specify Instance Name                        | Specify the Oracle Application Server instance name.                                                                                             |
|    |                                              | Click Next.                                                                                                    |
|    |                                              | For more information, refer to Section 5.3.8, "Specify Instance Name Screen".                                                                    |
| 6. | Cluster Topology<br>Configuration            | Select if you would like to configure this instance to be part of an Oracle<br>Application Server cluster topology.                              |
|    |                                              | If you select Configure this Oracle HTTP Server instance to be part of an Oracle<br>Application Server cluster, specify the IP Address and Port. |
|    |                                              | Click Next.                                                                                                    |
|    |                                              | For more information, refer to Section 5.3.12, "Cluster Topology Configuration<br>Screen - Oracle HTTP Server Install Type".                     |
| 7. | Summary                                      | Verify that the installation parameters shown on the screen are correct.                                                                         |
|    |                                              | Click Install.                                                                                                    |
|    |                                              | For more information, refer to Section 5.3.13, "Summary Screen".                                                                                 |
| 8. | Install                                      | None. This screen shows the progress of the installation.                                                                                        |
|    |                                              | For more information, refer to Section 5.3.14, "Install Screen".                                                                                 |
| 9. | End of Installation                          | None. This screen tells you whether or not your installation was successful, and<br>provides a link to the product release notes.                |
|    |                                              | For more information, refer to Section 5.3.16, "End of Installation Screen".                                                                     |

**Table 5–4 Steps for Installing Oracle HTTP Server**

# <span id="page-80-0"></span>**5.3 Installation Screens**

This section describes the various Oracle Universal Installer (OUI) installation screens for Oracle Application Server 10*g* Release 3 (10.1.3.2.0). It contains the following sections:

- [Section 5.3.1, "Oracle WebCenter Suite 10.1.3.2.0 Installation Screen"](#page-81-0)
- [Section 5.3.2, "Select Installation Type Screen"](#page-82-0)
- [Section 5.3.3, "Specify Port Configuration Options Screen"](#page-83-1)
- [Section 5.3.4, "Administration Settings Screen"](#page-83-0)
- [Section 5.3.5, "Specify Database Information Screen"](#page-85-0)
- [Section 5.3.6, "Specify Content Database Schema Password Screen"](#page-86-0)
- [Section 5.3.7, "Specify User Repository Screen"](#page-86-1)
- [Section 5.3.8, "Specify Instance Name Screen"](#page-89-1)
- Section 5.3.9, "Cluster Topology Configuration Screen Oracle WebCenter [Framework with Oracle HTTP Server Install Type"](#page-89-0)
- Section 5.3.10, "Cluster Topology Configuration Screen Oracle Content Database [Install Type"](#page-91-0)
- Section 5.3.11, "Cluster Topology Configuration Screen Oracle WebCenter [Framework Install Type"](#page-92-0)
- Section 5.3.12, "Cluster Topology Configuration Screen Oracle HTTP Server [Install Type"](#page-93-0)
- [Section 5.3.13, "Summary Screen"](#page-95-0)
- [Section 5.3.14, "Install Screen"](#page-95-1)
- [Section 5.3.15, "Configuration Assistants Screen"](#page-96-0)
- [Section 5.3.16, "End of Installation Screen"](#page-98-0)

### <span id="page-81-0"></span>**5.3.1 Oracle WebCenter Suite 10.1.3.2.0 Installation Screen**

This is the first screen in the installation process. You need to specify the installation directory (or Oracle home) and whether you want to perform a basic or advanced installation.

**Figure 5–1 Oracle WebCenter Suite 10.1.3.2.0 Installation Screen**

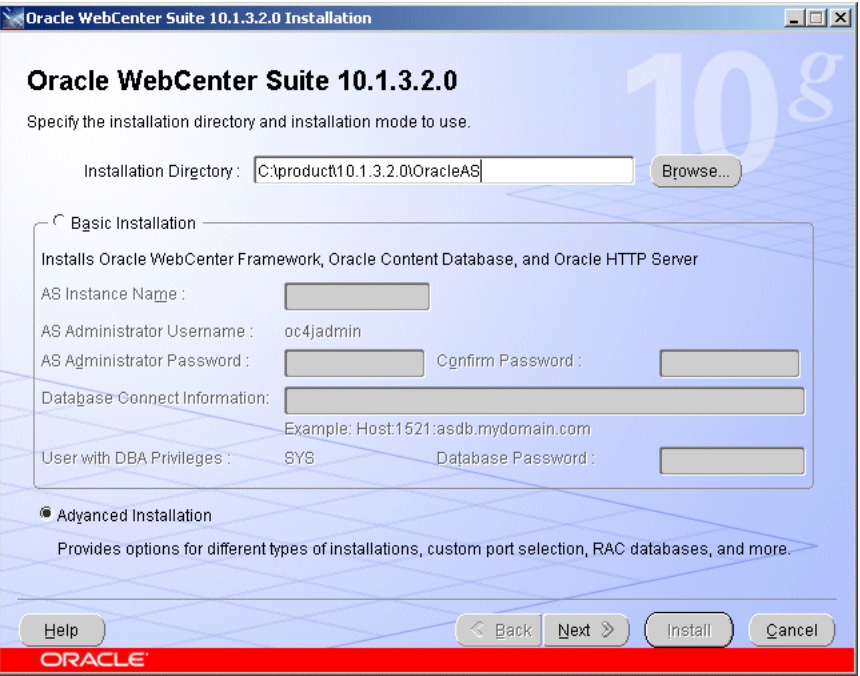

#### **Installation Directory**

Specify the full path of the installation directory or Oracle home. This is the directory where you want to install the software. For more information about the Oracle home, refer to [Section 3.1, "Oracle Home Directory".](#page-60-1)

#### **Select Basic or Advanced Installation**

In this chapter you are performing an advanced installation of Oracle Application Server, so select **Advanced Installation** and click **Next**.

If you want to perform a basic installation, see [Chapter 4, "Basic Installation"](#page-68-0).

After you click the **Next** button, the following warning appears:

**Figure 5–2 Warning Screen**

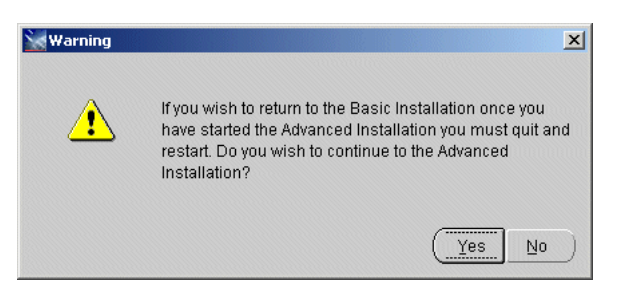

Click **Yes** to continue with the advanced installation.

### <span id="page-82-1"></span><span id="page-82-0"></span>**5.3.2 Select Installation Type Screen**

Select the product you want to install, then click **Next**.

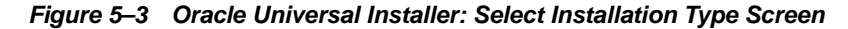

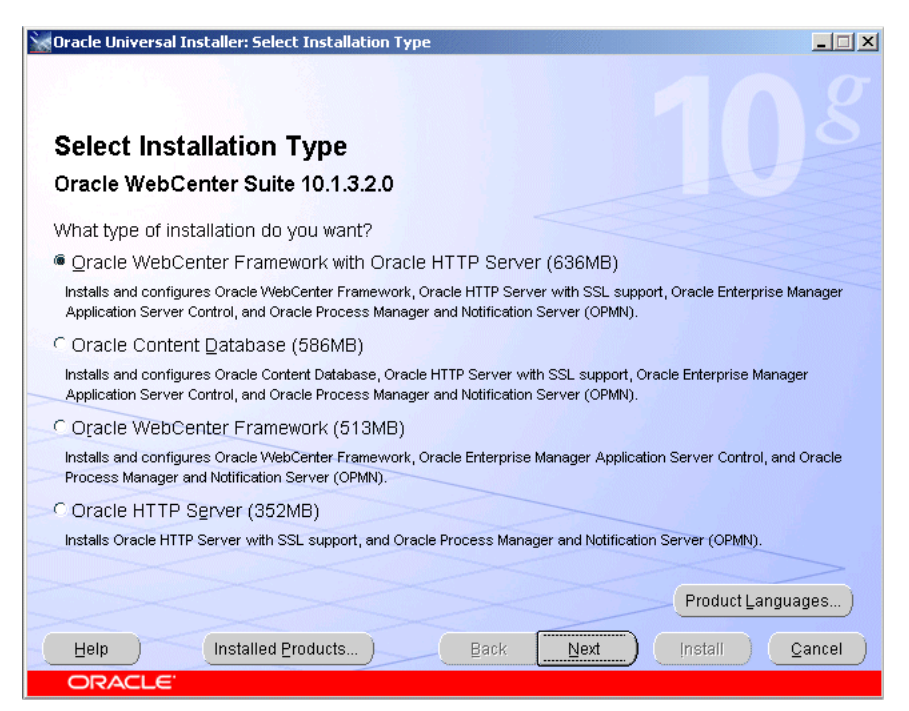

To learn what components are installed with the different installation types, see [Section 5.1, "What Components Are Installed?".](#page-74-0)

On this screen, you can install additional languages by clicking on **Product Languages**. See Section 3.3, "Installing Additional Languages" for more information.

### <span id="page-83-1"></span>**5.3.3 Specify Port Configuration Options Screen**

Select the method in which you want to configure ports.

**Figure 5–4 Oracle Universal Installer: Specify Port Configuration Options Screen**

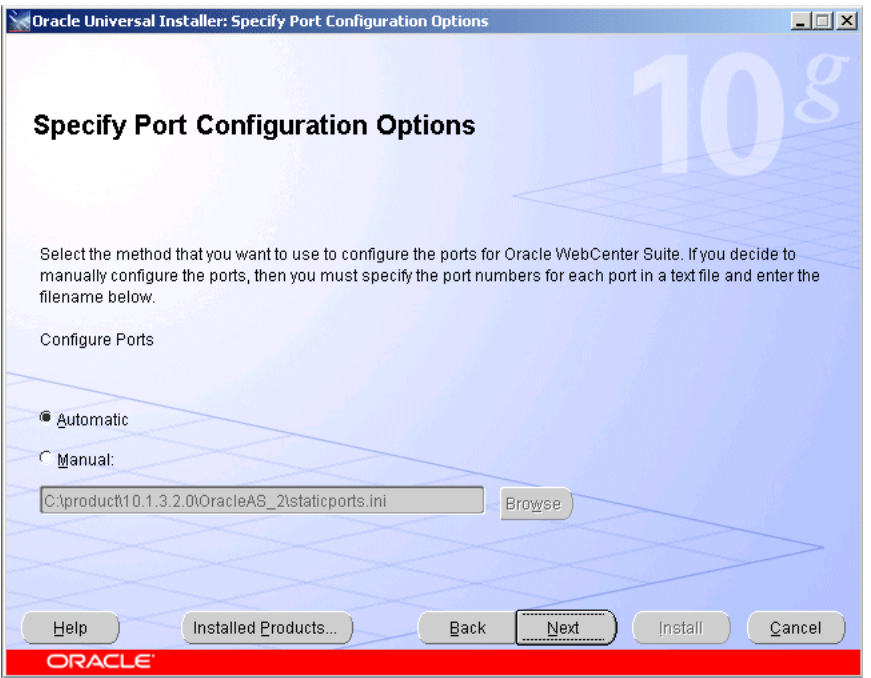

Click **Automatic** if you want to use all default port numbers. Refer to [Appendix C](#page-166-0) for a list of all the default port numbers and ranges.

Click **Manual** if you want to customize your port numbers. You must supply the full path and file name to an existing port configuration file containing the port numbers you want to use for each component. Typically, this port configuration file is called staticports.ini, although any name is valid as long as the format of the file is correct. Refer to [Section 2.5.4, "Using Custom Port Numbers \(the "Static Ports"](#page-40-0)  [Feature\)"](#page-40-0) for more information about the staticports.ini file that is shipped with the product.

### <span id="page-83-0"></span>**5.3.4 Administration Settings Screen**

Specify the Oracle Application Server instance name and oc4jadmin password. Select if you want to start Oracle Enterprise Manager 10*g* Application Server Control.

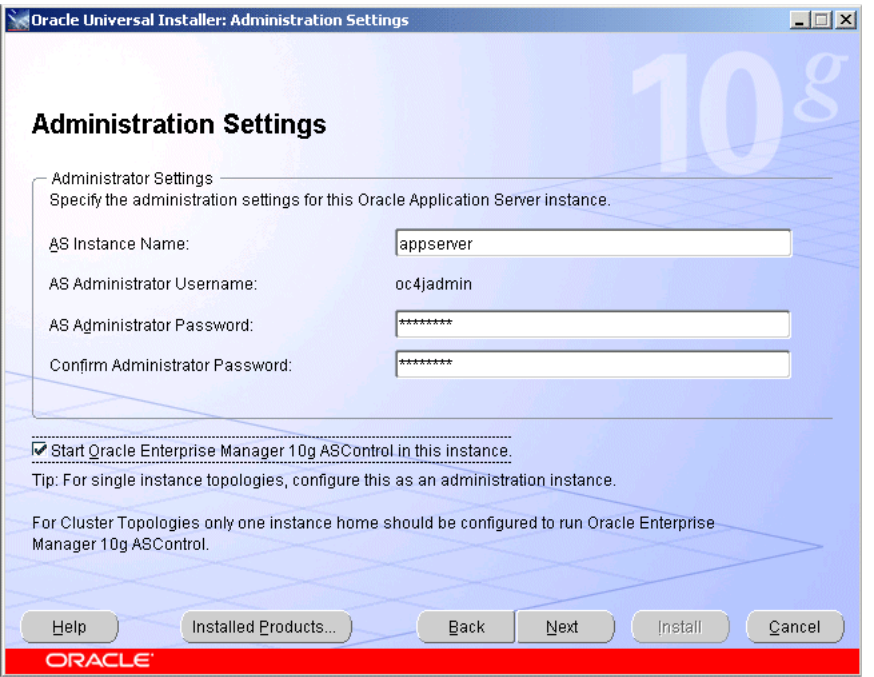

**Figure 5–5 Oracle Universal Installer: Administration Settings Screen**

#### **AS Instance Name**

The AS Instance Name uniquely identifies this Oracle Application Server instance.

For more information about instance names, see [Section 3.3, "Oracle Application](#page-61-0)  [Server Instances and Instance Names".](#page-61-0)

#### **AS Administrator Username**

The administrator username for Oracle Application Server instances is set to oc4jadmin and cannot be changed. To manage Oracle Application Server instances using Enterprise Manager, log in as the oc4jadmin user.

For more information about the oc4jadmin user, see [Section 3.4, "The oc4jadmin User](#page-62-0)  [and Restrictions on its Password"](#page-62-0).

#### **AS Administrator Password and Confirm Administrator Password**

On a host, you can install multiple Oracle Application Server instances, each with its own unique instance name, but the name of the administrative user is  $\cot 4$  jadmin for all instances. You can specify a different password for the oc4jadmin user for each instance.

For more information about the  $\cot 4$  jadmin password, see Section 3.4, "The oc4jadmin [User and Restrictions on its Password".](#page-62-0)

#### **Start Oracle Enterprise Manager 10g ASControl in this instance**

Select this option if you want to run Application Server Control on this system to provide management capabilities.

If you are using a single instance topology, you should select this option to be able to manage the instance.

If you are using a cluster topology, you should select this option if you want this instance to administer the cluster using Application Server Control. In a cluster

topology, only one instance should be configured as an Administration OC4J instance. Note that the Administration OC4J instance for the cluster does not have to be the first installed node.

If you do not select **Start Oracle Enterprise Manager 10g ASControl in this instance**, then Application Server Control will be configured to not run on this system. This Application Server instance will need to be managed by Application Server Control running on another OC4J instance within the cluster topology. You can configure the Application Server Control to run on this instance following installation if required. See "Managing the Active Application Server Control" in the *Oracle Application Server Administrator's Guide* for details.

### <span id="page-85-0"></span>**5.3.5 Specify Database Information Screen**

This screen only appears if you select the **Oracle Content Database** option on the Select Installation Type screen shown in [Figure 5–3](#page-82-1).

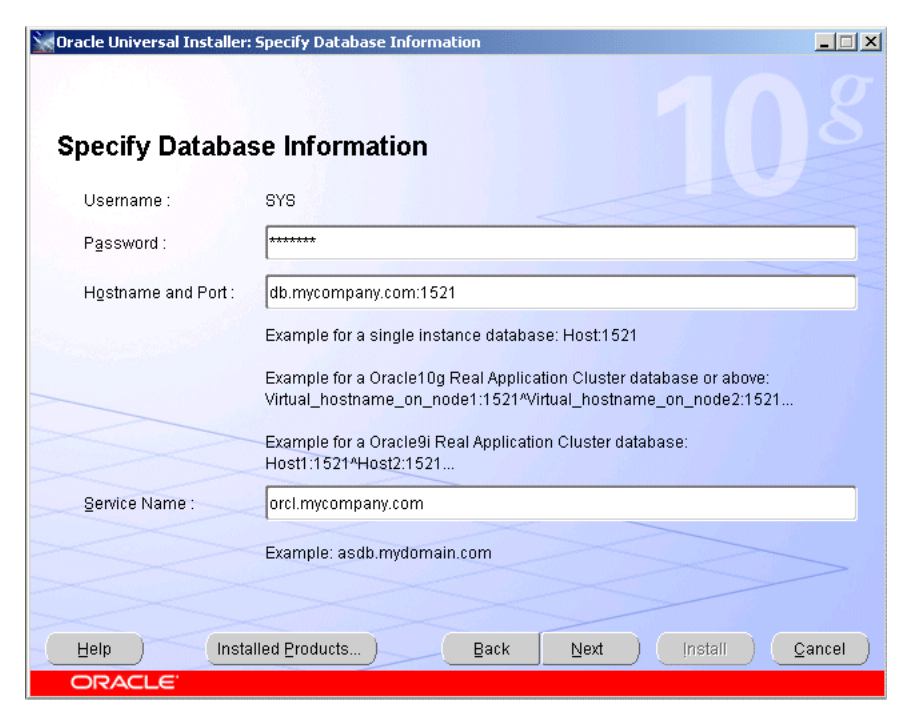

**Figure 5–6 Oracle Universal Installer: Specify Database Information Screen**

#### **Username**

The DBA user is set to "SYS" and cannot be changed.

#### **Password**

Specify the password for the database user SYS in the **Password** field.

#### **Hostname and Port**

Specify the hostname and port for the database in the **Hostname and Port** field. The format should be *hostname: port.* If the Oracle Database is a Real Application Clusters (RAC) database, specify the hostname and port using the format  $virtual$ hostname\_on\_node1:port^virtual\_hostname\_on\_node2:port^virtual\_ hostname\_on\_node3: port. Use the caret  $(\wedge)$  character to separate the values.

#### **Service Name**

Specify the service name of the database in the **Service Name** field. This is typically the same as the global database name. If you are unsure what the service name for your database is, you can obtain it from the SERVICE\_NAMES parameter in the database's initialization parameter file. If the initialization parameter file does not contain the SERVICE\_NAMES parameter, then the service name is the same as the global database name, which is specified in the DB\_NAME and DB\_DOMAIN parameters. If the database is in a Real Application Clusters database, all the instances of the database must have the same service name.

### <span id="page-86-0"></span>**5.3.6 Specify Content Database Schema Password Screen**

This screen only appears if you select the **Oracle Content Database** option on the Select Installation Type screen shown in [Figure 5–3](#page-82-1).

**Figure 5–7 Oracle Universal Installer: Specify Content Database Schema Password Screen**

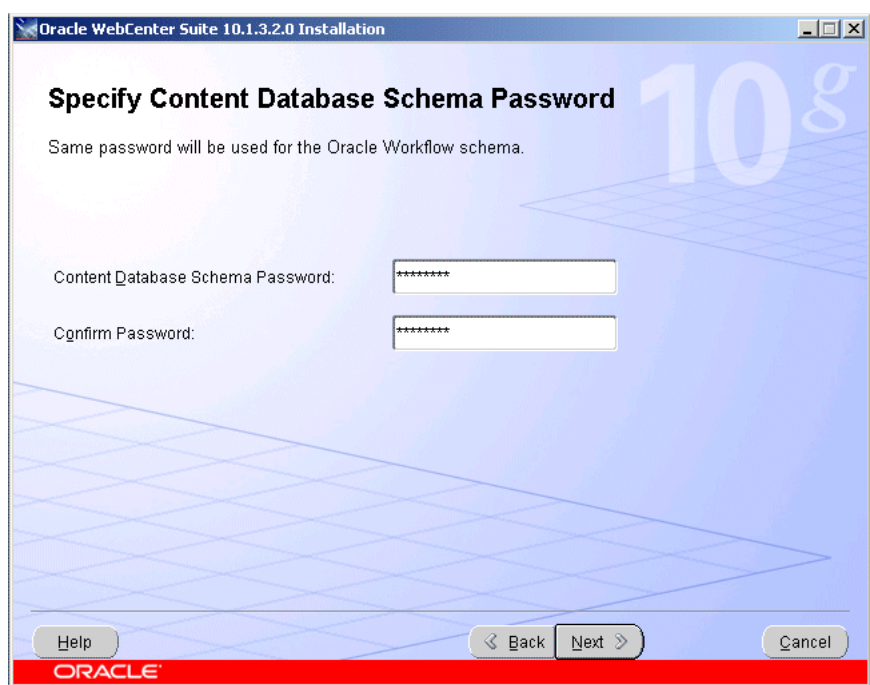

If this is the first Oracle Content DB middle tier you are installing, enter the password you want to use for the Oracle Content DB schema. The Oracle Content DB schema name is CONTENT. This schema will be created during this installation. The same password will also be used for Oracle Workflow schema.

If this is a subsequent Oracle Content DB middle tier, enter the schema password for the existing Oracle Content DB schema.

### <span id="page-86-1"></span>**5.3.7 Specify User Repository Screen**

This screen only appears if you select the **Oracle Content Database** option on the Select Installation Type screen shown in [Figure 5–3](#page-82-1).

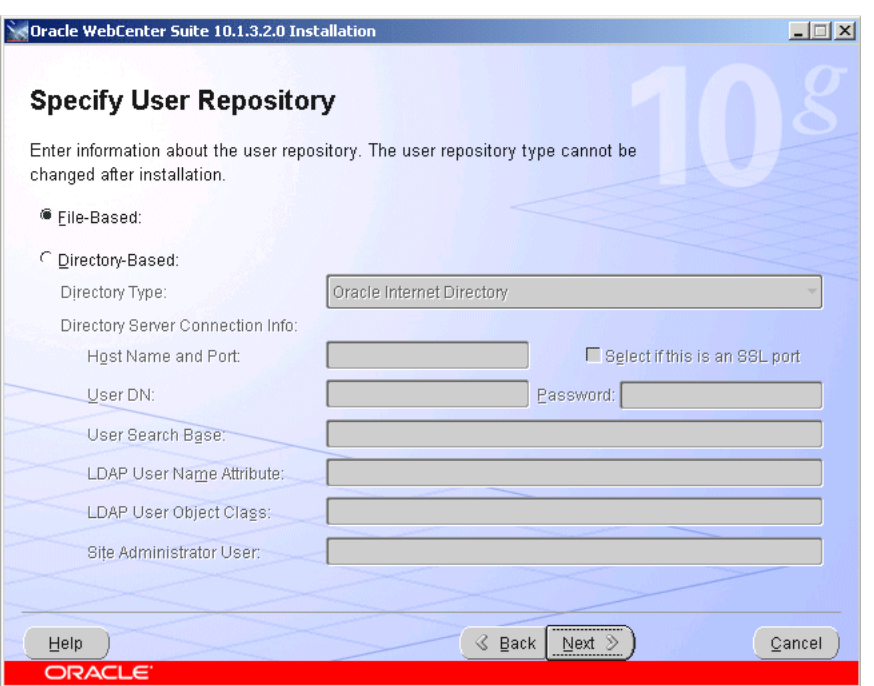

**Figure 5–8 Oracle Universal Installer: Specify User Repository Screen**

Select the type of repository you want to use (**File-Based** or **Directory-Based**).

**Note:** You cannot change the user repository type postinstallation.

If you select the **Directory-Based** repository type:

- In the **Directory Type** field, select one of the following:
	- **–** Oracle Internet Directory
	- **–** Active Directory
	- **–** Sun Directory Server
	- **–** eDirectory
	- **–** OpenLDAP

**Note:** If you plan to use Oracle Drive with Oracle Content DB and you are not using Oracle Internet Directory as a user repository, you must configure Oracle Content DB for SSL. See "Setting Up SSL for Client Connections to Oracle Content DB" in *Oracle Content Database for Oracle WebCenter Suite Administrator's Guide*.

In the **Host Name and Port** field, enter the host name of the computer hosting the directory server. Then, enter the port number on which the directory server is listening. For example:

fully\_qualified\_host\_name:port\_number

If the specified port is SSL-enabled, click the **Select if this is an SSL port** option.

#### **Note:**

If you are using an LDAP server other than Oracle Internet Directory, you must specify a non-SSL port. You can configure SSL postinstallation. See *Oracle Content Database for Oracle WebCenter Suite Administrator's Guide* for more information.

If you are using Oracle Internet Directory, and you want to specify an SSL port, you must set up Oracle Internet Directory for SSL in advance. SSL is recommended in production environments.

- In the User DN field, enter the directory superuser name, or the distinguished name (DN) of another user with administrative privileges.
- In the **Password** field, enter the password for the user DN.

If you selected Oracle Internet Directory in the **Directory Type** field, the remainder of this screen is not applicable. Click **Next** to continue with the installation. If you selected any of the other directory types, you must fill out the remaining fields on this screen:

In the User Search Base field, enter a user search base of the LDAP server. For example:

"cn=users,dc=us,dc=abc,dc=com"

Only the users in the search base you enter will have access to Oracle Content DB.

- In the **LDAP User Name Attribute** field, enter the LDAP user name attribute. For example:
	- **–** cn
	- **–** mail
	- **–** uid

Oracle Content DB user names will correspond to the LDAP user name attribute you specify. For example, if you choose mail, Oracle Content DB users will use their e-mail addresses to log in to Oracle Content DB.

- In the **LDAP User Object Class** field, enter a list of LDAP schema object classes used to represent a user. Use spaces to separate multiple object classes.
- In the **Site Administrator User** field, specify the Oracle Content DB site administrator user. The site administrator has all Oracle Content DB application administration roles. Depending upon what kind of user repository you are using, the site administrator user can be different.
	- **–** If you are using a file-based user repository, the site administrator user is contentadmin. The password for this user is the same as the Oracle Content DB schema password.
	- **–** If you are using Oracle Internet Directory, the site administrator user is orcladmin.
	- **–** If you are using a third-party LDAP user repository, specify (at install time) a user that already exists in the third-party user repository. This user will be granted all the roles and can then be used as the site administrator user.

You cannot specify a DN in the Site Administrator User field. You must specify a user name that corresponds to the LDAP user name attribute you chose. For

example, if you chose mail as the LDAP user name attribute, enter the e-mail address of the user.

**Note:** If this is a subsequent Oracle Content DB middle tier installation, and you are using a file-based user repository, the Specify User Repository screen does not appear.

If this is a subsequent Oracle Content DB middle tier installation, and you are using either Oracle Internet Directory or a third-party LDAP server, enter only the user DN and password for the LDAP server on this screen.

### <span id="page-89-1"></span>**5.3.8 Specify Instance Name Screen**

This screen only appears if you select the **Oracle HTTP Server** option on the Select Installation Type screen shown in [Figure 5–3](#page-82-1).

**Oracle Universal Installer: Specify Instance Nam**  $\Box$  $\times$ **Specify Instance Name** All Oracle Application Server instances installed on a host must have unique names. The hostname and domain name of the host are appended to the instance name Instance Name: appserver  $[$  Install  $]$ Installed Products...  $\mathsf{Back}$ Next Cancel Help

**Figure 5–9 Oracle Universal Installer: Specify Instance Name Screen**

#### **Instance Name**

Specify the Oracle Application Server instance name. The instance name uniquely identifies this Oracle Application Server instance.

For more information about instance names, see [Section 3.3, "Oracle Application](#page-61-0)  [Server Instances and Instance Names".](#page-61-0)

### <span id="page-89-0"></span>**5.3.9 Cluster Topology Configuration Screen - Oracle WebCenter Framework with Oracle HTTP Server Install Type**

Select whether you would like to configure this instance to be part of an Oracle Application Server cluster topology.

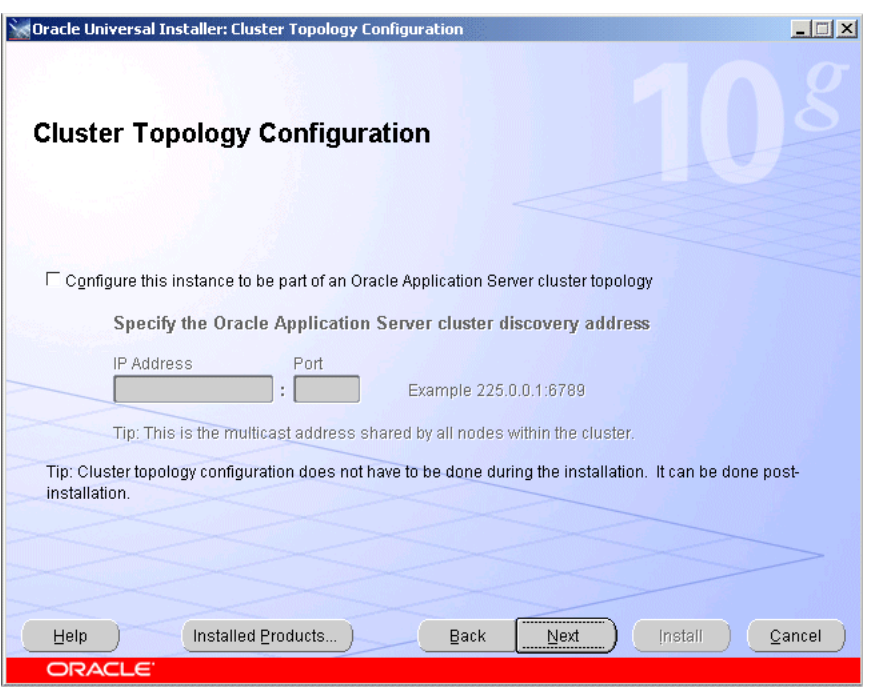

**Figure 5–10 Oracle Universal Installer: Cluster Topology Configuration (Oracle WebCenter Framework with Oracle HTTP Server)**

#### **Configure this instance to be part of an Oracle Application Server cluster topology**

Select this option if you would like to configure this instance to be part of an Oracle Application Server cluster topology. You may also configure the cluster topology following installation. See [Section 7.3, "Configuring OracleAS Clusters"](#page-149-0) for details.

#### **Specify the Oracle Application Server cluster discovery address**

Specify the **IP Address** and the **Port** for the multicast address shared by all the nodes in the cluster.

#### **Note:**

- When installing the first instance of the cluster, you only need to provide the discovery address. You do not need to perform any additional steps before installing the first instance of the cluster.
- All nodes within the topology must be configured to use the same multicast address and port.
- The multicast address must be within the valid address range, which is 224.0.1.0 to 239.255.255.255.

If you are adding an instance to an existing cluster and do not know the multicast address, find the <discover> element in the opmn.xml file on an Oracle Application Server instance in the topology. The <discover> element should appear like this:

```
<notification-server>
 <topology>
   <discover list="*225.0.0.20:8001"/>
 </topology>
...
```

```
</notification-server>
```
In this example, the IP address is 225.0.0.20 and the port is 8001.

### <span id="page-91-0"></span>**5.3.10 Cluster Topology Configuration Screen - Oracle Content Database Install Type**

Select whether you would like to configure this instance to be part of an Oracle Application Server cluster topology.

**Figure 5–11 Oracle Universal Installer: Cluster Topology Configuration (Oracle Content Database)**

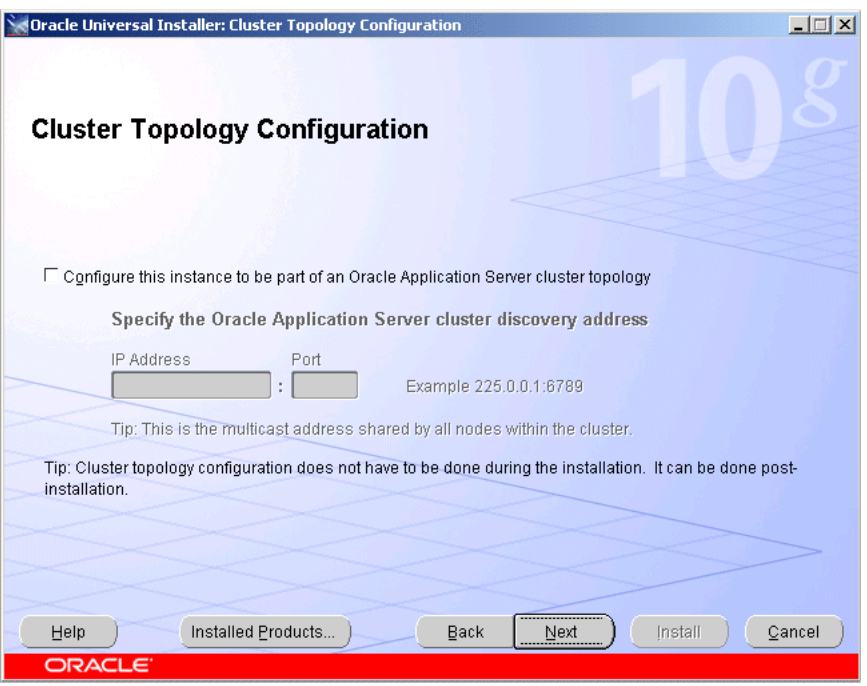

#### **Configure this instance to be part of an Oracle Application Server cluster topology**

Select this option if you would like to configure this instance to be part of an Oracle Application Server cluster topology. You may also configure the cluster topology following installation. See [Section 7.3, "Configuring OracleAS Clusters"](#page-149-0) for details.

#### **Specify the Oracle Application Server cluster discovery address**

Specify the **IP Address** and the **Port** for the multicast address shared by all the nodes in the cluster.

#### **Note:**

- When installing the first instance of the cluster, you only need to provide the discovery address. You do not need to perform any additional steps before installing the first instance of the cluster.
- All nodes within the topology must be configured to use the same multicast address and port.
- The multicast address must be within the valid address range, which is 224.0.1.0 to 239.255.255.255.

If you are adding an instance to an existing cluster and do not know the multicast address, find the <discover> element in the opmn.xml file on an Oracle Application Server instance in the topology. The <discover> element should appear like this:

```
<notification-server>
 <topology>
   <discover list="*225.0.0.20:8001"/>
 </topology>
...
</notification-server>
```
In this example, the IP address is 225.0.0.20 and the port is 8001.

### <span id="page-92-0"></span>**5.3.11 Cluster Topology Configuration Screen - Oracle WebCenter Framework Install Type**

Select whether you would like to configure this instance to be part of an Oracle Application Server cluster topology.

#### **Figure 5–12 Oracle Universal Installer: Cluster Topology Configuration (Oracle WebCenter Framework)**

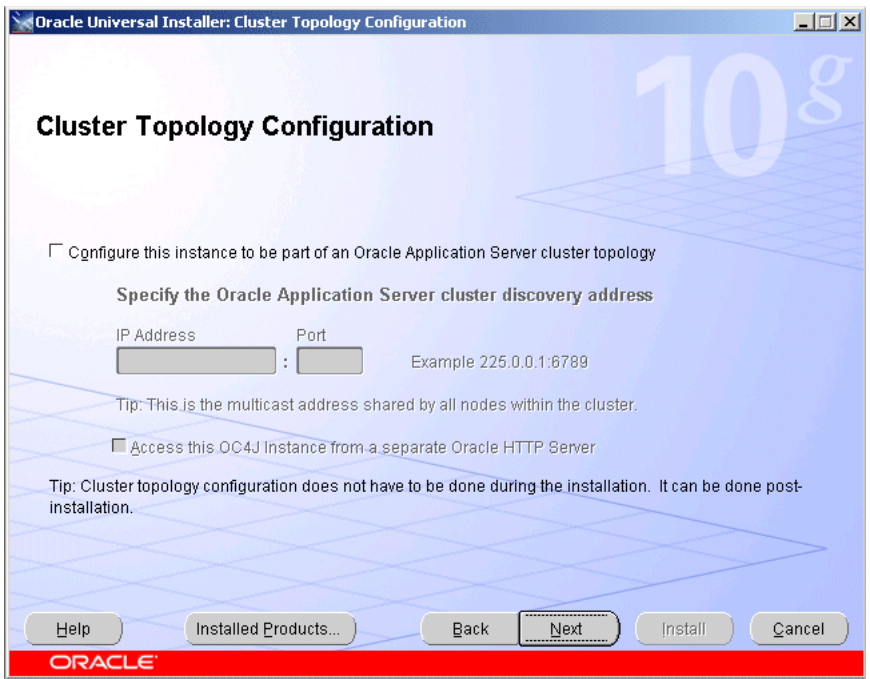

#### **Configure this instance to be part of an Oracle Application Server cluster topology**

Select this option if you would like to configure this instance to be part of an Oracle Application Server cluster topology. You may also configure the cluster topology following installation. See [Section 7.3, "Configuring OracleAS Clusters"](#page-149-0) for details.

#### **Specify the Oracle Application Server cluster discovery address**

Specify the **IP Address** and the **Port** for the multicast address shared by all the nodes in the cluster.

#### **Note:**

- When installing the first instance of the cluster, you only need to provide the discovery address. You do not need to perform any additional steps before installing the first instance of the cluster.
- All nodes within the topology must be configured to use the same multicast address and port.
- The multicast address must be within the valid address range, which is 224.0.1.0 to 239.255.255.255.

If you are adding an instance to an existing cluster and do not know the multicast address, find the <discover> element in the opmn.xml file on an Oracle Application Server instance in the topology. The <discover> element should appear like this:

```
<notification-server>
  <topology>
   <discover list="*225.0.0.20:8001"/>
  </topology>
...
</notification-server>
```
In this example, the IP address is 225.0.0.20 and the port is 8001.

#### **Access this OC4J Instance from a separate Oracle HTTP Server**

Select this option if you want the OC4J instance to accept requests from an Oracle HTTP Server instance. If you select this option, then the OC4J instance will be configured so that its default web site is running in AJP protocol mode and accepts requests from mod\_oc4j running in Oracle HTTP Server.

If you do not select this option, the OC4J instance will listen for requests from browser clients using its own HTTP listener. The OC4J instance will be configured so that its default web site is running in HTTP protocol mode and can be directly accessed from browser clients.

You can change how this OC4J instance is accessed following installation. See "Configuring Multicast Discovery with opmnctl" in the *Oracle Containers for J2EE Configuration and Administration Guide*.

### <span id="page-93-0"></span>**5.3.12 Cluster Topology Configuration Screen - Oracle HTTP Server Install Type**

Select whether you would like to configure this instance to be part of an Oracle Application Server cluster topology.

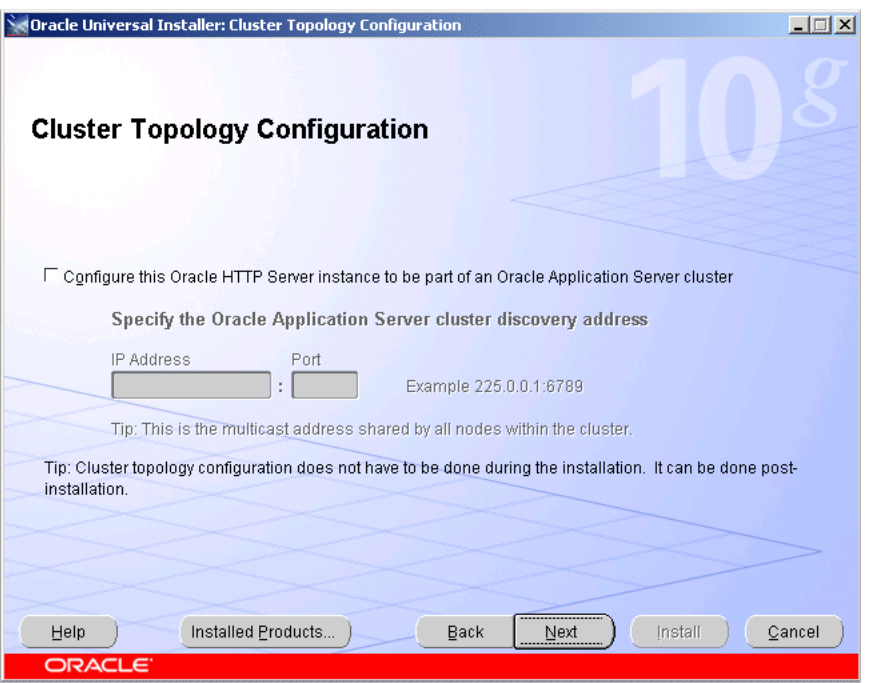

**Figure 5–13 Oracle Universal Installer: Cluster Topology Configuration (Oracle HTTP Server)**

#### **Configure this Oracle HTTP Server instance to be part of an Oracle Application Server cluster**

Select this option if you would like to configure this instance to be part of an Oracle Application Server cluster. You may also configure the cluster following installation. See [Section 7.3, "Configuring OracleAS Clusters"](#page-149-0) for details.

#### **Specify the Oracle Application Server cluster discovery address**

Specify the **IP Address** and the **Port** for the multicast address shared by all the nodes in the cluster.

#### **Note:**

- When installing the first instance of the cluster, you only need to provide the discovery address. You do not need to perform any additional steps before installing the first instance of the cluster.
- All nodes within the topology must be configured to use the same multicast address and port.
- The multicast address must be within the valid address range, which is 224.0.1.0 to 239.255.255.255.

If you are adding an instance to an existing cluster and do not know the multicast address, find the <discover> element in the opmn.xml file on an Oracle Application Server instance in the topology. The <discover> element should appear like this:

```
<notification-server>
 <topology>
   <discover list="*225.0.0.20:8001"/>
 </topology>
...
```

```
</notification-server>
```
In this example, the IP address is 225.0.0.20 and the port is 8001.

### <span id="page-95-0"></span>**5.3.13 Summary Screen**

Check and verify that the installation parameters shown in this window are correct.

**Figure 5–14 Oracle Universal Installer: Summary Screen**

| Oracle Universal Installer: Summary<br>$ \Box$ $\times$                                                                                                    |
|----------------------------------------------------------------------------------------------------|
| <b>Summary</b>                                                                                                    |
| Oracle WebCenter Suite 10.1.3.2.0                                                                                                    |
| <b>⊖-Global Settings</b>                                                                                                    |
| /Source: \\stnfs7\appserver_shiphomes\win32\dailyShiphomes\ias\10.1.3.2.0\daily\061204.1314\Dis-<br>Oracle Home: C:\product\10.1.3.2.0\OracleAS_1 (oracleas2)                           |
| -Installation Type: Oracle WebCenter Framework with Oracle HTTP Server<br>⊖-Product Languages<br>⊢English                                                                               |
| ⊖-Space Requirements<br>-C:\ Required 578MB (includes 50MB temporary) : Available 26.24GB                                                                                               |
| ⊖-New Installations (125 products)                                                                                                    |
| ADFP LIB 10.1.3.2.0<br>Agent Required Support Files 10.1.0.2.0<br>Agent Required Support Files Patch 10.1.0.5.0                                                                         |
| Apache Module for Oracle Distributed Authoring and Versioning 10.1.2.1.0<br>чI<br>Þ<br>n sa sa san sa san san san sa<br>Installed Products<br>Help<br>Back<br>Cancel<br>Next<br>Install |
| <b>ORACLE</b>                                                                                                    |

Click **Install** to begin the installation.

### <span id="page-95-1"></span>**5.3.14 Install Screen**

This screen shows the progress of the installation.

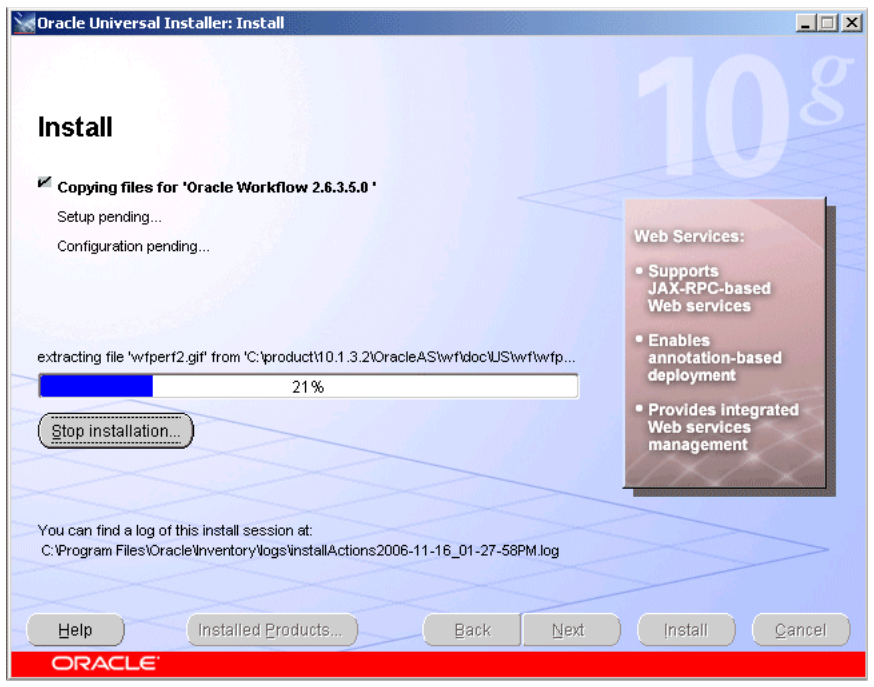

**Figure 5–15 Oracle Universal Installer: Install Screen**

Click **Stop Installation** if you want to abort the installation. You will be asked to verify that you want to stop the installation.

This screen also provides the location of the install log, in case you want to view the contents of the log.

### <span id="page-96-0"></span>**5.3.15 Configuration Assistants Screen**

This screen shows the name, status, and tool type for tools recommended to be run before completing the installation.

| <b>Oracle Universal Installer: Configuration Assistants</b>                                                                                                    |               |                   | ΙX |
|----------------------------------------------------------------------------------------------------|---------------|-------------------|----|
| <b>Configuration Assistants</b>                                                                                                    |               |                   |    |
| The following configuration assistants will configure and start the components you selected earlier.                                                                                                    |               |                   |    |
| <b>Tool Name</b>                                                                                                    | <b>Status</b> | Type              |    |
| <b>Oracle Application Server Configuration Assistant</b>                                                                                                    | In progress   | Optional          |    |
| v<br>Oracle Process Management and Notification Configura Pending                                                                                                    |               | Recommended       |    |
| $\overline{\mathscr{S}}$<br>Oracle WebCenter Framework Configuration Assistant Pending                                                                                                    |               | Recommended       |    |
| Oracle Content DB Configuration Assistant<br>$\sqrt{ }$                                                                                                    | Pendina       | Recommended       |    |
| Details (see full log at C:\Program Files\Oracle\Inventory\logs\installActions2006-11-29_03-21-40PM.log):<br>Output generated from configuration assistant "Oracle Application Server Configuration Assistant": |               | Retry<br>Stop     |    |
| Installed Products<br><b>Back</b><br>Help<br>ORACLE                                                                                                    | Next          | Install<br>Cancel |    |

**Figure 5–16 Oracle Universal Installer: Configuration Assistants Screen**

A tool may have one of the following states, as shown in the status column:

- **Succeeded**: The tool ran successfully.
- Failed: The tool ran, but failed.
- **Pending:** The tool is waiting to run.
- **Cancelled**: The tool was cancelled by the user (by clicking **Stop**).
- In Progress: The tool is currently running.
- **Skipped**: A configuration assistant running before this tool was cancelled or failed. Tools that follow a failed or cancelled tool are skipped.

When you select a tool, its details are shown in the Details box. Details are displayed as the tool is running. If you want to stop a configuration assistant while it is running, click **Stop**.

**Note:** Do not stop the Oracle Content DB Configuration Assistant. If you stop the Oracle Content DB Configuration Assistant, the installation will fail.

If the Oracle Content DB Configuration Assistant is stopped or fails, follow the steps in [Section D.3, "Additional Deinstallation Tasks for](#page-171-0)  [Oracle Content DB"](#page-171-0) before attempting to install again. Do not click **Retry**.

You can find the Oracle Content DB Configuration Assistant log in the following location:

ORACLE\_HOME/content/log/ContentConfig.log

If all tools succeed on the first try, OUI automatically proceeds to the next page. Otherwise, OUI remains on the Configuration Assistants page until all tools are successful. You can then click **Next** to proceed.

If one or more tools fail, OUI does not proceed to the next page. Instead, you can read the details of failed tools, fix the problems, and try running the configuration assistant again. You should also consult the installation document for the product being installed for instructions on what to do if a tool fails. For all failed or skipped tools, OUI generates a list of the tool names and the commands used to run them; you can copy/paste this information directly into a shell script or batch file to run these tools after installation is complete.

By default, the check box in the Retry column will be checked for all tools that failed or were skipped. To retry all checked configuration assistants, click **Retry**.

To continue without fixing the problem, click **Next**.

**Note:** The installation is considered successful even if all configuration assistants failed, irrespective of their type (Recommended or Optional). However, failing to successfully run all recommended tools results in an improperly configured product that may not function.

### <span id="page-98-0"></span>**5.3.16 End of Installation Screen**

This screen tells you whether or not your Oracle Application Server installation was successful and displays some important information that you must remember about the products you have installed. For example, it might contain information about the URLs for particular Web applications. Write down this information so that you can remember it.

This information can also be found in the ORACLE\_HOME\install\readme.txt file.

**Figure 5–17 Oracle Universal Installer: End of Installation**

| Oracle Universal Installer: End of Installation                                                                                                    | $ \Box$ $\times$ |
|----------------------------------------------------------------------------------------------------|------------------|
|                                                                                                    |                  |
| <b>End of Installation</b>                                                                                                    |                  |
| The installation of Oracle WebCenter Suite was successful.                                                                                               |                  |
| Please remember                                                                                                    |                  |
| Congratulations! You have successfully installed Oracle WebCenter Suite<br>(10.1.3.2.0).                                                                 |                  |
| Use the following URL to consume the Rich Text Portlet in your application:<br>http://iasdocs-pc3.us.oracle.com:7783/richtextportlet/portlets/wsrp2?WSDL |                  |
| Use the following URL to consume OmniPortlet in your application:                                                                                        |                  |
| http://iasdocs-pc3.us.oracle.com:7783/portalTools/omniPortlet/providers/omniPortlet                                                                      |                  |
| Use the following URL to consume Web Clipping in your application:                                                                                       |                  |
| http://iasdocs-pc3.us.oracle.com:7783/portalTools/webClipping/providers/webClipping                                                                      |                  |
| Click the Release Information button to view current release information.                                                                                |                  |
| Release Information                                                                                                    |                  |
| Installed Products<br>Back<br>Next<br>Install<br>Help                                                                                                    |                  |
| ORACLE                                                                                                    |                  |

To view the Welcome Page for the product you have installed, click **Release Information**. The Welcome Page provides product information, demos, and documentation.

Click **Exit** to exit the Oracle Universal Installer.

# <span id="page-99-1"></span>**5.4 Troubleshooting Information**

If you encounter any problems with the installation, configuration assistants, or product in general, refer to Appendix F, "Troubleshooting" for common problems and solutions.

# <span id="page-99-0"></span>**5.5 What Should I Do Next?**

After the installation is complete, you should:

- Refer to [Chapter 7](#page-148-0) for instructions and information about postinstallation tasks you should perform.
- Refer to the *Oracle Application Server Administrator's Guide* for information about how to configure, administer, and manage Oracle Application Server after it has been successfully installed.

# **Installing in High Availability Environments**

This chapter provides an overview of the high availability configurations supported by Oracle Application Server and instructions for installation.

Contents of this chapter:

- [Section 6.1, "Overview of High Availability Configurations"](#page-100-1)
- [Section 6.2, "Creating the Active-Active Topology"](#page-103-0)
- [Section 6.3, "Creating the Active-Passive Topology"](#page-112-0)
- [Section 6.4, "Creating an OracleAS Disaster Recovery Configuration"](#page-134-0)

### <span id="page-100-1"></span>**6.1 Overview of High Availability Configurations**

This chapter provides only a brief overview of the high availability configurations in Oracle Application Server. For a complete description of the configurations, see the *Oracle Application Server High Availability Guide*.

Oracle Application Server supports the following types of high availability configurations at installation time. Note that there are multiple variants of each type.

- [Section 6.1.1, "Active-Active Topologies: OracleAS Clusters"](#page-100-0)
- [Section 6.1.2, "Active-Passive Topologies: OracleAS Cold Failover Clusters"](#page-101-0)
- [Section 6.1.3, "OracleAS Disaster Recovery"](#page-102-0)

For a quick summary of the high availability configurations, see [Section 6.1.4,](#page-102-1)  ["Summary of Differences"](#page-102-1).

#### <span id="page-100-0"></span>**6.1.1 Active-Active Topologies: OracleAS Clusters**

Oracle Application Server provides an active-active redundant model for all its components. In an active-active topology, two or more Oracle Application Server instances are configured to serve the same workload. These instances can run on the same machine or on different machines.

The instances are front-ended by an external load balancer, which directs requests to any of the active instances. Instead of an external load balancer, you can also run a software load balancer to distribute the requests. In production environment, however, a hardware load balancer is recommended.

Common properties of an active-active topology include:

Similar instance configuration

The instances need to serve the same workload or applications. Some configuration properties should have similar values across instances so that the instances can deliver the same reply to the same request. Other configuration properties may be instance-specific, such as local host name information.

If you make a configuration change to one instance, you should also make the same change to the other instances in the active-active topology. The "Configuring and Managing Clusters" chapter in the *Oracle Containers for J2EE Configuration and Administration Guide* lists the files that contain properties that should be replicated.

Independent operation

If one Oracle Application Server instance in an active-active topology fails, the other instances in the cluster continue to serve requests. The load balancer directs requests only to instances that are alive.

Advantages of an active-active topology include:

Increased availability

An active-active topology is a redundant configuration. Loss of one instance can be tolerated because other instance can continue to serve the same requests.

Increased scalability and performance

Multiple identically-configured instances provide the capability to share a workload among different machines and processes. You can scale the topology by adding new instances as the number of requests increase.

For instructions on creating the OracleAS Clusters configuration, see [Section 6.2,](#page-103-0)  ["Creating the Active-Active Topology".](#page-103-0)

### <span id="page-101-0"></span>**6.1.2 Active-Passive Topologies: OracleAS Cold Failover Clusters**

Oracle Application Server provides an active-passive model for all its components in OracleAS Cold Failover Clusters. In an OracleAS Cold Failover Cluster topology, two Oracle Application Server instances are configured to serve the same application workload but only one is active at any particular time. The passive instance runs (that is, becomes active) only when the active instance fails. These instances run on nodes that are in a hardware cluster.

Common properties of an OracleAS Cold Failover Cluster topology include:

Hardware cluster

In an OracleAS Cold Failover Cluster topology, you run Oracle Application Server on machines that are in a hardware cluster, with vendor clusterware running on the machines.

Shared storage

You install the Oracle home for the Oracle Application Server instance on storage shared by the machines in the hardware cluster.

The active node in the OracleAS Cold Failover Cluster topology mounts the shared storage so that it has access to the Oracle home. If it fails, the passive instance mounts the shared storage and accesses the same Oracle home.

Virtual hostname

The virtual hostname gives clients a single system view of the Oracle Application Server middle tier. Clients use the virtual hostname to access the Oracle Application Server middle tier.

The virtual hostname is associated with a virtual IP. This name-IP entry must be added to the DNS that the site uses. For example, if the two physical hostnames of the hardware cluster are node1.mycompany.com and node2.mycompany.com, the single view of this cluster can be provided by the virtual hostname apps.mycompany.com. In the DNS, apps maps to a virtual IP address that floats between node1 and node2 via a hardware cluster. Clients access Oracle Application Server using apps.mycompany.com; they do not know which physical node is active and actually servicing a particular request.

You can specify the virtual hostname during installation. See the *Oracle Application Server Installation Guide*.

Failover procedure

An active-passive configuration also includes a set of scripts and procedures to detect failure of the active instance and fail over to the passive instance while minimizing downtime.

Advantages of an OracleAS Cold Failover Cluster topology include:

Increased availability

If the active instance fails for any reason or must be taken offline, an identically configured passive instance is prepared to take over at any time.

Reduced operating costs

In an active-passive topology only one set of processes is up and serving requests. Managing the active instance is generally easier than managing an array of active instances.

Application independence

Some applications may not be suited to an active-active topology. This may include applications that rely heavily on application state or on information stored locally. An active-passive topology has only one instance serving requests at any particular time.

For instructions on creating the OracleAS Cold Failover Cluster configuration, see [Section 6.3, "Creating the Active-Passive Topology"](#page-112-0).

### <span id="page-102-0"></span>**6.1.3 OracleAS Disaster Recovery**

OracleAS Disaster Recovery configurations have the following characteristics:

- A production site and a standby site that mirrors the production site. Typically, these sites are located some distance from each other to guard against site failures such as floods, fires, or earthquakes. During normal operation, the production site handles all the requests. If the production site goes down, the standby site takes over and handles all the requests.
- Each site has all the hardware and software to run. It contains nodes for running Oracle Application Server instances, load balancers, and DNS servers.

For installation details, see [Section 6.4, "Creating an OracleAS Disaster Recovery](#page-134-0)  [Configuration"](#page-134-0).

### <span id="page-102-1"></span>**6.1.4 Summary of Differences**

[Table 6–1](#page-103-1) summarizes the differences among the high availability configurations.

|                    | <b>OracleAS Cold</b><br><b>Failover Cluster</b> | <b>OracleAS Clusters</b> | <b>OracleAS Disaster</b><br><b>Recovery</b>                                                                                                    |
|--------------------|-------------------------------------------------|--------------------------|----------------------------------------------------------------------------------------------------|
| Node configuration | Active-Passive                                  | Active-Active            | Active-Passive                                                                                                    |
| Hardware cluster   | Yes                                             | No                       | Optional (hardware cluster<br>required only if you installed<br>the OracleAS Infrastructure<br>in an OracleAS Cold Failover<br>Cluster configuration) |
| Virtual hostname   | Yes                                             | No                       | Yes                                                                                                    |
| Load balancer      | No                                              | Yes                      | No                                                                                                    |
| Shared storage     | Yes                                             | No                       | No                                                                                                    |
|                    |                                                 |                          |                                                                                                    |

<span id="page-103-1"></span>**Table 6–1 Differences Among the High Availability Configurations**

# <span id="page-103-0"></span>**6.2 Creating the Active-Active Topology**

This section describes how to install Oracle Application Server in an active-active topology with OracleAS Clusters. OracleAS Clusters is one of the high availability environments supported by Oracle Application Server.

Contents of this section:

- [Section 6.2.1, "Active-Active Topologies: Introduction"](#page-103-2)
- [Section 6.2.2, "OracleAS Clusters in Active-Active Topologies"](#page-105-0)
- Section 6.2.3, "Properties of Oracle Application Server Instances in Active-Active [Topologies"](#page-106-0)
- [Section 6.2.4, "Installation Steps for Active-Active Topologies"](#page-106-1)
- [Section 6.2.5, "Supporting Procedures for Creating the Active-Active Topology"](#page-111-0)

### <span id="page-103-2"></span>**6.2.1 Active-Active Topologies: Introduction**

An active-active topology consists of redundant Oracle Application Server instances that deliver greater scalability and availability than a single instance. Active-active topologies remove the single point of failure that a single instance poses. While a single Oracle Application Server instance leverages the resources of a single host, a cluster of Oracle Application Server instances spans multiple hosts, distributing application execution over a greater number of CPUs. A single Oracle Application Server instance is vulnerable to the failure of its host and operating system, but an active-active topology continues to function despite the loss of an operating system or a host, hiding any such failure from clients.

In active-active topologies, all the instances are active at the same time. This is different from active-passive topologies, where only one instance is active at any time.

The nodes in the active-active topologies are not in a hardware cluster.

#### **Load Balancer Requirements**

Active-active topologies use a load balancer to direct requests to one of the Oracle Application Server instances in the topology. In other words, the Oracle Application Server instances are fronted by the load balancer.

You configure the load balancer with virtual server names for HTTP and HTTPS traffic. Clients use the virtual server names in their requests. The load balancer directs requests to an available Oracle Application Server instance.

See the *Oracle Application Server High Availability Guide* for a list of features that your load balancer should have.

#### **Shared Storage for Oracle Metadata Services (MDS)**

In addition to the local drives on each node, you need a shared storage that can be accessed by all the nodes in an active-active topology. On the shared storage, you need to create a directory for Oracle Metadata Services (MDS). The MDS directory stores data about your deployed applications.

By having the MDS directory on the shared storage, you ensure that all Oracle Application Server instances access the same data and you do not have to worry about replicating the data.

The mount point for the MDS directory must be the same for all nodes in the active-active topology (for example,  $S:\ \{or\ and\ s\}.$ 

You do not need the shared storage during installation, but you need it when you deploy your applications. You specify the path to the MDS directory during application deployment.

#### **Figures of Active-Active Topologies**

The following figures show two active-active topologies. The difference in the topologies is whether you install Oracle HTTP Server, Oracle WebCenter Framework, and Oracle Content DB in the same Oracle home or in separate Oracle homes.

Figure 6–1 shows an active-active topology with Oracle HTTP Server, Oracle WebCenter Framework, and Oracle Content DB in the same Oracle home. Figure 6–2 shows an active-active topology with Oracle HTTP Server, Oracle WebCenter Framework, and Oracle Content DB in separate Oracle homes.

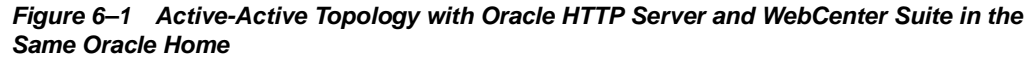

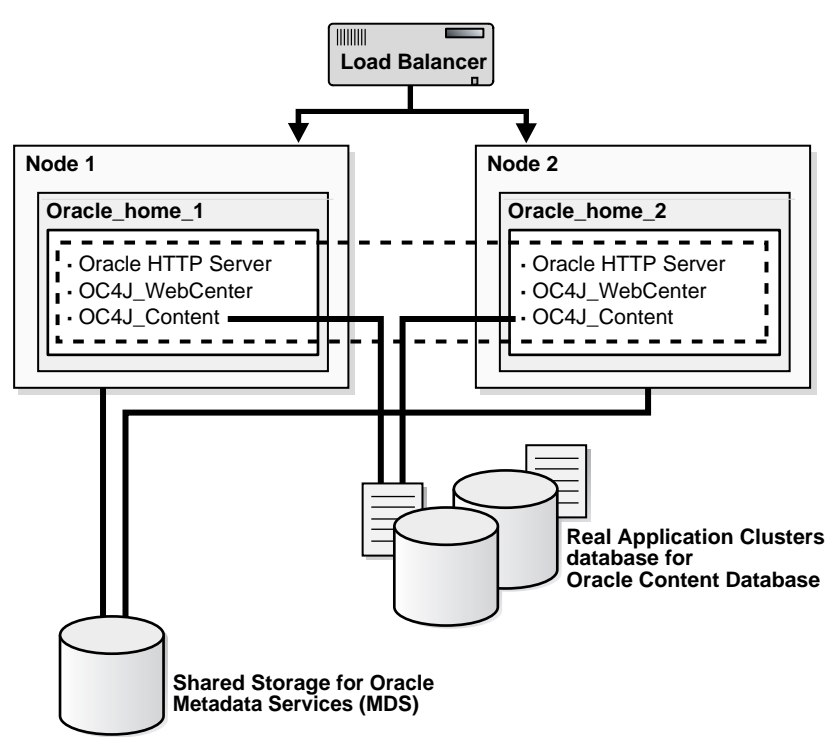

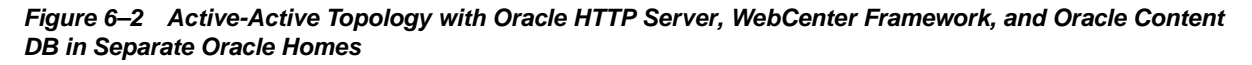

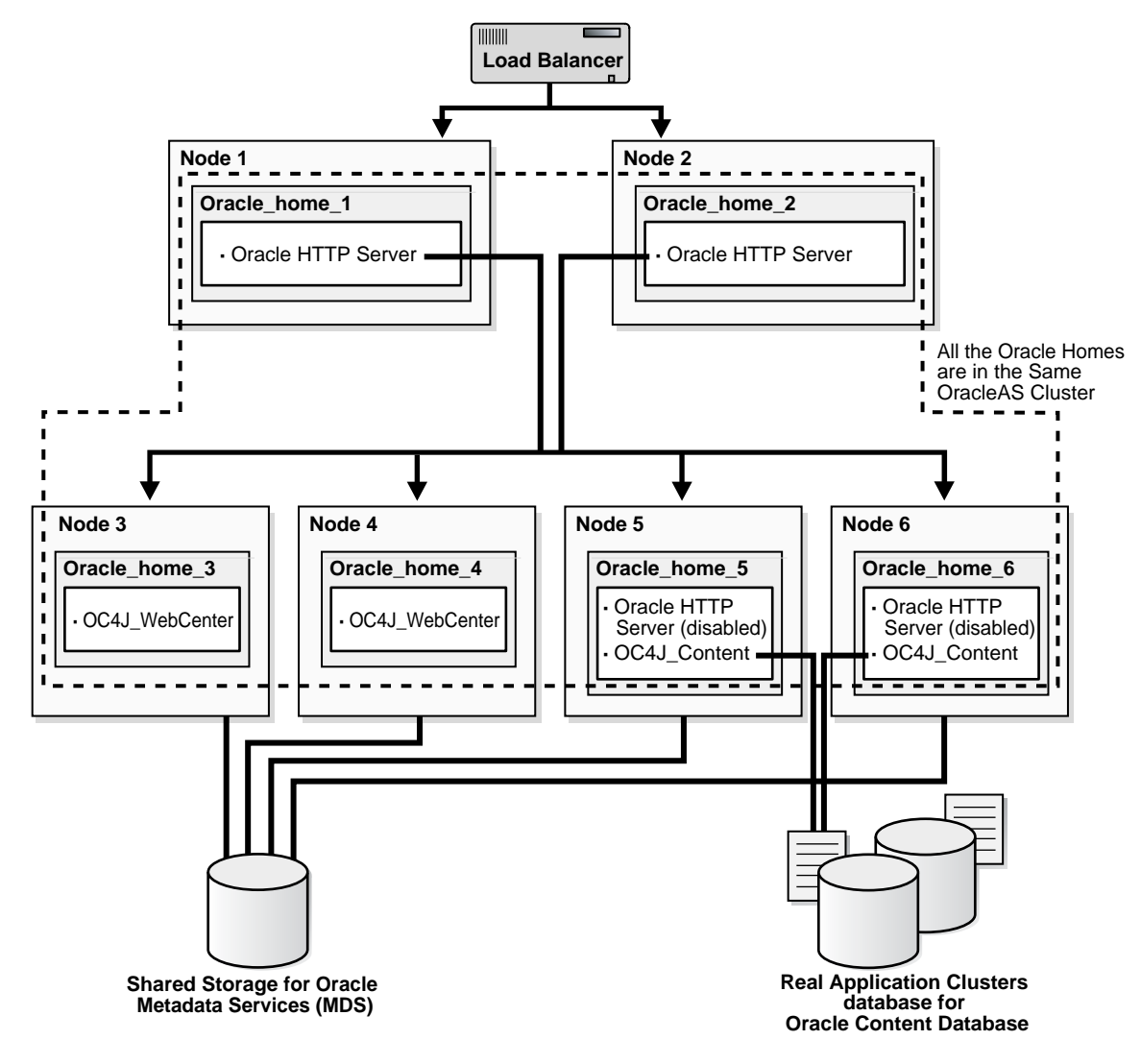

### <span id="page-105-0"></span>**6.2.2 OracleAS Clusters in Active-Active Topologies**

All the Oracle Application Server instances in an active-active topology belong to the same cluster. Oracle HTTP Server can forward application requests to any OC4J instance in the same cluster. This is useful because the WebCenter Framework and Oracle Content DB components run in OC4J containers:

**Table 6–2 WebCenter Framework and Oracle Content DB and their OC4J Instances**

| Component           | <b>Runs in this OC4J Instance</b> |  |
|---------------------|-----------------------------------|--|
| WebCenter Framework | OC4J WebCenter                    |  |
| Oracle Content DB   | OC4J Content                      |  |

You can group instances in a cluster using one of the following ways:

- All the instances use the same multicast IP address and port.
- All the instances are chained to the same discovery server.
- Each instance specifies all other instances in the opmn.  $xml$  configuration file.
- If the instances run on nodes that are on different subnets, you have to designate a node to be the gateway server, which bridges the instances on the different subnets.

OracleAS Clusters also enable you to use the @cluster parameter in some opmnctl commands. Commands that use the @cluster parameter apply to all instances in the cluster. For example, you can use the @cluster parameter to start all components in all instances in the cluster.

OC4J instances in a cluster have the following features:

- OC4J instances have cluster-wide properties as well as instance-specific properties. Cluster-wide properties are properties whose values should be similar for all OC4J instances in the cluster. Instance-specific properties are properties that have different values for each OC4J instance. For a list of cluster-wide properties, see the "Configuring and Managing Clusters" chapter in the *Oracle Containers for J2EE Configuration and Administration Guide*.
- If you modify a cluster-wide property in one OC4J instance, you should propagate the change to all other OC4J instances in the cluster.
- When you deploy an application to an OC4J instance, you also need to deploy it on all other OC4J instances in the cluster.
- The number of OC4J processes is an instance-specific property: it can be different for each OC4J instance. This must be configured for each Oracle Application Server instance in the cluster. The OC4J process configuration provides flexibility to tune according to the specific hardware capabilities of the host. By default, each OC4J instance is instantiated with a single OC4J process.

For details, see the "Configuring and Managing Clusters" chapter in the *Oracle Containers for J2EE Configuration and Administration Guide*.

### <span id="page-106-0"></span>**6.2.3 Properties of Oracle Application Server Instances in Active-Active Topologies**

Because the load balancer can send a request to any Oracle Application Server instance in the topology, you need to ensure that the instances are configured in the same manner so that clients get the same response regardless of which instance handles the request. This includes the following:

- Deploy the same applications on each OC4J instance in the topology.
- Ensure that you replicate state and stateful session bean information across OC4J instances so that in the event that an OC4J instance fails, another OC4J instance contains the state information and can continue the session.
- Ensure that configuration properties for all the OC4J instances in the topology are identical. These configuration properties are listed in chapter 8, "Configuring and Managing Clusters", in section "Replicating Changes Across a Cluster", in the *Oracle Containers for J2EE Configuration and Administration Guide*.

### <span id="page-106-1"></span>**6.2.4 Installation Steps for Active-Active Topologies**

To create the topology shown in Figure 6–1 or Figure 6–2, you perform the following steps:

Step 1: Install a High Availability Oracle Database

Step 2: Install Oracle HTTP Server, Oracle WebCenter Framework, and Oracle Content DB and Cluster the Instances using OPMN

Step 3: Disable Oracle HTTP Server on Nodes with Oracle Content DB (Distributed Installations Only)

Step 4: Configure the Load Balancer with Virtual Server Names

Step 5: (optional) Configure SSL on Both Nodes

Step 6: Update Domain Properties for Oracle Content DB

Step 7: Reload OPMN

The following sections describe the steps in detail.

#### **Step 1 Install a High Availability Oracle Database**

You need a database for Oracle Content DB. In high availability topologies, you should use high availability databases, such as cold failover cluster database or Real Application Clusters database.

See Section 2.3, "Requirements for Oracle Content Database" for more information on database requirements for Oracle Content DB.

#### **Step 2 Install Oracle HTTP Server, Oracle WebCenter Framework, and Oracle Content DB and Cluster the Instances using OPMN**

You can install Oracle HTTP Server, Oracle WebCenter Framework, and Oracle Content DB in the same Oracle home (see Figure 6–1), or in different Oracle homes (see Figure 6–2).

For Oracle Application Server instances that you want to group in the same active-active topology, you need to place them in the same cluster. This enables communication between the Oracle HTTP Server and OC4J instances, and simplifies the management of Oracle Application Server instances. OracleAS Clusters enable you to use the @cluster parameter for the opmnctl command to manage all the instances in the cluster.

You can create clusters using one of the following methods:

Dynamic Discovery Method

In this method, each ONS node within the same subnet announces its presence with a multicast message. The cluster topology map for each node is automatically updated as nodes are added or removed, enabling the cluster to be self-managing.

If you use this method and you are performing a basic installation, you can define a cluster postinstallation by following the steps in [Section 6.2.5.1, "Setting up](#page-111-1)  [Clusters with the Dynamic Discovery Method".](#page-111-1) If you use this method and you are performing an advanced installation, you should specify the multicast address and port on the Cluster Topology Configuration screen in the installer.

Discovery Server Method

In this method, specific nodes within a cluster are configured to serve as "discovery servers", which maintain the topology map for the cluster; the remaining nodes then connect with one another via this server.

If you use this method, you can define a cluster for OPMN by specifying the names of the Oracle Application Server instances explicitly in the opmn. xml file of each instance by following the steps in [Section 6.2.5.2, "Setting up Clusters with](#page-112-1)  [the Discovery Server Method"](#page-112-1) after installation.

■ Gateway Method

This configuration is used to connect topologies separated by firewalls or on different subnets using specified "gateway" nodes.
If you use this method, see the section "Configuring Cross-Topology Gateways" in the *Oracle Containers for J2EE Configuration and Administration Guide* for configuration details.

You can perform either an integrated installation or a distributed installation.

**For Integrated Installations (Oracle HTTP Server, Oracle WebCenter Framework, and Oracle Content DB in the Same Oracle Home)**

You install Oracle Application Server on the local storage of each node in the active-active topology.

Perform a basic installation as described in [Chapter 4, "Basic Installation"](#page-68-0)so that Oracle HTTP Server, Oracle WebCenter Framework, and Oracle Content DB will run from the same Oracle home.

Note the following:

- Set the Oracle home to be on the local storage of each node.
- For deployment to work across all instances in a cluster, the  $oc4$  jadmin password must be the same for all instances in the cluster.
- To simplify administering the instances, use the same Oracle home path and the same instance name for each node.
- If you are using the dynamic discovery method to cluster the Oracle Application Server instances for OPMN, be sure to perform the steps in [Section 6.2.5.1, "Setting up Clusters with the Dynamic Discovery Method"](#page-111-0) after installation.
- If you are using the discovery server method to cluster the Oracle Application Server instances for OPMN, be sure to perform the steps in [Section 6.2.5.2,](#page-112-0)  ["Setting up Clusters with the Discovery Server Method"](#page-112-0) after installation.
- If you are using the gateway method to cluster the Oracle Application Server instances for OPMN, see the section "Configuring Cross-Topology Gateways" in the *Oracle Containers for J2EE Configuration and Administration Guide* for configuration details.
- **For Distributed Installations (Oracle HTTP Server, Oracle WebCenter Framework, and Oracle Content DB in Different Oracle Homes)**

You install Oracle Application Server on the local storage of each node in the active-active topology.

For the nodes where you want to run Oracle HTTP Server, follow the steps in [Section 5.2.5, "Installing Oracle HTTP Server"](#page-79-0).

For the nodes where you want to run Oracle WebCenter Framework and Oracle Content DB, you must perform the following two installations on each node:

- **–** An advanced installation of Oracle WebCenter Framework, as described in Section 5.2.4, "Installing Oracle WebCenter Framework"
- **–** An advanced installation of Oracle Content DB, as described in [Section 5.2.3,](#page-77-0)  ["Installing Oracle Content Database"](#page-77-0)

During installation, select the following options:

- On the Administration Settings screen:
	- **–** If you want this node to administer the cluster using Application Server Control, select **Start Oracle Enterprise Manager 10g ASControl in this instance**. In a cluster topology, only one instance should be configured as

an Administration OC4J instance. Note that the Administration OC4J instance for the cluster does not have to be the first installed node.

- **–** If you do not want this node to administer the cluster, deselect **Start Oracle Enterprise Manager 10g ASControl in this instance**.
- If you are using the dynamic discovery method to cluster the Oracle Application Server instances for OPMN, perform the following:
	- **–** If you are installing Oracle HTTP Server, select **Configure this Oracle HTTP Server instance to be part of an Oracle Application Server cluster**  on the "Cluster Topology Configuration" screen. Specify the **IP Address** and **Port** for the multicast address shared by all the nodes in the cluster.
	- **–** If you are installing Oracle WebCenter Framework, select **Configure this instance to be part of an Oracle Application Server cluster topology** on the "Cluster Topology Configuration" screen. Specify the **IP Address** and **Port** for the multicast address shared by all the nodes in the cluster and select **Access this OC4J Instance from a separate Oracle HTTP Server**.
	- **–** If you are installing Oracle Content DB, select **Configure this instance to be part of an Oracle Application Server cluster topology** on the "Cluster Topology Configuration" screen. Specify the **IP Address** and **Port** for the multicast address shared by all the nodes in the cluster.

Note that the multicast address must be between 224.0.1.0 and 239.255.255.255. If you are installing on the first node in the cluster, you may choose any IP address and port, as long as it falls in the multicast address range.

Note the following:

- Set the Oracle home to be on the local storage of each node.
- For deployment to work across all instances in a cluster, the  $oc4$  jadmin password must be the same for all instances in the cluster.
- Ensure that the same component uses the same port number in each Oracle Application Server instance in the cluster. For example, ensure that Oracle HTTP Server is listening at the same port number for all instances in the cluster.
- To simplify administering the instances, use the same Oracle home path and the same instance name for each node.
- If you are using the discovery server method to cluster the Oracle Application Server instances for OPMN, be sure to perform the steps in [Section 6.2.5.2,](#page-112-0)  ["Setting up Clusters with the Discovery Server Method"](#page-112-0) after installation.
- If you are using the gateway method to cluster the Oracle Application Server instances for OPMN, see the section "Configuring Cross-Topology Gateways" in the *Oracle Containers for J2EE Configuration and Administration Guide* for configuration details.

# **Step 3 Disable Oracle HTTP Server on Nodes with Oracle Content DB (Distributed Installations Only)**

This step is required only if you performed a distributed installation in step 2.

Disable Oracle HTTP Server on the Oracle homes where you installed Oracle Content DB.

**1.** Set the status of Oracle HTTP Server to disabled in the ORACLE\_ HOME\opmn\conf\opmn.xml file:

```
<ias-component id="HTTP_Server" status="disabled">
```
**2.** Stop and restart all components in the Oracle home.

```
C:\> ORACLE_HOME\bin\opmnctl stopall
C:|> ORACLE_HOME\bin\opmnctl startall
```
#### **Step 4 Configure the Load Balancer with Virtual Server Names**

Refer to your load balancer documentation for configuration steps. On your load balancer, you need to configure a virtual server name and port for HTTP traffic, and another virtual server name and port for HTTPS traffic. The port numbers for the virtual server names should match the port numbers at which Oracle HTTP Server is listening. Clients will use the virtual server names and ports to access Oracle Application Server instances.

#### **Step 5 (optional) Configure SSL on Both Nodes**

This step is required only if you are using SSL.

Edit the ORACLE\_HOME\Apache\Apache\conf\httpd.conf file on each node as follows:

**1.** Add the following line to the httpd.conf to load the certheaders\_module.

LoadModule certheaders\_module modules/ApacheModuleCertHeaders.dll

**2.** Add a virtual host directive.

```
<VirtualHost *:7777>
ServerName myworkplace.com
Port 443
ServerAdmin you@youraddress.com
RewriteEngine On
RewriteOptions inherit
SimulateHTTPS On
</VirtualHost>
```
**3.** Restart Oracle HTTP Server on all the nodes.

#### **Step 6 Update Domain Properties for Oracle Content DB**

Update these domain properties using Application Server Control on each node:

- Set IFS.DOMAIN.APPLICATION.ApplicationHost to the virtual hostname configured on the load balancer.
- Set IFS. DOMAIN. APPLICATION. ApplicationPort to the port number configured on the load balancer.

To edit these properties using Application Server Control:

- **1.** On the Cluster Topology page, expand **OC4J\_Content**.
- **2.** Click **content** located under **OC4J\_Content**. This displays the "Application: content" page.
- **3.** On the "Application: content" page, click **Content DB Extension**. This displays the "Content DB: content" page.
- **4.** On the "Content DB: content" page, click the **Administration** tab.
- **5.** Click the icon in the Go To Task column for **Domain Properties**.
- **6.** On the Domain Properties page, click the IFS.DOMAIN.APPLICATION.ApplicationHost property, and set its value to the virtual hostname configured on the load balancer. Click **OK**.
- **7.** On the Domain Properties page, click the IFS.DOMAIN.APPLICATION.ApplicationPort property, and set its value to the port number configured on the load balancer. Click **OK**.

# **Step 7 Reload OPMN**

Reload OPMN on each node.

> ORACLE\_HOME/opmn/bin/opmnctl reload

# **6.2.5 Supporting Procedures for Creating the Active-Active Topology**

This section describes some common procedures that you may need to perform to maintain the active-active topology:

- [Section 6.2.5.1, "Setting up Clusters with the Dynamic Discovery Method"](#page-111-0)
- [Section 6.2.5.2, "Setting up Clusters with the Discovery Server Method"](#page-112-0)

# <span id="page-111-0"></span>**6.2.5.1 Setting up Clusters with the Dynamic Discovery Method**

In this method, you define the same multicast address and port for each Oracle Application Server instance in the cluster. An advantage in using this method is that you do not have to specify the name of each Oracle Application Server instance in the cluster. You can add or remove instances from the cluster by editing the multicast address and port.

**1.** For each Oracle Application Server instance that you want to group in the same cluster, run the following command:

opmnctl config topology update discover="\*<multicastAddress>:<multicastPort>"

multicastAddress specifies the multicast address that you want to use for this cluster. The multicast address must be within the valid address range, which is 224.0.1.0 to 239.255.255.255. Note that the multicast address is preceded by a \* character in the command.

multicastPort can be any unused port number.

Example:

> ORACLE\_HOME/opmn/bin/opmnctl config topology update discover="\*225.0.0.20:8001"

In distributed installations (Oracle HTTP Server and OC4J on different Oracle homes), you need to cluster all the Oracle Application Server instances into the same cluster. You need to use the same multicast IP and port for all the instances.

**2.** For each Oracle Application Server instance where you ran the "opmnctl config topology update" command, run the "opmnctl reload" command to force OPMN to read the updated opmn.xml file.

> ORACLE\_HOME/opmn/bin/opmnctl reload

#### <span id="page-112-0"></span>**6.2.5.2 Setting up Clusters with the Discovery Server Method**

If you do not want to use the multicast method, you can define a cluster by specifying the names of the nodes running the Oracle Application Server instances in the opmn.xml file of each instance.

Example: if you want to cluster four instances (inst1.node1.mycompany.com, inst2.node2.mycompany.com, inst3.node3.mycompany.com, inst4.node4.mycompany.com), you would perform these steps:

**1.** Designate at least one of the instances to serve as the "discovery server". The discovery server maintains the topology for the cluster.

This example assumes that inst1.node1.mycompany.com and inst2.node2.mycompany.com will be the discovery servers for the cluster.

In distributed installations (Oracle HTTP Server and OC4J on different Oracle homes), any instance, whether running Oracle HTTP Server or OC4J, can serve as the discovery server.

**2.** In the opmn, xm1 file for all instances in the cluster, specify the nodes that are running the discovery servers (node1.mycompany.com and node2.mycompany.com in the example).

In the example, the opmn.xml file is changed to include the following lines:

```
<notification-server>
   <topology>
       <discover
           list="node1.mycompany.com:6201,node2.mycompany.com:6201"/>
   </topology>
...
</notification-server>
```
The 6201 specifies the port number at which the notification server is listening. You can find this value in the opmn. xml file of that instance.

If you have more than one discovery server, you separate them with the comma character.

**3.** On all the instances, run "opmnctl reload" to force OPMN to read the updated opmn.xml file.

> ORACLE\_HOME/opmn/bin/opmnctl reload

# **6.3 Creating the Active-Passive Topology**

This section describes how to install Oracle Application Server in an active-passive topology with OracleAS Cold Failover Cluster. OracleAS Cold Failover Cluster is one of the high availability environments supported by Oracle Application Server.

Contents of this section:

- [Section 6.3.1, "Active-Passive Topologies: Introduction"](#page-113-0)
- [Section 6.3.2, "Overview of Installation Steps for OracleAS Cold Failover Cluster"](#page-116-0)
- [Section 6.3.3, "Preinstallation Steps for OracleAS Cold Failover Cluster"](#page-116-1)
- [Section 6.3.4, "OracleAS Cold Failover Cluster: Details of Installation Steps"](#page-124-0)
- [Section 6.3.5, "Postinstallation Steps: Make OPMN Highly Available"](#page-128-0)

# <span id="page-113-0"></span>**6.3.1 Active-Passive Topologies: Introduction**

An active-passive topology consists of the following:

- Two nodes in a hardware cluster
- A virtual hostname and IP address
- A shared storage, to be shared between the two nodes

You install the Oracle home on the shared storage. During runtime in an active-passive topology, only one node is active. The other node is passive. The active node mounts the shared storage so that it can access the files and runs all the processes and handles all the requests. Clients access the active node through the virtual hostname. Clients do not need to know the physical hostnames of the nodes in the topology.

If the active node fails for any reason, a failover event occurs and the passive node takes over and becomes the active node. It mounts the shared storage and runs all the processes and handles all the requests. The virtual hostname and IP now point to the passive node. Clients, because they access the nodes using the virtual hostname, do not know that it is the passive node that is servicing their requests.

The nodes need to be in hardware cluster to enable failover.

**Note:** Installing the Oracle home on the local storage of each node in the OracleAS Cold Failover Cluster topology is not supported. You have to install it on the shared storage.

# **Vendor Clusterware**

The two nodes in an active-passive topology are in a hardware cluster, which typically includes some vendor clusterware. For a list of certified clusterware, visit the Oracle Technology Network website (http://www.oracle.com/technology).

If you are running on Windows, you need the following products for the cluster:

- Oracle Fail Safe
- Microsoft Cluster Server

These products must be installed on both nodes (active and passive) in the topology.

# **Directory for Oracle Metadata Services (MDS) on the Shared Storage**

On the shared storage, you also need to create a directory for Oracle Metadata Services (MDS). The MDS directory stores data about your deployed applications.

By having the MDS directory on the shared storage, you ensure that all Oracle Application Server instances access the same data and you do not have to worry about replicating the data.

The mount point for the MDS directory must be the same for all nodes in the active-passive topology (for example,  $S:\ \text{cl} \, \text{ad} \, s$ ).

You do not need the shared storage during installation, but you need it when you deploy your applications. You specify the path to the MDS directory during application deployment.

# **Figures of Active-Passive Topologies**

Figure 6–3 shows a diagram of an active-passive topology with the Oracle Application Server Oracle home installed on the shared storage. The Oracle home contains both Oracle HTTP Server and WebCenter Suite. Figure 6–4 shows a distributed

active-passive topology, where Oracle HTTP Server, WebCenter Framework, and Oracle Content DB are installed on different Oracle home. You can use this topology if your nodes are separated into web and application tiers, and the nodes in the tiers are separated by firewalls.

The MDS directory is required to be configured on the shared storage.

**Figure 6–3 Active-Passive Topology with Oracle HTTP Server and WebCenter Suite in the Same Oracle Home**

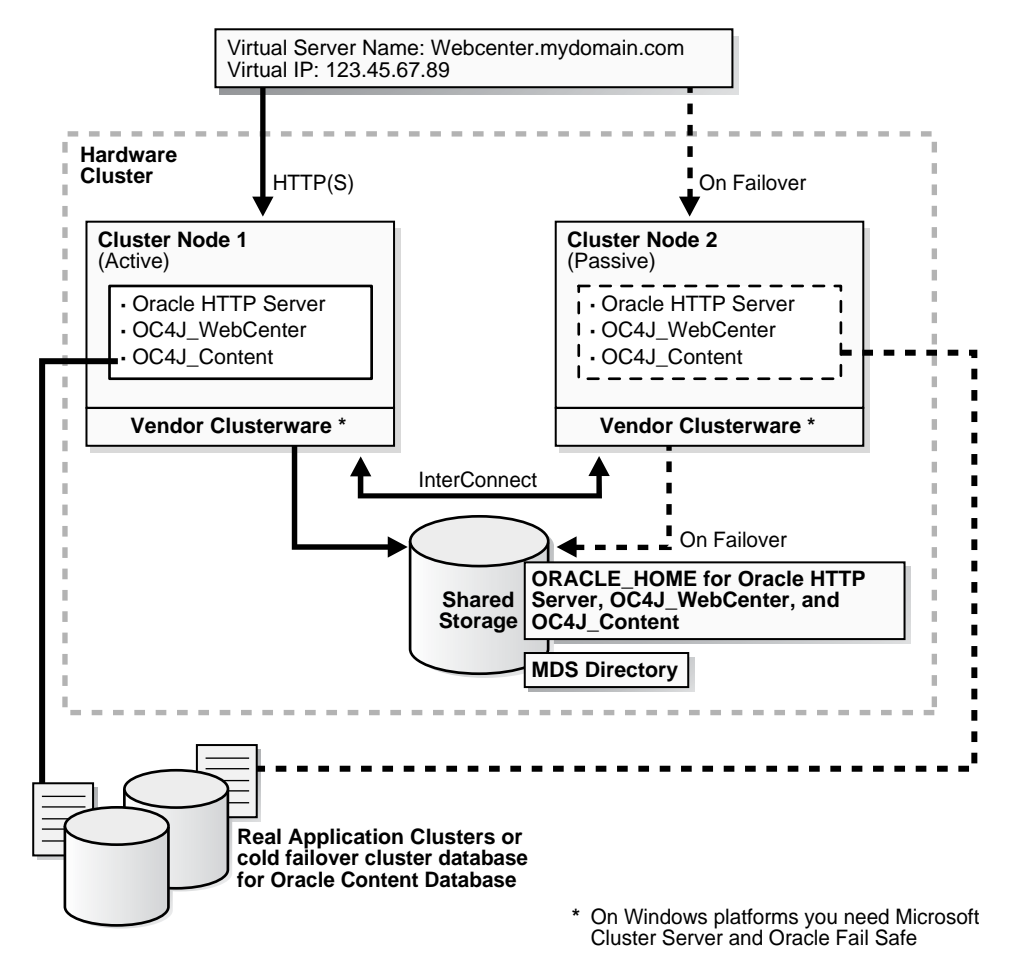

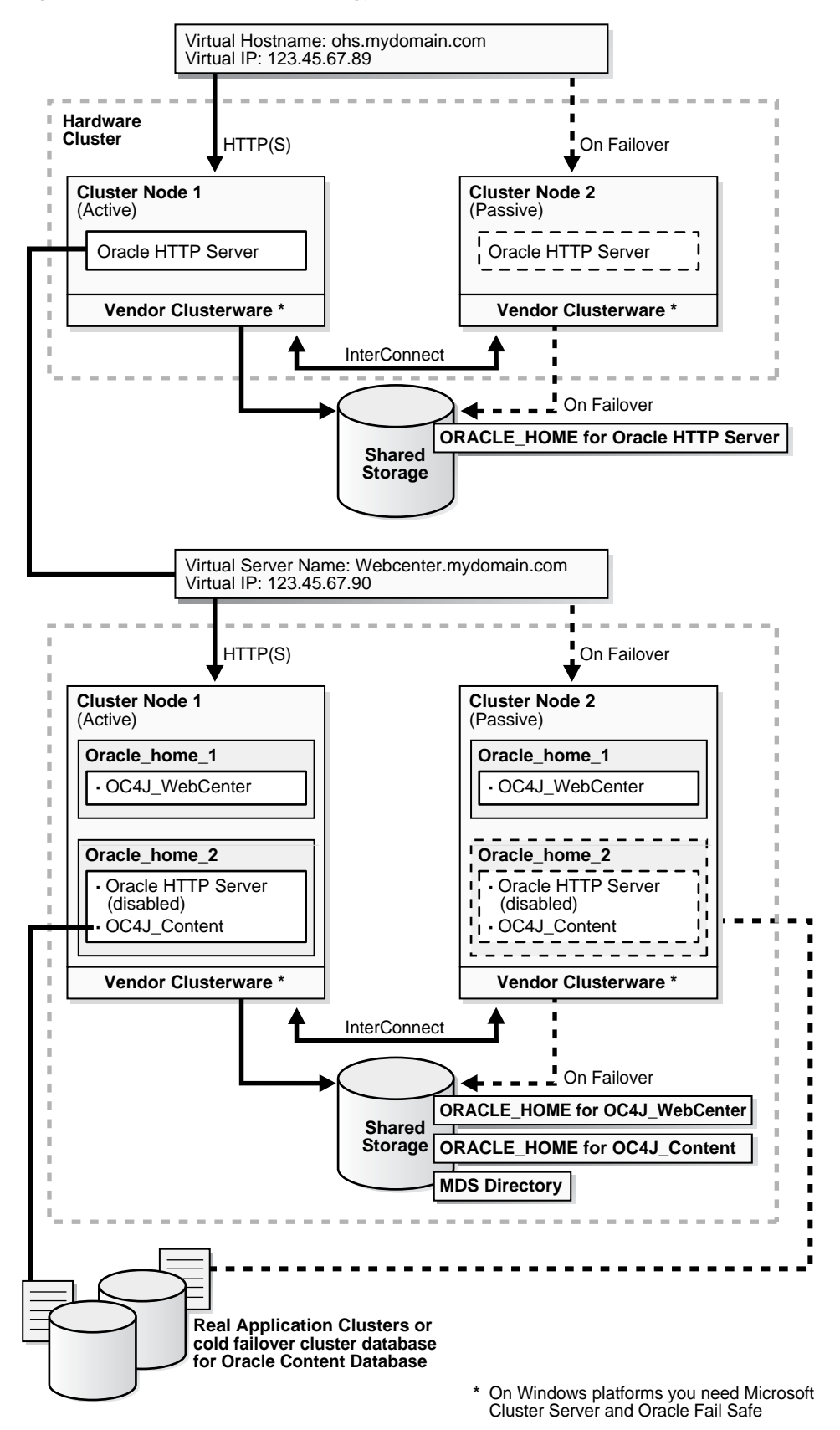

**Figure 6–4 Active-Passive Topology with Components in Separate Oracle Homes**

# <span id="page-116-0"></span>**6.3.2 Overview of Installation Steps for OracleAS Cold Failover Cluster**

Follow the steps in [Table 6–3](#page-116-2) to create the OracleAS Cold Failover Cluster configuration. If you are installing Oracle HTTP Server and OC4J in the same Oracle home (Figure 6–3), perform the steps on the hardware cluster. If you are installing Oracle HTTP Server and OC4J in separate Oracle homes (Figure 6–4), perform each step on both hardware clusters.

<span id="page-116-2"></span>**Table 6–3 Overview of Installation Steps for OracleAS Cold Failover Cluster** 

|    | <b>Step</b>                                                                                   | <b>Description</b>                                                                                                    |
|----|-----------------------------------------------------------------------------------------------|----------------------------------------------------------------------------------------------------|
| 1. | <b>Perform Preinstallation Steps</b>                                                          | Preinstallation tasks, described in Section 6.3.3 include:                                                                                     |
|    |                                                                                               | Section 6.3.3.1, "Ensure that the Event Log Service Is<br>Running"                                                                             |
|    |                                                                                               | Section 6.3.3.2, "Get a Virtual Address for the Cluster"                                                                                       |
|    |                                                                                               | Section 6.3.3.3, "Verify that Microsoft Cluster Server<br>(MSCS) Is Installed on Both Nodes"                                                   |
|    |                                                                                               | Section 6.3.3.4, "Determine the Name of the Cluster"                                                                                           |
|    |                                                                                               | Section 6.3.3.5, "Determine a Domain User to Administer<br>Oracle Fail Safe"                                                                   |
|    |                                                                                               | Section 6.3.3.6, "Install Oracle Fail Safe on the Local<br><b>Storage of Each Node"</b>                                                        |
|    |                                                                                               | Section 6.3.3.7, "Create a Group in Oracle Fail Safe"                                                                                          |
|    |                                                                                               | Section 6.3.3.8, "Set up staticports.ini File"                                                                                                 |
| 2. | Install a High Availability Oracle Database                                                   | Install a high availability database for Oracle Content DB.                                                                                    |
| 3. | Set VIRTUAL_HOST_NAME Environment<br>Variable                                                 | Set the VIRTUAL_HOST_NAME variable to the virtual<br>hostname.                                                                                 |
| 4. | Install Oracle Application Server on the<br><b>Shared Disk</b>                                | In this step, you run the installer to install Oracle Content DB,<br>Oracle WebCenter Framework, and Oracle HTTP Server on<br>the shared disk. |
| 5. | (optional) Configure the Oracle Application<br>Server Instance for SSL                        | If you want the Oracle Application Server instance to use SSL,<br>enable SSL in the Oracle Application Server installation.                    |
| 6. | (optional) Create a File System on the Shared<br>Disk for OracleAS JMS File-Based Persistence | If you are using OracleAS JMS, create a file system on the<br>shared disk.                                                                     |
| 7. | <b>Make OPMN Highly Available</b>                                                             | Add OPMN as a resource to the group that you created in<br>Oracle Fail Safe.                                                                   |

# <span id="page-116-1"></span>**6.3.3 Preinstallation Steps for OracleAS Cold Failover Cluster**

Before installing Oracle Application Server in an OracleAS Cold Failover Cluster, perform these procedures:

- [Section 6.3.3.1, "Ensure that the Event Log Service Is Running"](#page-117-0)
- [Section 6.3.3.2, "Get a Virtual Address for the Cluster"](#page-117-1)
- Section 6.3.3.3, "Verify that Microsoft Cluster Server (MSCS) Is Installed on Both [Nodes"](#page-117-2)
- [Section 6.3.3.4, "Determine the Name of the Cluster"](#page-117-3)
- [Section 6.3.3.5, "Determine a Domain User to Administer Oracle Fail Safe"](#page-117-4)
- [Section 6.3.3.6, "Install Oracle Fail Safe on the Local Storage of Each Node"](#page-118-0)
- [Section 6.3.3.7, "Create a Group in Oracle Fail Safe"](#page-120-0)

# <span id="page-117-0"></span>**6.3.3.1 Ensure that the Event Log Service Is Running**

The "Event Log" service must be running on both nodes in the cluster. You can check it in the Services dialog. To access the Services dialog:

- Windows 2000: Select **Start > Programs > Administrative Tools > Services**.
- Windows 2003: Select **Start > Administrative Tools > Services**.

# <span id="page-117-1"></span>**6.3.3.2 Get a Virtual Address for the Cluster**

You need a virtual address to associate with the cluster. A virtual address consists of a virtual hostname and an IP address. Clients access the OracleAS Cold Failover Cluster using the virtual hostname. The virtual address is in addition to each node's own hostname and IP address. Figure 6–3 shows a virtual address for the two nodes in the cluster.

To get a virtual address, consult your network administrator. Virtual hostnames and IP addresses are any valid hostname and IP address in the context of the subnet containing the cluster.

**Note:** You map the virtual hostname and virtual IP address only to the active node. Do not map the virtual hostname and IP address to both active and passive nodes at the same time. When you fail over, only then map the virtual hostname and IP address to the passive node, which is now the active node.

# <span id="page-117-2"></span>**6.3.3.3 Verify that Microsoft Cluster Server (MSCS) Is Installed on Both Nodes**

To verify that MSCS is installed on a computer, check that you can launch the Cluster Administrator from the Start menu:

Windows 2000: Select **Start > Programs > Administrative Tools > Cluster Administrator**.

Windows 2003: Select **Start > Administrative Tools > Cluster Administrator**.

Note that the "Cluster IP Address" and "Cluster Name" used by MSCS are different from the virtual hostname and virtual IP created in the previous step.

# <span id="page-117-3"></span>**6.3.3.4 Determine the Name of the Cluster**

You can use the Cluster Administrator to find out the name of your cluster.

# <span id="page-117-4"></span>**6.3.3.5 Determine a Domain User to Administer Oracle Fail Safe**

You need a domain user to own the "OracleMSCSServices" service, which gets installed when you install Oracle Fail Safe.

Requirements for this user:

- This user must be defined at the domain level (as opposed to a user defined locally) because you need to specify the same user on both nodes during installation.
- Make sure that you do not have a local user with the same name on either node.
- This user must have Administrator privileges on both nodes in the cluster.
- This user must also belong to the DBA group.

During Oracle Fail Safe installation, you specify the domain and the user using the *domainname\username* format. If you are running on a Microsoft Windows 2000 domain, you can also use the *username*@*dnsDomainName* format.

#### <span id="page-118-0"></span>**6.3.3.6 Install Oracle Fail Safe on the Local Storage of Each Node**

You need to install Oracle Fail Safe on the local storage of both nodes. For example, Figure 6–3 shows Oracle Fail Safe installed on both nodes.

Oracle Fail Safe is shipped with Oracle Application Server. It is available on the Oracle Fail Safe CD-ROM.

#### **Overview of Steps to Install Oracle Fail Safe on Both Nodes**

The sequence of steps for installing Oracle Fail Safe on each node is:

- **1.** Before you start installing Oracle Fail Safe, you need to know the domain and user who will own the "OracleMSCSServices" service. This service gets installed when you install Oracle Fail Safe. See [Section 6.3.3.5, "Determine a Domain User to](#page-117-4)  [Administer Oracle Fail Safe"](#page-117-4) for details on this user.
- **2.** Install Oracle Fail Safe on node 1. See details in the next section, "Steps for Installing Oracle Fail Safe" on page 6-19.
- **3.** Restart node 1.
- **4.** Install Oracle Fail Safe on node 2.
- **5.** Restart node 2.
- **6.** Verify the cluster using Oracle Fail Safe Manager.

#### **Steps for Installing Oracle Fail Safe**

This section describes the screens for installing Oracle Fail Safe. For a full description of the screens, refer to the *Oracle Fail Safe Installation Guide*.

- **1.** Insert the Oracle Fail Safe CD-ROM and double-click setup.exe to start up the installer.
- **2.** Welcome screen: click **Next**.
- **3.** Specify File Locations screen:

**Name**: Enter the name for this Oracle home. Example: ofs.

**Path** (in the **Destination** section): Enter the full path where you want to install Oracle Fail Safe. You must install Oracle Fail Safe on the local storage. Example: C:\oracle\OFS.

**Note:** You should use the same name and path for the Oracle Fail Safe installations on both nodes.

Click **Next**.

**4.** Select Installation Type screen: Select **Typical**, and click **Next**.

This installs the following components:

- Oracle Fail Safe Manager
- Oracle Services for MSCS
- **5.** Reboot Needed After Installation screen: This screen reminds you that you need to restart your computer after installation. Click **Next**.
- **6.** Summary screen: Click **Install**.
- **7.** Oracle Services for MSCS Account/Password screen:

**Domain\Username**: Enter the domain name and the username under which you want to run the OracleMSCSServices service.

**Password** and **Confirm Password**: Specify and confirm the password for the user.

Click **OK**.

- **8.** Configuration Assistants screen: This screen shows the progress as the configuration assistants run.
- **9.** End of Installation: Click **Exit**.

# **Verify the Cluster**

After installing Oracle Fail Safe, verify the cluster using Oracle Fail Safe Manager.

**1.** Start Oracle Fail Safe Manager from the Start menu:

#### **Start > Programs > Oracle -** *OracleHomeName* **> Oracle Fail Safe Manager**

*OracleHomeName* refers to the name that you gave to the Oracle home where you installed Oracle Fail Safe.

**2.** Enter the cluster name in **Cluster Alias** in the Add Cluster to Tree dialog (Figure 6–5). You defined the cluster name using Cluster Administrator. Click **OK**.

**Figure 6–5 Oracle Fail Safe Manager: Add Cluster to Tree dialog**

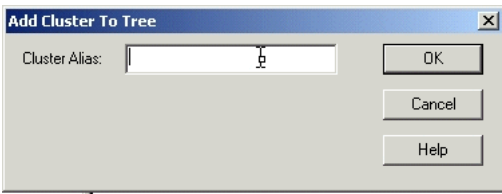

**3.** In the left frame, select the cluster. This causes Oracle Fail Safe Manager to display the Welcome dialog (Figure 6–6). In the figure, "FSWIN-CLU1" is the cluster name.

#### Click **Verify Cluster**.

You might see some warnings related to Oracle software. These warnings are expected because you have not installed any products in the cluster yet. However, if you see any system warnings, you should investigate them.

**Figure 6–6 Oracle Fail Safe Manager: Welcome / Verify Cluster dialog**

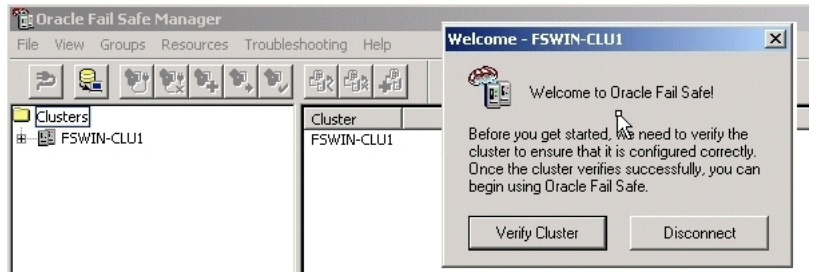

# <span id="page-120-0"></span>**6.3.3.7 Create a Group in Oracle Fail Safe**

A group in Oracle Fail Safe is a logical collection of resources that will fail over to the standby node as a unit. Before you install Oracle Application Server in an OracleAS Cold Failover Cluster, you need to create a group using Oracle Fail Safe Manager, and add these resources to the group:

**Table 6–4 Resources to Add to the Group Before Installing Oracle Application Server**

| To add this resource to a group: | Use This Tool            |
|----------------------------------|--------------------------|
| IP of virtual host               | Oracle Fail Safe Manager |
| Virtual hostname                 | Oracle Fail Safe Manager |
| Shared disk                      | Cluster Administrator    |

Follow these steps to create and set up a group. This procedure creates a group with default attributes (for things such as failover and failback policies). You can change these attributes later if necessary. For details, see the Oracle Application Server High Availability Guide and the Oracle Fail Safe documentation.

**1.** Start up Oracle Fail Safe Manager from the Start menu:

#### **Start > Programs > Oracle -** *OracleHomeName* **> Oracle Fail Safe Manager**

*OracleHomeName* refers to the name that you gave to the Oracle home directory where you installed Oracle Fail Safe.

- **2.** Expand the cluster on the left side.
- **3.** Right-click **Groups**, and select **Create** from the pop-up menu. This starts up the Create Group wizard.
- **4.** Follow the screens in the Create Group wizard to create a group called "OracleAS".
	- **a.** General, Step 1, screen: Enter the group name for the Oracle Application Server resources and click **Next**. This guide calls the group "OracleAS".

**Figure 6–7 Oracle Fail Safe Manager: Create Group Wizard, General Screen**

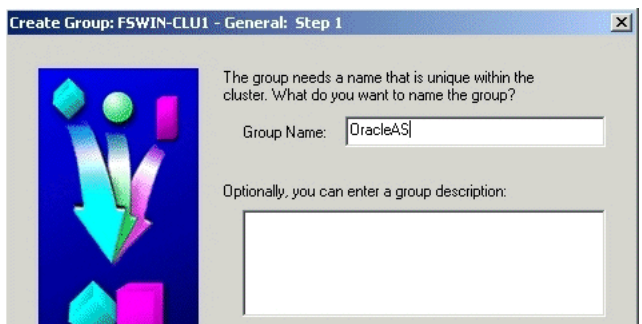

**b.** Failback Policies, Step 2, screen: Select **Prevent Failback** and click **Next**.

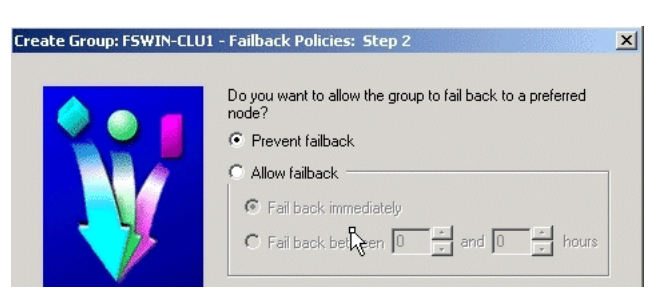

**Figure 6–8 Oracle Fail Safe Manager: Create Group Wizard, Failback Policies Screen**

**c.** Finish Creating the Group screen: Review the information and click **OK**.

#### **Figure 6–9 Oracle Fail Safe Manager: Create Group Wizard, Finish Creating the Group Screen**

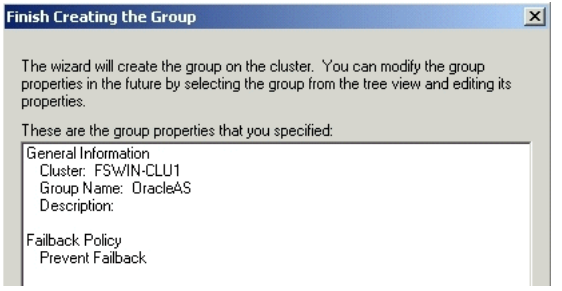

**d.** Add Virtual Address screen: Click **Yes**.

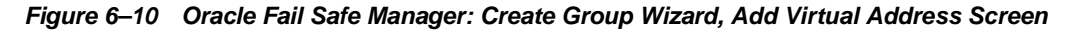

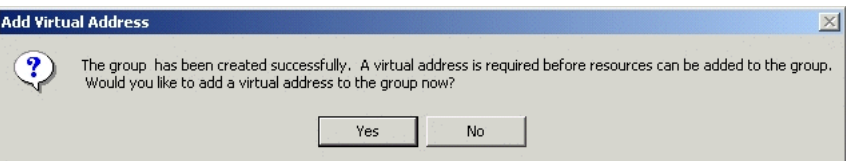

**e.** Add Resource to Group - Virtual Address screen:

Select **Show networks accessible by clients**.

**Network**: Select the name associated with the primary network interface card on the node. By default, it is "Local Area Connection".

**Host Name**: Enter the virtual hostname. Example: vhost.

**IP Address**: Enter the IP of the virtual hostname. Example: 138.2.229.77.

Click **Next**.

**Figure 6–11 Oracle Fail Safe Manager: Create Group Wizard, Add Resource to Group - Virtual Address Screen**

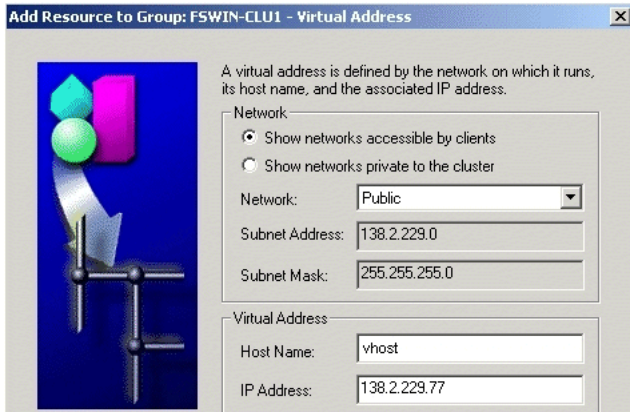

**f.** Finish Adding the Virtual Address to the Group screen: Review the information and click **OK**.

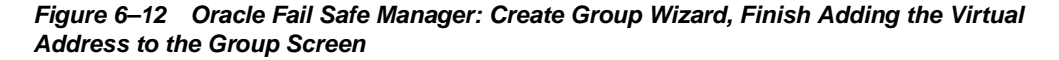

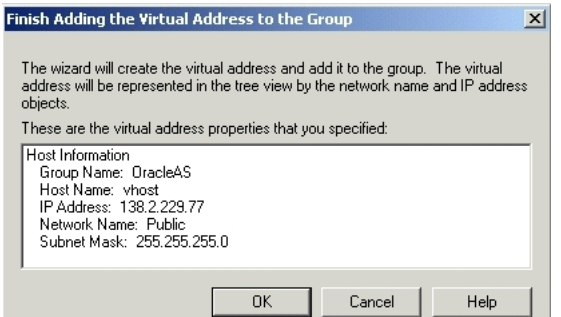

- **5.** Verify that you can see the group that you just created in Oracle Fail Safe Manager (Figure 6–13) and that the group has these two resources in it:
	- IP address of the virtual host
	- Virtual hostname (shown as Network Name)

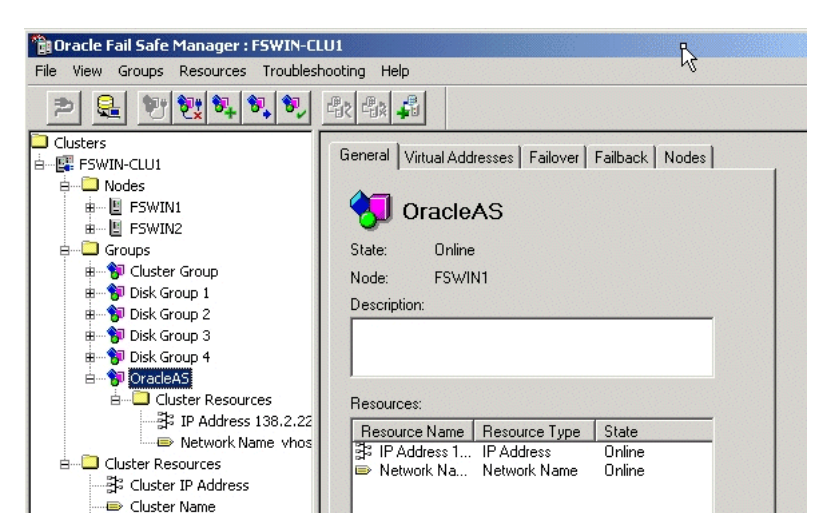

**Figure 6–13 Oracle Fail Safe Manager Showing the Resources in the New Group**

- **6.** Using Cluster Administrator, move the shared disk where you will be installing Oracle Application Server into the group that you just created in Oracle Fail Safe Manager.
	- **a.** Start up Cluster Administrator from the Start menu:

Windows 2000: **Start > Programs > Administrative Tools > Cluster Administrator**

Windows 2003: **Start > Administrative Tools > Cluster Administrator**

**b.** On the left side, select the disk group that contains the shared disk. In Figure 6–14, Disk I is the shared disk.

Note the "OracleAS" group on the left side. This is the group that you created in Oracle Fail Safe Manager.

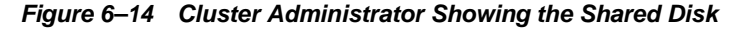

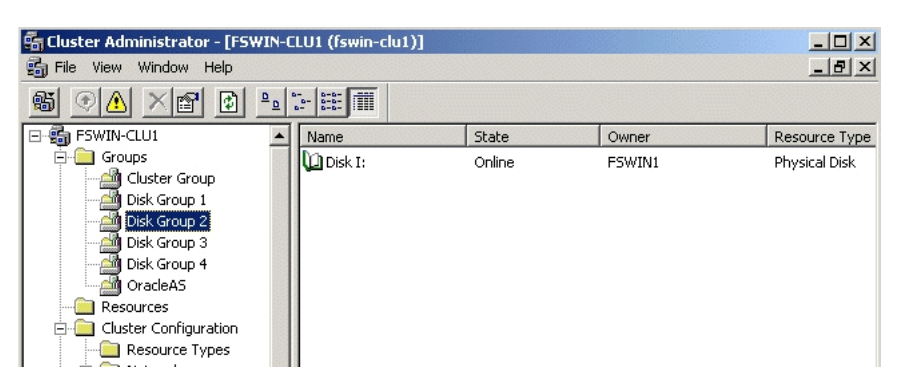

**c.** Drag and drop the shared disk (Disk I in the example) from the right side to the "OracleAS" group on the left side. If the Cluster Administrator prompts you to confirm (Figure 6–15), click **Yes**.

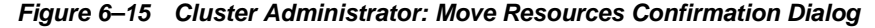

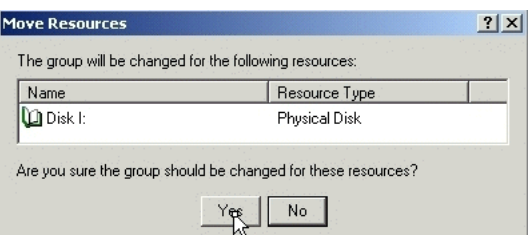

**7.** In Oracle Fail Safe Manager, check that the group now includes the shared disk.

**Figure 6–16 Oracle Fail Safe Manager After Adding the Shared Disk to the Group**

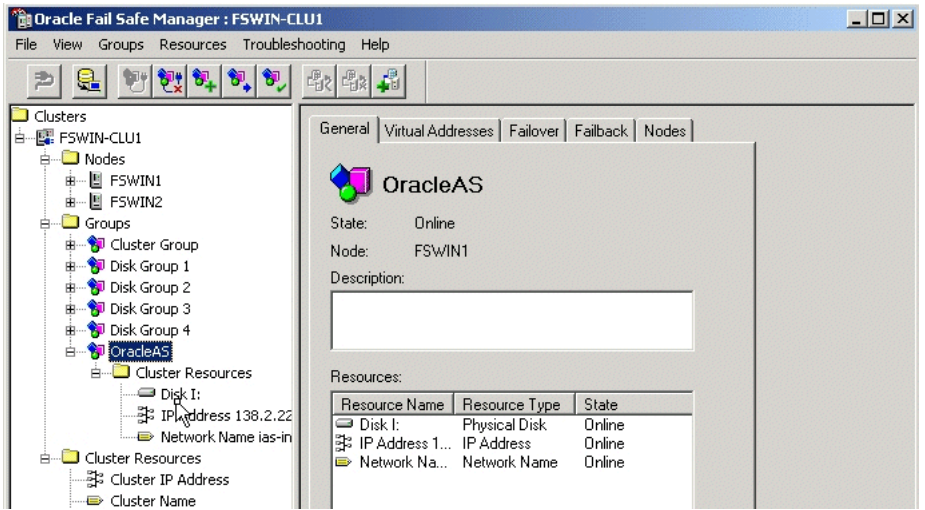

#### <span id="page-124-1"></span>**6.3.3.8 Set up staticports.ini File**

Set up a staticports.ini file to use when installing the middle tiers. See [Section 2.5.4,](#page-40-0)  ["Using Custom Port Numbers \(the "Static Ports" Feature\)"](#page-40-0) for details on creating the staticports.ini file.

**Note:** The ports must be different from those used for other Oracle homes on the same node. To check the ports assigned to components in any Oracle home, run the following commands:

```
C:\> ORACLE_HOME/opmn/bin/opmnctl startall
C:\> ORACLE_HOME/opmn/bin/opmnctl status -l
```
# <span id="page-124-0"></span>**6.3.4 OracleAS Cold Failover Cluster: Details of Installation Steps**

This section lists the steps for installing OracleAS Cold Failover Cluster.

If you are installing Oracle HTTP Server and OC4J in separate Oracle homes, you need to perform each of these steps on both clusters.

#### **Step 1 Perform Preinstallation Steps**

Perform the preinstallation steps listed in [Section 6.3.3, "Preinstallation Steps for](#page-116-1)  [OracleAS Cold Failover Cluster"](#page-116-1).

# **Step 2 Install a High Availability Oracle Database**

You need a database for Oracle Content DB. In high availability topologies, you should use high availability databases, such as cold failover cluster database or Real Application Clusters database.

See Section 2.3, "Requirements for Oracle Content Database" for more information on database requirements for Oracle Content DB.

# **Step 3 Set VIRTUAL\_HOST\_NAME Environment Variable**

Set the VIRTUAL\_HOST\_NAME environment variable to the virtual hostname on both nodes of the hardware cluster. To find out more about how to set environment variables, see [Section 2.7, "Environment Variables".](#page-43-0)

# **Step 4 Install Oracle Application Server on the Shared Disk**

To install Oracle Application Server on the shared disk of the hardware cluster, perform the following steps:

- **1.** Install Oracle Application Server on the shared disk of the hardware cluster from node 1.
	- **For OracleAS Cold Failover Cluster with Oracle HTTP Server and WebCenter Suite in the Same Oracle Home**

Perform a basic installation as described in [Chapter 4, "Basic Installation"](#page-68-0).

■ **For OracleAS Cold Failover Cluster with Components in Separate Oracle Homes**

If you are installing on the hardware cluster where you want to run Oracle HTTP Server, follow the steps in [Section 5.2.5, "Installing Oracle HTTP](#page-79-0)  [Server"](#page-79-0). During installation, perform the following actions:

- **–** On the "Specify Port Configuration Options" screen, specify the staticports.ini file you created in [Section 6.3.3.8, "Set up staticports.ini](#page-124-1)  [File".](#page-124-1)
- **–** If you want to route all requests to OC4J through the Oracle HTTP Server, select **Configure this Oracle HTTP Server instance to be part of an Oracle Application Server cluster** on the "Cluster Topology Configuration" screen. Specify the **IP Address** and **Port** for the multicast address shared by all the nodes in the cluster.
- **–** If you do not want to route all requests to OC4J through the Oracle HTTP Server, deselect **Configure this Oracle HTTP Server instance to be part of an Oracle Application Server cluster** on the "Cluster Topology Configuration" screen.

If you are installing on the hardware cluster where you want to run Oracle WebCenter Framework and Oracle Content DB, you need to perform the following two installations:

- **–** An advanced installation of Oracle WebCenter Framework as described in Section 5.2.4, "Installing Oracle WebCenter Framework".
- **–** An advanced installation of Oracle Content DB as described in [Section 5.2.3, "Installing Oracle Content Database"](#page-77-0).

During the installation of Oracle WebCenter Framework, perform the following actions:

- **–** On the "Specify Port Configuration Options" screen, specify the staticports.ini file you created in [Section 6.3.3.8, "Set up staticports.ini](#page-124-1)  [File".](#page-124-1)
- **–** On the "Administration Settings" screen, select **Start Oracle Enterprise Manager 10g ASControl in this instance** if you want to configure Application Server Control for administering the OC4J instance. Otherwise, deselect this option. You should select this option in only one Oracle home in the cluster topology.
- **–** If you want to route all requests to OC4J through the Oracle HTTP Server, select **Configure this instance to be part of an Oracle Application Server cluster topology** on the "Cluster Topology Configuration" screen. Specify the **IP Address** and **Port** for the multicast address shared by all the nodes in the cluster. Select **Access this OC4J Instance from a separate Oracle HTTP Server**.
- **–** If you do not want to route all requests to OC4J through the Oracle HTTP Server, deselect **Configure this instance to be part of an Oracle Application Server cluster topology** on the "Cluster Topology Configuration" screen.

During the installation of Oracle Content DB, perform the following actions:

- **–** On the "Specify Port Configuration Options" screen, specify the staticports.ini file you created in [Section 6.3.3.8, "Set up staticports.ini](#page-124-1)  [File".](#page-124-1)
- **–** On the "Administration Settings" screen, select **Start Oracle Enterprise Manager 10g ASControl in this instance** if you want to configure Application Server Control for administering the OC4J instance. Otherwise, deselect this option. You should select this option in only one Oracle home in the cluster topology.
- **–** If you want to route all requests to OC4J through the Oracle HTTP Server, select **Configure this instance to be part of an Oracle Application Server cluster topology** on the "Cluster Topology Configuration" screen. Specify the **IP Address** and **Port** for the multicast address shared by all the nodes in the cluster.
- **–** If you do not want to route all requests to OC4J through the Oracle HTTP Server, deselect **Configure this instance to be part of an Oracle Application Server cluster topology** on the "Cluster Topology Configuration" screen.
- **2.** Configure the Windows Service for OPMN.
	- If you are installing OracleAS Cold Failover Cluster with Oracle HTTP **Server and WebCenter Suite in the Same Oracle Home:**

During a basic installation, the installer does not create the Windows Service for OPMN. You must create the Windows Service postinstallation.

To create the Windows Service for OPMN, you can use the SC tool (sc.exe), which is a services control management tool provided by Microsoft. The SC tool is included in the Windows Resource Kit.

**Note:** Before you use this procedure, make sure that the version of the sc.exe program you are using is version 5.0.2134.1 or later. For more information, refer to the Microsoft Web site.

Run the following command to create the service for OPMN. Note that the SC tool requires a space after each option.

sc create Oracle-<instance\_name>ProcessManager binPath= "<oracle\_home>\opmn\bin\opmn.exe -S"

If you are installing OracleAS Cold Failover Cluster with Components in **Separate Oracle Homes:**

Stop the Oracle Application Server Services on node 1, and set their startup type to manual.

**–** Display the Services window.

Windows 2000: Select **Start > Programs > Administrative Tools > Services**.

Windows 2003: Select **Start > Administrative Tools > Services**.

**–** Stop this service.

Oracle-<InstanceName>ProcessManager

To stop a service, right-click the service and select **Stop** from the pop-up menu.

**–** Set the start type of the service listed above to manual.

Right-click the service, and select **Properties**.

Select **Manual** from the "Startup Type" section, and click **OK**.

- **3.** Remove the ORACLE\_HOME directory.
- **4.** Fail over the Cluster group created in the preinstallation to node 2.
	- Use Oracle Fail Safe to move the group that you created in Oracle Fail Safe.
	- Start up Oracle Fail Safe Manager.
	- Right-click the group and select "Move to a different node".
- **5.** Install Oracle HTTP Server, Oracle Content DB and/or Oracle WebCenter Framework on the shared disk of the hardware cluster from node 2 using the installation steps in step 1. Make sure that you use the same values as you did in the earlier install.

# **Step 5 Disable Oracle HTTP Server on Nodes with Oracle Content DB (Distributed Installations Only)**

This step is required only if you performed a distributed installation in step 4.

Disable Oracle HTTP Server on the Oracle homes where you installed Oracle Content DB.

**1.** Set the status of Oracle HTTP Server to disabled in the ORACLE\_ HOME\opmn\conf\opmn.xml file:

<ias-component id="HTTP\_Server" **status="disabled"**>

**2.** Stop and restart all components in the Oracle home.

```
C:\> ORACLE_HOME\bin\opmnctl stopall
C:|> ORACLE_HOME\bin\opmnctl startall
```
#### **Step 6 (optional) Configure the Oracle Application Server Instance for SSL**

This step is required only if you are using SSL.

Edit the  $ORACLE\_HOME\Apacket\Apacket\cont\htpd.com$  file on each node as follows:

**1.** Add the following line to the httpd.conf to load the certheaders\_module.

LoadModule certheaders\_module modules/ApacheModuleCertHeaders.dll

**2.** Add a virtual host directive.

```
<VirtualHost *:7777>
ServerName myworkplace.com
Port 443
ServerAdmin you@youraddress.com
RewriteEngine On
RewriteOptions inherit
SimulateHTTPS On
</VirtualHost>
```
**3.** Restart Oracle HTTP Server on all the nodes.

#### **Step 7 (optional) Create a File System on the Shared Disk for OracleAS JMS File-Based Persistence**

If you are using OracleAS JMS with file-based persistence, create a file system on the shared disk for the OracleAS JMS queues. Add this shared disk to the Oracle Fail Safe group using the Cluster Administrator. You can do this by performing steps 6 and 7 in [Section 6.3.3.7, "Create a Group in Oracle Fail Safe"](#page-120-0).

#### **Step 8 Make OPMN Highly Available**

Add OPMN as a resource to the group that you created in Oracle Fail Safe. See [Section 6.3.5, "Postinstallation Steps: Make OPMN Highly Available"](#page-128-0) for details.

# <span id="page-128-0"></span>**6.3.5 Postinstallation Steps: Make OPMN Highly Available**

To make OPMN highly available, add it to the Oracle Fail Safe group that you created in [Section 6.3.3.7, "Create a Group in Oracle Fail Safe"](#page-120-0). OPMN corresponds to the Oracle-<InstanceName>ProcessManager service.

**1.** Start up Oracle Fail Safe Manager from the Start menu.

**Start > Programs > Oracle -** *OracleHomeName* **> Oracle Fail Safe Manager**

*OracleHomeName* refers to the name that you gave to the Oracle home directory where you installed Oracle Fail Safe.

**2.** On the left side, expand **Groups**, right-click the group that you created in [Section 6.3.3.7, "Create a Group in Oracle Fail Safe"](#page-120-0), and select **Add Resource to Group**. This starts up the Add Resource to Group wizard.

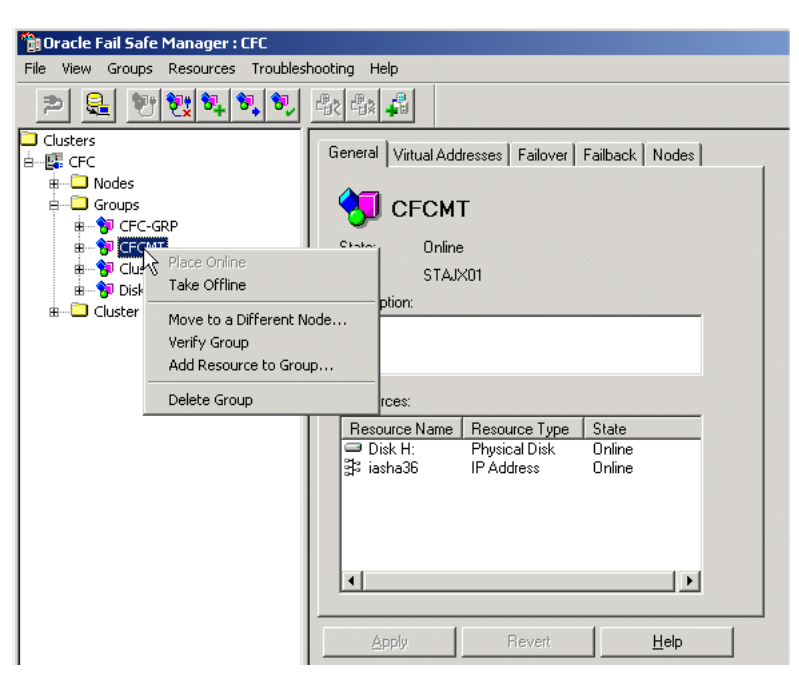

**Figure 6–17 Oracle Fail Safe Manager: Add Resource to Group**

- **3.** Perform these steps in the Add Resource to Group wizard:
	- **a.** Resource, Step 1

Select **Generic Service**, verify that the group is correct, and click **Next**.

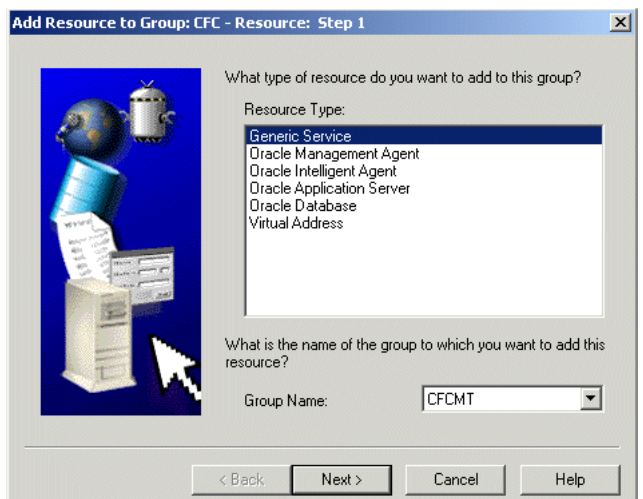

**Figure 6–18 Add Resource to Group Wizard (Adding OPMN), Resource, Step 1 Screen**

**b.** Generic Service Identity, Step 2

Select Oracle-<InstanceName>ProcessManager from **Display Name**, and click **Next**.

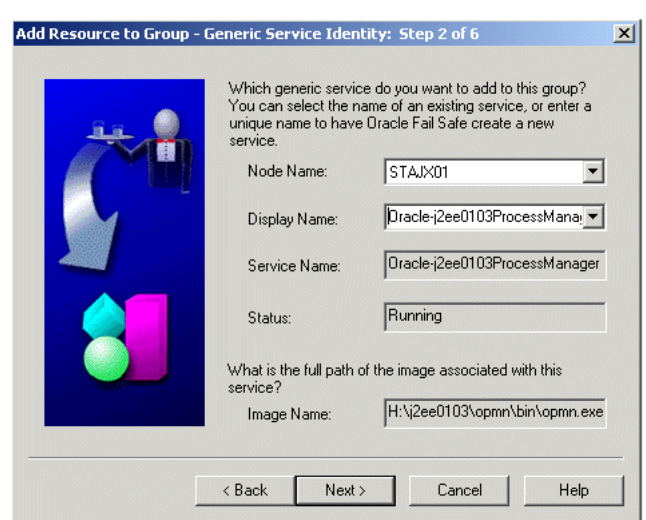

**Figure 6–19 Add Resource to Group Wizard (Adding OPMN), Generic Service Identity, Step 2 Screen**

**c.** Generic Service Account, Step 3

There are no startup parameters for OPMN. Click **Next**.

**Figure 6–20 Add Resource to Group Wizard (Adding OPMN), Generic Service Account, Step 3 Screen**

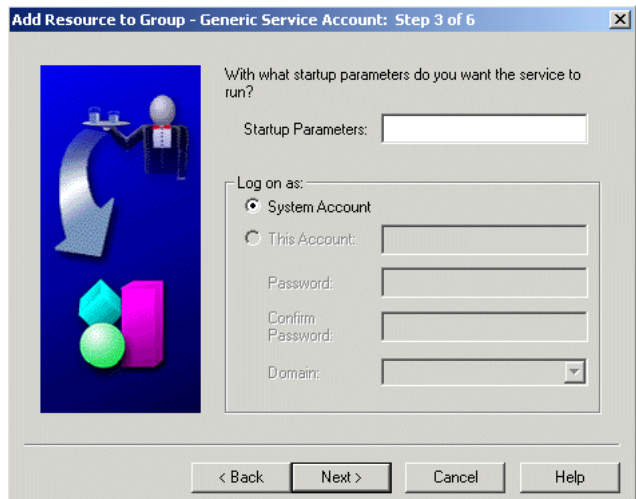

**d.** Generic Service Disks, Step 4

There should not be anything under **Selected Disks**. Click **Next**.

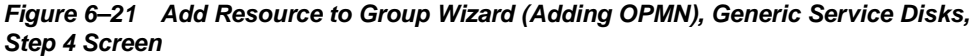

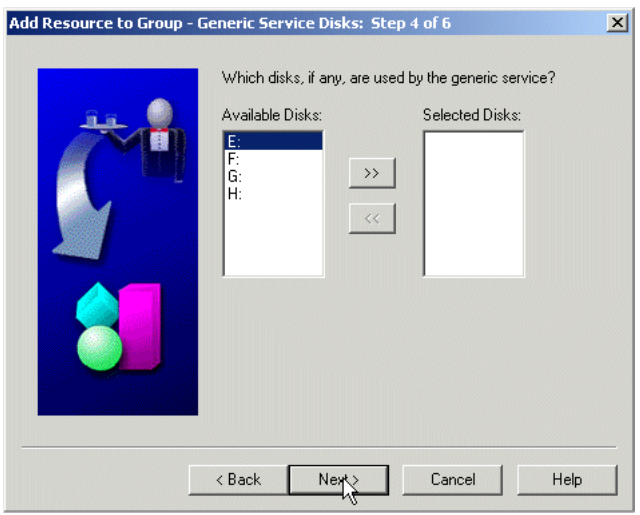

**e.** Generic Service Dependencies, Step 5

Move the Network Name to the **Resource Dependencies** column. Click **Next**.

**Figure 6–22 Add Resource to Group Wizard (Adding OPMN), Generic Service Dependencies, Step 5 Screen**

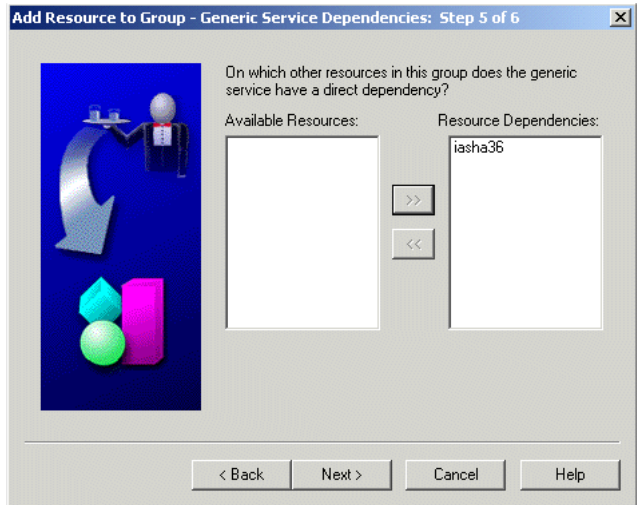

**f.** Generic Service Registry, Step 6: Click **Finish**.

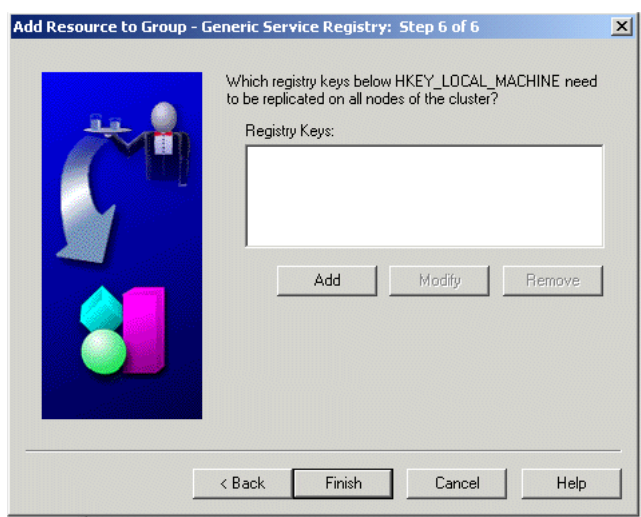

**Figure 6–23 Add Resource to Group Wizard (Adding OPMN), Generic Service Registry, Step 6 Screen**

**g.** Finish Adding the Generic Service to the Group

Verify the information and click **OK**. In particular, check that both nodes in the cluster are listed under Possible Owner Nodes.

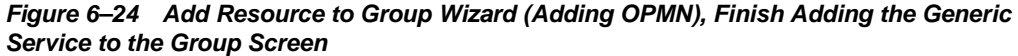

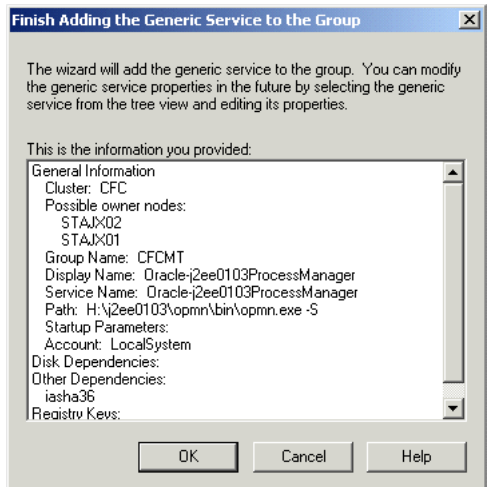

**h.** Confirm Add Generic Service to Group screen: Click **Yes**.

**Figure 6–25 Add Resource to Group Wizard (Adding OPMN), Confirm Add Generic Service to Group Screen**

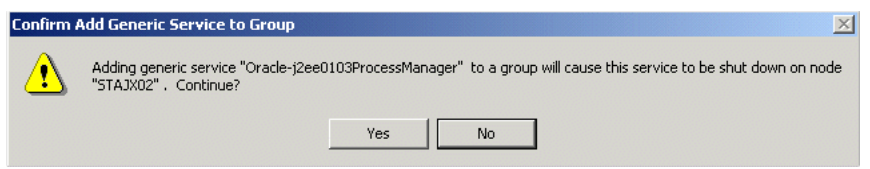

Oracle Fail Safe Manager now configures the Process Manager service so that both nodes in the cluster can run it. When it is done, it displays a screen similar to Figure 6–26. Click **OK** in the success dialog.

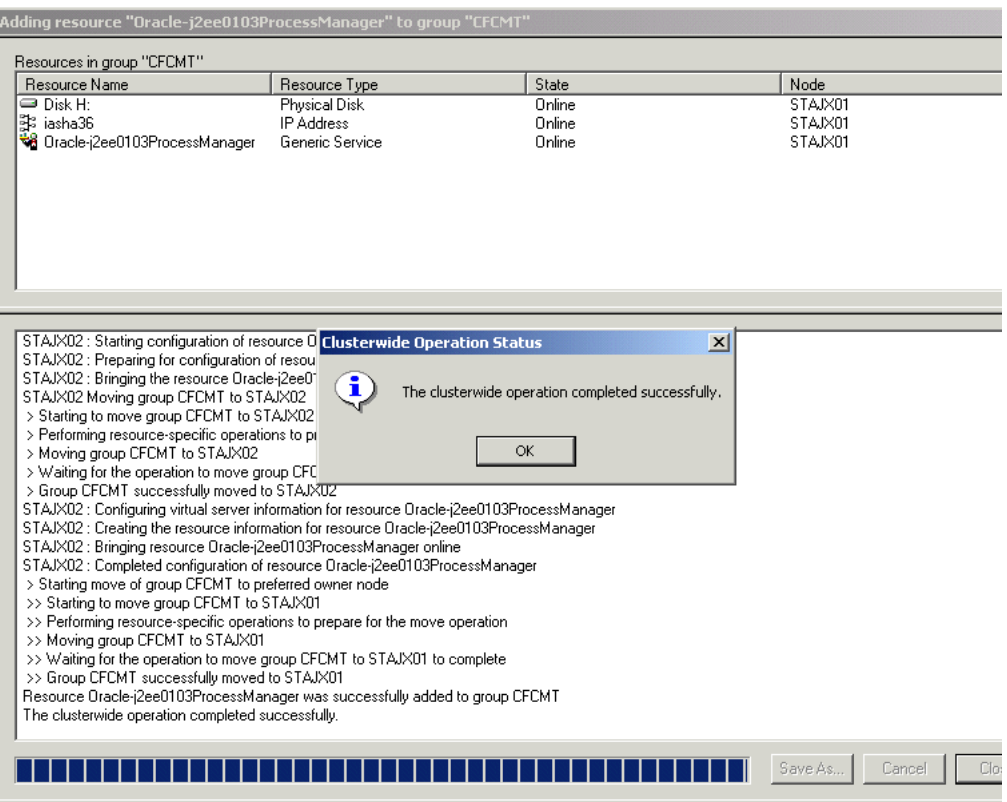

#### **Figure 6–26 Add Resource to Group Wizard (Adding OPMN), Final Screen**

**i.** In the Oracle Fail Safe Manager, you should see the Process Manager service listed under the group.

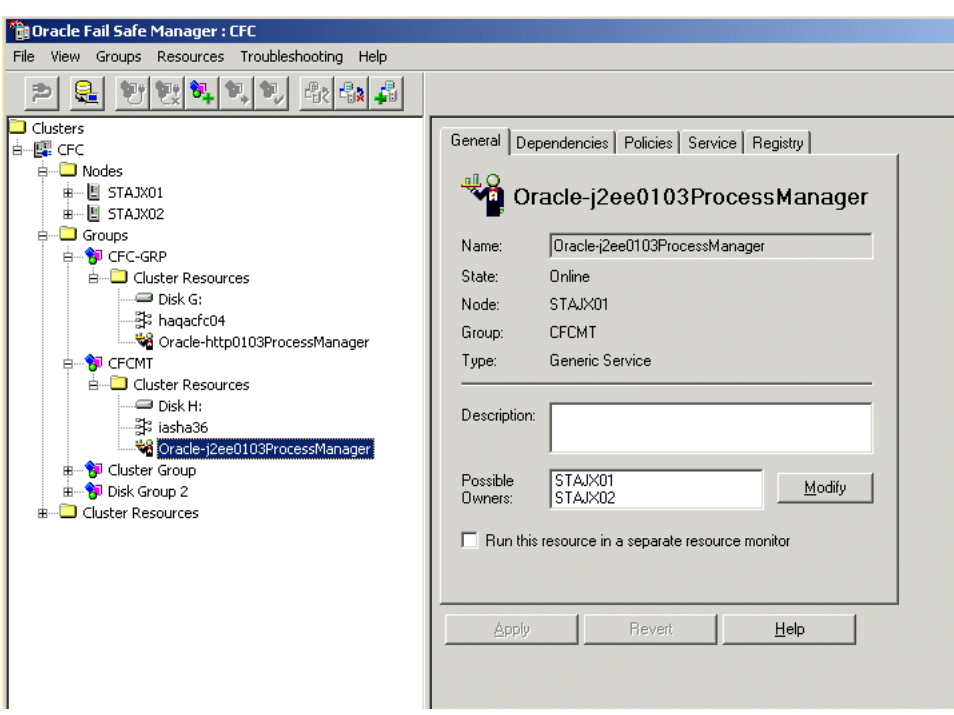

**Figure 6–27 Oracle Fail Safe Manager With the Process Manager Service Added to the Group**

# **6.4 Creating an OracleAS Disaster Recovery Configuration**

This section describes how to install Oracle Application Server in OracleAS Disaster Recovery configurations. OracleAS Disaster Recovery is one of the high availability environments supported by Oracle Application Server.

Contents of this section:

- [Section 6.4.1, "OracleAS Disaster Recovery: Introduction"](#page-134-0)
- [Section 6.4.2, "Setting up the OracleAS Disaster Recovery Environment"](#page-136-0)
- Section 6.4.3, "Installing Oracle Application Server in an OracleAS Disaster [Recovery Environment"](#page-143-0)
- Section 6.4.4, "Installing the OracleAS 10g (10.1.3.2.0) Standalone Install of [OracleAS Guard into Oracle Homes"](#page-144-0)
- Section 6.4.5, "Upgrading OracleAS Guard Release 10.1.2.n.n with Release [10.1.3.2.0"](#page-145-0)
- [Section 6.4.6, "What to Read Next"](#page-146-0)

# <span id="page-134-0"></span>**6.4.1 OracleAS Disaster Recovery: Introduction**

Use the OracleAS Disaster Recovery environment when you want to have two physically separate sites in your environment. One site is the production site, and the other site is the standby site. The production site is active, while the standby site is passive; the standby site becomes active when the production site goes down.

OracleAS Disaster Recovery supports a number of basic topologies for the configuration of the Infrastructure and middle tier on production and standby sites. OracleAS Disaster Recovery supports these basic topologies:

- Symmetrical topologies -- strict mirror of the production site with collocated Oracle Identity Management and OracleAS Metadata Repository Infrastructure
- Asymmetrical topologies -- simple asymmetric standby topology with collocated Oracle Identity Management and OracleAS Metadata Repository Infrastructure
- Separate OracleAS Metadata Repository for OracleAS Portal with collocated Oracle Identity Management and OracleAS Metadata Repository Infrastructure (the Departmental Topology)
- Distributed Application OracleAS metadata Repositories with Non collocated Oracle Identity Management and OracleAS Metadata Repository Infrastructure
- Redundant Multiple OracleAS 10.1.3.2.0 Home J2EE Topology
- Redundant Single OracleAS 10.1.3.2.0 Home J2EE Topology Integrated with an Existing Oracle Identity Management 10.1.2.0.2 Topology

In a symmetric topology, each node in the standby site corresponds to a node in the production site. This includes the nodes running both OracleAS Infrastructure and middle tiers. In an asymmetric topology, the number of instances required on the standby site are fewer than the number on the production site and the number of instances required on the standby site must be the minimum set of instances required to run your site in the event of a switchover or failover operation. The last two supported topologies are particularly important in OracleAS Release 10.1.3.2.0. See the *Oracle Application Server High Availability Guide* for a detailed description of these topologies.

As a small variation to this environment, you can set up the OracleAS Infrastructure on the production site in an OracleAS Cold Failover Cluster environment. See [Section 6.4.2.4, "If You Want to Use OracleAS Cold Failover Cluster on the Production](#page-141-0)  [Site \(OracleAS 10.1.2.n.n only\)"](#page-141-0) for details.

For these supported topologies, OracleAS Guard will be installed in every Oracle home on every system that is part of your production and standby topology configured for the OracleAS Disaster Recovery solution.

OracleAS Guard can be installed as a standalone install kit located on OracleAS Companion CD #2. See [Section 6.4.4, "Installing the OracleAS 10g \(10.1.3.2.0\)](#page-144-0)  [Standalone Install of OracleAS Guard into Oracle Homes"](#page-144-0) for more information about when this standalone kit should be installed.

Figure 6–28 shows an example symmetric OracleAS Disaster Recovery environment. Each site has two nodes running middle tiers and a node running OracleAS Infrastructure.

# **Data Synchronization**

For OracleAS Disaster Recovery to work, data between the production and standby sites must be synchronized so that failover can happen very quickly. Configuration changes done at the production site must be synchronized with the standby site.

You need to synchronize two types of data. The synchronization method depends on the type of data:

- Use Oracle Data Guard to synchronize data in the OracleAS Metadata Repository databases on the production and standby sites. You can configure Oracle Data Guard to perform the synchronization.
- Use the backup and recovery scripts to synchronize data outside of the database (such as data stored in configuration files).

See the *Oracle Application Server High Availability Guide* for details on how to use Oracle Data Guard and the backup and recovery scripts.

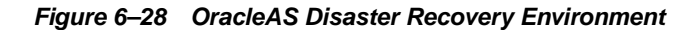

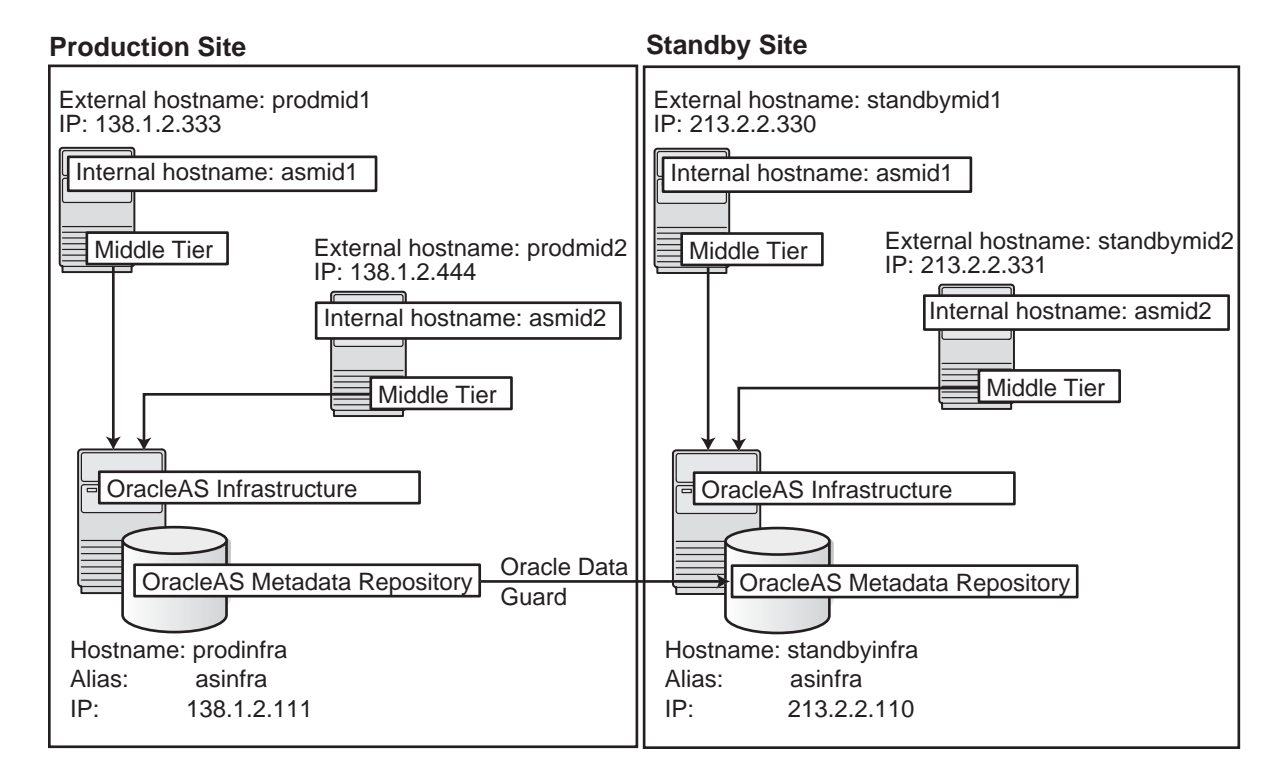

# <span id="page-136-0"></span>**6.4.2 Setting up the OracleAS Disaster Recovery Environment**

Before you can install Oracle Application Server in an OracleAS Disaster Recovery environment, you have to perform these steps:

- [Section 6.4.2.1, "Ensure Nodes Are Identical at the Operating System Level"](#page-136-1)
- [Section 6.4.2.2, "Set Up staticports.ini File"](#page-136-2)
- Section 6.4.2.3, "Set Up Identical Hostnames on Both Production and Standby [Sites"](#page-137-0)
- Section 6.4.2.4, "If You Want to Use OracleAS Cold Failover Cluster on the [Production Site \(OracleAS 10.1.2.n.n only\)"](#page-141-0)

#### <span id="page-136-1"></span>**6.4.2.1 Ensure Nodes Are Identical at the Operating System Level**

Ensure that the nodes are identical with respect to the following items:

- The nodes are running the same version of the operating system.
- The nodes have the same operating system patches and packages.
- You can install Oracle Application Server in the same directory path on all nodes.

# <span id="page-136-2"></span>**6.4.2.2 Set Up staticports.ini File**

The same component must use the same port number on the production and standby sites. For example, if Oracle HTTP Server is using port 80 on the production site, it must also use port 80 on the standby site. To ensure this is the case, create a

staticports.ini file for use during installation. This file enables you to specify port numbers for each component. See [Section 2.5.4, "Using Custom Port Numbers](#page-40-0)  [\(the "Static Ports" Feature\)"](#page-40-0) for details.

#### <span id="page-137-0"></span>**6.4.2.3 Set Up Identical Hostnames on Both Production and Standby Sites**

The names of the corresponding nodes on the production and standby sites must be identical, so that when you synchronize data between the sites, you do not have to edit the data to fix the hostnames.

#### **For the Infrastructure Nodes**

For the node running the infrastructure, set up a virtual name. To do this, specify an alias for the node in the C:\Windows\system32\drivers\etc\hosts file.

For example, on the infrastructure node on the production site, the following line in the hosts file sets the alias to asinfra:

```
138.1.2.111 prodinfra asinfra
```
On the standby site, the following line sets the node's alias to asinfra.

213.2.2.110 standbyinfra asinfra

When you install OracleAS Infrastructure on the production and standby sites, you specify this alias (asinfra) in the Specify Virtual Hostname screen. The configuration data will then contain this alias for the infrastructure nodes.

#### **For the Middle-Tier Nodes**

For the nodes running the middle tiers, you cannot set up aliases like you did for the infrastructure nodes because the installer does not display the Specify Virtual Hostname screen for middle-tier installations. When installing middle tiers, the installer determines the hostname automatically by calling the gethostname() function. You want to be sure that for each middle-tier node on the production site, the corresponding node on the standby site returns the same hostname.

**Note:** For 10.1.3.x midtier installations onwards, you may also set the VIRTUAL\_HOST\_NAME environment variable appropriately before the installation for installer to pick up the virtual name correctly for the install. Hostnames may be allowed to be the same or different across primary and standby in this case.

To do this, set up a local, or internal, hostname, which could be different from the public, or external, hostname. You can change the names of the nodes on the standby site to match the names of the corresponding nodes on the production site, or you can change the names of the nodes on both production and standby sites to be the same. This depends on other applications that you might be running on the nodes, and whether changing the node name will affect those applications.

**1.** On the nodes whose local names you want to change, set the \_CLUSTER\_ NETWORK\_NAME\_ environment variable to specify the new local fully qualified name (for example, asmid1.oracle.com).

**Note:** You must set the \_CLUSTER\_NETWORK\_NAME\_ environment variable as a "user" environment variable, not as a "system" environment variable.

**2.** Enable the other nodes in the OracleAS Disaster Recovery environment to be able to resolve the node using the new local hostname. You can do this in one of two ways:

**Method 1:** Edit the C:\Windows\system32\drivers\etc\hostsfile on each node on both sites. This method does not involve configuring DNS servers, but you have to maintain the hosts file on each node in the OracleAS Disaster Recovery environment. For example, if an IP address changes, you have to update the files on all the nodes, and restart the nodes.

#### **Method 1 Details**

**a.** On each node on the production site, include these lines in the C:\Windows\system32\drivers\etc\hosts file. The IP addresses resolve to nodes on the production site.

**Note:** In the hosts file, be sure that the line that identifies the current node comes *immediately* after the localhost definition (the line with the 127.0.0.1 address).

127.0.0.1 localhost 138.1.2.333 asmid1.oracle.com asmid1 138.1.2.444 asmid2.oracle.com asmid2 138.1.2.111 asinfra.oracle.com asinfra

**b.** On each node on the standby site, include these lines in the hosts file. The IP addresses resolve to nodes on the standby site.

**Note:** In the hosts file, be sure that the line that identifies the current node comes *immediately* after the localhost definition (the line with the 127.0.0.1 address).

127.0.0.1 localhost 213.2.2.330 asmid1.oracle.com asmid1 213.2.2.331 asmid2.oracle.com asmid2 213.2.2.110 asinfra.oracle.com asinfra

**c.** Set the order of hostname resolution so that the node resolves hostnames by reading the hosts file first. If the hosts file does not contain an entry for the desired hostname, then the node will resolve the hostname through DNS.

You can do this by adding the entries to the hosts file, then running the "nbtstat -R" command to purge cached information and reload the name table. See your system administrator for details.

**Method 2:** Set up separate internal DNS servers for the production and standby sites. This configuration allows nodes on each site (production or standby) to resolve hostnames within the site. Above the internal DNS servers are the corporate, or external, DNS servers. The internal DNS servers forward non-authoritative requests to the external DNS servers. The external DNS servers do not know about the existence of the internal DNS servers. See Figure 6–29.

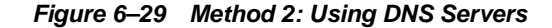

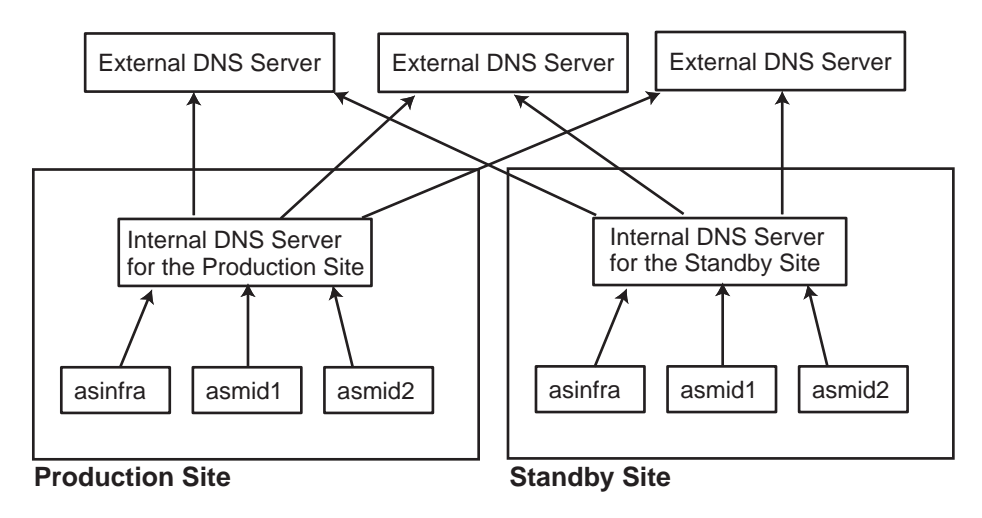

#### **Method 2 Details**

**1.** Make sure the external DNS names are defined in the external DNS zone. Example:

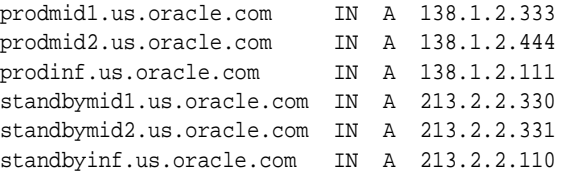

**2.** At the production site, create a new zone at the production site using a domain name different from your external domain name. To do this, populate the zone data files with entries for each node in the OracleAS Disaster Recovery environment.

For the infrastructure node, use the virtual name or alias.

For the middle-tier nodes, use the node name (the value in the \_CLUSTER\_ NETWORK\_NAME\_ environment variable).

The following example uses "asha" as the domain name for the new zone.

asmid1.asha IN A 138.1.2.333 asmid2.asha IN A 138.1.2.444 asinfra.asha IN A 138.1.2.111

Do the same for the standby site. Use the same domain name that you used for the production site.

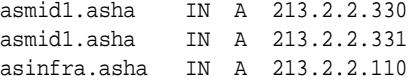

**3.** For each node on the production site, configure the DNS resolver to point to the internal DNS servers instead of the external DNS server.

#### **Table 6–5 Configure the DNS Resolver to Point to Internal DNS Servers**

#### **Windows 2000 or Windows 2003**

**1.** Display the Local Area Connection Status dialog.

In Windows 2000, select **Start > Settings > Control Panel**. Double-click **Network and Dial-up Connections**. Then double-click **Local Area Connection**.

In Windows 2003, select **Start > Control Panel > Network Connections > Local Area Connection**.

- **2.** Click **Properties** to display the Local Area Connection Properties dialog.
- **3.** With the General tab selected, select **Internet Protocol (TCP/IP)** from the list box and click **Properties**. This displays the Internet Protocol (TCP/IP) Properties dialog.
- **4.** Replace the existing name server IP address with the IP address of the internal DNS server for the production site.
- **5.** Click **Advanced**. This displays the Advanced TCP/IP Settings dialog.
- **6.** Select the DNS tab, and update the DNS server addresses.

Do the same for the nodes on the standby site, but use the IP address of the internal DNS server for the standby site.

**4.** Create a separate entry for Oracle Data Guard in the internal DNS servers. This entry is used by Oracle Data Guard to ship redo data to the database on the standby site.

In the next example, the "remote\_infra" entry points to the infrastructure node on the standby site. This name is used by the TNS entries on both the production and standby sites so that if a switchover occurs, the entry does not have to be changed.

#### **Figure 6–30 Entry for Oracle Data Guard in the Internal DNS Servers**

#### **Production Site Standby Site**

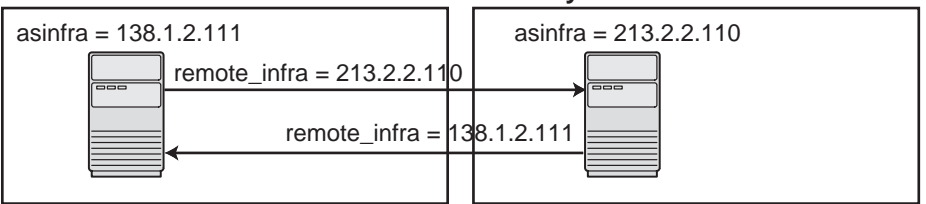

On the production site, the DNS entries look like this:

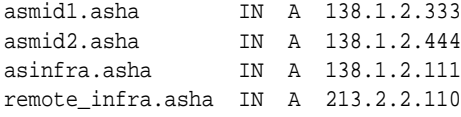

On the standby site, the DNS entries look like this:

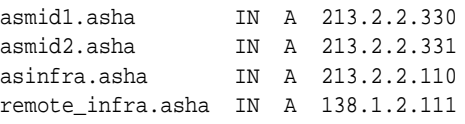

#### **Verifying that the Nodes Resolve the Hostnames Correctly**

After making the changes and restarting the nodes, check that the nodes resolve the hostnames properly by running the following commands:

On the middle-tier nodes on both sites, run the hostname command. This should return the internal hostname. For example, the command should return "asmid1" if you run it on prodmid1 and standbymid1.

```
C:\> hostname
asmid1
```
On each node, ping the other nodes in the environment using the internal hostname as well as the external hostname. The command should be successful. For example, from the first midtier node, prodmid1, run the following commands:

```
C:> ping prodinfra ping the production infrastructure node
Pinging prodinfra [138.1.2.111] with 32 bytes of data:
Reply from 138.1.2.111: bytes=32 time<1ms TTL=128
```
C:> ping asinfra **ping the production infrastructure** node Pinging prodinfra [138.1.2.111] with 32 bytes of data: Reply from 138.1.2.111: bytes=32 time<1ms TTL=128

C:> **ping asmid2** ping the second production midtier node Pinging asmid2 [138.1.2.444] with 32 bytes of data: Reply from 138.1.2.444: bytes=32 time<1ms TTL=128

C:> **ping prodmid2** ping the second production midtier node Pinging asmid2 [138.1.2.444] with 32 bytes of data: Reply from 138.1.2.444: bytes=32 time<1ms TTL=128

C:> ping standbymid1 ping the first standby midtier node Pinging asmid2 [213.2.2.330] with 32 bytes of data: Reply from 213.2.2.330: bytes=32 time<1ms TTL=128

# <span id="page-141-0"></span>**6.4.2.4 If You Want to Use OracleAS Cold Failover Cluster on the Production Site (OracleAS 10.1.2.n.n only)**

**Note:** You must perform this installation in an OracleAS Release 10.1.2.*n*.*n* environment, where *n*.*n* represents 0.0 or higher. This information is presented here for informative purposes only.

On the production site of a OracleAS Disaster Recovery system, you can set up the OracleAS Infrastructure to run in a OracleAS Cold Failover Cluster configuration. In this case, you have two nodes in a hardware cluster, and you install the OracleAS Infrastructure on a shared disk. See Chapter 11, "Installing in High Availability Environments: OracleAS Cold Failover Cluster" in the *Oracle Application Server Installation Guide* 10*g* Release 2 (10.1.2) Documentation set for details.

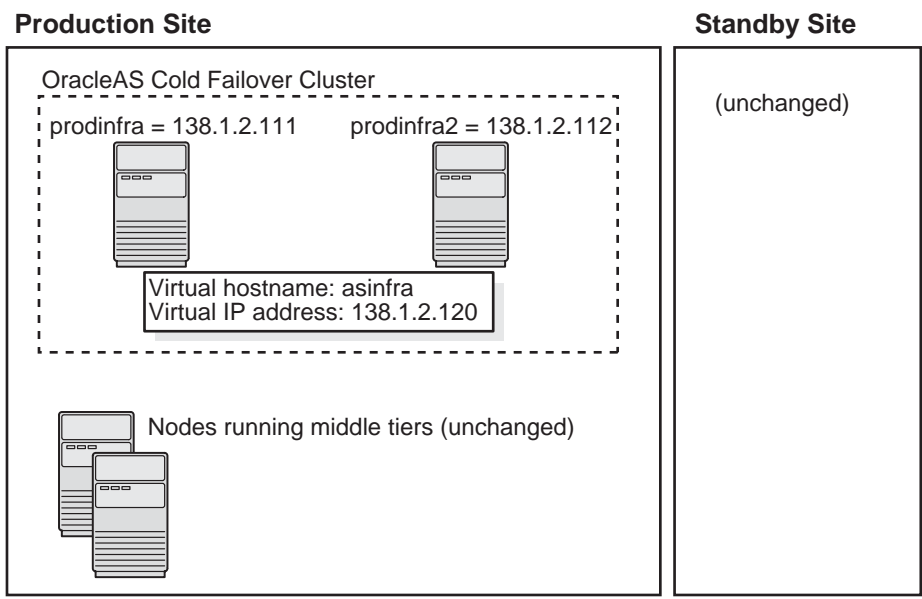

**Figure 6–31 Infrastructure in an OracleAS Cold Failover Cluster Configuration**

To set up OracleAS Cold Failover Cluster in this environment, use the virtual IP address (instead of the physical IP address) for asinfra.asha on the production site. The following example assumes 138.1.2.120 is the virtual IP address.

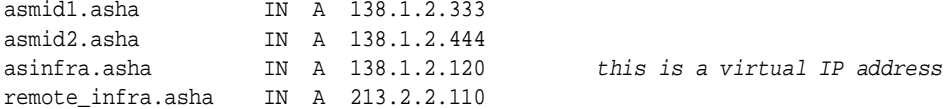

On the standby site, you still use the physical IP address for asinfra.asha, but the remote\_infra.asha uses the virtual IP address.

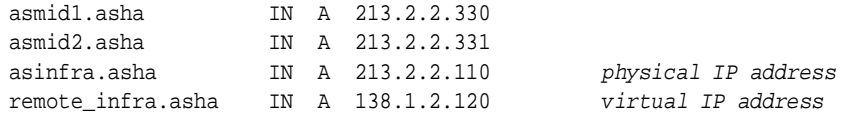

#### **Need to Create the Password File in Oracle Fail Safe**

When you are setting up OracleAS Cold Failover Cluster in an OracleAS Disaster Recovery environment, you need to create the password file when you are adding the OracleAS Metadata Repository to the Oracle Fail Safe group; that is, add a Resource Type of Oracle Database.

See Section 11.12.2, "Make OracleAS Metadata Repository Highly Available" in the *Oracle Application Server Installation Guide* 10*g* Release 2 (10.1.2) Documentation set.

In step 3c, select **Yes, create the password file**.

In **User Name**, enter SYS.

In **Password** and **Confirm Password**, enter and confirm the password that you want to set for the SYS user.

# <span id="page-143-0"></span>**6.4.3 Installing Oracle Application Server in an OracleAS Disaster Recovery Environment**

For OracleAS Release 10.1.3.2.0, you can only install middle tiers on the production and standby sites.

Install Oracle Application Server as follows:

**Note:** For all of the installations, be sure to use staticports.ini to specify port numbers for the components. See [Section 6.4.2.2, "Set](#page-136-2)  [Up staticports.ini File".](#page-136-2)

# **Install Middle Tiers (OracleAS Release 10.1.3.2.0 only)**

- **1.** Install middle tiers on the production site.
- **2.** Install middle tiers on the standby site.

# **Install OracleAS Infrastructure and Middle Tiers (Release 10.1.2.n.n only)**

**Note:** You must perform this installation in an OracleAS Release 10.1.2.*n*.*n* environment, where *n*.*n* represents 0.0 or higher. This information is presented here for informative purposes only.

- **1.** Install OracleAS Infrastructure on the production site.
- **2.** Install OracleAS Infrastructure on the standby site.
- **3.** Start the OracleAS Infrastructure in each site before installing the middle tiers for that site.
- **4.** Install middle tiers on the production site.
- **5.** Install middle tiers on the standby site.

# **6.4.3.1 Installing the OracleAS Infrastructure (OracleAS Release 10.1.2.n.n Only)**

**Note:** You must perform this installation in an OracleAS Release 10.1.2.*n*.*n* environment, where *n*.*n* represents 0.0 or higher. This information is presented here for informative purposes only.

In an OracleAS Release 10.1.2.0.0 environment, you must install the Oracle Identity Management and the OracleAS Metadata Repository components of OracleAS Infrastructure on the same node. You cannot distribute the components over multiple nodes. In an OracleAS Release 10.1.2.0.2 environment, you can distribute the components over multiple nodes.

The installation steps are similar to that for OracleAS Cold Failover Cluster. See Section 11.3, "Installing an OracleAS Cold Failover Cluster (Infrastructure) Configuration" in the *Oracle Application Server Installation Guide 10g Release 2 (10.1.2)* Documentation set for the screen sequence.

Note the following points:

■ **Select Configuration Options** screen: be sure you select **High Availability and Replication**. See Table 11–7, step 2.
■ In the **Specify Virtual Hostname** screen, enter the fully qualified local hostname as the virtual address (for example, asinfra.oracle.com). See Table 11–7, step 6.

#### **6.4.3.2 Installing Middle Tiers (OracleAS Release 10.1.3.2.0 and 10.1.2.n.n)**

Depending on your configuration, you can install OracleAS 10.1.3.2.0 middle tiers or OracleAS 10.1.2.*n*.*n* middle tiers, where *n*.*n* represents 0.0 or higher.

#### **OracleAS Release 10.1.3.2.0**

On OracleAS release 10.1.3.2.0, you can install any type of middle tier that you like:

For installing Oracle WebCenter Framework with Oracle HTTP Server, see [Section 5.2.2, "Installing Oracle WebCenter Framework with Oracle HTTP Server".](#page-76-0)

For installing Oracle WebCenter Framework, see Section 5.2.4, "Installing Oracle WebCenter Framework".

For installing Oracle HTTP Server, see [Section 5.2.5, "Installing Oracle HTTP Server".](#page-79-0)

#### **OracleAS Release 10.1.2.n.n**

**Note:** You must perform this installation in an OracleAS Release 10.1.2.*n*.*n* environment, where *n*.*n* represents 0.0 or higher. This information is presented here for informative purposes only.

On OracleAS Release 10.1.2.*n*.*n*, you can install any type of middle tier that you like:

For installing J2EE and Web Cache, see Section 7.9 "Installing J2EE and Web Cache in a Database-Based Farm Repository and with Oracle Identity Management Access" in the *Oracle Application Server Installation Guide* for 10*g* Release 2 (10.1.2).

For installing Portal and Wireless or Business Intelligence and Forms, see Section 7.13, "Installing Portal and Wireless or Business Intelligence and Forms".

Note the following points on OracleAS 10.1.2.*n*.*n*:

When the installer prompts you to register with Oracle Internet Directory, and asks you for the Oracle Internet Directory hostname, enter the alias of the node running OracleAS Infrastructure (for example, asinfra.oracle.com).

#### **6.4.4 Installing the OracleAS 10g (10.1.3.2.0) Standalone Install of OracleAS Guard into Oracle Homes**

OracleAS 10g (10.1.3.2.0) standalone install of OracleAS Guard is located on Companion CD Disk 2. This standalone install of OracleAS Guard can be installed in the following environments:

- In its own home in the case when you are cloning an instance or topology to a new standby system (see the section on standby site cloning in *Oracle Application Server High Availability Guide* for more information).
- Oracle database server home for an OracleAS Metadata Repository configuration created using OracleAS Metadata Repository Creation Assistant.
- OracleAS Disaster Recovery full site upgrade from OracleAS 10g (9.0.4) to OracleAS 10g (10.1.3.2.0) (see the chapter on OracleAS Disaster Recovery site upgrade procedure in *Oracle Application Server High Availability Guide* for more information).

OracleAS Guard patch upgrade from OracleAS 10g (10.1.3.0) to OracleAS 10g (10.1.3.2) (see [Section 6.4.5, "Upgrading OracleAS Guard Release 10.1.2.n.n with](#page-145-0)  [Release 10.1.3.2.0"](#page-145-0) for more information).

If this is an upgrade installation of OracleAS Guard, make a copy of your dsa.conf configuration file to save your current settings for your OracleAS Guard environment. After running the OracleAS 10g (10.1.3.2.0) standalone install kit of OracleAS Guard, you can restore your saved dsa.conf configuration file with your settings to continue using the same settings for the upgraded OracleAS Guard environment.

To run the OracleAS 10g (10.1.3.2.0) standalone install kit of OracleAS Guard, run the kit in the following directory path:

On Windows systems:

Disk2\asg\Disk1\install\setup.exe

Choose the type of install that you want. Choose **Typical** for most installations. Choose **Custom or Reinstall** for upgrading from an older release of OracleAS Guard to the current release.

Enter the oc4jadmin account password to continue the installation.

#### <span id="page-145-0"></span>**6.4.5 Upgrading OracleAS Guard Release 10.1.2.n.n with Release 10.1.3.2.0**

If you already have an OracleAS Disaster Recovery environment set up using OracleAS Guard Release 10.1.2.*n*.*n* (where *n*.*n* represents 0.0 or higher, you can upgrade OracleAS Guard in your environment to take advantage of new features and support for the topologies described in [Section 6.4.1, "OracleAS Disaster Recovery:](#page-134-0)  [Introduction"](#page-134-0). To upgrade your OracleAS Disaster Recovery environment, follow these basic steps:

**1.** Stop the OracleAS Guard server in all OracleAS 10.1.2.*n*.*n* Oracle homes on both production and standby sites using the following opmnctl command:

On Windows systems:

<ORACLE\_HOME>\opmn\bin\opmnctl stopall

**2.** Install the OracleAS 10g (10.1.3.2.0) standalone install of OracleAS Guard into each Oracle home on the production and standby sites.

If multiple Oracle homes exist on the same system, ensure that different ports are configured for each of the OracleAS Guard servers in this configuration file.

Because this is an upgrade installation of OracleAS Guard, make a copy of your dsa.conf configuration file to save your current settings for your OracleAS Guard environment. After running the OracleAS 10g (10.1.3.2.0) standalone install kit of OracleAS Guard, you can restore your saved dsa.conf configuration file with your settings to continue using the same settings for the upgraded OracleAS Guard environment.

On Windows systems:

<ORACLE\_HOME>\dsa\dsa.conf

**3.** Start the OracleAS Guard server in all OracleAS 10.1.3.2.0 Oracle homes on both production and standby sites using the following opmnctl command:

On Windows systems:

```
<ORACLE_HOME>\opmn\bin\opmnctl startall
<ORACLE_HOME>\opmn\bin\opmnctl startproc ias-component=ASG
```
### **6.4.6 What to Read Next**

For information on how to manage your OracleAS Disaster Recovery environment, such as setting up Oracle Data Guard and configuring the OracleAS Metadata Repository database, see the *Oracle Application Server High Availability Guide*.

# **Postinstallation Tasks**

Contents:

- [Section 7.1, "State of Oracle Application Server Instances After Installation"](#page-148-0)
- [Section 7.2, "Passwords for Oracle Application Server Components"](#page-148-1)
- [Section 7.3, "Configuring OracleAS Clusters"](#page-149-0)
- [Section 7.4, "Backup and Recovery"](#page-149-1)
- [Section 7.5, "SSL"](#page-149-2)
- Section 7.6, "Regional and Language Option Settings and the NLS\_LANG [Parameter"](#page-149-4)
- [Section 7.7, "What to Do Next"](#page-149-3)

## <span id="page-148-0"></span>**7.1 State of Oracle Application Server Instances After Installation**

After installation, the components that you have configured are started up.

You can view the Welcome page and the Application Server Control page in a browser. The URLs for these pages are shown in the last screen of the installer. You can view the contents of the last screen in the file  $ORACLE_HOME\in R11\$ readme.txt.

Some of the Oracle Application Server components run as Windows services. You can see them in the Services dialog. To display the Services dialog:

Windows 2000: Select **Start > Programs > Administrative Tools > Services**.

Windows 2003: Select **Start > Administrative Tools > Services**.

Windows XP: Select **Start > All Programs > Administrative Tools > Services**.

You can use scripts or you can use the Oracle Enterprise Manager 10*g* Application Server Control to start and stop Oracle Application Server instances. See the *Oracle Application Server Administrator's Guide* for details.

## <span id="page-148-1"></span>**7.2 Passwords for Oracle Application Server Components**

By default, all passwords for Oracle Application Server components are set to be the same as the Oracle Application Server instance password. For security reasons, you should change the passwords of the various components to have different values.

See the *Oracle Application Server Administrator's Guide* and the component guides in the Oracle Application Server Documentation Library for details on how to alter the passwords for the components you have installed.

# <span id="page-149-0"></span>**7.3 Configuring OracleAS Clusters**

If you did not configure OracleAS Clusters during installation, you can use Oracle Process Manager and Notification Server (OPMN) commands to do so following installation. See "Configuring Cluster Topologies" in the *Oracle Application Server Administrator's Guide* for details.

Note that all instances in the cluster must have the same oc4jadmin password.

## <span id="page-149-1"></span>**7.4 Backup and Recovery**

After installation would be a good time to start backing up the files, and to set up your backup and recovery strategy. See the *Oracle Application Server Administrator's Guide* for details.

# <span id="page-149-2"></span>**7.5 SSL**

By default, most components are not configured for SSL. To enable SSL, see the SSL section in the *Oracle Application Server Administrator's Guide*.

If you plan to use Oracle Drive with Oracle Content DB and you are not using Oracle Internet Directory as a user repository, you must configure Oracle Content DB for SSL. See "Setting Up SSL for Client Connections to Oracle Content DB" in *Oracle Content Database for Oracle WebCenter Suite Administrator's Guide* for details.

# <span id="page-149-4"></span>**7.6 Regional and Language Option Settings and the NLS\_LANG Parameter**

Make sure the language setting of your account is consistent with the system default language. Based on the language setting, the NLS\_LANG parameter is automatically defined in the Windows registry.

After installation, do not change the system default language. Otherwise, the NLS\_ LANG parameter and the language setting will be inconsistent.

## <span id="page-149-3"></span>**7.7 What to Do Next**

After installing Oracle Application Server, you should read the *Oracle Application Server Administrator's Guide*. Specifically, you should read the "Getting Started After Installing Oracle Application Server" chapter.

You should also perform a complete Oracle Application Server environment backup after installing Oracle Application Server. This enables you to restore a working environment in case something goes wrong. For details on how to perform a complete Oracle Application Server environment backup, see the *Oracle Application Server Administrator's Guide*.

You should also perform a complete Oracle Application Server environment backup after each successful patchset upgrade and after each successful configuration change.

# **Installation Checklists for Oracle Content Database**

This appendix provides installation checklists for Oracle Database, and for the Oracle Content DB middle tier. Use these checklists to collect the information you will need during the installation. The checklists provide blank table cells for writing in your information.

**Note:** Oracle recommends that you ensure the safety and confidentiality of the checklists provided in this chapter, as they contain sensitive information.

This chapter includes the following topics:

- [Section A.1, "Installation Checklist for Oracle Database"](#page-150-0)
- [Section A.2, "Installation Checklist for the Oracle Content DB Middle Tier"](#page-151-0)

## <span id="page-150-0"></span>**A.1 Installation Checklist for Oracle Database**

This section provides a checklist for installing Oracle Database. The checklist identifies the information you are prompted to enter for Oracle Database installation.

Table A–1 lists required information for installing Oracle Database.

| <b>Information</b>                | <b>Description</b>                                                                                                    | <b>Example Values</b>          | <b>Your Information</b> |
|-----------------------------------|----------------------------------------------------------------------------------------------------|--------------------------------|-------------------------|
| Oracle home name                  | The name of the Oracle home for<br>this database.                                                                                                    | OraDb10q home1                 |                         |
| Oracle home path                  | The directory path for the Oracle<br>home.                                                                                                    | C:\oracle\product\data<br>base |                         |
| Global database<br>name           | The name for the database.                                                                                                    | orcl.mycompany.com             |                         |
| Oracle system<br>identifier (SID) | The Oracle system identifier for the orcl<br>database.                                                                                                    |                                |                         |
| Database passwords                | Create passwords to use for the<br>SYS, SYSTEM, SYSMAN, and<br>DBSNMP schema users. You can use<br>the same password for all four<br>schemas, or create separate<br>passwords. | your_passwords                 |                         |

**Table A–1 Checklist for Installing Oracle Database**

| <b>Information</b>        | <b>Description</b>                                                                                                    | <b>Example Values</b> | <b>Your Information</b> |
|---------------------------|----------------------------------------------------------------------------------------------------|-----------------------|-------------------------|
| Database character<br>set | The character set to use for the<br>database. Make sure to set the<br>character set to AL32UTF8 (this is<br>not the default). | AL32UTF8              |                         |
| Root password             | The root user password for the<br>operating system where you are<br>installing the database.                                  | your_password         |                         |
| Database type             | Decide whether you want the<br>database to be Standard or<br>Enterprise edition.                                              | Enterprise            |                         |
| Database storage<br>type  | Decide which database storage type<br>you want to use (File System, ASM,<br>or Raw).                                          | File System (FS)      |                         |

**Table A–1 (Cont.) Checklist for Installing Oracle Database**

# <span id="page-151-0"></span>**A.2 Installation Checklist for the Oracle Content DB Middle Tier**

This section provides a checklist for installing the Oracle Content DB middle tier. The checklist identifies the information you are prompted to enter for Oracle Content DB middle-tier installation.

Table A–2 lists required information for installing the Oracle Content DB middle tier.

| <b>Information</b>    | <b>Description</b>                                                                                                    | <b>Example Values</b>      | <b>Your Information</b> |
|-----------------------|----------------------------------------------------------------------------------------------------|----------------------------|-------------------------|
| Oracle home location  | The directory path for the<br>installation directory (Oracle<br>home).                                                       | $C:\overline{cle\cdot}cdb$ |                         |
| Oracle home name      | The name of the Oracle home for<br>this middle tier.                                                                         | $\text{cdb}$ 10 2          |                         |
| Instance name         | The name of the Oracle Application<br>Server instance for the Oracle<br>Content DB middle tier.                              | cdb_instance               |                         |
|                       | Do not use the hostname of the<br>computer when naming Oracle<br>Application Server instances.                               |                            |                         |
| oc4jadmin<br>password | The password of the administrator<br>for the Oracle Application Server<br>instance for the Oracle Content DB<br>middle tier. | your_password              |                         |
| SYS password          | The password for the database user<br>SYS.                                                                                   | your_password              |                         |

**Table A–2 Checklist for Installing the Oracle Content DB Middle Tier**

| <b>Information</b>                                        | <b>Description</b>                                                                                                    | <b>Example Values</b> | <b>Your Information</b> |
|-----------------------------------------------------------|----------------------------------------------------------------------------------------------------|-----------------------|-------------------------|
| Firewall requirement<br>for Oracle Database<br>on Windows | If your Oracle Database is installed<br>on a computer running Microsoft<br>Windows, you must disable the<br>firewall prior to installing the<br>Oracle Content DB middle tier, as<br>follows: |                       |                         |
|                                                           | Click Start > Control Panel ><br>1.<br><b>Security Center &gt; Windows</b><br>Firewall.                                                                                                    |                       |                         |
|                                                           | Select Off.<br>2.                                                                                                    |                       |                         |
|                                                           | 3.<br>Click OK and exit the Security<br>Center and Control Panel.                                                                                                    |                       |                         |
|                                                           | Upon successful installation of<br>Oracle Content DB, ensure that you<br>enable your firewall.                                                                                                |                       |                         |
| Database host name<br>and port                            | The host name of the computer on<br>which the Oracle Database is<br>installed and the port number on<br>which the directory server is<br>listening for this Oracle Content DB<br>middle tier. | host_name:port        |                         |
|                                                           | If you are using Real Application<br>Clusters, you must specify the host<br>name and port number for each<br>virtual host on every node.                                                      |                       |                         |
| Database service<br>name                                  | The service name of the Oracle<br>Database that you want to use for<br>this Oracle Content DB middle tier.                                                                                    | service_name          |                         |
| Content schema<br>password                                | The password for the CONTENT<br>schema user.                                                                                                    | your_password         |                         |
| Oracle Internet                                           | The fully-qualified host name for                                                                                                    | infra                 |                         |
| Directory host name                                       | the Oracle Internet Directory<br>instance you want to use with<br>Oracle Content DB.                                                                                                    | host.mycompany.com    |                         |
| Oracle Internet                                           | The port number for the Oracle                                                                                                    | 389 (non-SSL)         |                         |
| Directory port                                            | Internet Directory instance you<br>want to use with Oracle Content<br>DB.                                                                                                    | 636 (SSL)             |                         |

**Table A–2 (Cont.) Checklist for Installing the Oracle Content DB Middle Tier**

| <b>Information</b> | <b>Description</b>                                                                                                    | <b>Example Values</b> | <b>Your Information</b> |
|--------------------|----------------------------------------------------------------------------------------------------|-----------------------|-------------------------|
| Repository type    | Decide whether you are using a<br>file-based or directory-based user<br>repository.                                                                                                    | File-Based            |                         |
|                    | <b>File-Based:</b> If you use a file-based<br>user repository, no further<br>information is necessary. Note that<br>file-based user repositories are not<br>recommended for production<br>systems. |                       |                         |
|                    | <b>Directory-Based:</b> If you are using<br>Oracle Internet Directory, you will<br>need the following values:                                                                                      |                       |                         |
|                    | The fully-qualified host name<br>for the Oracle Internet<br>Directory instance you want to<br>use with Oracle Content DB                                                                           |                       |                         |
|                    | The port number for the Oracle<br>$\blacksquare$<br>Internet Directory instance you<br>want to use with Oracle<br>Content DB                                                                       |                       |                         |
|                    | If you want connect to Oracle<br>Internet Directory using SSL,<br>Oracle Internet Directory must<br>be set up for SSL prior to<br>Oracle Content DB middle-tier<br>installation.                   |                       |                         |
|                    | Oracle Internet Directory<br>$\blacksquare$<br>administrator user DN, such as<br>cn=orcladmin                                                                                                    |                       |                         |
|                    | You can also use any Oracle<br>Internet Directory user with<br>appropriate privileges.                                                                                                    |                       |                         |
|                    | Oracle Internet Directory<br>$\blacksquare$<br>administrator user password                                                                                                    |                       |                         |

**Table A–2 (Cont.) Checklist for Installing the Oracle Content DB Middle Tier**

| <b>Information</b>                | <b>Description</b>                                                                                                    | <b>Example Values</b> | <b>Your Information</b> |
|-----------------------------------|----------------------------------------------------------------------------------------------------|-----------------------|-------------------------|
| Repository type<br>(cont.)        | If you are using a third-party LDAP<br>server, you will need the following<br>values:                                                                                                    |                       |                         |
|                                   | Vendor<br>$\blacksquare$                                                                                                    |                       |                         |
|                                   | Host name and port<br>$\blacksquare$                                                                                                    |                       |                         |
|                                   | Administrator user DN<br>$\blacksquare$                                                                                                    |                       |                         |
|                                   | Administrator user password<br>$\blacksquare$                                                                                                    |                       |                         |
|                                   | The user search base<br>$\blacksquare$                                                                                                    |                       |                         |
|                                   | For example:                                                                                                    |                       |                         |
|                                   | "cn=users,dc=us,dc=abc,dc=c<br>om"                                                                                                    |                       |                         |
|                                   | Only the users in the search<br>base you enter will have access<br>to Oracle Content DB.                                                                                                    |                       |                         |
|                                   | User name attribute (such as<br>$\blacksquare$<br>uid or mail)                                                                                                    |                       |                         |
|                                   | User object class (a list of<br>$\blacksquare$<br>LDAP schema object classes<br>used to represent a user)                                                                                                    |                       |                         |
|                                   | Use spaces to separate multiple<br>object classes.                                                                                                    |                       |                         |
|                                   | The site administrator user<br>$\blacksquare$<br>name                                                                                                    |                       |                         |
|                                   | The site administrator has all<br>Oracle Content DB application<br>administration roles.                                                                                                    |                       |                         |
|                                   | <b>Note:</b> You cannot specify a DN<br>for the site administrator user.<br>You must specify a user name<br>that corresponds to the LDAP<br>user name attribute. For<br>example, if you choose mail as<br>the LDAP user name attribute,<br>provide the e-mail address of<br>the site administrator user. |                       |                         |
| Cluster topology<br>configuration | If this installation is part of a cluster 225.0.0.20:8001<br>configuration, specify the Oracle<br>Application Server cluster<br>Discovery (multicast) IP address<br>and port.                                                                                                    |                       |                         |
| Root password                     | The root user password for the<br>operating system where you are<br>installing the database.                                                                                                    | your_password         |                         |

**Table A–2 (Cont.) Checklist for Installing the Oracle Content DB Middle Tier**

# **Silent and Non-Interactive Installation**

This appendix describes how to install Oracle Application Server in silent mode. This appendix contains the following topics:

- [Section B.1, "Silent Installation"](#page-156-0)
- [Section B.2, "Non-Interactive Installation"](#page-156-1)
- [Section B.3, "Preinstallation"](#page-157-0)
- [Section B.4, "Create the Response File"](#page-157-1)
- [Section B.5, "Start the Installation"](#page-164-0)
- [Section B.6, "Postinstallation"](#page-164-1)
- [Section B.7, "Security Tips for Silent and Non-Interactive Installations"](#page-164-2)
- [Section B.8, "Deinstallation"](#page-165-0)

## <span id="page-156-0"></span>**B.1 Silent Installation**

Silent installation eliminates the need to monitor the Oracle Application Server installation because there is no graphical output and no input by the user.

Silent installation of Oracle Application Server is accomplished by supplying the Oracle Universal Installer with a response file and specifying the -silent flag on the command line. The response file is a text file containing variables and parameter values which provide answers to the installer prompts.

If this is a first time installation of Oracle Application Server, you must create the registry keys before starting. Registry key creation is described in [Section B.3,](#page-157-0)  ["Preinstallation".](#page-157-0)

Use silent installation of Oracle Application Server when there are similar installations on more than one computer. Additionally, use silent install when performing the Oracle Application Server installation from a remote location using the command line.

## <span id="page-156-1"></span>**B.2 Non-Interactive Installation**

Non-interactive installations also use a response file to automate the Oracle Application Server installation. In non-interactive installations, there is graphical output and users may enter input.

Non-interactive installation of Oracle Application Server is also accomplished by supplying the Oracle Universal Installer with a response file but without specifying the -silent flag on the command line. The response file is a text file containing variables and parameter values which provide answers to the installer prompts. If you have not provided responses to all of the installer prompts, you need to enter information during the installation.

If this is a first time installation of Oracle Application Server, you must create the registry keys before starting. Registry key creation is described in [Section B.3,](#page-157-0)  ["Preinstallation".](#page-157-0)

Use non-interactive installation of Oracle Application Server when there are specific screens you want to observe during installation.

## <span id="page-157-0"></span>**B.3 Preinstallation**

If you have not installed Oracle Application Server on your computer, then you need to create the following Registry key and value:

HKEY\_LOCAL\_MACHINE / SOFTWARE / Oracle / inst\_loc = Inventory\_Directory

The Inventory\_Directory is the full path to your installer files. For example:

C:\Program Files\Oracle\Inventory

## <span id="page-157-1"></span>**B.4 Create the Response File**

Before doing a silent or non-interactive installation, you must provide information specific to your installation in a response file. The installer will fail if you attempt an installation using a response file that is not configured correctly. Response files are text files that you can create or edit in a text editor.

#### **B.4.1 Creating Response Files from Templates**

Templates for response files are available in the stage\Response directory on Disk 1 of the Oracle Application Server CD-ROM. Response file templates are available for the following installation types:

| <b>Installation Type</b>                                                     | <b>Filename</b>                        |
|------------------------------------------------------------------------------|----------------------------------------|
| Basic Installation                                                           | oracle.as.j2ee.top.portalplusohs.rsp   |
| Advanced Installation: Oracle WebCenter<br>Framework with Oracle HTTP Server | oracle.as.j2ee.top.portalplusohs.rsp   |
| Advanced Installation: Oracle Content Database                               | oracle.as.j2ee.top.contentdatabase.rsp |
| Advanced Installation: Oracle WebCenter<br>Framework                         | oracle.as.j2ee.top.portal.rsp          |
| Advanced Installation: Oracle HTTP Server                                    | oracle.as.j2ee.top.httpServer.rsp      |

**Table B–1 Response File Templates in the stage/Response Directory**

See the template files for descriptions of the parameters in the file.

**Note:** For Boolean parameters, specify either "true" or "false".

#### **B.4.2 Creating Response Files by Using the Record Mode in the Installer**

You can run the installer in record mode to save your inputs to a file that you can use later as a response file. This feature is useful if you need to perform the same installation on different computers.

To run the installer in record mode:

**1.** Start up the installer with the -record and -destinationFile parameters.

E:\> **setup.exe -record -destinationFile** newResponseFile

Replace *newResponseFile* with the full path to the response file that you want the installer to create. Example: C:\myWebCenterResponse.rsp.

**2.** Enter your values in the installer screens. The installer will write these values to the file specified in the -destinationFile parameter.

When you click the **Install** button, the installer automatically writes all your values to the specified file. At this point, you can complete the installation on this computer, or you can exit without performing the installation.

Secure information, such as passwords, is not written to the file, so you must modify the response file before you can use it. To set the password, modify the sl\_ adminDialogReturn parameter. See the generated response file for a description of the parameter.

**Note:** Response files created by record mode can only be used for non-interactive installations. You cannot use a response file created by record mode in a silent installation.

#### **B.4.3 Example Response Files**

The following sections shows example response files for the following Oracle Application Server installation types:

- [Section B.4.3.1, "Example Response File for Basic Installation"](#page-158-0)
- Section B.4.3.2, "Example Response File for Advanced Installation of Oracle [WebCenter Framework with Oracle HTTP Server"](#page-160-0)
- Section B.4.3.3, "Example Response File for Advanced Installation of Oracle [Content DB"](#page-161-0)
- Section B.4.3.4, "Example Response File for Advanced Installation of Oracle [WebCenter Framework"](#page-162-0)
- Section B.4.3.5, "Example Response File for Advanced Installation of Oracle HTTP [Server"](#page-163-0)

**Note:** Be sure that you read the description of each *parameter*=*value* in the provided sample files, and edit *value* accordingly for your environment.

#### <span id="page-158-0"></span>**B.4.3.1 Example Response File for Basic Installation**

The following shows an example of a response file for a **silent** installation of Oracle WebCenter Framework, Oracle Content DB, and Oracle HTTP Server as described in [Chapter 4, "Basic Installation".](#page-68-0)

```
RESPONSEFILE_VERSION=2.2.1.0.0
UNIX_GROUP_NAME=<Value Unspecified>
FROM_LOCATION=E:\Disk1\stage\products.xml
FROM LOCATION CD LABEL="LABEL1"
ORACLE_HOME="C:\oracle\oracle_home"
ORACLE_HOME_NAME="OHOME1"
```

```
SHOW SPLASH SCREEN=false
SHOW_WELCOME_PAGE=false
SHOW_INSTALL_PROGRESS_PAGE=false
SHOW_COMPONENT_LOCATIONS_PAGE=false
SHOW_CUSTOM_TREE_PAGE=false
SHOW_SUMMARY_PAGE=false
SHOW_REQUIRED_CONFIG_TOOL_PAGE=false
SHOW_OPTIONAL_CONFIG_TOOL_PAGE=false
SHOW_RELEASE_NOTES=false
SHOW_ROOTSH_CONFIRMATION=false
SHOW_END_SESSION_PAGE=false
SHOW EXIT CONFIRMATION=false
NEXT_SESSION=false
NEXT_SESSION_ON_FAIL=false
SHOW_DEINSTALL_CONFIRMATION=false
SHOW_DEINSTALL_PROGRESS=false
SHOW_IAS_COMPONENT_CONFIG_PAGE=false
ACCEPT_LICENSE_AGREEMENT=true
RESTART_SYSTEM=<Value Unspecified>
CLUSTER_NODES=<Value Unspecified>
OUI_HOSTNAME=myhost.mycompany.com
PreReqConfigSelections=""
n_ValidationPreReqConfigSelections=0
SELECTED_LANGUAGES={"en"}
TOPLEVEL_COMPONENT={"oracle.as.j2ee.top","10.1.3.2.0"}
DEINSTALL_LIST={"oracle.as.j2ee.top","10.1.3.2.0"}
INSTALL_TYPE="portalplusohs"
b_oneClick=true
s_asInstanceName="appserver"
s_adminName="oc4jadmin"
s_adminPassword="welcome1"
s_adminPasswordConfirm="welcome1"
b_useRemoteInstance=false
b_useLocalInstance=true
sl_adminDialogReturn={"appserver","welcome1","welcome1","YES"}
nValidationInstanceInfo=0
n_DlgClusterInfoWebValidate=0
n_DlgClusterInfoValidate=0
n_validateAdminDialogInfo=0
bMaskValidationAdminInfo=false
b_autoPortDetect=true
nValidationPortListSelect=0
sl_returnDBInfo={"dbhost.mycompany.com:1521", "welcome1", "orcl.mycompany.com"}
bMaskValidationDBValidationInfo=false
n_DBValidation=0
sl_returnSchema={"CONTENT", "CONTENT"}
n_SchemaValidation=0
bMaskSchemaValidationInfo=false
sl_returnUserRepo={"FILE_BASED","", "", "", "", "", "", "", ""}
bMaskUserRepoValidationInfo=false
n_UserRepoValidation=0
DEPENDENCY_
LIST={"oracle.contentmt:10.1.3.2.0","oracle.askernel.common:10.1.3.0.0"}
```
#### <span id="page-160-0"></span>**B.4.3.2 Example Response File for Advanced Installation of Oracle WebCenter Framework with Oracle HTTP Server**

The following shows an example of a response file for a **silent** installation of Oracle WebCenter Framework with Oracle HTTP Server as described in [Section 5.2.2,](#page-76-0)  ["Installing Oracle WebCenter Framework with Oracle HTTP Server"](#page-76-0).

RESPONSEFILE\_VERSION=2.2.1.0.0 UNIX GROUP NAME=<Value Unspecified> FROM\_LOCATION="E:\Disk1\stage\products.xml" FROM\_LOCATION\_CD\_LABEL="LABEL1" ORACLE HOME="C:\oracle\oracle home" ORACLE\_HOME\_NAME="OHOME1" SHOW SPLASH SCREEN=false SHOW\_WELCOME\_PAGE=false SHOW\_INSTALL\_PROGRESS\_PAGE=false SHOW\_COMPONENT\_LOCATIONS\_PAGE=false SHOW CUSTOM TREE PAGE=false SHOW\_SUMMARY\_PAGE=false SHOW REQUIRED CONFIG TOOL PAGE=false SHOW OPTIONAL CONFIG TOOL PAGE=false SHOW\_RELEASE\_NOTES=false SHOW\_ROOTSH\_CONFIRMATION=false SHOW END SESSION PAGE=false SHOW\_EXIT\_CONFIRMATION=false NEXT\_SESSION=false NEXT\_SESSION\_ON\_FAIL=false SHOW\_DEINSTALL\_CONFIRMATION=false SHOW\_DEINSTALL\_PROGRESS=false SHOW IAS COMPONENT CONFIG PAGE=false ACCEPT\_LICENSE\_AGREEMENT=true RESTART\_SYSTEM=<Value Unspecified> CLUSTER\_NODES=<Value Unspecified> OUI\_HOSTNAME=myhost.mycompany.com PreReqConfigSelections=""

n\_ValidationPreReqConfigSelections=0 SELECTED\_LANGUAGES={"en"}

```
TOPLEVEL_COMPONENT={"oracle.as.j2ee.top","10.1.3.2.0"}
DEINSTALL_LIST={"oracle.as.j2ee.top","10.1.3.2.0"}
INSTALL_TYPE="portalplusohs"
b_oneClick=false
s_asInstanceName="appserver"
s_adminName="oc4jadmin"
s_adminPassword="welcome1"
s_adminPasswordConfirm="welcome1"
b_useRemoteInstance=false
b_useLocalInstance=true
sl_adminDialogReturn={"appserver","welcome1","welcome1","YES"}
nValidationInstanceInfo=0
n_DlgClusterInfoWebValidate=0
n_DlgClusterInfoValidate=0
n_validateAdminDialogInfo=0
bMaskValidationAdminInfo=false
szl PortListSelect={"YES","C:\oracle\mystaticports.ini"}
b_autoPortDetect=true
nValidationPortListSelect=0
DEPENDENCY_
LIST={"oracle.iaspt:10.1.3.0.0","oracle.java.jdbc.datadirect:10.1.2.0.1","oracle.x
```

```
ds:10.1.3.0.0","oracle.as.welcomepages:10.1.3.0.0","oracle.askernel.common:10.1.3.
0.0","oracle.iappserver.iappcore:10.1.3.0.0","oracle.options.ano.fullssl:10.1.0.2.
0","oracle.apache:10.1.3.0.0"}
```
#### <span id="page-161-0"></span>**B.4.3.3 Example Response File for Advanced Installation of Oracle Content DB**

The following shows an example of a response file for a **silent** installation of Oracle Content DB as described in [Section 5.2.3, "Installing Oracle Content Database".](#page-77-0)

```
RESPONSEFILE_VERSION=2.2.1.0.0
UNIX_GROUP_NAME=<Value Unspecified>
FROM_LOCATION="E:\Disk1\stage\products.xml"
FROM LOCATION CD LABEL="LABEL1"
ORACLE_HOME="C:\oracle\oracle_home"
ORACLE_HOME_NAME="OHOME1"
SHOW SPLASH SCREEN=false
SHOW_WELCOME_PAGE=false
SHOW_INSTALL_PROGRESS_PAGE=false
SHOW COMPONENT LOCATIONS PAGE=false
SHOW_CUSTOM_TREE_PAGE=false
SHOW_SUMMARY_PAGE=false
SHOW_REQUIRED_CONFIG_TOOL_PAGE=false
SHOW_OPTIONAL_CONFIG_TOOL_PAGE=false
SHOW RELEASE NOTES=false
SHOW ROOTSH CONFIRMATION=false
SHOW_END_SESSION_PAGE=false
SHOW_EXIT_CONFIRMATION=false
NEXT_SESSION=false
NEXT_SESSION_ON_FAIL=false
SHOW DEINSTALL CONFIRMATION=false
SHOW_DEINSTALL_PROGRESS=false
SHOW_IAS_COMPONENT_CONFIG_PAGE=false
ACCEPT_LICENSE_AGREEMENT=true
RESTART SYSTEM=<Value Unspecified>
CLUSTER_NODES=<Value Unspecified>
OUI_HOSTNAME=myhost.mycompany.com
PreReqConfigSelections=""
n_ValidationPreReqConfigSelections=0
SELECTED_LANGUAGES={"en"}
TOPLEVEL_COMPONENT={"oracle.as.j2ee.top","10.1.3.2.0"}
DEINSTALL_LIST={"oracle.as.j2ee.top","10.1.3.2.0"}
INSTALL_TYPE="contentdatabase"
b_oneClick=false
s_asInstanceName="appserver"
s adminName="oc4jadmin"
s_adminPassword="welcome1"
s_adminPasswordConfirm="welcome1"
b_useRemoteInstance=false
b_useLocalInstance=true
sl_adminDialogReturn={"appserver","welcome1","welcome1","YES"}
nValidationInstanceInfo=0
n_DlgClusterInfoWebValidate=0
n_DlgClusterInfoValidate=0
n_validateAdminDialogInfo=0
bMaskValidationAdminInfo=false
szl_PortListSelect={"YES","C:\oracle\mystaticports.ini"}
b_autoPortDetect=true
```

```
nValidationPortListSelect=0
sl_returnDBInfo={"dbhost.mycompany.com:10130", "welcome1", "orcl.mycompany.com"}
bMaskValidationDBValidationInfo=false
n_DBValidation=0
sl_returnSchema={"CONTENT", "CONTENT"}
n_SchemaValidation=0
bMaskSchemaValidationInfo=false
sl_returnUserRepo={"FILE_BASED","", "", "", "", "", "", "", ""}
bMaskUserRepoValidationInfo=false
n_UserRepoValidation=0
DEPENDENCY_
LIST={"oracle.iaspt:10.1.3.0.0","oracle.java.jdbc.datadirect:10.1.2.0.1","oracle.x
ds:10.1.3.0.0","oracle.as.welcomepages:10.1.3.0.0","oracle.askernel.common:10.1.3.
0.0","oracle.iappserver.iappcore:10.1.3.0.0","oracle.options.ano.fullssl:10.1.0.2.
0","oracle.apache:10.1.3.0.0"}
```
#### <span id="page-162-0"></span>**B.4.3.4 Example Response File for Advanced Installation of Oracle WebCenter Framework**

The following shows an example of a response file for a **silent** installation of Oracle WebCenter Framework as described in Section 5.2.4, "Installing Oracle WebCenter Framework".

```
RESPONSEFILE_VERSION=2.2.1.0.0
UNIX_GROUP_NAME=<Value Unspecified>
FROM_LOCATION="E:\Disk1\stage\products.xml"
FROM_LOCATION_CD_LABEL="LABEL1"
ORACLE_HOME="C:\oracle\oracle_home"
ORACLE_HOME_NAME="OHOME1"
SHOW_SPLASH_SCREEN=false
SHOW_WELCOME_PAGE=false
SHOW_INSTALL_PROGRESS_PAGE=false
SHOW_COMPONENT_LOCATIONS_PAGE=false
SHOW_CUSTOM_TREE_PAGE=false
SHOW_SUMMARY_PAGE=false
SHOW_REQUIRED_CONFIG_TOOL_PAGE=false
SHOW_OPTIONAL_CONFIG_TOOL_PAGE=false
SHOW_RELEASE_NOTES=false
SHOW_ROOTSH_CONFIRMATION=false
SHOW_END_SESSION_PAGE=false
SHOW_EXIT_CONFIRMATION=false
NEXT_SESSION=false
NEXT_SESSION_ON_FAIL=false
SHOW_DEINSTALL_CONFIRMATION=false
SHOW_DEINSTALL_PROGRESS=false
ACCEPT_LICENSE_AGREEMENT=true
SHOW_IAS_COMPONENT_CONFIG_PAGE=false
```
OUI\_HOSTNAME=myhost.mycompany.com

```
TOPLEVEL_COMPONENT={"oracle.as.j2ee.top","10.1.3.2.0"}
DEINSTALL_LIST={"oracle.as.j2ee.top","10.1.3.2.0"}
PreReqConfigSelections=""
n_ValidationPreReqConfigSelections=0
INSTALL_TYPE="portal"
SELECTED_LANGUAGES={"en"}
```

```
s_asInstanceName="appserver"
s_adminPassword="welcome1"
```

```
s_adminPasswordConfirm="welcome1"
s_adminName="oc4jadmin"
b_useRemoteInstance=false
b_useLocalInstance=true
b_autoPortDetect=true
nValidationInstanceInfo=0
n_DlgClusterInfoWebValidate=0
nValidationPortListSelect=0
n_DlgClusterInfoValidate=0
n_validateAdminDialogInfo=0
sl_adminDialogReturn={"appserver","welcome1" , "welcome1" , "YES"}
bMaskValidationAdminInfo=false
b_oneClick=false
DEPENDENCY_
LIST={"oracle.iaspt:10.1.3.0.0","oracle.java.jdbc.datadirect:10.1.2.0.1","oracle.x
ds:10.1.3.0.0","oracle.as.welcomepages:10.1.3.0.0","oracle.askernel.common:10.1.3.
0.0","oracle.iappserver.iappcore:10.1.3.0.0","oracle.options.ano.fullssl:10.1.0.2.
0","oracle.apache:10.1.3.0.0"}
```
#### <span id="page-163-0"></span>**B.4.3.5 Example Response File for Advanced Installation of Oracle HTTP Server**

The following shows an example of a response file for a **silent** installation of Oracle WebCenter Framework as described in Section 5.2.4, "Installing Oracle WebCenter Framework".

```
RESPONSEFILE_VERSION=2.2.1.0.0
UNIX_GROUP_NAME=<Value Unspecified>
FROM_LOCATION="E:\Disk1\stage\products.xml"
FROM_LOCATION_CD_LABEL="LABEL1"
ORACLE_HOME="C:\oracle\oracle_home"
ORACLE_HOME_NAME="OHOME1"
SHOW_SPLASH_SCREEN=false
SHOW_WELCOME_PAGE=false
SHOW_INSTALL_PROGRESS_PAGE=false
SHOW_COMPONENT_LOCATIONS_PAGE=false
SHOW_CUSTOM_TREE_PAGE=false
SHOW_SUMMARY_PAGE=false
SHOW_REQUIRED_CONFIG_TOOL_PAGE=false
SHOW_OPTIONAL_CONFIG_TOOL_PAGE=false
SHOW_RELEASE_NOTES=false
SHOW_ROOTSH_CONFIRMATION=false
SHOW_END_SESSION_PAGE=false
SHOW_EXIT_CONFIRMATION=false
NEXT_SESSION=false
NEXT_SESSION_ON_FAIL=false
SHOW_DEINSTALL_CONFIRMATION=false
SHOW_DEINSTALL_PROGRESS=false
ACCEPT_LICENSE_AGREEMENT=true
SHOW_IAS_COMPONENT_CONFIG_PAGE=false
OUI_HOSTNAME=myhost.mycompany.com
```

```
TOPLEVEL_COMPONENT={"oracle.as.j2ee.top","10.1.3.2.0"}
DEINSTALL_LIST={"oracle.as.j2ee.top","10.1.3.2.0"}
PreReqConfigSelections=""
n_ValidationPreReqConfigSelections=0
INSTALL_TYPE="httpServer"
SELECTED_LANGUAGES={"en"}
s_asInstanceName="appserver"
s_adminPassword="welcome1"
```

```
s_adminPasswordConfirm="welcome1"
s_adminName="oc4jadmin"
b_useRemoteInstance=false
b_useLocalInstance=true
b_autoPortDetect=true
nValidationInstanceInfo=0
n_DlgClusterInfoWebValidate=0
nValidationPortListSelect=0
n_DlgClusterInfoValidate=0
n_validateAdminDialogInfo=0
sl_adminDialogReturn={"appserver","welcome1" , "welcome1" , "YES"}
bMaskValidationAdminInfo=false
b_oneClick=false
DEPENDENCY_
LIST={"oracle.iaspt:10.1.3.0.0","oracle.java.jdbc.datadirect:10.1.2.0.1","oracle.x
ds:10.1.3.0.0","oracle.as.welcomepages:10.1.3.0.0","oracle.askernel.common:10.1.3.
0.0","oracle.iappserver.iappcore:10.1.3.0.0","oracle.options.ano.fullssl:10.1.0.2.
0","oracle.apache:10.1.3.0.0"}
```
## <span id="page-164-0"></span>**B.5 Start the Installation**

To make the installer use the response file, specify the location of the response file that you want to use as a parameter when starting the installer.

To perform a non-interactive installation:

E:\> **setup.exe -responseFile** absolute\_path\_and\_filename

To perform a silent installation, use the -silent parameter:

E:\> **setup.exe -silent -responseFile** absolute\_path\_and\_filename

## <span id="page-164-1"></span>**B.6 Postinstallation**

The success or failure of the non-interactive and silent installations is logged in the installActions<time\_stamp>.log file. Additionally, the silent installation creates the silentInstall<time\_stamp>.log file. The log files are created in the C:\Program Files\Oracle\Inventory\Logs directory.

The silentInstall<time\_stamp>.log file contains the following line if the installation was successful:

The installation of OracleAS <Installation Type> was successful.

The installActions<time\_stamp>.log file contains specific information for each Oracle Application Server installation type.

### <span id="page-164-2"></span>**B.7 Security Tips for Silent and Non-Interactive Installations**

One of the pieces of information in the response file is the installation password. The password information is in clear text.

To minimize security issues regarding the password in the response file, follow these guidelines:

Set the permissions on the response files so that they are readable only by the operating system user who will be performing the silent or non-interactive installation.

If possible, remove the response files from the system after the silent or non-interactive installation is completed.

# <span id="page-165-0"></span>**B.8 Deinstallation**

You can perform a silent deinstallation of Oracle Application Server by supplying a silent deinstallation parameter to the response file you used for installation.

Modify the following parameter in your installation response file:

REMOVE\_HOMES={"<ORACLE\_HOME to be removed>"}

For example:

```
REMOVE_HOME="C:\oracle\ora_j2ee"
```
**Note:** You still need to follow the clean up steps described in [Appendix D, "Deinstallation and Reinstallation"](#page-170-0). The silent deinstallation command only replaces the step where you run the installer interactively to deinstall the instance.

To perform a silent deinstallation, use the -deinstall parameter when entering the command:

E:\> **setup.exe -silent -deinstall -responseFile** absolute\_path\_and\_filename

# **Default Port Numbers**

By default, the installer assigns port numbers to components from a set of default port numbers. This appendix contains a list of these port numbers.

If you want to use a different set of port numbers, you have to create a file called staticports.ini, in which you list the port numbers that you want to use. See [Section 2.5.4, "Using Custom Port Numbers \(the "Static Ports" Feature\)"](#page-40-0) for details.

This appendix contains the following topics:

- [Section C.1, "Method of Assigning Default Port Numbers"](#page-166-0)
- [Section C.2, "Default Port Numbers"](#page-166-1)
- [Section C.3, "Ports to Open in Firewalls"](#page-168-0)

### <span id="page-166-0"></span>**C.1 Method of Assigning Default Port Numbers**

The installer assigns default port numbers to each component using the following method:

- **1.** The installer checks if the default port number is in use. If it is not in use, the installer assigns it to the component.
- **2.** If the default port number is already in use by an Oracle product or by any running application, the installer tries the lowest number in the port number range. It keeps trying the port numbers in the range until it finds one that is available.

## <span id="page-166-1"></span>**C.2 Default Port Numbers**

Table C–1 lists the default port numbers for components. The last column, Name in staticports.ini, specifies the component name as it appears in the staticports.ini file, which enables you to override the default port numbers. See [Section 2.5.4, "Using](#page-40-0)  [Custom Port Numbers \(the "Static Ports" Feature\)"](#page-40-0) for details.

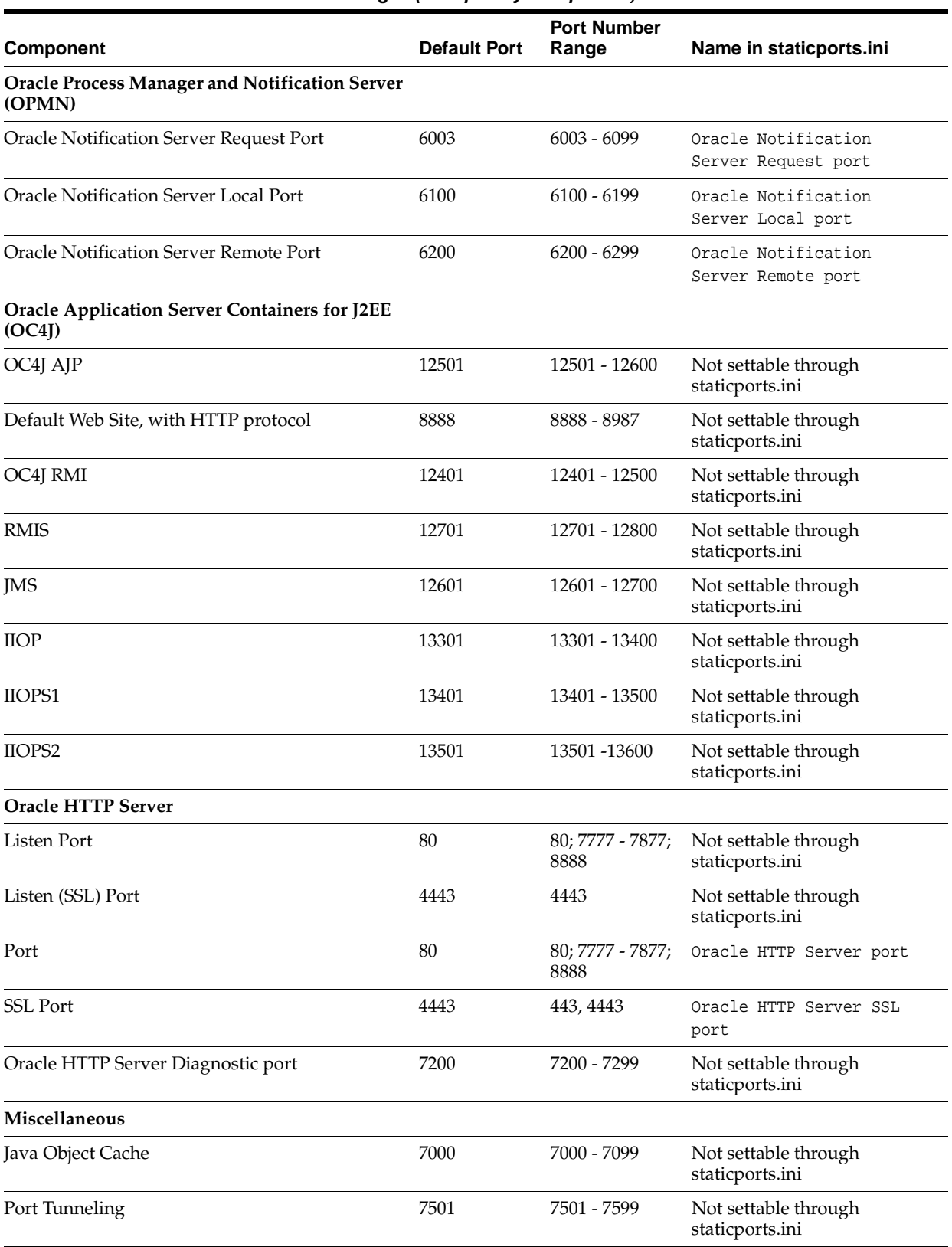

#### **Table C–1 Default Port Numbers and Ranges (Grouped by Component)**

# <span id="page-168-0"></span>**C.3 Ports to Open in Firewalls**

If you plan to install Oracle Application Server behind firewalls, you need to open certain ports in the firewall during installation (and also during runtime).

For a 10*g* Release 3 (10.1.3.2.0) middle-tier instance, you need access to Oracle Notification Server and AJP ports. You need to open the following ports used by these components in the firewall:

- OPMN Oracle Notification Server remote port
- OC4J AJP port

# <span id="page-170-0"></span>**Deinstallation and Reinstallation**

This appendix guides you through the deinstallation and reinstallation process for Oracle Application Server.

- [Section D.1, "Deinstallation Procedure: Overview"](#page-170-2)
- [Section D.2, "Deinstalling Procedure"](#page-171-1)
- [Section D.3, "Additional Deinstallation Tasks for Oracle Content DB"](#page-171-0)
- [Section D.4, "Deinstalling All Oracle Products Manually"](#page-172-0)
- [Section D.5, "Reinstallation"](#page-173-0)

## <span id="page-170-2"></span>**D.1 Deinstallation Procedure: Overview**

Follow these high-level steps to deinstall Oracle Application Server (the details are provided in later sections):

- **1.** Run the deinstaller.
- **2.** Clean up any remaining files.

#### **Items to Remove or Clean Up**

To deinstall Oracle Application Server instances, you have to clean up the items listed in [Table D–1.](#page-170-1) The procedures for doing so are described later in this appendix.

<span id="page-170-1"></span>Table D-1 Items to Deinstall

| <b>Item to Clean Up</b>              | <b>Tool to Use</b>                                                                                           |  |
|--------------------------------------|----------------------------------------------------------------------------------------------------|--|
| Files from the Oracle home directory | Installer                                                                                                    |  |
|                                      | If the installer does not remove all the files, you can remove<br>the remaining files using the del command. |  |

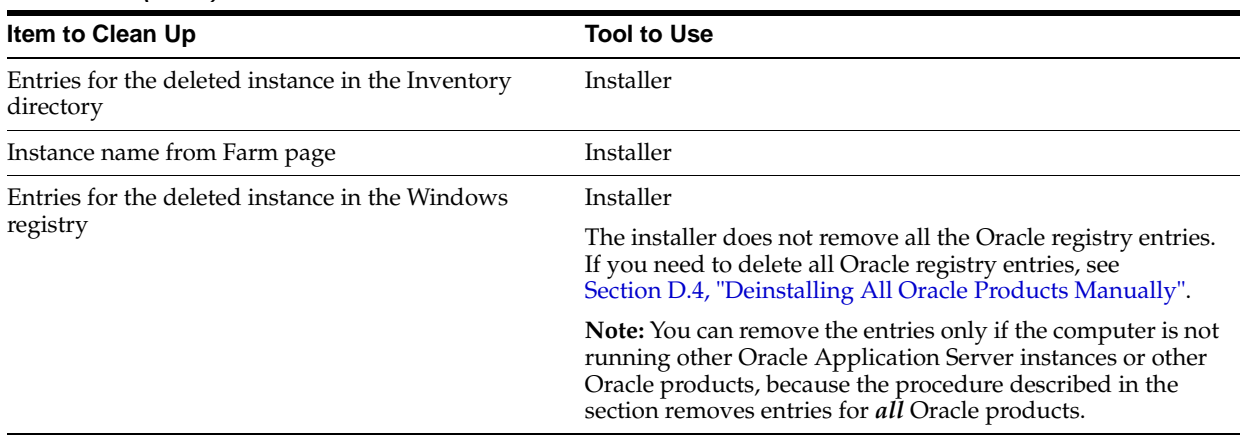

#### **Table D–1 (Cont.) Items to Deinstall**

The installer does not permit custom deinstallation of individual components.

# <span id="page-171-1"></span>**D.2 Deinstalling Procedure**

- **1.** Log in as the operating system user who installed the instance you want to deinstall.
- **2.** Stop all processes associated with the instance you want to deinstall.

See the *Oracle Application Server Administrator's Guide* for details on how to stop the processes.

**3.** Start the deinstaller.

Select **Start > Programs > Oracle -** *InstanceName* **> Deinstall**.

- **4.** Follow these steps in the deinstaller.
	- **a.** Click **OK** to start the deinstaller.
	- **b.** Press Enter to exit the deinstaller when the deinstallation is complete.
- **5.** Restart your computer to stop any remaining processes associated with the deinstallation.
- **6.** Delete any remaining files in the deleted instance's Oracle home directory.

C:\> **del %ORACLE\_HOME%**

**7.** If you deinstalled Oracle Content DB, perform the steps in [Section D.3,](#page-171-0)  ["Additional Deinstallation Tasks for Oracle Content DB".](#page-171-0)

## <span id="page-171-2"></span><span id="page-171-0"></span>**D.3 Additional Deinstallation Tasks for Oracle Content DB**

This section describes additional tasks to deinstall Oracle Content DB. If you have more than one middle tier, perform these steps after you deinstall the last Oracle Content DB middle tier.

- **1.** On the database computer, go to the Oracle home of the database.
- **2.** Connect to SQL\*Plus as the database user SYS, with the SYSDBA option.
- **3.** Drop the Oracle Content DB schemas (CONTENT and CONTENT\$CM), the Oracle Workflow schema (OWF\_MGR), and the Oracle Content DB tablespaces by executing the following commands. The first command may take a few minutes to run.

drop user CONTENT cascade; drop user CONTENT\$CM cascade; drop user OWF\_MGR cascade; drop tablespace CONTENT IFS MAIN including contents; drop tablespace CONTENT\_IFS\_LOB\_N including contents; drop tablespace CONTENT IFS LOB I including contents; drop tablespace CONTENT IFS LOB M including contents; drop tablespace CONTENT\_IFS\_CTX\_K including contents; drop tablespace CONTENT\_IFS\_CTX\_I including contents; drop tablespace CONTENT\_IFS\_CTX\_X including contents; drop tablespace WORKFLOW\_IFS\_MAIN including contents;

## <span id="page-172-0"></span>**D.4 Deinstalling All Oracle Products Manually**

The following procedure removes all Oracle products from your computer.

**Caution:** These instructions remove *all* Oracle components, services, and registry entries from your computer. Exercise extreme care when removing registry entries. Removing incorrect entries can cause your computer to stop working.

- **1.** Delete Registry keys.
	- **a.** Select **Start > Run**, type in **regedit**, and click **OK**. This displays the Registry Editor.
	- **b.** Delete the following folders from the Registry. To delete a folder, select it and select **Edit > Delete** from the menu.

In some of the entries below, *InstanceName* indicates the name of the Oracle Application Server instance, which you entered in the Oracle Application Server 10g 10.1.3.2.0 Installation screen.

- **\* HKEY\_LOCAL\_MACHINE** / **SOFTWARE / ORACLE**
- **\* HKEY\_LOCAL\_MACHINE** / **SYSTEM** / **CurrentControlSet** / **Services** / **Oracle-***InstanceName***ProcessManager**
- **\* HKEY\_LOCAL\_MACHINE** / **SYSTEM** / **ControlSet** *X* / **Services** / **Oracle-***InstanceName***ProcessManager**

*X* is a number, for example, 001.

- **\* HKEY\_CLASSES\_ROOT** / **ORACLE**
- **c.** Exit the Registry Editor.
- **2.** Edit/delete environment variables.

To display environment variables:

Right-click **My Computer** (on Windows 2003, the icon is labeled with the name of your computer) on the desktop and select **Properties**. Select the **Advanced** tab, then click **Environment Variables**

Modify the Path system variable to remove all references to any previous Oracle home paths:

Highlight the Path system variable. Click the **Edit** button and modify the path in the **Variable Value** field.

For example, the following shows an Oracle-modified Path system variable:

```
C:\OraHome\jdk\jre\bin\classic;C:\OraHome\jdk\jre\bin;C:\OraHome\bin;
C:\OraHome\jlib;C:\OraHome\jre\1.1.8\bin;C:\WINNT\system32;C:\WINNT;
C:\WINNT\System32\Wbem
```
The following shows the Path system variable after removal of the Oracle home references:

C:\WINNT\system32;C:\WINNT;C:\WINNT\System32\Wbem

- **3.** Click **OK**
- **4.** Remove Oracle program folders.

Click **Start > Programs** (Windows 2000) or **Start > All Programs** (Windows 2003 or Windows XP). Remove Oracle folders by right-clicking on the folder and selecting Delete.

- **5.** Delete the Oracle user.
	- **a.** Right-click **My Computer** (on Windows 2003, the icon is labeled with the name of your computer) and select **Manage**.
	- **b.** Expand **Local Users and Groups**.
	- **c.** Select **Users**.
	- **d.** Delete the user that installed Oracle products.
	- **e.** Double click **My Computer** on your desktop. Inspect the Documents and Settings directory on your hard drive and delete any Oracle user entries.
- **6.** Restart your computer.
- **7.** Remove remaining Oracle home directories from your hard drive.

For example:

```
C:\Oracle\*, C:\Program Files\Oracle\*
```
**8.** Restart your computer.

### <span id="page-173-0"></span>**D.5 Reinstallation**

The installer does not allow reinstallation of an Oracle Application Server instance in a directory that already contains an Oracle Application Server instance. To reinstall Oracle Application Server in the same directory, you have to deinstall and then install it.

# **Configuration Assistants**

This appendix lists the configuration assistants and the location of their log files.

- [Section E.1, "Troubleshooting Configuration Assistants"](#page-174-0)
- [Section E.2, "Description of Oracle Application Server Configuration Assistants"](#page-175-0)

## <span id="page-174-0"></span>**E.1 Troubleshooting Configuration Assistants**

Contents:

- [Section E.1.1, "General Tips"](#page-174-1)
- [Section E.1.2, "Configuration Assistant Result Codes"](#page-175-1)

### <span id="page-174-1"></span>**E.1.1 General Tips**

If a configuration assistant fails, try the following steps to correct the problem:

- **1.** Review the installation log files listed in [Section F.1, "Log Files".](#page-178-0)
- **2.** Review the log files for the failed configuration assistant. Configuration assistant log files are listed in [Section E.2, "Description of Oracle Application Server](#page-175-0)  [Configuration Assistants".](#page-175-0) Try to fix the issue that caused the error.
- **3.** If the failed configuration assistant has any dependencies, then run the dependencies again. You must do this even if the dependency completed successfully.
- **4.** If an optional configuration assistant fails, and it does not have any dependencies, run the remaining configuration assistants. Uncheck the cancelled optional configuration assistant, highlight and check the next listed configuration assistant, and click **Retry**.
- **5.** If configuration assistant failure occurs when running configuration assistant execution commands on the command line, then re-run the configuration assistant execution command again.

You can use the generated script file named configtool cmds.pl located in the ORACLE\_HOME\bin directory to execute the failed configuration assistant again. The configtoolcmds.pl script is generated after you exit the installer. During silent or non-interactive installation, the configtoolcmds.pl script is generated immediately after configuration assistant failure.

**6.** If you see a "Fatal Error. Reinstall" message, find the cause of the problem by analyzing the log files. You cannot recover from a fatal error by correcting the problem and continuing. You must remove the current installation and reinstall Oracle Application Server. The following tasks describe the recovery procedure:

- **a.** Deinstall the failed installation using the procedure described in [Appendix D,](#page-170-0)  ["Deinstallation and Reinstallation"](#page-170-0).
- **b.** Correct the cause of the fatal error.
- **c.** Reinstall Oracle Application Server.

**Note:** The tips in this section do not apply to the Oracle Content DB Configuration Assistant. If the Oracle Content DB Configuration Assistant is stopped or fails, follow the steps in [Section D.3,](#page-171-2)  ["Additional Deinstallation Tasks for Oracle Content DB"](#page-171-2) before attempting to install again. Do not click **Retry**.

You can find the Oracle Content DB Configuration Assistant log in the following location:

ORACLE\_HOME\content\log\ContentConfig.log

### <span id="page-175-1"></span>**E.1.2 Configuration Assistant Result Codes**

If a configuration assistant fails, the bottom half of the installation screen displays the error message, and the configuration assistant writes its result code (Table E–1) to the following log file:

C:\Program Files\Oracle\Inventory\logs\installActionstimestamp.log

| <b>Result Code</b> | <b>Description</b>                |
|--------------------|-----------------------------------|
|                    | Configuration assistant succeeded |
|                    | Configuration assistant failed    |
|                    | Configuration assistant cancelled |

**Table E–1 Result Codes for Configuration Assistants**

# <span id="page-175-2"></span><span id="page-175-0"></span>**E.2 Description of Oracle Application Server Configuration Assistants**

Table E–2 lists the Oracle Application Server configuration assistants in alphabetical order. Different installations use different configuration assistants depending on installation type and configuration options you selected.

| Configuration<br><b>Assistant</b>                             | <b>Description</b>                                                              | <b>Log File Location</b>                             |
|---------------------------------------------------------------|---------------------------------------------------------------------------------|------------------------------------------------------|
| Oracle<br>Application<br>Server<br>Configuration<br>Assistant | Configures Oracle Application Server.                                           | ORACLE_HOME\cfqtoollogs\confi<br>gtoolstimestamp.log |
| Oracle Content<br>DB Configuration<br>Assistant               | Configures a new OC4J instance for Oracle<br>WebCenter Framework.               | ORACLE_HOME\content\log\Conte<br>ntConfig.log        |
| Oracle Process<br>Management and<br>Notification              | Starts OPMN and OPMN-managed processes.                                         | ORACLE_HOME\cfqtoollogs\confiqtool<br>stimestamp.log |
| Configuration<br>Assistant                                    |                                                                                 | ORACLE_HOME\opmn\logs\ipm.log                        |
|                                                               |                                                                                 | ORACLE_HOME\opmn\logs\ons.log                        |
| Oracle<br>WebCenter<br>Framework                              | Configures Oracle WebCenter Framework<br>components and deploys sample portlets | ORACLE_HOME\cfqtoollogs\confiqtool<br>stimestamp.log |
| Configuration                                                 |                                                                                 | $C:\P$ rogram                                        |
| Assistant                                                     |                                                                                 | Files\Oracle\Inventory\logs\instal                   |
|                                                               |                                                                                 | lActionstimestamp.log                                |

**Table E–2 Oracle Application Server Configuration Assistants**

**F**

# **Troubleshooting**

This appendix describes solutions to common problems that you might encounter when installing Oracle Application Server. It contains the following sections:

- [Section F.1, "Log Files"](#page-178-2)
- [Section F.2, "General Troubleshooting Tips"](#page-178-1)
- [Section F.3, "Installation Problems and Solutions"](#page-179-0)
- [Section F.4, "Need More Help?"](#page-181-0)

# <span id="page-178-2"></span><span id="page-178-0"></span>**F.1 Log Files**

The installer writes the following log files:

- inventory\_location\logs\installActionstimestamp.log
- inventory\_location\logs\oraInstalltimestamp.err
- inventory\_location\logs\oraInstalltimestamp.out

The default inventory\_location is:

C:\Program Files\Oracle\Inventory

# <span id="page-178-1"></span>**F.2 General Troubleshooting Tips**

If you encounter an error during installation:

- Read the *Oracle Application Server Release Notes* for the latest updates. The release notes are available with the platform-specific documentation. The most current version of the release notes is available on Oracle Technology Network (http://www.oracle.com/technology/documentation).
- Verify that your computer meets the requirements specified in Chapter 2, ["Requirements".](#page-28-0)
- If you entered incorrect information on one of the installation screens, return to that screen by clicking **Back** until you see the screen.
- If a configuration assistant failed, check the log file for that configuration assistant. [Section E.2, "Description of Oracle Application Server Configuration Assistants"](#page-175-2) lists the configuration assistants and the location of their log files. If you do not see log files from some configuration assistants in the ORACLE\_HOME\cfgtoollogs directory, exit the installer. This causes the installer to copy the log files to that directory.
- If an error occurred while the installer is copying or linking files:
	- **1.** Note the error and review the installation log files.
	- **2.** Remove the failed installation by following the steps in [Appendix D,](#page-170-0)  ["Deinstallation and Reinstallation"](#page-170-0).
	- **3.** Correct the issue that caused the error.
	- **4.** Restart the installation.

# <span id="page-179-0"></span>**F.3 Installation Problems and Solutions**

This section describes common installation problems and solutions:

- [Section F.3.1, "Location of Log Files"](#page-179-1)
- [Section F.3.2, "Installer Does Not Appear"](#page-179-2)
- [Section F.3.3, "Unable to Clean Up a Failed Installation"](#page-180-0)
- Section F.3.4, "User Interface Does Not Display in the Desired Language, or Does [Not Display Properly"](#page-180-2)
- Section F.3.5, "Unable to Run Oracle Application Server On-Network as Well as [Off-Network"](#page-180-3)
- [Section F.3.6, "Configuration Assistant Failures General"](#page-180-1)

## <span id="page-179-1"></span>**F.3.1 Location of Log Files**

There are two sets of log files:

- The installer writes the following log files:
	- **–** inventory\_location\logs\installActionstimestamp.log
	- **–** inventory\_location\logs\oraInstalltimestamp.err
	- **–** inventory\_location\logs\oraInstalltimestamp.out

The default inventory location is:

C:\Program Files\Oracle\Inventory

The configuration assistants write  $\log$  files in the ORACLE\_HOME $\cf{gtoollogs}$ directory. The Oracle Content DB Configuration Assistant log file is located in ORACLE\_HOME\content\log\ContentConfig.log

Note that if you want to access the log files created by the configuration assistants, you need to exit the installer first. The log files are inaccessible if the installer is still in use.

### <span id="page-179-2"></span>**F.3.2 Installer Does Not Appear**

#### **Problem**

The installer does not appear when you run setup.exe.

#### **Solution**

If you are installing Oracle Application Server on a computer that is already running Oracle Database 10*g*, then you have to start up the installer with the following option:

E:\> **setup.exe -J-Dsun.java2d.noddraw=true -Dsun.awt.nopixfmt=true**
# **F.3.3 Unable to Clean Up a Failed Installation**

If your installation was not successful, you have to deinstall it first before you can install Oracle Application Server again. Refer to [Appendix D, "Deinstallation and](#page-170-0)  [Reinstallation"](#page-170-0) for instructions.

# <span id="page-180-0"></span>**F.3.4 User Interface Does Not Display in the Desired Language, or Does Not Display Properly**

#### **Problem**

Messages do not appear in the desired language, or messages are not displayed correctly

#### **Solution**

Currently Oracle Application Server does not support adding or removing languages after installation.

If you are serving non-English content, be sure you add all the languages that you need during installation. To add languages during installation, click the **Product Languages** button in the "Select Installation Type" screen. To see which languages are installed by default, see [Section 3.2, "Installing Additional Languages"](#page-61-0).

If you are serving non-English content and forgot to click the Product Languages in the installation, the user interface might not display properly because the required fonts were not installed. You can fix this by contacting Customer Service for the requirement fonts.

## **F.3.5 Unable to Run Oracle Application Server On-Network as Well as Off-Network**

#### <span id="page-180-1"></span>**Problem**

You installed Oracle Application Server when the computer was connected to the network, and now you want to run it off-network

#### **Solution**

If you want to run Oracle Application Server on-network as well as off-network, you need to install a loopback adapter. On computers with static IP address, when you go off-network, your Ethernet adapter will be down (ipconfig shows cable disconnected) and ipconfig cannot resolve that IP.

For details on loopback adapters, see Section 2.8.6, "Installing a Loopback Adapter".

## **F.3.6 Configuration Assistant Failures - General**

This section describes general tips for troubleshooting configuration assistant failures. See the next sections for specific configuration assistant failures. See also [Appendix E,](#page-174-0)  ["Configuration Assistants"](#page-174-0).

#### **Problem**

Configuration assistant failed

#### **Solution**

Configuration assistants fail from a variety of causes. Some things you can check are:

Check the log files for the failed configuration assistant to determine the problem. The log files are located in the ORACLE\_HOME\cfgtoollogs directory.

Fix the problem indicated in the log file, and click **Retry** to rerun the failed configuration assistant.

If the configuration assistant fails while running configuration assistant execution commands on the command line, then run the configuration assistant execution command again.

You can use the generated script file named configtoolcmds.pl located in the ORACLE\_HOME\bin directory to run the failed configuration assistant again. The configtoolcmds.pl script is generated after you exit the installer. During silent or non-interactive installation, the configtoolcmds.pl script is generated immediately after configuration assistant failure.

**Note:** The solution in this section does not apply to the Oracle Content DB Configuration Assistant. If the Oracle Content DB Configuration Assistant is stopped or fails, follow the steps in [Section D.3, "Additional Deinstallation Tasks for Oracle Content DB"](#page-171-0) before attempting to install again. Do not click **Retry**.

You can find the Oracle Content DB Configuration Assistant log in the following location:

ORACLE\_HOME/content/log/ContentConfig.log

# **F.4 Need More Help?**

If this appendix does not solve the problem you encountered, try these other sources:

- *Oracle Application Server Release Notes*, available on the Oracle Technology Network (http://www.oracle.com/technology/documentation)
- Oracle*MetaLink* (http://metalink.oracle.com)

If you do not find a solution for your problem, open a service request.

# **Index**

#### **Numerics**

[256 color requirement, 2-4](#page-31-0) [64-bit certification, 2-2](#page-29-0)

#### **A**

active-active topologies [OracleAS Clusters in, 6-6](#page-105-0) active-active topology [creating, 6-4](#page-103-0) [installation, 6-7](#page-106-0) [introduction, 6-4](#page-103-1) [supporting procedures, 6-12](#page-111-0) active-passive topology [creating, 6-13](#page-112-0) [installation details, 6-25](#page-124-0) [installation overview, 6-17](#page-116-0) [introduction, 6-14](#page-113-0) [postinstallation steps, 6-29](#page-128-0) [preinstallation steps, 6-17](#page-116-1) adapters [loopback, 2-18](#page-45-0) [network, 2-18](#page-45-1) [adding shared disk to group in Oracle Fail Safe, 6-24](#page-123-0) [adding virtual address to group in Oracle Fail](#page-121-0)  Safe, 6-22 [additional languages, 3-2](#page-61-1) [Administrators group, 2-16](#page-43-0) [advanced installation, 5-1](#page-74-0) [installation steps, 5-2](#page-75-0) [installed components, 5-1](#page-74-1) [Oracle Content Database, 5-4](#page-77-0) [Oracle HTTP Server, 5-6](#page-79-0) [Oracle WebCenter Framework, 5-5](#page-78-0) [Oracle WebCenter Framework with Oracle HTTP](#page-76-0)  Server, 5-3 aliases [installing on computers with aliases, 2-19](#page-46-0)

#### **B**

backup and recovery [in OracleAS Disaster Recovery environment, 6-36](#page-135-0) [postinstallation, 7-2](#page-149-0) [basic installation, 4-1](#page-68-0)

[installation steps, 4-2](#page-69-0) [installed components, 4-1](#page-68-1) [browser requirement, 2-4](#page-31-1)

## **C**

CD-ROM [copying to hard drive, 2-26](#page-53-0) [cluster name \(for OracleAS Cold Failover](#page-117-0)  Cluster), 6-18 cluster topologies [installing a complete Oracle WebCenter Suite](#page-14-0)  installation, 1-5 [installing a Oracle WebCenter Framework and](#page-15-0)  Oracle HTTP Server in a single Oracle home, 1-6 [installing Oracle WebCenter Framework](#page-14-1)  only, 1-5 [Oracle Content Database, 1-8](#page-17-0) [Oracle WebCenter Framework and Oracle HTTP](#page-16-0)  Server in separate Oracle homes, 1-7 [remote portlet producers, 1-8](#page-17-1) [with custom OC4J instances, 1-10](#page-19-0) [with custom OC4J instances in multiple Oracle](#page-21-0)  homes, 1-12 [with custom OC4J instances in multiple Oracle](#page-24-0)  homes with separate Application Server Control, 1-15 [cluster, verifying \(OracleAS Cold Failover](#page-119-0)  Cluster), 6-20 [\\_CLUSTER\\_NETWORK\\_NAME\\_ environment](#page-137-0)  [variable, 6-38,](#page-137-0) [6-40](#page-139-0) components [default port numbers, C-1](#page-166-0) [how to assign custom port numbers, 2-13](#page-40-0) [configuration assistants, E-1](#page-174-0) [dependencies, E-1](#page-174-1) [descriptions of, E-2](#page-175-0) [error codes, E-2](#page-175-1) [fatal errors, E-1](#page-174-2) [troubleshooting, E-1](#page-174-3) [copying CD-ROM/DVD to hard drive, 2-26](#page-53-0) [CPU requirements, 2-3](#page-30-0) custom ports *[see](#page-40-0)* static ports

## **D**

database character set [setting for Oracle Content Database, 2-6](#page-33-0) database initialization parameters [setting for Oracle Content Database, 2-6](#page-33-1) [default port numbers, 2-13,](#page-40-1) [C-1](#page-166-0) [deinstallation, D-1](#page-170-1) [overview, D-1](#page-170-2) [removing all Oracle products, D-3](#page-172-0) [silent mode, B-10](#page-165-0) [deinstallation procedure, D-2](#page-171-1) DHCP [installing on DHCP computers, 2-18](#page-45-2) [disk space requirements, 2-3](#page-30-1) [DNS server for name resolution \(OracleAS Disaster](#page-138-0)  Recovery), 6-39 DVD [copying to hard drive, 2-26](#page-53-0) [dynamic discovery method \(for OracleAS](#page-111-1)  Clusters), 6-12

# **E**

[environment variables, 2-16](#page-43-1) [\\_CLUSTER\\_NETWORK\\_NAME\\_, 6-38,](#page-137-0) [6-40](#page-139-0) [PATH, 2-17](#page-44-0) [setting, 2-17](#page-44-1) [TEMP, 2-17](#page-44-2) [TNS\\_ADMIN, 2-17](#page-44-3) [ephemeral ports, 2-11](#page-38-0) [error codes from configuration assistants, E-2](#page-175-1) [Event Log service \(for OracleAS Cold Failover](#page-117-1)  Cluster), 6-18

## **F**

[fatal errors, E-1](#page-174-2) [file system type requirement, 2-3](#page-30-2) firewalls [and ports, C-3](#page-168-0) [font problems, F-3](#page-180-0)

# **G**

groups (Oracle Fail Safe) [adding shared disk to groups, 6-24](#page-123-0) [adding virtual address to groups, 6-22](#page-121-0) [creating, 6-21](#page-120-0)

## **H**

[hardware cluster, 6-14](#page-113-1) [high availability environments, 6-1](#page-100-0) [active-active topology, 6-4](#page-103-0) [active-passive topology, 6-13](#page-112-0) [OracleAS Clusters, 6-4](#page-103-0) [OracleAS Cold Failover Cluster, 6-13](#page-112-0) [overview, 6-1](#page-100-1) [summary of differences, 6-3](#page-102-0) [hostname requirement, 2-3](#page-30-3)

hostnames [installing on computers with multiple](#page-46-0)  aliases, 2-19 [hosts file for name resolution \(OracleAS Disaster](#page-138-1)  Recovery), 6-39 [httpd.conf file, 2-15](#page-42-0)

## **I**

[installActions.log file, B-9](#page-164-0) installation advanced *[see](#page-74-0)* advanced installation basic *[see](#page-68-0)* basic installation [Oracle Content Database, 5-4](#page-77-0) [Oracle HTTP Server, 5-6](#page-79-0) [Oracle WebCenter Framework, 5-5](#page-78-0) [Oracle WebCenter Framework with Oracle HTTP](#page-76-0)  Server, 5-3 installation checklist [Oracle Content Database, A-2](#page-151-0) [Oracle Database, A-1](#page-150-0) installation steps [advanced installation, 5-2](#page-75-0) [basic installation, 4-2](#page-69-0) [installation types, 1-2](#page-11-0) installer *[see](#page-66-0)* Oracle Universal Installer [installing additional languages, 3-2](#page-61-1) [installing from hard drive, 2-26](#page-53-0) [installing Oracle Fail Safe, 6-19](#page-118-0) [instance names, 3-2](#page-61-2) [how they are used, 3-3](#page-62-0) [restrictions, 3-3](#page-62-1) [valid characters, 3-3](#page-62-2) [inventory directory, 3-5](#page-64-0) IP [installing on a computer with multiple IP](#page-46-1)  addresses, 2-19 [requirements, 2-3](#page-30-4)

## **J**

Java Access Bridge [about, 3-5](#page-64-1) [JRE 1.4.2, 3-5](#page-64-2)

## **L**

[languages, installing additional, 3-2](#page-61-1) [log files, F-1](#page-178-0) [from non-interactive installations, B-9](#page-164-1) [location of, F-2](#page-179-0) [loopback adapters, 2-18](#page-45-0) [installing, 2-21](#page-48-0) [removing \(Windows 2000, Windows 2003,](#page-52-0)  [Windows XP\), 2-25](#page-52-0)

**M**

[memory requirements, 2-3](#page-30-5) [Microsoft Windows XP with Service Pack 2, 2-2](#page-29-1) middle tiers [installing in OracleAS Disaster Recovery, 6-45](#page-144-0) [monitor requirement, 2-4](#page-31-0) MSCS [for OracleAS Cold Failover Cluster, 6-18](#page-117-2) [multihomed computers, installing on, 2-19](#page-46-1)

# **N**

[name resolution \(OracleAS Disaster Recovery\), 6-39](#page-138-2) [using DNS servers, 6-39](#page-138-0) [using hosts file, 6-39](#page-138-1) names of instances *[see](#page-61-2)* instance names [netstat command, 6-39](#page-138-3) [network adapter, primary, 2-18](#page-45-1) [network requirements, 2-2](#page-29-2) [network topics, 2-17](#page-44-4) [installing from hard drive, 2-26](#page-53-0) [installing from remote CD-ROM/DVD](#page-54-0)  drive, 2-27 [installing on computers with aliases, 2-19](#page-46-0) [installing on DHCP computers, 2-18](#page-45-2) [installing on multihomed computers, 2-19](#page-46-1) [installing on off-network computers, 2-20](#page-47-0) [remote installations, 2-29](#page-56-0) [NLS\\_LANG parameter, 7-2](#page-149-1) [non-interactive installations, B-1](#page-156-0) [deinstalling, B-10](#page-165-0) [log files, B-9](#page-164-1) [postinstallation steps, B-9](#page-164-2) [preinstallation steps, B-2](#page-157-0) [security tips, B-9](#page-164-3) [non-networked computers, installing on, 2-20](#page-47-0)

# **O**

[oc4jadmin user, 3-3](#page-62-3) [password for, 3-3](#page-62-3) [off-network computers, installing on, 2-20](#page-47-0) [off-network problems, F-3](#page-180-1) operating system groups [Administrators group, 2-16](#page-43-0) [operating system users, 2-16](#page-43-2) [Administrators group, 2-16](#page-43-0) [operating system version, 2-2](#page-29-3) [opmnctl config topology command, 6-12](#page-111-2) Oracle Content Database [additional deinstallation tasks, D-2](#page-171-2) [installation, 5-4](#page-77-0) [installation checklist, A-2](#page-151-0) [Oracle Database requirements, 2-5](#page-32-0) [database initialization parameters, 2-6](#page-33-1) [setting database character set, 2-6](#page-33-0) site administration user [about, 5-15](#page-88-0) [Oracle Data Guard \(for OracleAS Disaster](#page-135-1) 

[Recovery\), 6-36,](#page-135-1) [6-41](#page-140-0) Oracle Database [installation checklist, A-1](#page-150-0) [Oracle E-Delivery, 3-6](#page-65-0) Oracle Enterprise Manager Application Server Control [URL, 7-1](#page-148-0) Oracle Fail Safe [adding shared disk to group, 6-24](#page-123-0) [adding virtual address to group, 6-22](#page-121-0) [creating groups, 6-21](#page-120-0) [installing, 6-19](#page-118-0) [OracleMSCSServices service, 6-18](#page-117-3) [user requirements, 6-18](#page-117-4) [verifying cluster, 6-20](#page-119-0) Oracle home [directory, 3-1](#page-60-0) [installing in a non-empty, 3-2](#page-61-3) [installing in an existing, 3-2](#page-61-4) [naming, 3-2](#page-61-5) Oracle HTTP Server [configuring static ports, 2-15](#page-42-1) [installation, 5-6](#page-79-0) Oracle MetaLink [using to obtain updates to 10.1.3.2.0, 2-1](#page-28-0) Oracle Universal Installer [does not appear, F-2](#page-179-1) [log files, F-1](#page-178-0) [prerequisite checks, 2-30](#page-57-0) [starting, 3-7](#page-66-1) [where it writes files, 3-5](#page-64-3) Oracle WebCenter Framework [installation, 5-5](#page-78-0) Oracle WebCenter Framework with Oracle HTTP Server [installation, 5-3](#page-76-0) OracleAS Clusters [advantages, 6-2](#page-101-0) [dynamic discovery method, 6-12](#page-111-1) [in active-active topologies, 6-6](#page-105-0) *[see](#page-103-0)* active-active topology OracleAS Cold Failover Cluster [advantages, 6-3](#page-102-1) [cluster name, 6-18](#page-117-0) [domain user requirements, 6-18](#page-117-4) [Event Log service, 6-18](#page-117-1) [in OracleAS Disaster Recovery environment, 6-42](#page-141-0) [MSCS, 6-18](#page-117-2) [preinstallation steps, 6-17](#page-116-2) *[see](#page-112-0)* active-passive topology [verifying cluster, 6-20](#page-119-0) [virtual address, 6-18](#page-117-5) OracleAS Disaster Recovery [data synchronization, 6-36](#page-135-2) [installation steps, 6-44](#page-143-0) [installing middle tiers, 6-45](#page-144-0) [installing OracleAS Infrastructure, 6-44](#page-143-1) [name resolution, 6-39](#page-138-2) [Oracle Data Guard, 6-41](#page-140-0) [setting up, 6-37](#page-136-0)

[setting up identical hostnames, 6-38](#page-137-1) [staticports.ini file, 6-37](#page-136-1) [with OracleAS Cold Failover Cluster, 6-42](#page-141-0) OracleAS Infrastructure [installing in OracleAS Disaster Recovery, 6-44](#page-143-1) [OracleMSCSServices service \(Oracle Fail Safe\), 6-18](#page-117-3)

### **P**

[pagefile size \(virtual memory\) requirement, 2-4](#page-31-2) passwords [for oc4jadmin user, 3-3](#page-62-3) [PATH environment variable, 2-17](#page-44-0) [pcAnywhere, 2-29](#page-56-1) [ports, 2-10](#page-37-0) [checking if a port is in use, 2-12](#page-39-0) [ephemeral, 2-11](#page-38-0) [list of default port numbers, C-1](#page-166-0) [static ports, 2-13](#page-40-0) [to open in firewalls, C-3](#page-168-0) [using default port numbers, 2-13](#page-40-1) [postinstallation steps, 7-1](#page-148-1) [for silent or non-interactive installations, B-9](#page-164-2) preinstallation steps [for silent and non-interactive installations, B-2](#page-157-0) [prerequisite checks, 2-30](#page-57-0) [primary network adapter, 2-18](#page-45-1) [processor speed, 2-3](#page-30-0) [Product Languages button, 3-2](#page-61-6)

#### **R**

[RAM requirements, 2-3](#page-30-5) [record mode in the installer, B-2](#page-157-1) [remote control software, 2-29](#page-56-1) [remote installations, 2-27,](#page-54-0) [2-29](#page-56-0) requirements [64-bit certification, 2-2](#page-29-0) [browser, 2-4](#page-31-1) [disk space, 2-3](#page-30-1) [environment variables, 2-16](#page-43-1) [file system type, 2-3](#page-30-2) [for computers that you want to disconnect from](#page-47-1)  network later, 2-20 [for DHCP computers, 2-18](#page-45-2) [for multi-alias computers, 2-19](#page-46-0) [for multihomed computers, 2-19](#page-46-1) [for non-networked computers, 2-20](#page-47-0) [hostname, 2-3](#page-30-3) [IP, 2-3](#page-30-4) [memory, 2-3](#page-30-5) [monitor, 2-4](#page-31-0) [network, 2-2](#page-29-2) [operating system version, 2-2](#page-29-3) [pagefile size \(virtual memory\), 2-4](#page-31-2) [processor speed, 2-3](#page-30-0) [space in TEMP directory, 2-3](#page-30-6) [user repository, 2-5](#page-32-1) [response files, B-1](#page-156-1) [creating, B-2](#page-157-2)

[creating using the record mode, B-2](#page-157-1) [examples, B-3](#page-158-0) [specifying on command-line, B-9](#page-164-4) [templates, B-2](#page-157-3)

#### **S**

[security tips for silent and non-interactive](#page-164-3)  installations, B-9 [Services dialog, displaying, 7-1](#page-148-2) setup.exe command [-executeSysPrereqs parameter, 2-2](#page-29-4) [on CD-ROM, 3-7](#page-66-2) [on DVD-ROM, 3-7](#page-66-3) [shared disk, adding to group \(Oracle Fail Safe\), 6-24](#page-123-0) [shared storage, 6-2](#page-101-1) [silent installations, B-1](#page-156-2) [deinstalling, B-10](#page-165-0) [postinstallation steps, B-9](#page-164-2) [preinstallation steps, B-2](#page-157-0) [security tips, B-9](#page-164-3) [silentInstall.log, B-9](#page-164-1) site administration user Oracle Content Database [about, 5-15](#page-88-0) **SSL** [postinstallation configuration, 7-2](#page-149-2) [starting Oracle Universal Installer, 3-7](#page-66-1) [static ports, 2-13](#page-40-0) [for Oracle HTTP Server, 2-15](#page-42-1) [not working, 2-14](#page-41-0) [staticports.ini file, 2-13](#page-40-0) [creating, 2-13](#page-40-2) [format, 2-13](#page-40-3) [in OracleAS Disaster Recovery, 6-37](#page-136-1) [system requirements, 2-2](#page-29-5)

# **T**

[TEMP directory, 2-17,](#page-44-5) [3-5](#page-64-4) [space required, 2-3](#page-30-6) [TEMP environment variable, 2-17](#page-44-2) [TNS\\_ADMIN environment variable, 2-17](#page-44-3) topologies [10.1.3.2.0 middle tiers, 1-3](#page-12-0) [cluster topology for remote portlet](#page-17-1)  producers, 1-8 [cluster topology with custom OC4J](#page-19-0)  instances, 1-10 [cluster topology with custom OC4J instances in](#page-21-0)  multiple Oracle homes, 1-12 [cluster topology with custom OC4J instances in](#page-24-1)  multiple Oracle homes with separate Application Server Control, 1-15 [complete Oracle WebCenter Suite](#page-14-0)  installation, 1-5 [high availability, 1-4](#page-13-0) [Oracle Content Database, 1-8](#page-17-0) [Oracle WebCenter Framework and Oracle](#page-15-0)  [HTTP Server in a single Oracle home, 1-6](#page-15-0)

[Oracle WebCenter Framework and Oracle](#page-16-0)  HTTP Server in separate Oracle homes, 1-7 [Oracle WebCenter Framework only, 1-5](#page-14-1) [with 10.1.2 Oracle HTTP Server, 1-4](#page-13-1) [with 10.1.2 OracleAS Web Cache, 1-4](#page-13-2) [with 10.1.2 OracleAS Web Cache cluster, 1-4](#page-13-3) [with 10.1.4 or 10.1.2 OracleAS](#page-13-4)  Infrastructure, 1-4 [supported, 1-3 to](#page-12-1) [1-17](#page-26-0) [troubleshooting, F-1](#page-178-1) [configuration assistants, E-1](#page-174-3) [general tips, F-1](#page-178-2)

# **U**

[user interface problems, F-3](#page-180-0) user repository [requirements, 2-5](#page-32-1) [user requirements for OracleAS Cold Failover](#page-117-4)  Cluster, 6-18 users (operating system) *[see](#page-43-2)* operating system users

# **V**

[verifying cluster \(OracleAS Cold Failover](#page-119-0)  Cluster), 6-20 [virtual address for OracleAS Cold Failover](#page-117-5)  Cluster, 6-18 [virtual address, adding to group \(Oracle Fail](#page-121-0)  Safe), 6-22 [virtual IP, 6-3](#page-102-2) [virtual memory \(pagefile size\) requirement, 2-4](#page-31-2) [VNC, 2-29](#page-56-1)

# **W**

[Welcome page, URL for, 7-1](#page-148-3) Windows registry [removing all Oracle products, D-3](#page-172-0) [Windows system files \(wsf.exe\), 2-9](#page-36-0) [wsf.exe, 2-9](#page-36-0)